HP Color LaserJet Managed MFP E67650 HP Color LaserJet Managed Flow MFP E67660

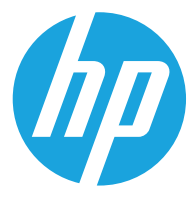

دليل المستخدم

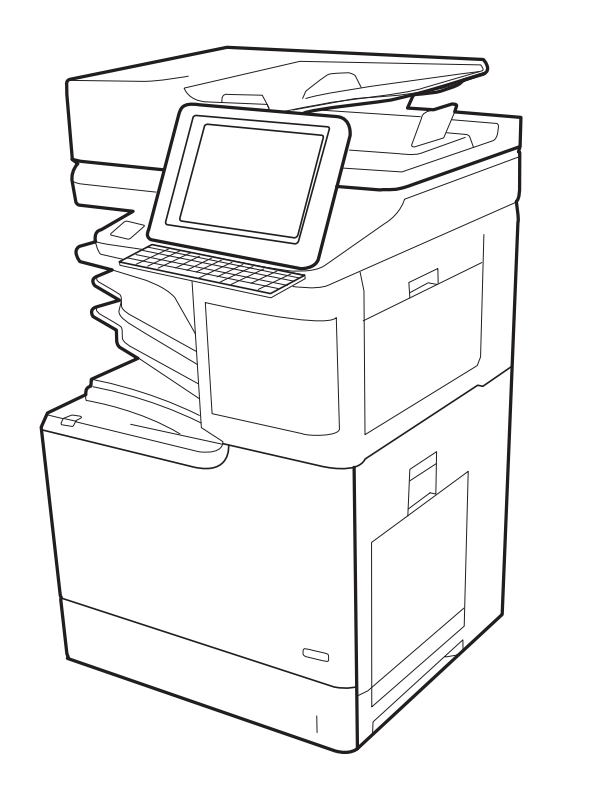

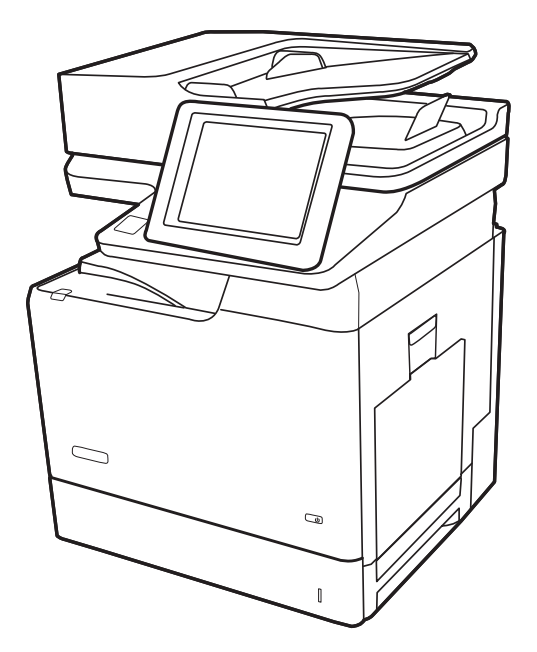

www.hp.com/videos/LaserJet www.hp.com/support/colorljE67650mfp www.hp.com/support/colorljE67660mfp

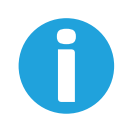

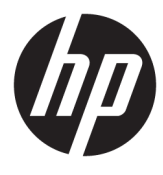

HP Color LaserJet Managed MFP , E67650 HP Color LaserJet Managed Flow MFP E67660

دليل المستخدم

#### **اϟترκϴΧ وΣقوق اϟنشر**

© Copyright 2019 HP Development Company, L.P.

يحظر تمامًا نسخ هذه المادة أو اقتباسـها أو ترجمتها دون الحصول على إذن كتابي مسبق، باستثناء ما تسمح به قوانين حقوق الطبع والنشر.

وتخضع المعلومات الواردة هنا للتغيير بدون إشعار.

تعد الضمانات الوحيدة لمنتجات وخدمات HP التي يمكن اعتمادها هي الواردة صراحةً في إشعارات الضمان المرفقة بهذه المنتجات والخدمات. ولا يوجد هنا ما يمكن اعتباره بمثابة ضمان إضافي لما سبق. تخلي شركة ḤP مسئوليتها عن أي أخطاء فنية أو تحريرية أو أي أخطاء ناتجة عن سـهو وردت في هذا المسـتند.

Edition 1, 04/2019

#### **ϴΑاϧات اόϟلاϣة اϟتجارϳة**

يعد ®Adobe Photoshop، و ®Adobe Photoshop، ®Acrobat، و ®PostScript، عبارة عن علامات .<br>تجارية لشركة Adobe Systems Incorporated

إن Apple وشعار Apple علامتان تجاريتان لشركة .Apple Inc، مسجّلتان في الولايات المتحدة ودول أخرى.

نُعد MacOS علامة تجارية لشركة Apple Inc، المسجلة في الولايات المتحدة ودول أخرى.

إن AirPrint علامة تجارية لشركة .Apple Inc مسجّلة في الولايات المتحدة ودول أخرى.

تُعد ™Google علامة تجارية لشركة Google .inc

Microsoft®، Windows®، Windows® XP. @Windows Vista هي علامات مسجّلة في الولايات المتحدة لشركة Microsoft .Corporation

UNIX® هي علامة تجارية مسجلة لمجموعة .The Open Group شركات

# جدول المحتويات

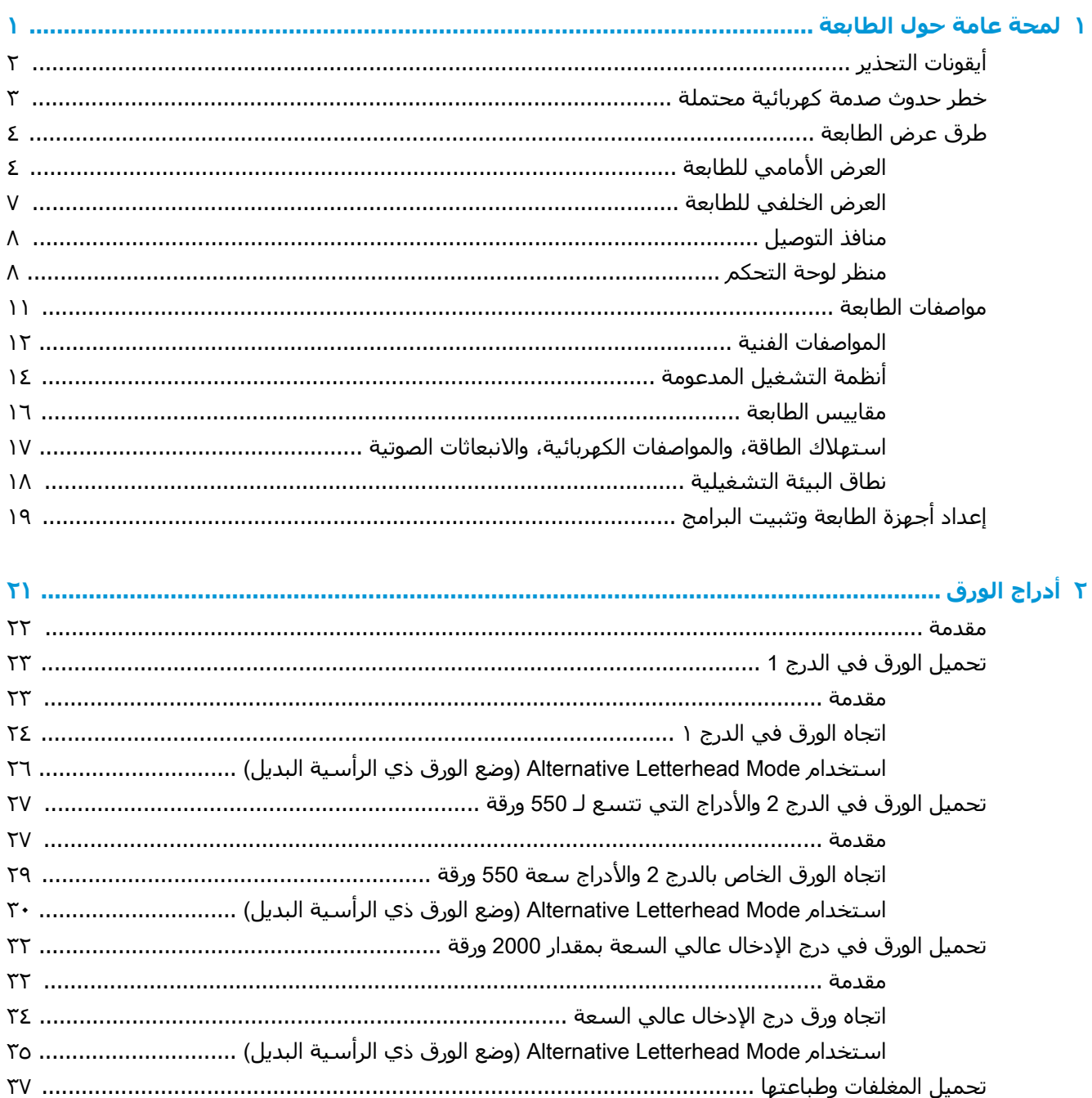

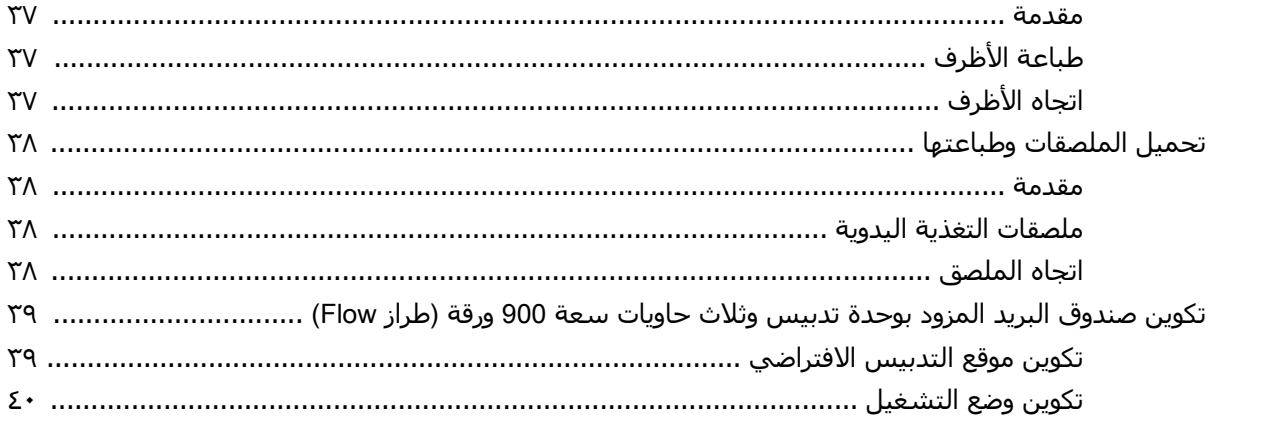

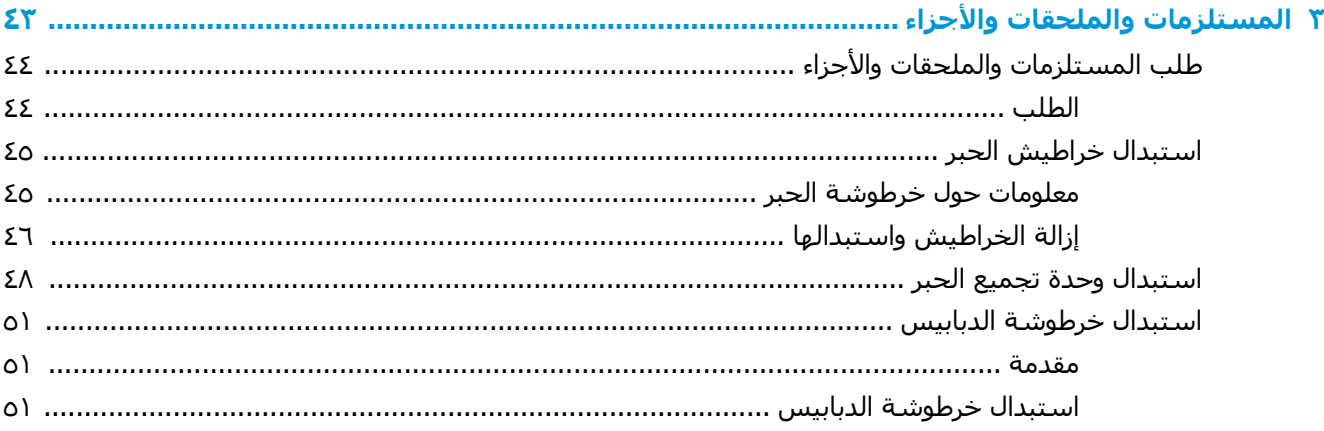

### 

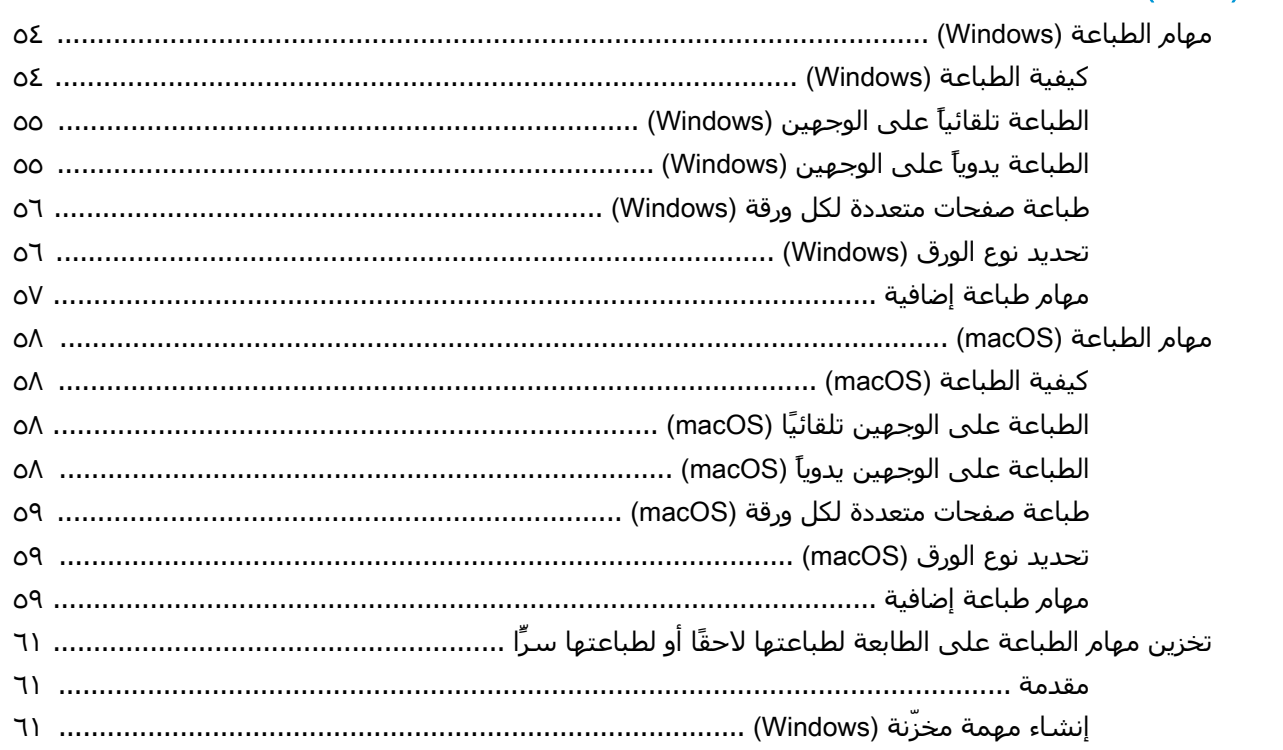

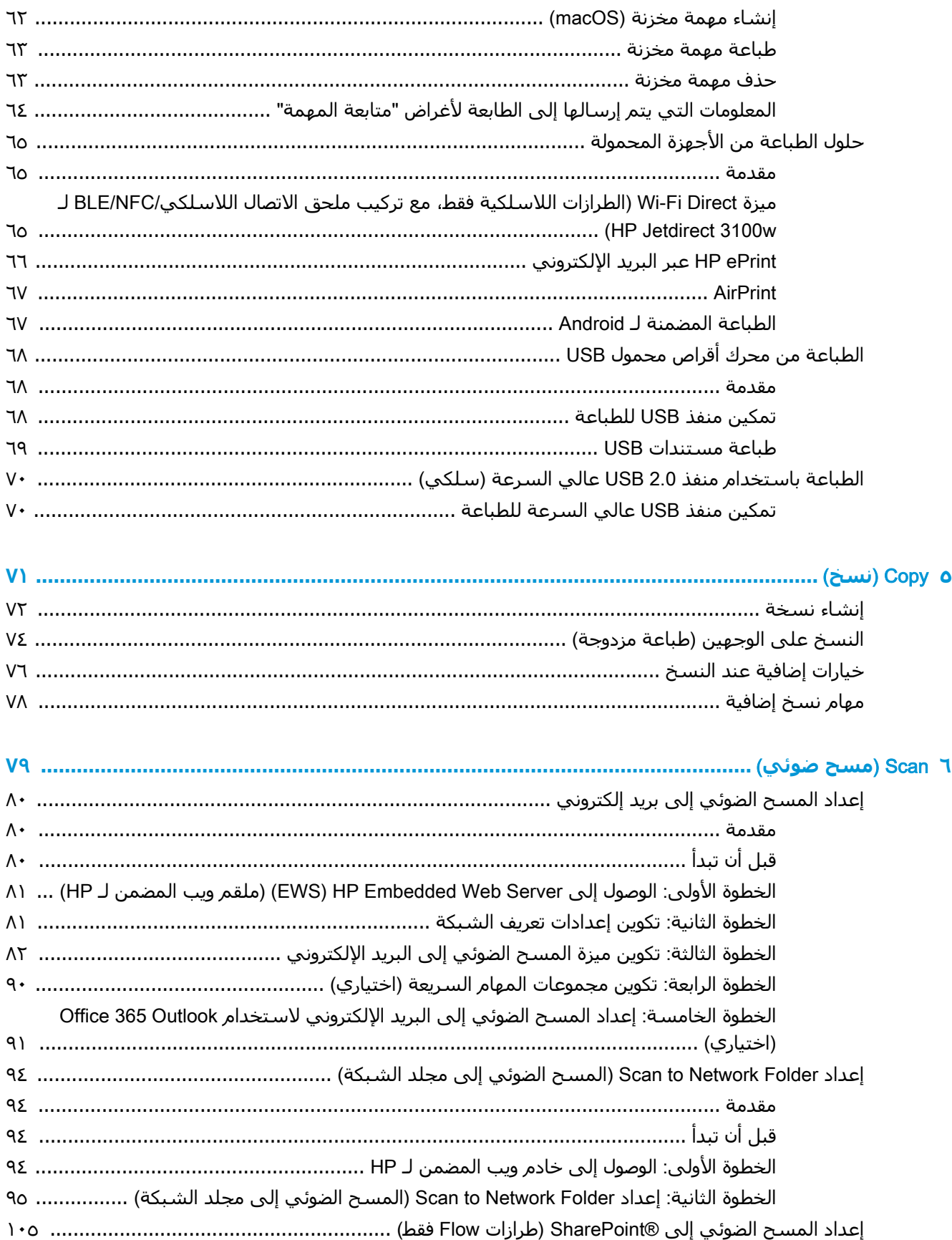

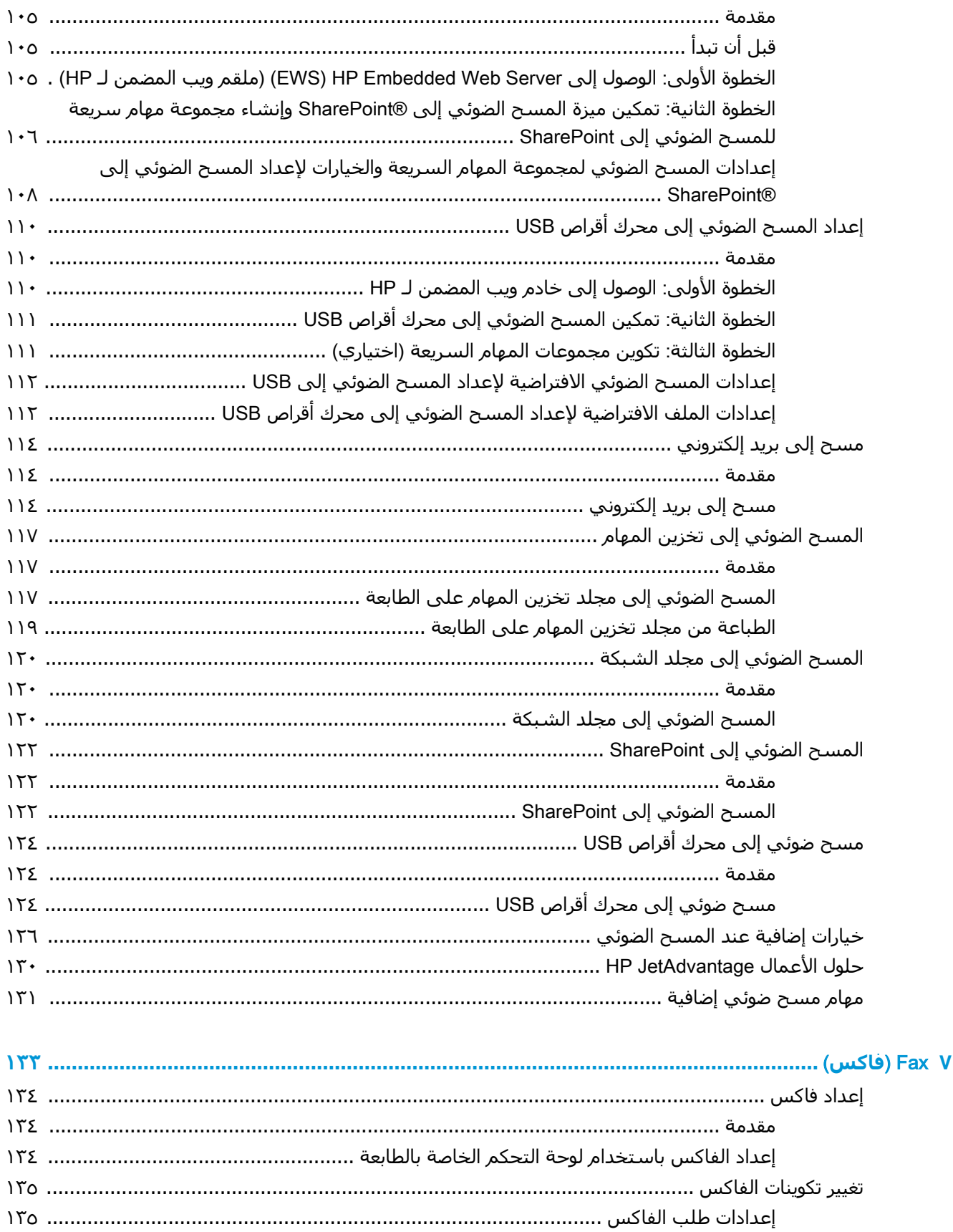

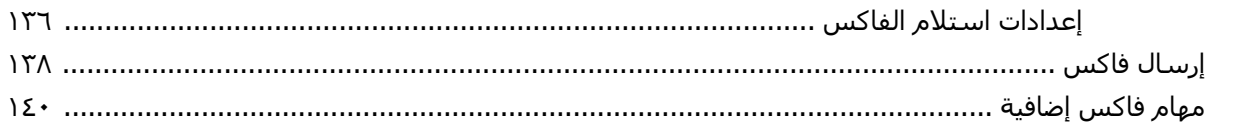

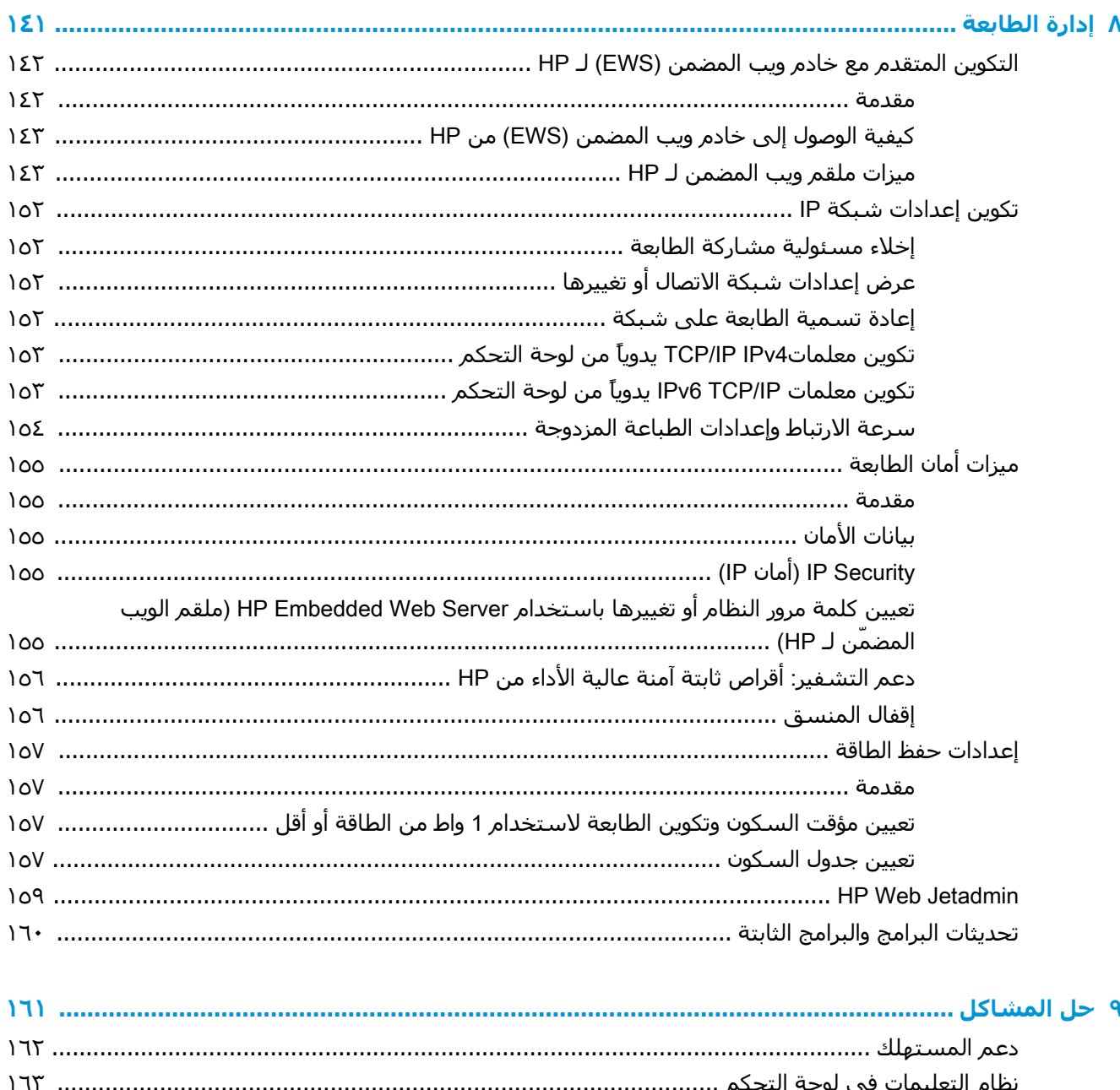

الأسلوب الثاني: إعادة تعيين إعدادات الشركة المصنعة من خادم ويب المضمن لـ HP (الطابعات 

يتم عرض رسالة "مستوى الحبر في الخرطوشة منخفض" أو "مستوى الحبر في الخرطوشة منخفض جدًا" 

الأسلوب الأول: إعادة تعيين اعدادات الشركة المصنعة من لوحة التحكم الخاصة بالطابعة .......... ١٦٤

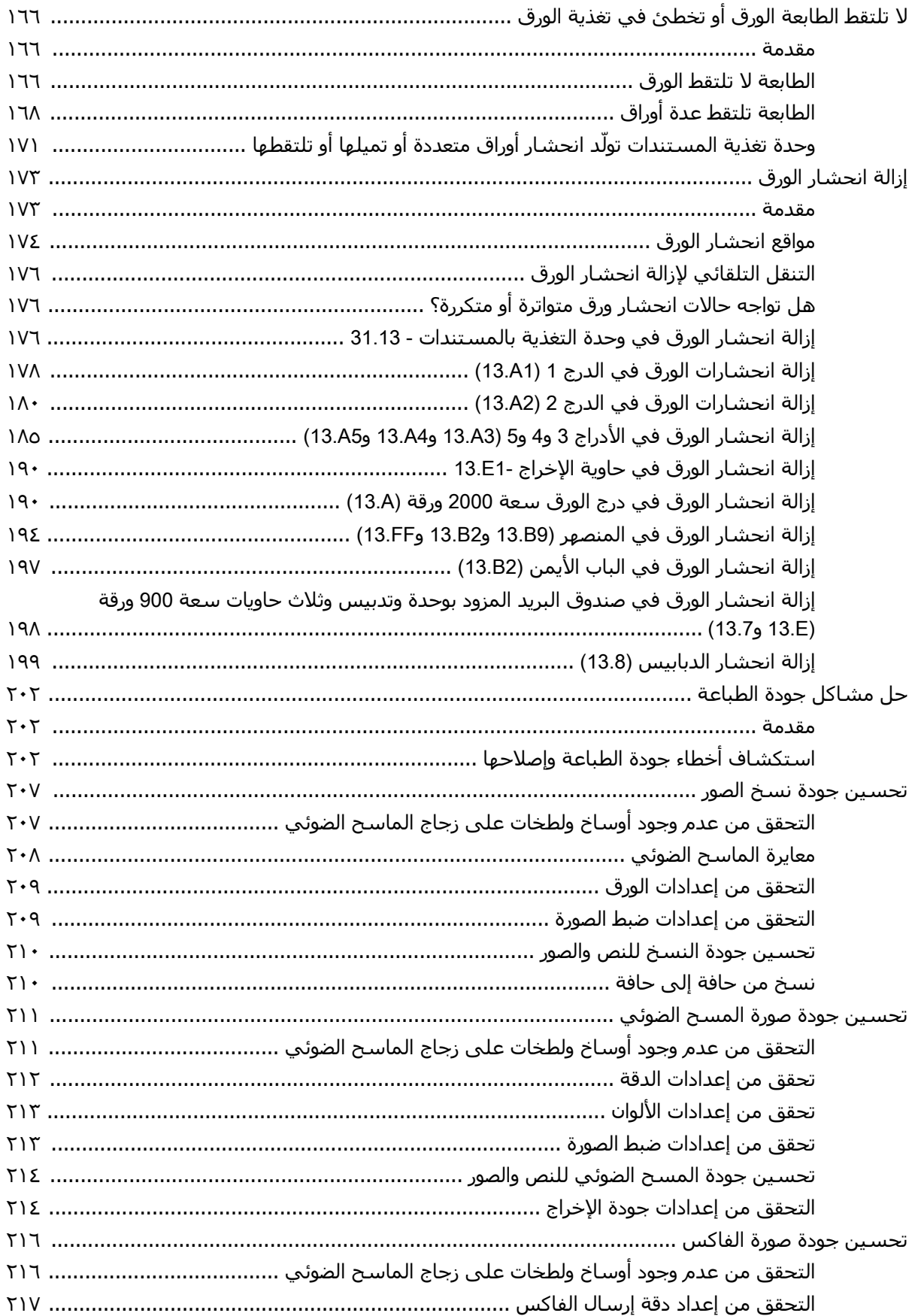

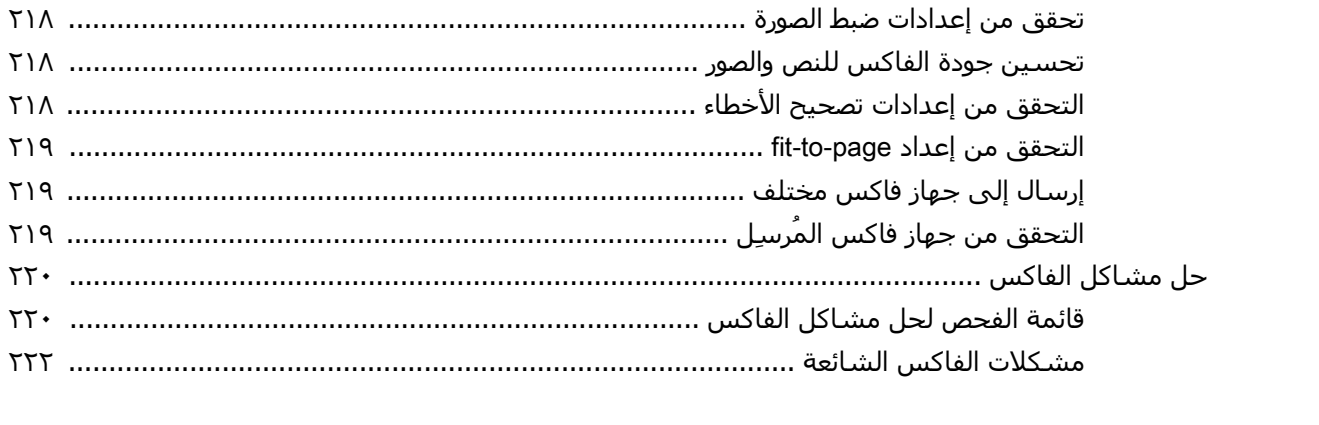

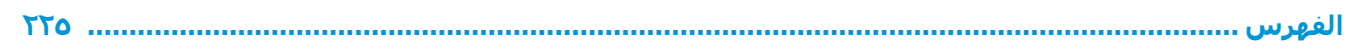

## <span id="page-12-0"></span>**١ ϟمحة ϋاϣة Σول اτϟاόΑة**

- أىقونات التحذير
- خطر حدوث صدمة كهربائية محتملة
	- طرق عرض الطابعة
		- مواصفات الطابعة
- إعداد أجهزة الطابعة وتثبيت البرامج

#### لمزيد من المعلومات

المعلومات التالية صحيحة في وقت نشرها.

للحصول على مساعدة الفيديو، راجع [www.hp.com/videos/LaserJet](http://www.hp.com/videos/LaserJet)

<u>[www.hp.com/support/](http://www.hp.com/support/colorljE67660mfp) أو /[www.hp.com/support/colorljE67650mfp](http://www.hp.com/support/colorljE67650mfp) أو /www.hp.com</u> [.colorljE67660mfp](http://www.hp.com/support/colorljE67660mfp)

تتضمن التعليمات الشاملة من HP الخاصة بالطابعة المعلومات التالية:

- تثبيت وتكوين
- التعلم والاستخدام
	- حل المشاكل
- تنزيل تحديثات البرامج والبرامج الثابتة
	- الانضمام إلى منتديات الدعم
- العثور على معلومات الكفالة والمعلومات التنظيمية

## **ϳقوϧات اϟتحذϳر**

<span id="page-13-0"></span>تعريفات أيقونات التحذير: قد تظهر أيقونات التحذير التالية على منتجات HP. يجب أخذ الحيطة بالشكل المناسب وفي الظروف المناسبة.

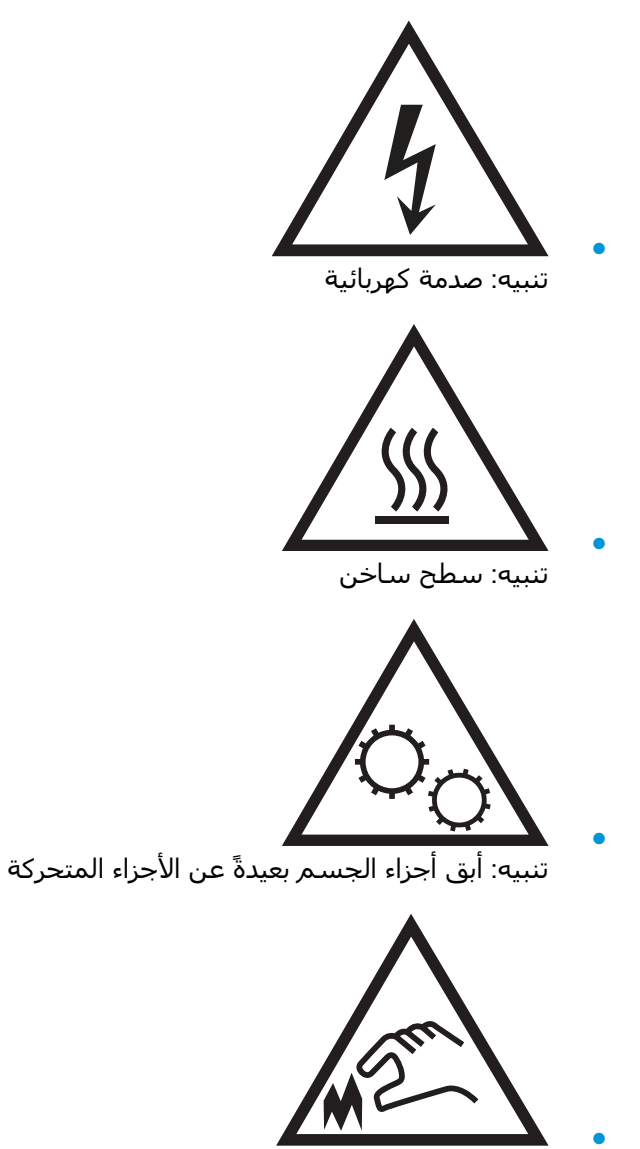

تنبيه: حافة حادة قريبة

## **τΧر Σدوث λدϣة ϛهرΑاϴة ϣحتملة**

<span id="page-14-0"></span>اتبع دائمًا احتياطات الأمان الأساسية عند استخدام هذا المنتج لتقليل خطر التعرّض لإصابات ناجمة عن حريق أو صدمة كهربائية.

- اقرأ كل الإرشـادات في دليل المسـتخدم وافهمها.
- اطّلع على كل التحذيرات والإرشادات الموجودة على المنتج.
- لا تسـتخدم سـوي مأخذ كهربائي مؤرّض عند توصيل المنتج بمصدر طاقة. وفي حال كنت لا تعرف ما إذا كان الماخذ مؤرّضا ام لا، تحقق من الأمر مع كهربائي مؤهل.
	- لا تلمس نقاط التلامس على أي من الفتحات على المنتج. واستبدل الأسـلاك التالفة فورًا.
		- افصل هذا المنتج عن مآخذ الحائط قبل التنظيف.
		- لا تثبّت هذا المنتج أو تستخدمه بالقرب من الماء أو عندما تكون مبللاً.
			- ثبّت المنتج بإحكام على سطح ثابت.
		- ثبّت المنتج في موقع محمي حيث لا يمكن لأحد الدوس على سـلك الطاقة أو التعثّر به.

## <mark>طرق عرض الطابعة</mark>

- <u>العرض الأمامي للطابعة</u>
- العرض الخلفي للطابعة
	- منافذ التوصيل
	- منظر لوحة التحكم

## <mark>العرض الأمامي للطابعة</mark>

<span id="page-15-0"></span>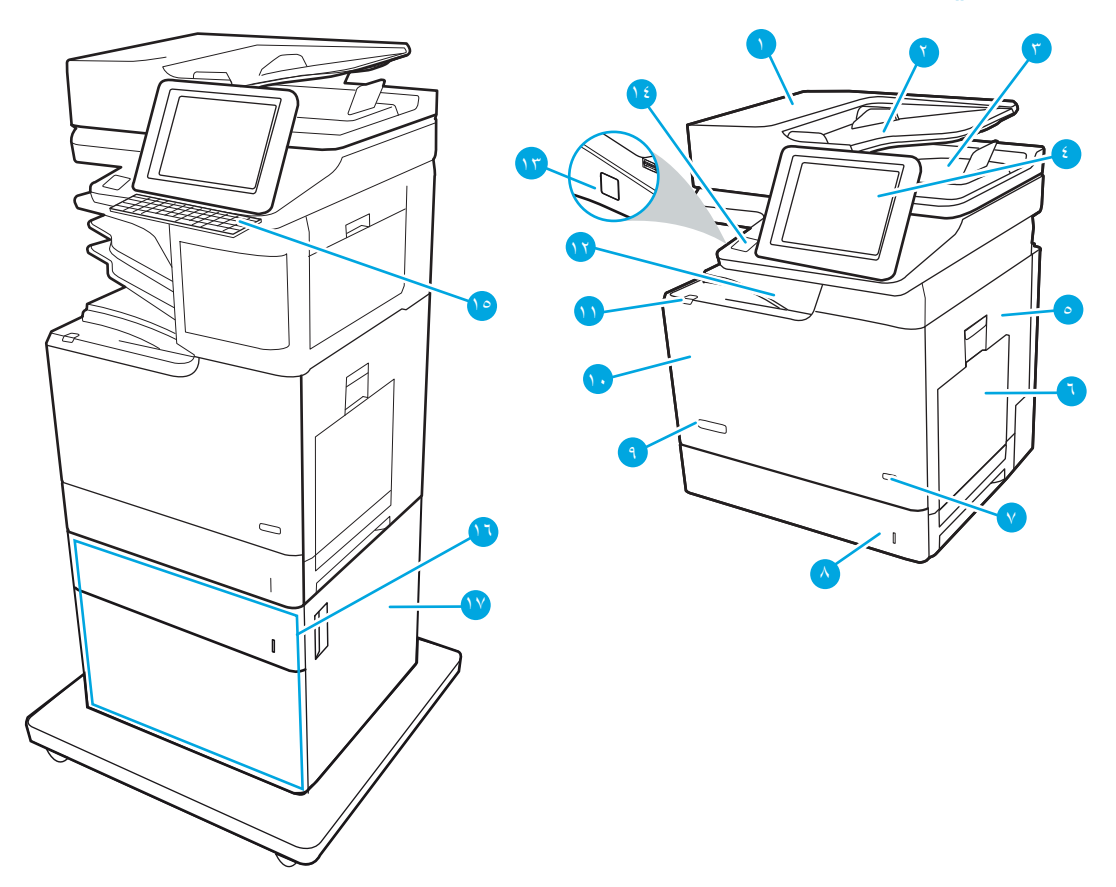

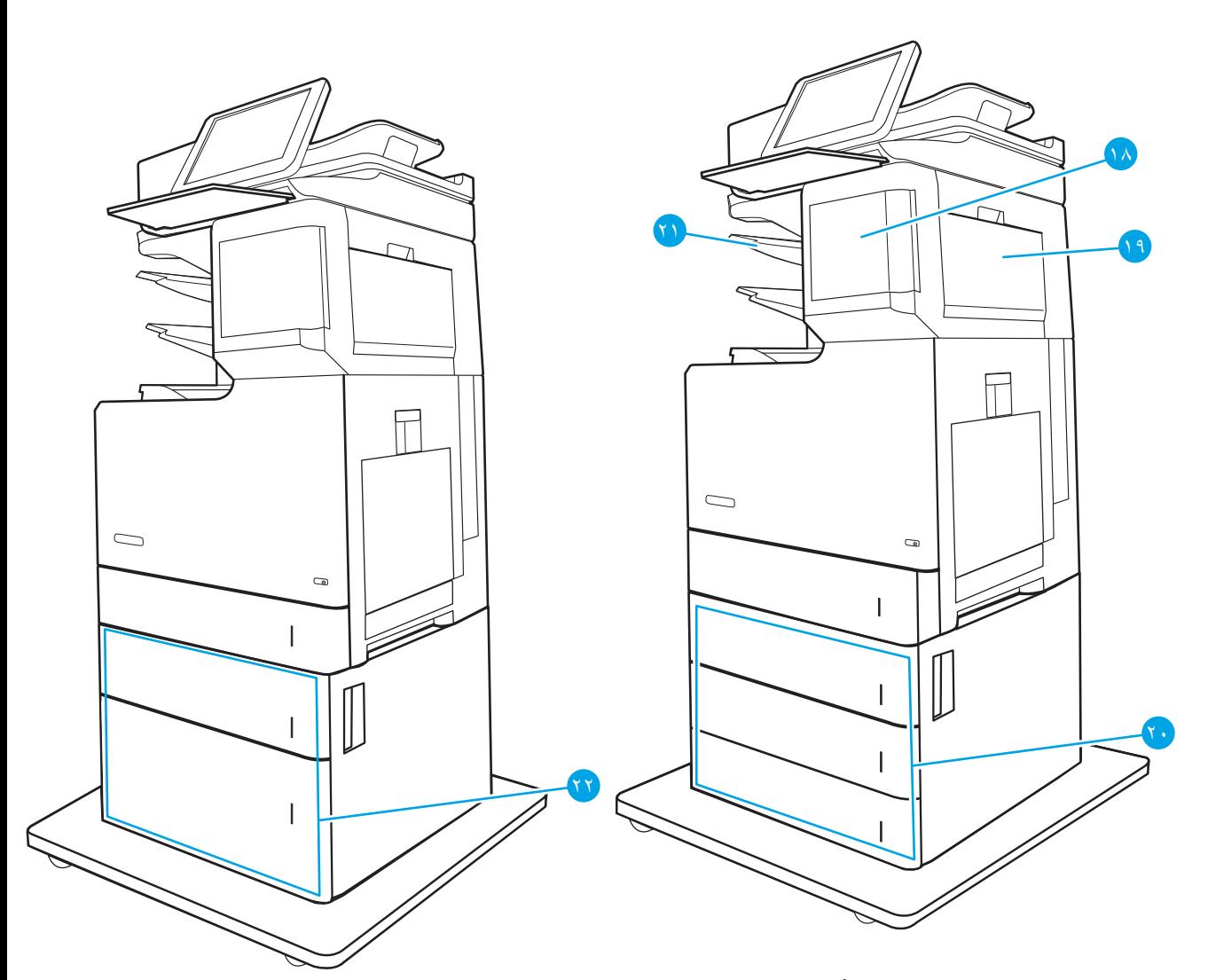

#### جدول ١-١ إيضاح عرض الطابعة الأمامي

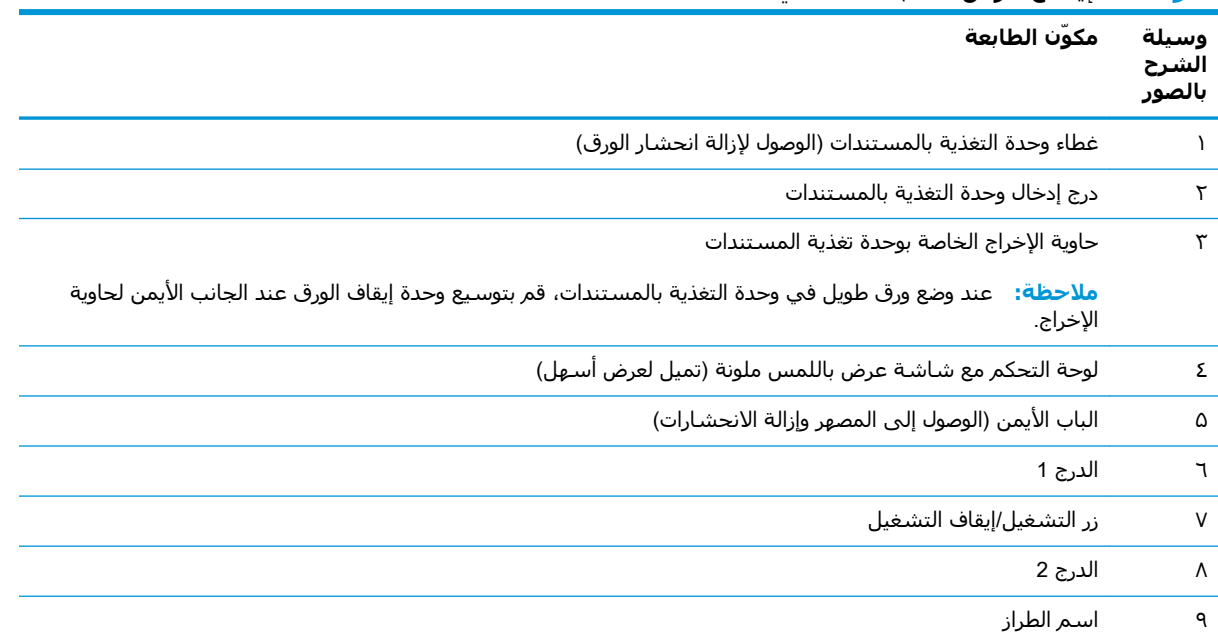

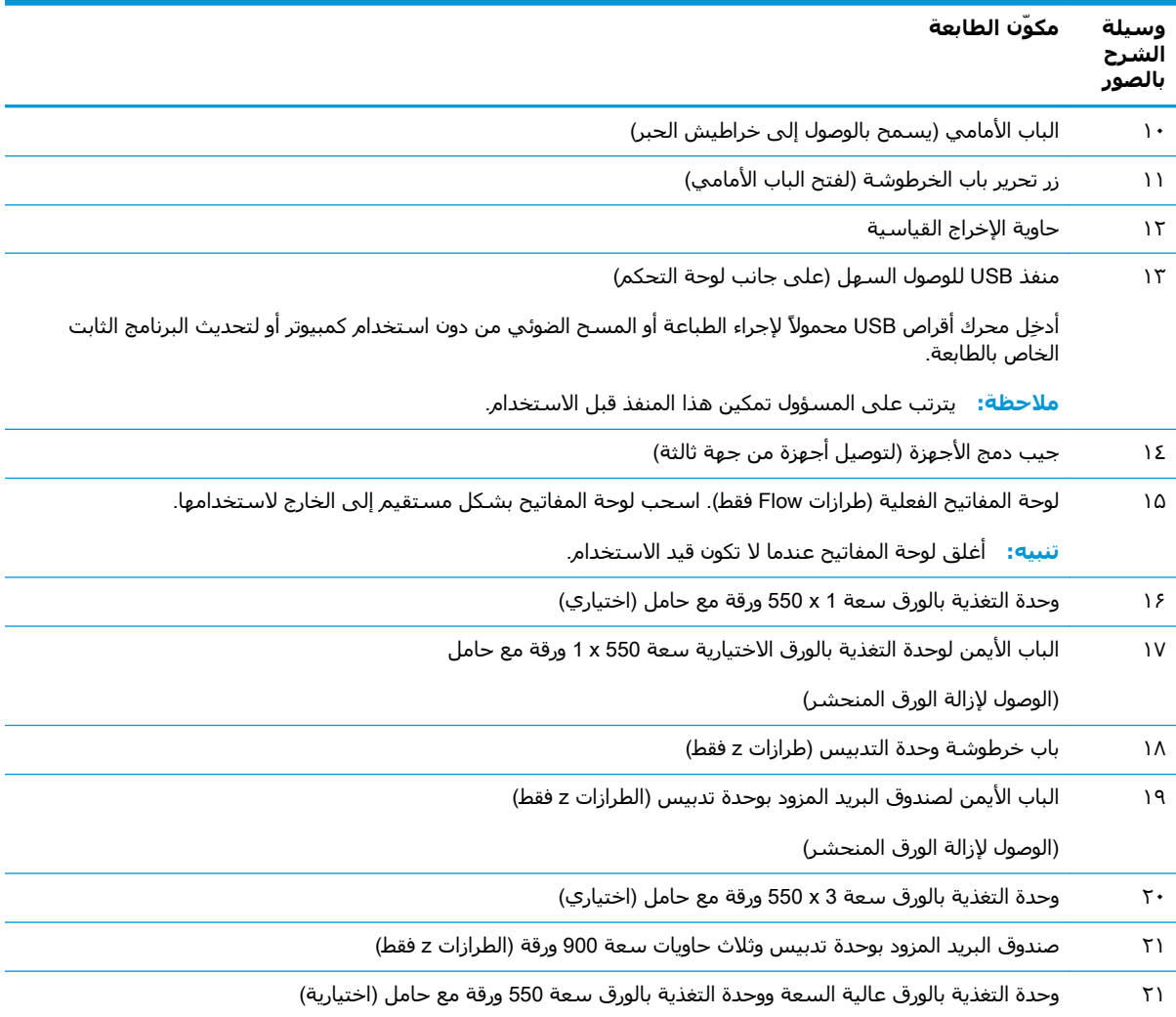

#### <u>جدول ١-١ إيضاح عرض الطابعة الأمامي (يُتبع)</u>

## العرض الخلفي للطابعة

<span id="page-18-0"></span>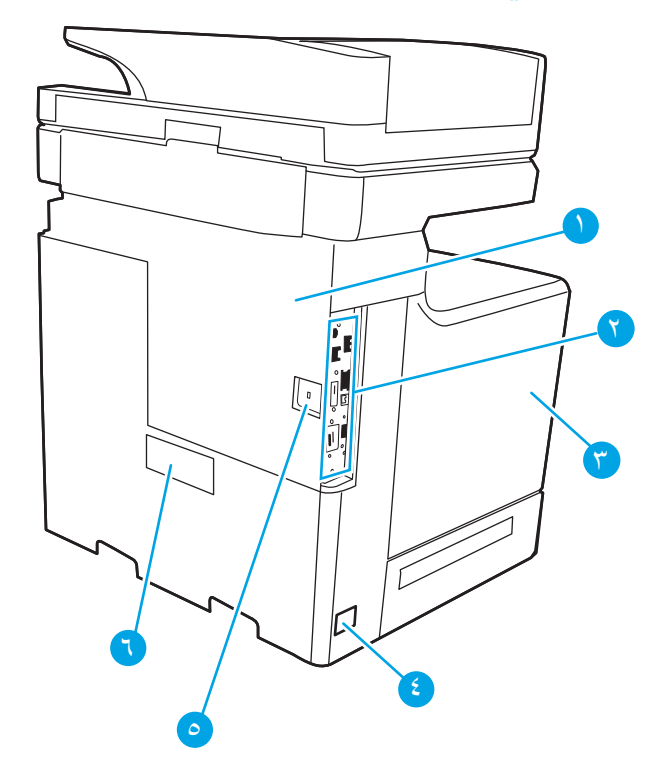

### جدول <mark>٢-٢</mark> إيضاح عرض الطابعة الخلفي

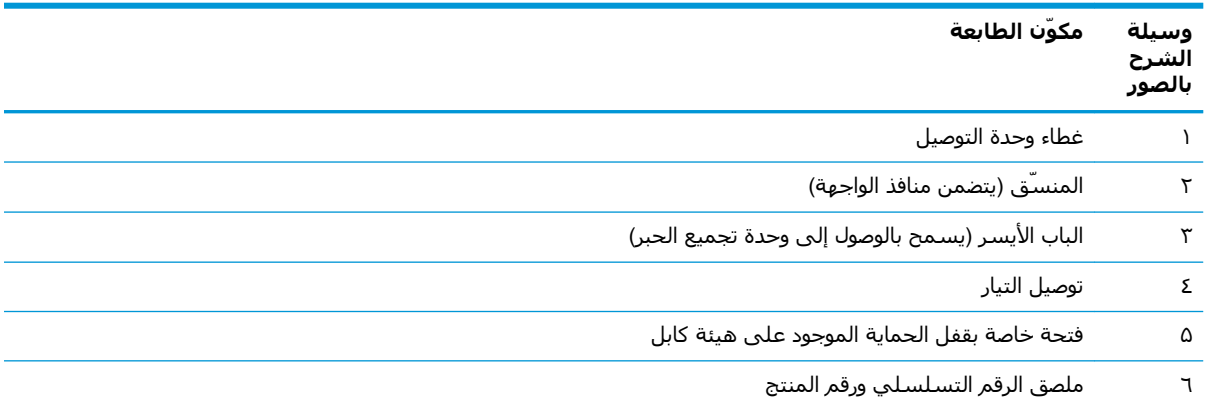

## <mark>منافذ التوصيل</mark>

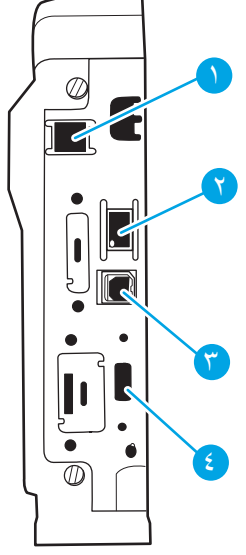

#### حدول ١-٣ إيضاح عرض منافذ وا*جه*ة الطابعة

<span id="page-19-0"></span>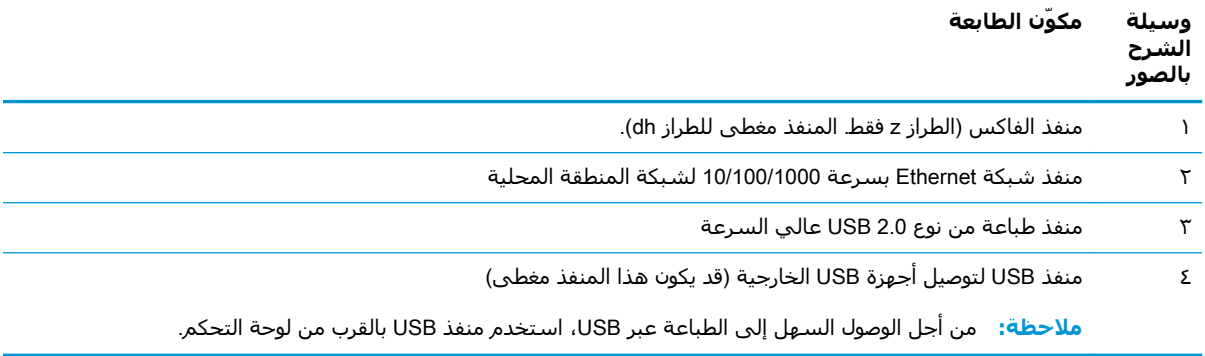

### **ϣنظر ϟوΣة اϟتحكϢ**

توفر لك الشاشة الرئيسية إمكانية الوصول إلى ميزات الطابعة، وتشير إلى حالة الطابعة الحالية.

يمكنك العودة إلى الشاشة الرئيسية في أي وقت عن طريق لمس زر الصفحة الرئيسية على الجانب الأيسر من لوحة التحكم الخاصة بالطابعة، أو لمس زر الصفحة الرئيسية في الزاوية العلوية اليسرى في أغلب الشاشات.

لاً **ملاحظة:** للحصول على مزيِد من المعلومات حول ميزات لوحة تحكم الطابعة، انتقل إلى <u>/www.hp.com</u> .**امϋ ϊΟرϣ** ددΣ ϢΛ Ϧϣو **ةϟد** ددΣ [www.hp.com/support/colorljE67660mfp](http://www.hp.com/support/colorljE67660mfp) أو [support/colorljE67650mfp](http://www.hp.com/support/colorljE67650mfp)

الاح**ظة: ولاحظة: ولا تختلف الميزات التي تظهر على الشاشة الرئيسية بحسب تكوين الطابعة. لله** 

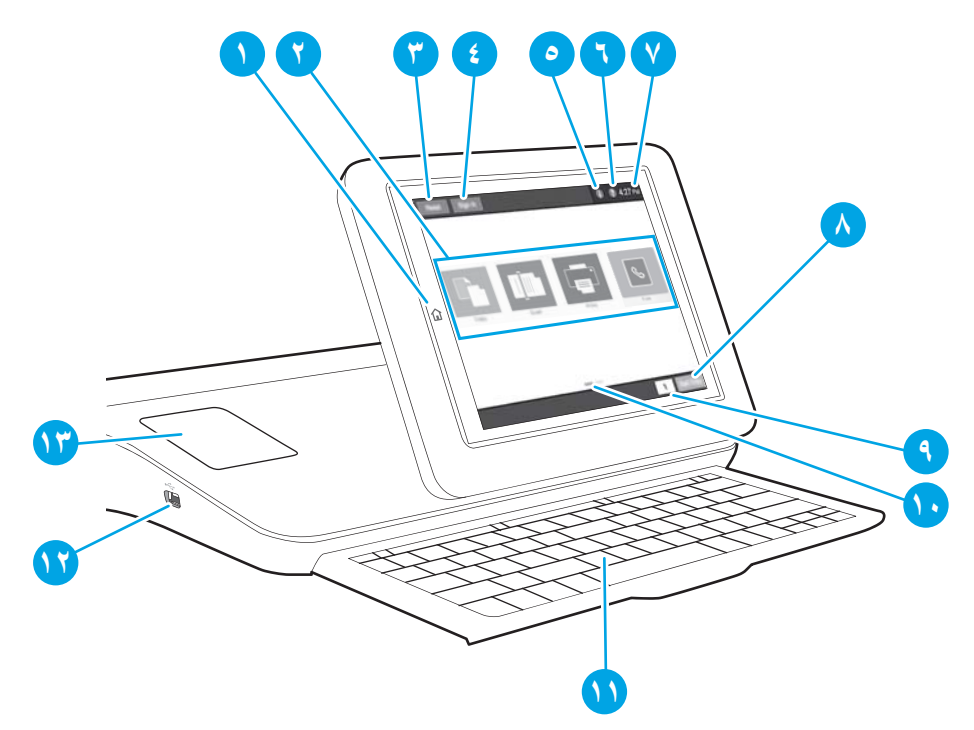

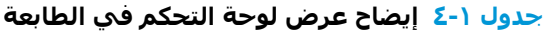

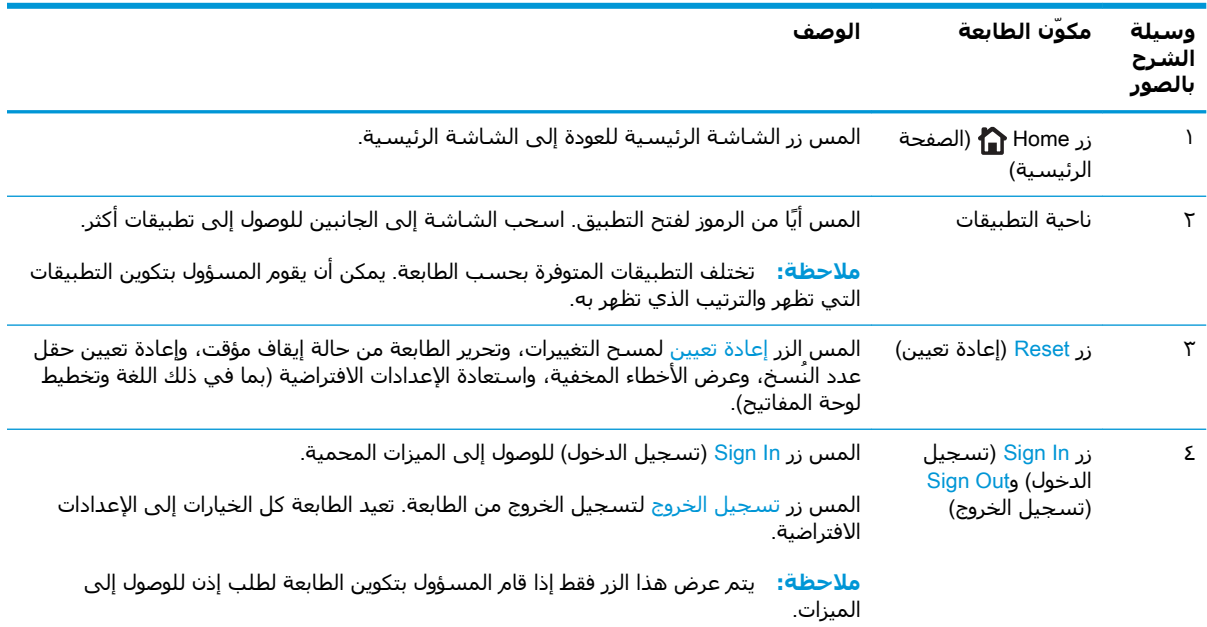

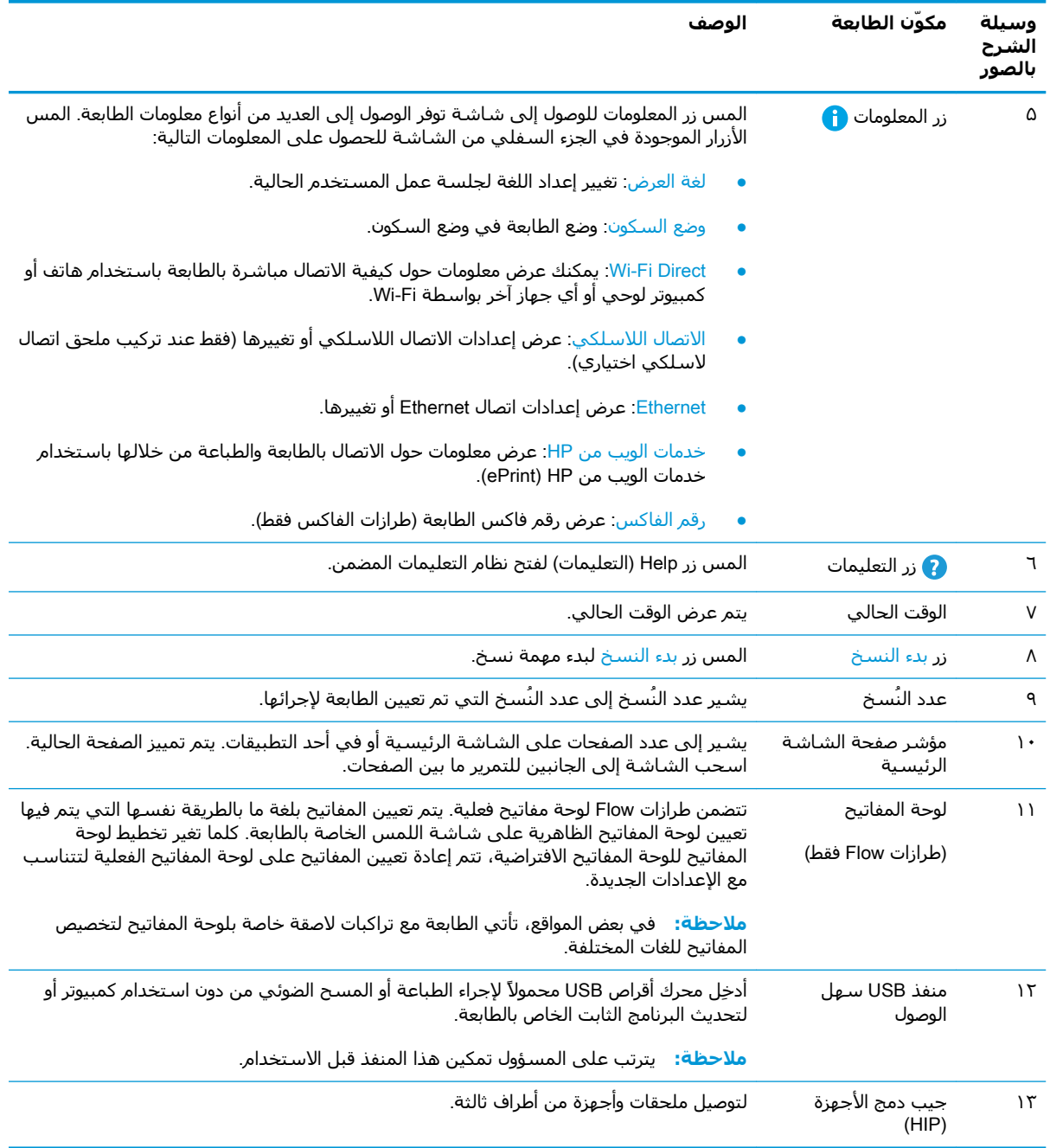

#### جدول <mark>١-٤ إيضاح عرض لوحة التحكم في الطابعة (يُتبع)</mark>

#### **ϴϛفϴة اγتخدام ϟوΣة اϟتحكϢ Αشاηة اϟلمβ**

اتبع الإجراءات التالية لاستخدام لوحة التحكم بشاشة اللمس الخاصة بالطابعة.

<span id="page-22-0"></span>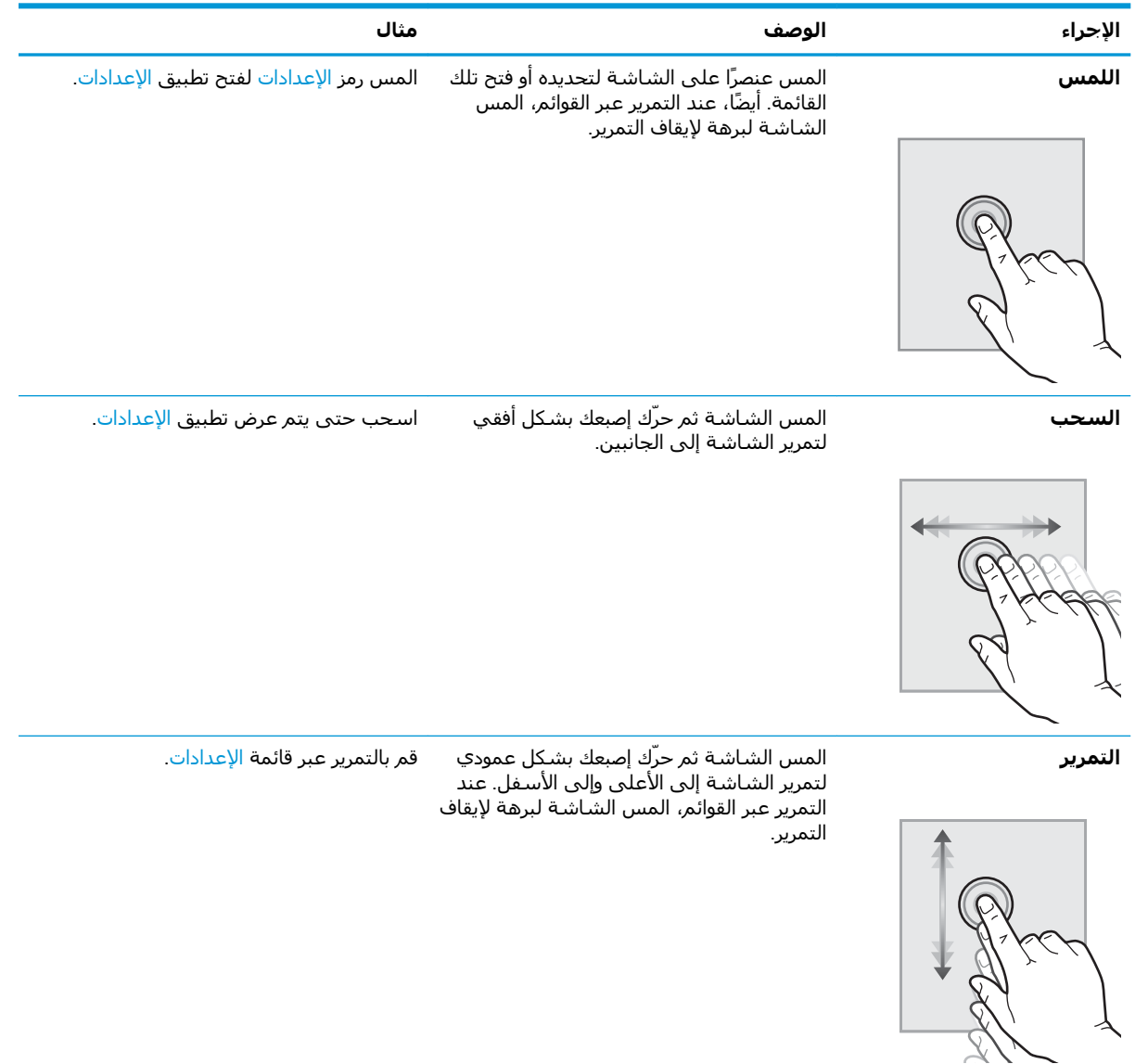

## <mark>مواصفات الطابعة</mark>

ام الموالغات التالية صحيحة في وقت نشرها، لكنها عرضة للتغيير. للحصول على المعلومات الحالية، راجع<mark>)</mark> لل [.www.hp.com/support/colorljE67660mfp](http://www.hp.com/support/colorljE67660mfp) أو [www.hp.com/support/colorljE67650mfp](http://www.hp.com/support/colorljE67650mfp)

- المواصفات الفني<u>ة</u>
- أنظمة التشغيل المدعومة
	- مقا<u>ييس الطابعة</u>
- الستهلاك الطاقة، والمواصفات الكهربائية، والانبعاثات الصوتية
	- فطاق البيئة التشغيلية

## المواصفات الفنية

**Οدول ١- ٥ ϣواλفات όϣاϟجة اϟورق**

<span id="page-23-0"></span>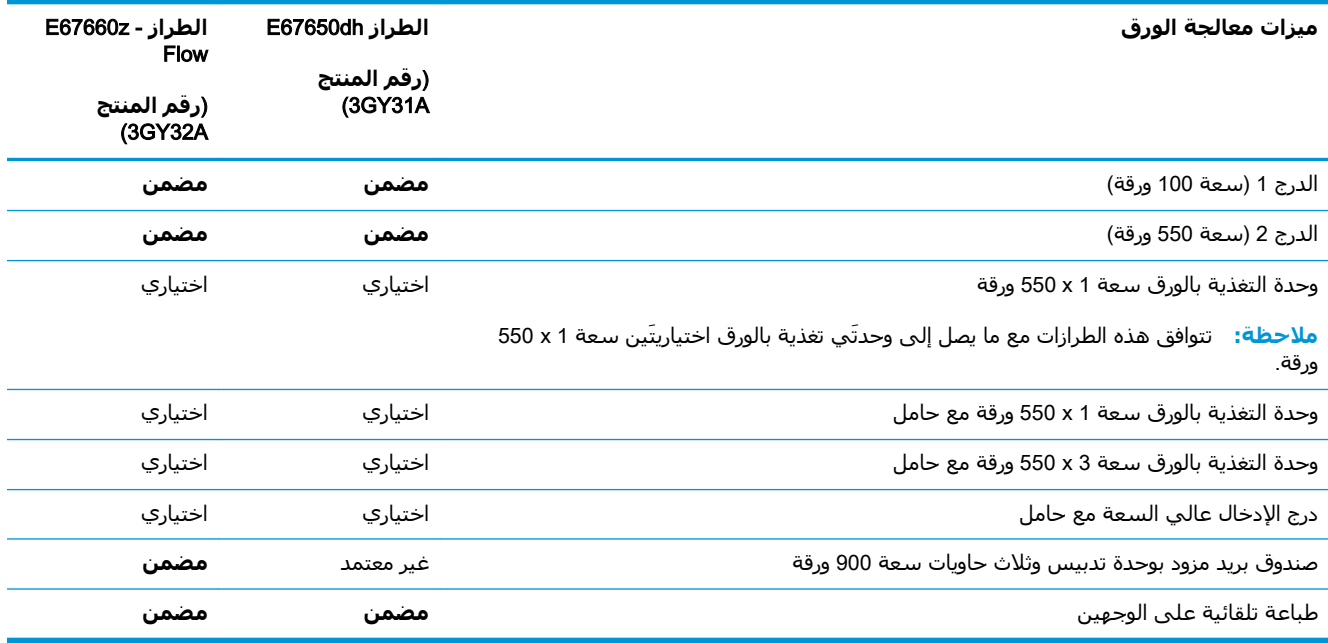

#### **Οدول ١- ٦ ϣواλفات الاΗصال**

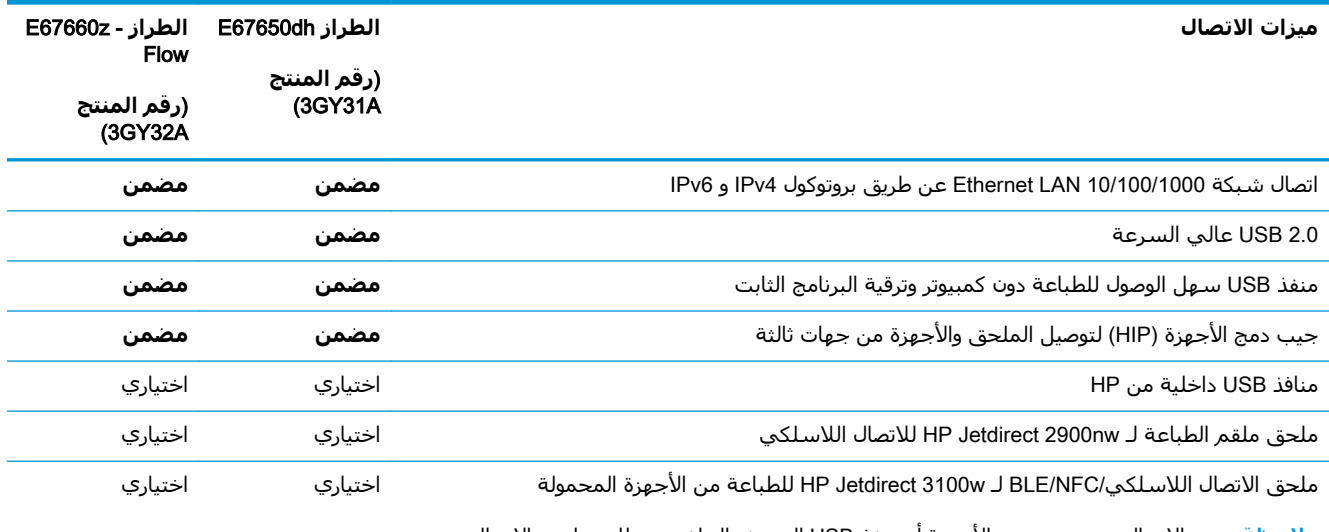

<mark>ملاحظة: لتم الاتصال عبر جيب دمج الأجهزة أو منفذ USB المضيف الخلفي. يتطلب ملحق الاتصال</mark> اللاسلكي/BLE/NFC لـ HP لetdirect 3100w ملحق منافذ USB الداخلية من HP.

#### **Οدول ١- ٧ ϣواλفات اτϟباϋة**

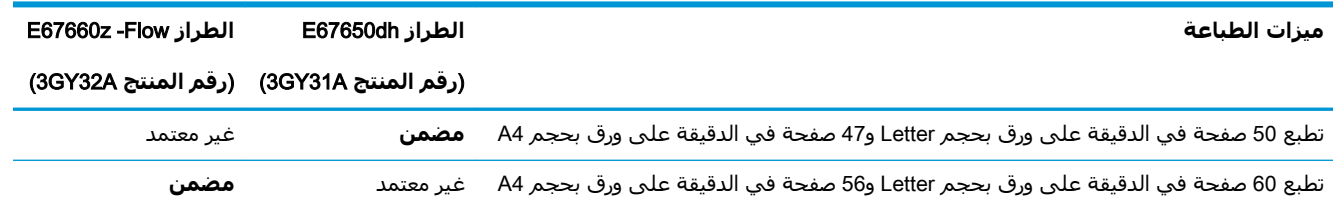

#### **Οدول ١-٧ ϣواλفات اτϟباϋة (ϳُتبϊ(**

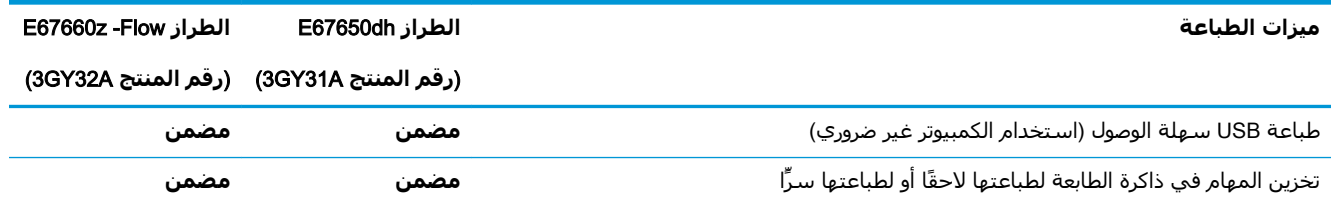

#### ج<mark>دول ١-٨ مواصفات النسخ والمسح الضو</mark>ئي

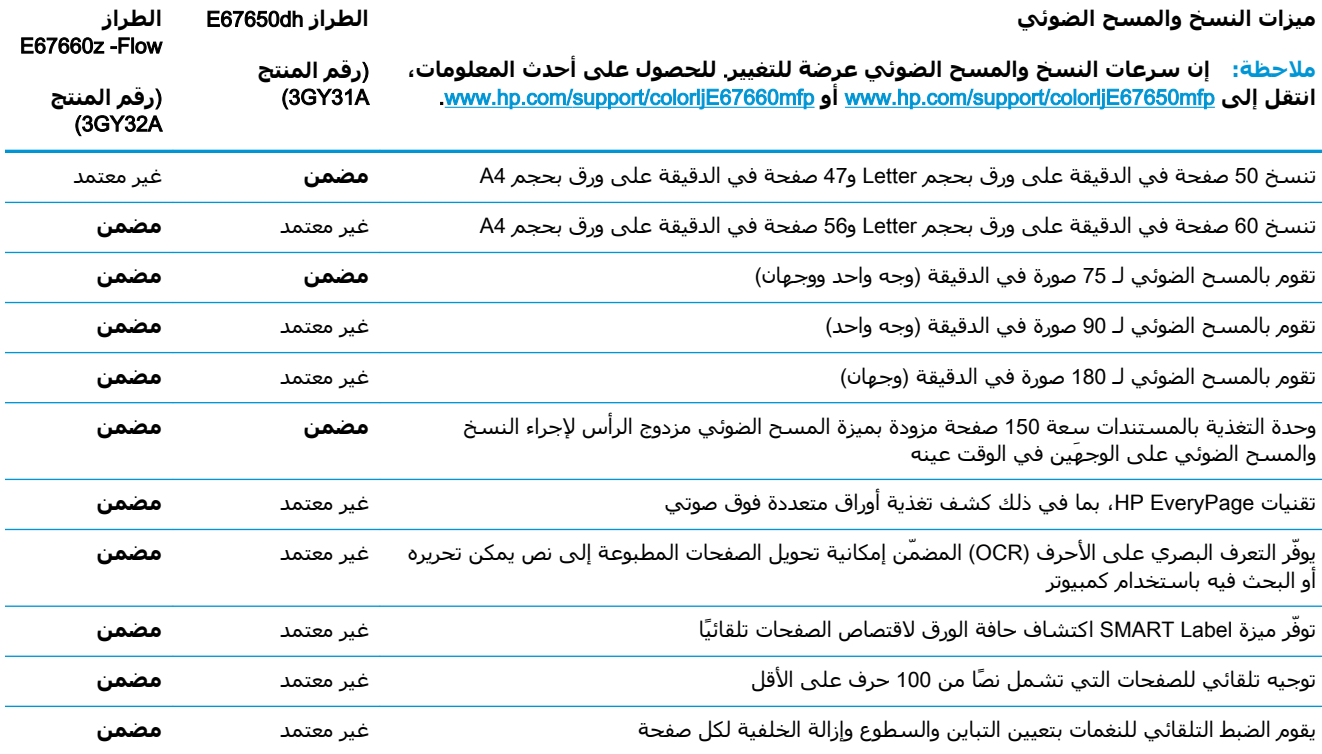

#### ج<mark>دول ١-٩ مواصفات الإرسال الرقم</mark>ي

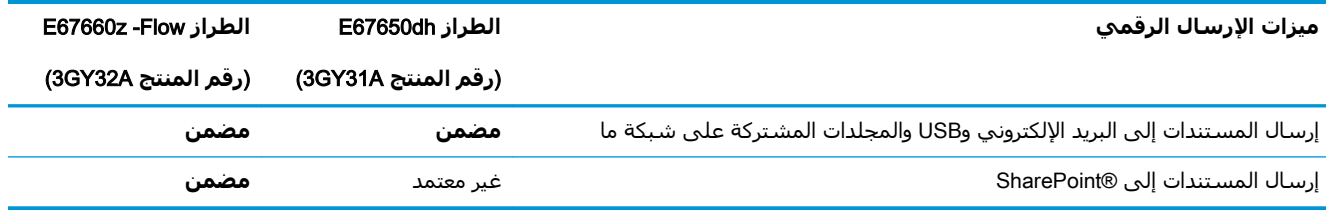

#### جدول ١-**٠٠ مواصفات الذاكرة**

<span id="page-25-0"></span>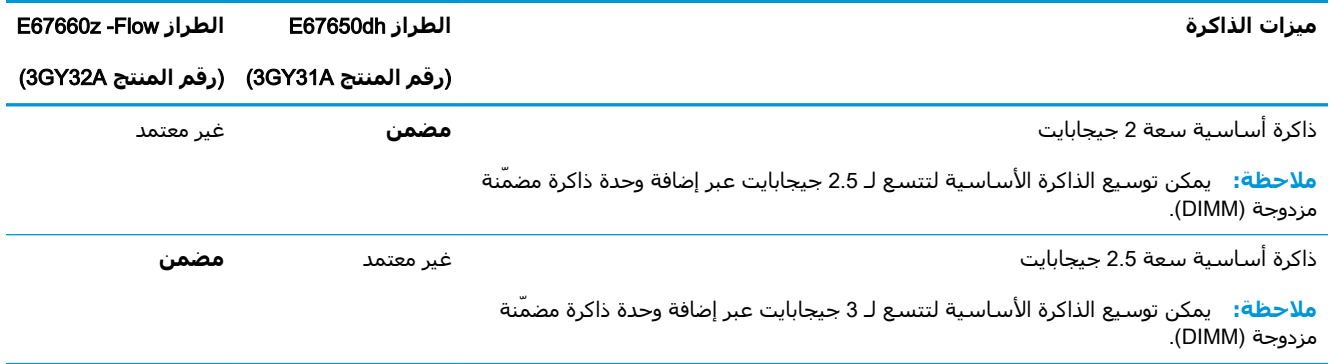

#### **Οدول ١- ١١ ϣواλفات Χرى**

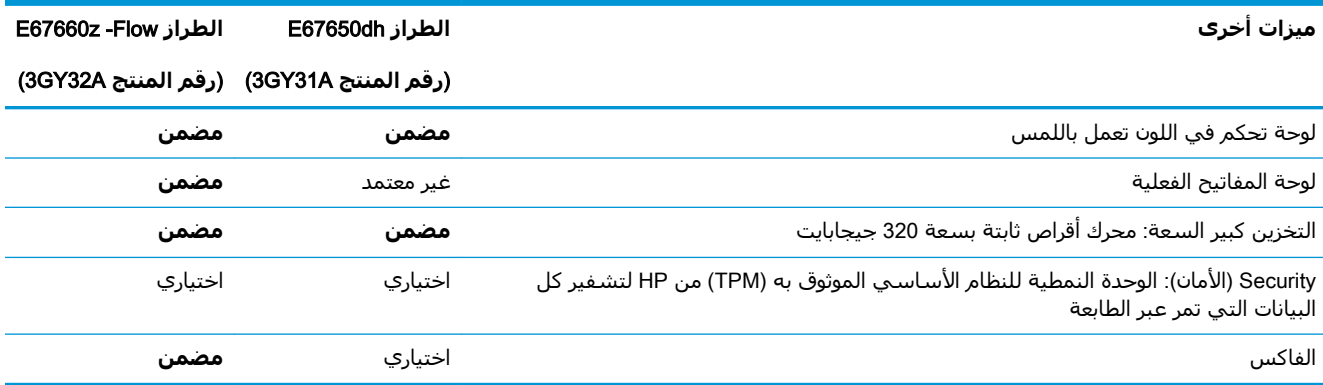

### **ϧظمة اϟتشϞϴϐ اϟمدϋوϣة**

Linux: للحصول على المعلومات وبرامج تشغيل الطباعة لنظام التشغيل Linux ، انتقل إلى [www.hp.com/go/](http://www.hp.com/go/linuxprinting) [.linuxprinting](http://www.hp.com/go/linuxprinting)

UNIX: للحصول على المعلومات وبرامج تشغيل الطباعة لنظام التشغيل ®UNIX، انتقل إلى /www.hp.com/go [.unixmodelscripts](http://www.hp.com/go/unixmodelscripts)

تنطبق المعلومات التالية على برامج تشغيل الطباعة Windows HP PCL 6 الخاصة بالطابعة وبرامج تشغيل الطباعة من HP لنظام macOS وعلي أداة تثبيت البرامج.

Windows: قم بتنزيل HP Easy Start من <u>I23.hp.com/LaserJet </u>لتثبيت برنامج تشغيل الطباعة من HP. أو انتقل إلى الموقع الإلكتروني الخاص بدعم هذه الطابعة: [www.hp.com/support/colorljE67650mfp](http://www.hp.com/support/colorljE67650mfp) أو <u>[www.hp.com/support/colorljE67660mfp](http://www.hp.com/support/colorljE67660mfp) ل</u>تنزيل برنامج تشغيل الطباعة أو أداة تثبيت البرامج لتثبيت برنامج تشغيل الطباعة من HP.

macOS): أجهزة كمبيوتر Mac معتمدة مع هذه الطابعة. يمكنك تنزيل الأداة HP Easy Start إما من /<u>123.hp.com</u> <u>[LaserJet](http://123.hp.com/laserjet)</u> أو من صفحة "دعم الطباعة"، ومن ثم اسـتخدم HP Easy Start لتثبيت برنامج تشغيل الطباعة من .HP

- <mark>1. انتقل إلى [123.hp.com/LaserJet](http://123.hp.com/laserjet)</mark> .
- **٢.** اتبع الخطوات المذكورة لتنزيل برنامج الطابعة.

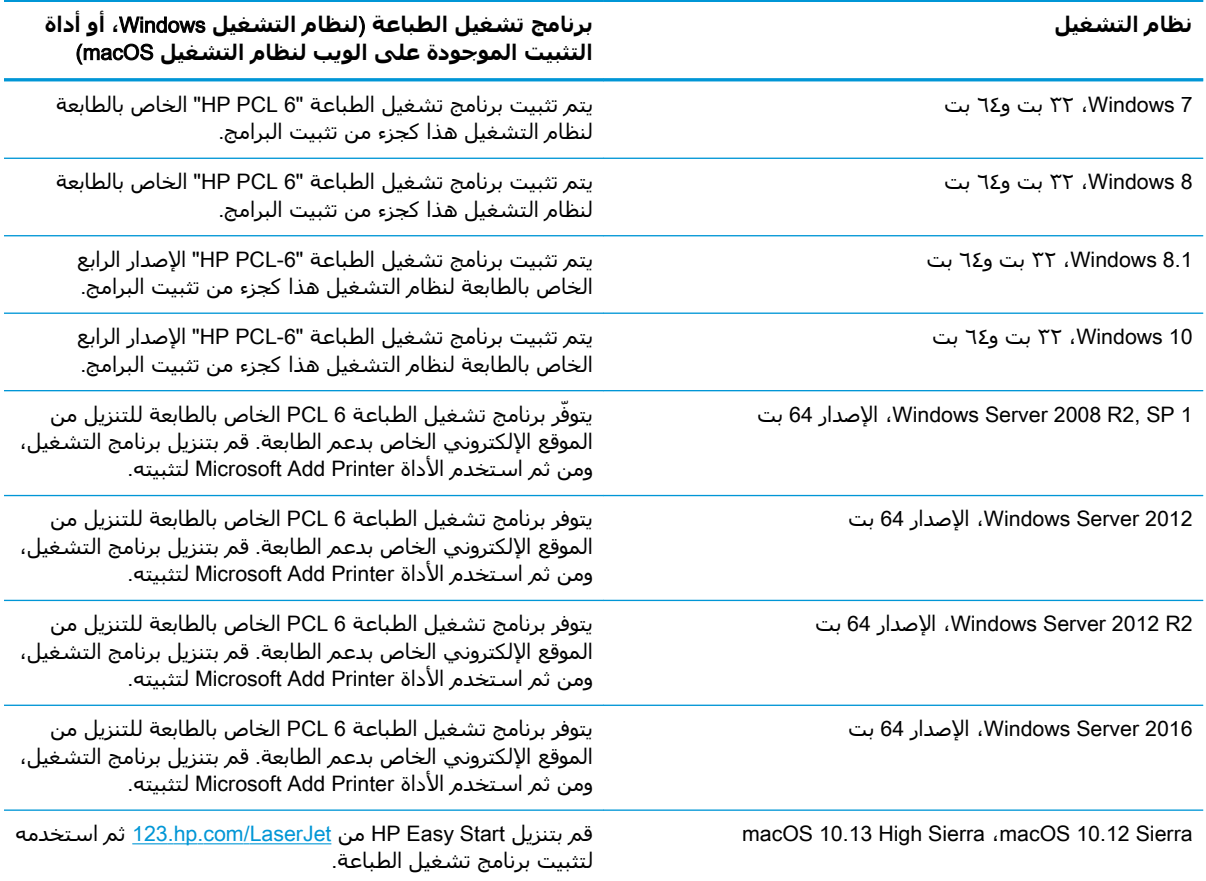

#### جدول ١-١٢ برامج تشغيل الطباعة وأنظمة التشغيل المعتمدة

#### ني.<br><mark>ﷺ ملاحظة: لقد تتغيّر أنظمة ا</mark>لتشغيل المعتمدة.

<u>[www.hp.com/support/](http://www.hp.com/support/colorljE67650mfp)</u> على قائمة حالية بأنظمة التشغيل المعتمدة، انتقل إلى <u>/www.hp.com/support</u> <u>أو colorljE67660mfp rom/support/colorljE67660mfp ل</u>لحصول على كل تعليمات HP الخاصة بالطابعة.

الاق المعالم الله الله على الله على الأخامة التشغيل الخاصة بالعميل والخادم وللحصول على دعم برنامج"<mark>(</mark>كيم التشغيل HP UPD لهذه الطابعة، انتقل إلى w<u>ww.hp.com/go/upd. ضمن</u>ً **معلومات إضافية**، انقر فوقً الارتباطات.

#### **Οدول ١- ١٣ اϟحد اϷدϧى ϟمتτلبات اϟنظام**

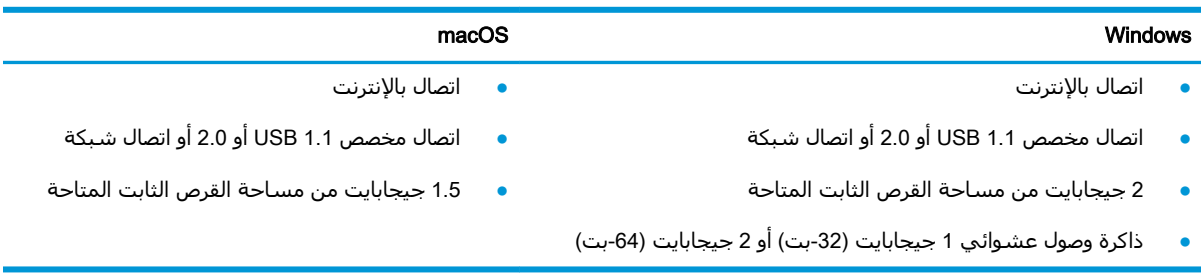

<span id="page-27-0"></span>الله**ا حظة:** يقوم مثبت برامج Windows بتثبيت خدمة HP Smart Device Agent Base. يبلغ حجم الملف 100 ك ب تقريبًا. وظيفته الوحيدة هي التحقق من الطابعات المتصلة عبر منفذ USB كل ساعة. لا يتم تجميع بيانات. إذا تم العثور على طابعة متصلة من خلال USB، عند ذلك تقوم بمحاولة تحديد موقع مثيل موصل التحكم في HP Smart Device Agent Base قوي الشبكة. إذا تم العثور على ،JAMc تتم ترقية HP Smart Device Agent Base تلقائيًا إلى إصدار كامل من Smart Device Agent عن طريق JAMc الذي سيسمح حينها باحتساب الصفحات المطبوعة في حساب خدمات الطباعة المدارة (MPS). لا تعمل حزم الويب الخاصة ببرنامج التشغيل فقط التي تم تنزيلها من hp.com من أجل الطابعة وتثبيتها من خلال معالج "إضافة طابعة" على تثبيت هذه الخدمة.

لإلغاء تثبيت الخدمة، افتح **لوحة التحكم**، وحدد **البرامج أو البرامج والميزات**، ثم حدد **إضافة/إزالة البرامج** أو **إلغاء تثبيت برنامج** لإزالة الخدمة. اسم الملف هو HPSmartDeviceAgentBase.

### <mark>مقاييس الطابعة</mark>

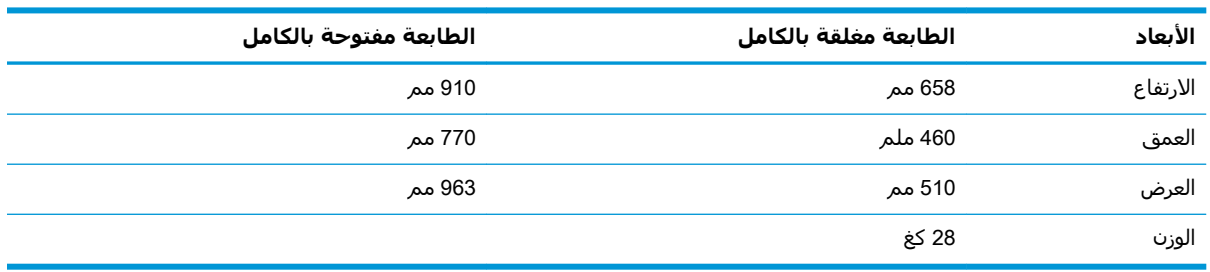

#### E67650dh **رازτϟا βϴϳقاϣ ١٤ ١- دولΟ**

#### E67660z **رازτϟا βϴϳقاϣ ١٥ ١- دولΟ**

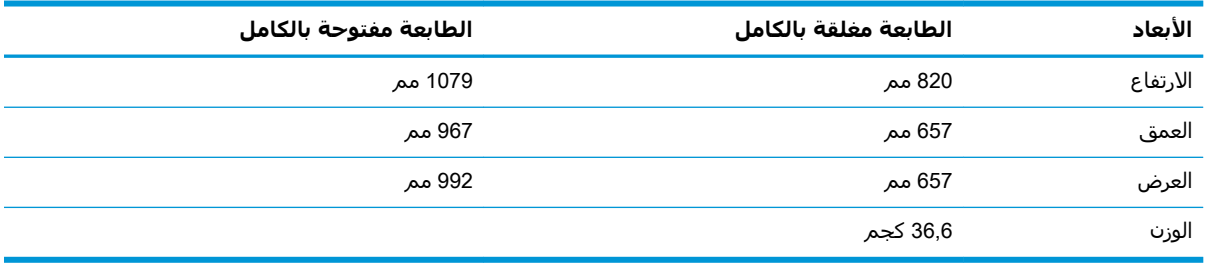

#### جدول ١-١٦ مقاييس وحدة التغذية بالورق سعة 550 x <sub>1</sub> ورقة

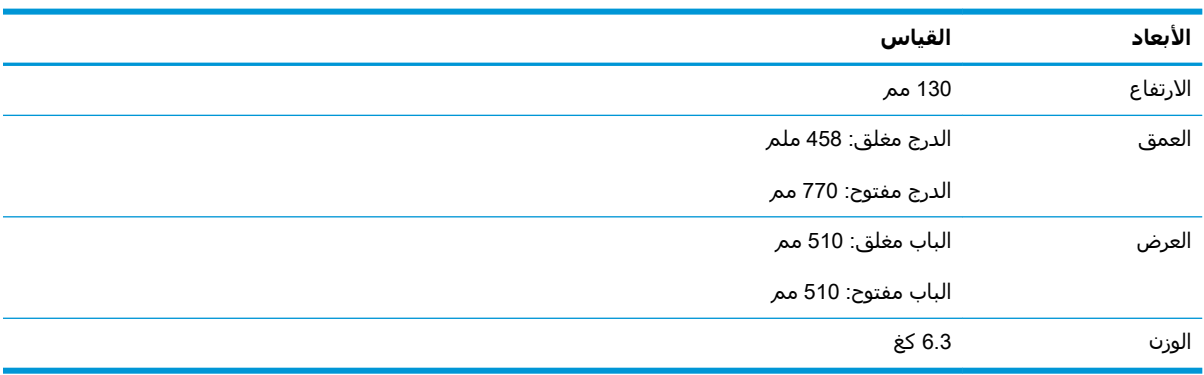

<span id="page-28-0"></span>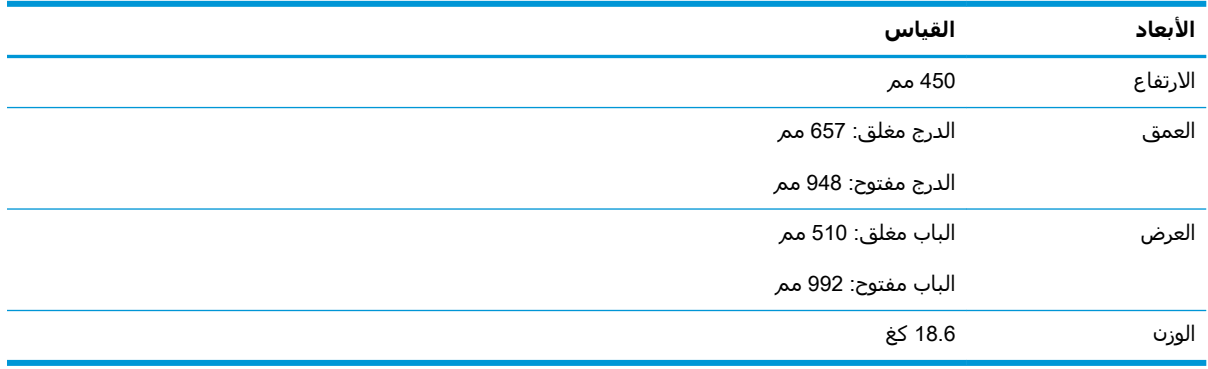

#### جدول <mark>1-١٧ مقاييس وحد</mark>ة التغذية بالورق سعة 550 x 1ورقة مع حامل

#### جدول ١-<mark>٨ مقاييس وحدة التغذية بالورق سعة 3x 550 ورقة مع حامل</mark>

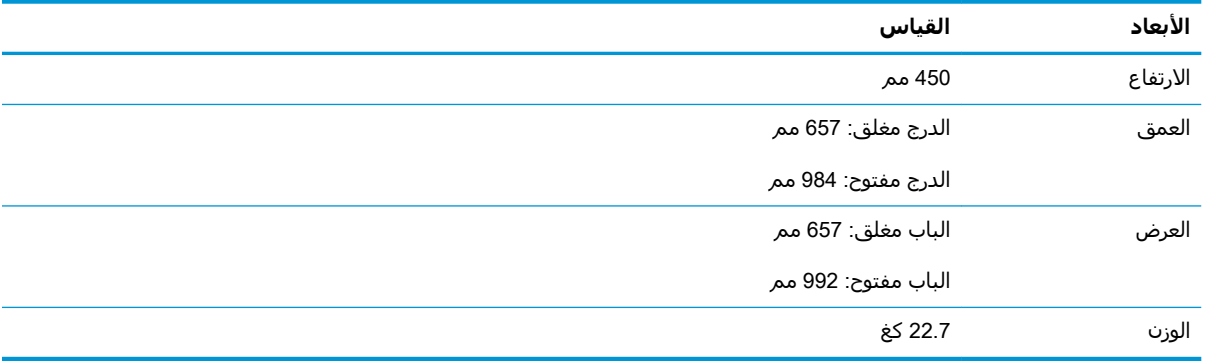

#### جدول ١-١٩ مقاييس درج الإدخال عالي السعة (HCI) مع حامل

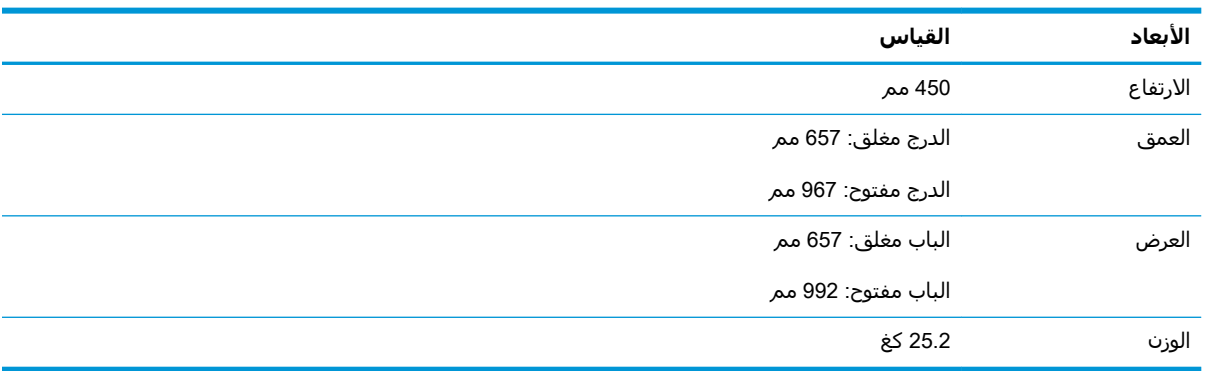

## استهلاك الطاقة، والمواصفات الكهربائية، والانبعاثات الصوتية

راجع [www.hp.com/support/colorljE67660mfp](http://www.hp.com/support/colorljE67660mfp) أو www.hp.com/support/colorljE67660mfp للحصول على المعلومات الحالية.

<mark>∆ تنبيه: تعتمد متطلبات الطاقة على الدولة/المنطقة التي تباع بها الطابعة. فلا تعمد إلى تحويل الجهد الكهربائي</mark> الخاص بالتشغيل. قد يؤدي ذلك إلى إتلاف الطابعة وإبطال الضمان الخاص بها.

## نطاق البيئة التشغيلية

<span id="page-29-0"></span>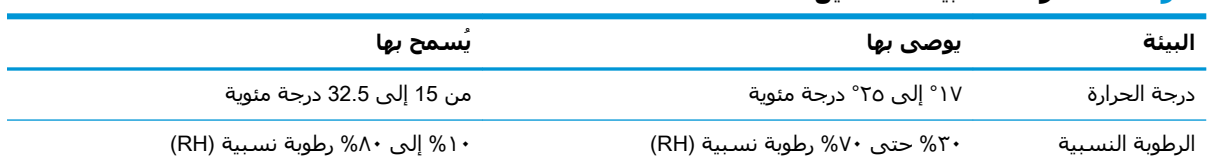

#### <del>حدول ١-٢٠</del> مواصفات بيئة التشغيل

## **إϋداد Οهزة اτϟاόΑة وΗثبΖϴ اϟبراΞϣ**

<span id="page-30-0"></span>للحصول على إرشادات الإعداد الأساسية، راجع دليل تثبيت الأجهزة الذي يصحب الطابعة. وللحصول على إرشادات إضافية، انتقل إلى الموقع الإلكتروني الخاص بالدعم من HP.

انتقل إلى [www.hp.com/support/colorljE67660mfp](http://www.hp.com/support/colorljE67660mfp) أو www.hp.com/support/colorljE67660mfp للحصول على التعليمات الشاملة من HP الخاصة بالطابعة. ابحث عن الدعم التالُي:

- تثبيت وتكوين
- التعلم والاستخدام
	- حل المشاكل
- تنزيل تحديثات البرامج والبرامج الثابتة
	- الانضمام إلى منتديات الدعم
- العثور على معلومات الكفالة والمعلومات التنظيمية

# **٢ دراج اϟورق**

- مقدمة
- تحميل الورق في الدرج [1](#page-34-0)
- <span id="page-32-0"></span>تحميل الورق في الدرج [2](#page-38-0) [والأدراج](#page-38-0) التي تتسع لـ [550](#page-38-0) ورقة
- تحميل الورق في درج الإدخال عالي السعة بمقدار [2000](#page-43-0) ورقة
	- تحميل المغلفات وطباعتها
	- تحميل الملصقات وطباعتها
- تكوين صندوق البريد المزود بوحدة تدبيس وثلاث حاويات سعة [900](#page-50-0) ورقة (طراز [Flow\)](#page-50-0)

#### لمزيد من المعلومات

المعلومات التالية صحيحة في وقت نشرها.

<u>.[www.hp.com/videos/LaserJet](http://www.hp.com/videos/LaserJet)</u> للحصول على مساعدة الفيديو، راجع

للحصول على المعلومات الحالية، راجع [www.hp.com/support/](http://www.hp.com/support/colorljE67660mfp)colorljE67650mfp أو www.hp.com/support/ [.colorljE67660mfp](http://www.hp.com/support/colorljE67660mfp)

تتضمن التعليمات الشاملة من HP الخاصة بالطابعة المعلومات التالية:

- تثبيت وتكوين
- التعلم والاستخدام
	- حل المشاكل
- تنزيل تحديثات البرامج والبرامج الثابتة
	- الانضمام إلى منتديات الدعم
- العثور على معلومات الكفالة والمعلومات التنظيمية

## مقدمة

<span id="page-33-0"></span>

لا تستخدم درج الورق كدرجة سـلم.

أبق يديك بعيدتَين عن أدراج الورق عند إغلاقها.

يجب إغلاق جميع الأدراج عند نقل الطابعة.

## **ΗحمϞϴ اϟورق ϲϓ اϟدرج** 1

#### **ϣقدϣة**

<span id="page-34-0"></span>تصف المعلومات التالية كيفية تحميل الورق في الدرج 1. يتسع الدرج لغاية ١٠٠ ورقة بوزن ٧٥ جم/م<sup>٢</sup> أو ١٠ أظرف.

<mark>١.</mark> افتح الدرج ١.

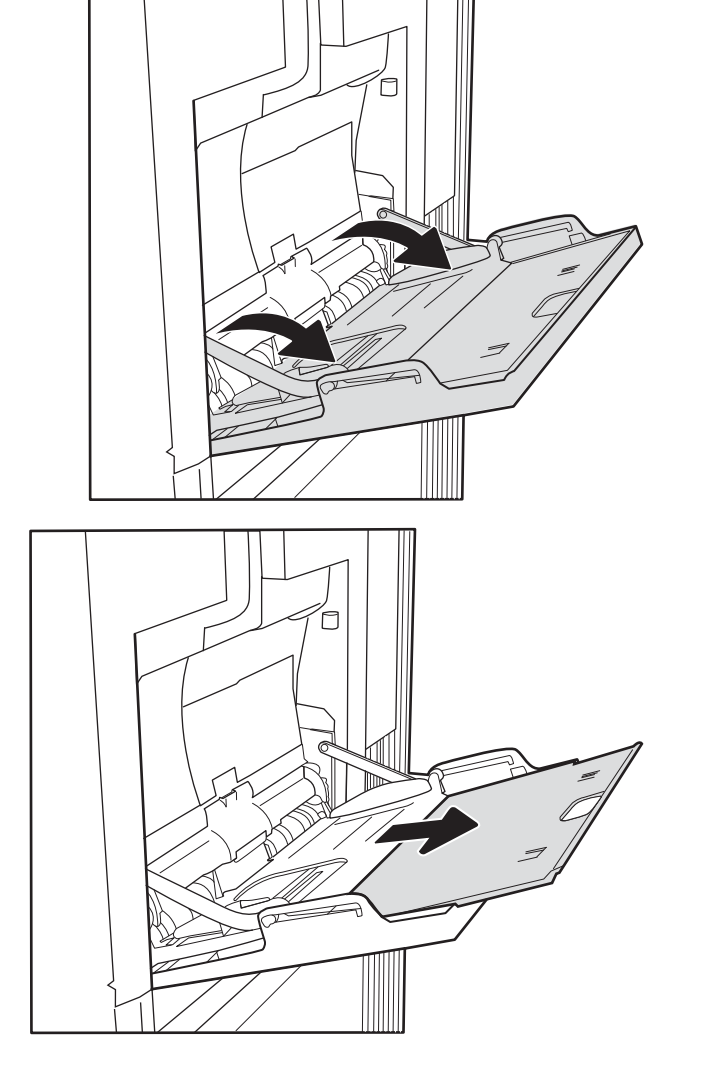

**٢.** اسحب ملحق الدرج لدعم الورق.

**٣.** استخدم مزلاج الضبط الأزرق لضبط موجهات الورق إلى الحجم الصّحيح، ثم حَمل الورق فَي الدرج.َ للحصول على معلوّمات حول كيفيّة توجيّه الورّق، انظر جدول ٢-١ اتجاه الورق في الدرج ١ <u>في صفحة ٢٤</u>

تأكد من استيعاب الورق تحت خط الامتلاء الموجود على موّجهات الورق.َ

<mark>ملاحظة:</mark> إن الحد الأقصى لارتفاع الرزمة هو 10 مم ، أو 100 صفحة تقريبًا من الورق بوزن 75 غ/ م 2 .

**٤.** باستخدام مزلاج الضبط الأزرق، اضبط موجهات الجهات بحيثَ تلامسَ حزمةَ الورق بشكل بسيط لا يؤدي إلي ثنيها.

<span id="page-35-0"></span>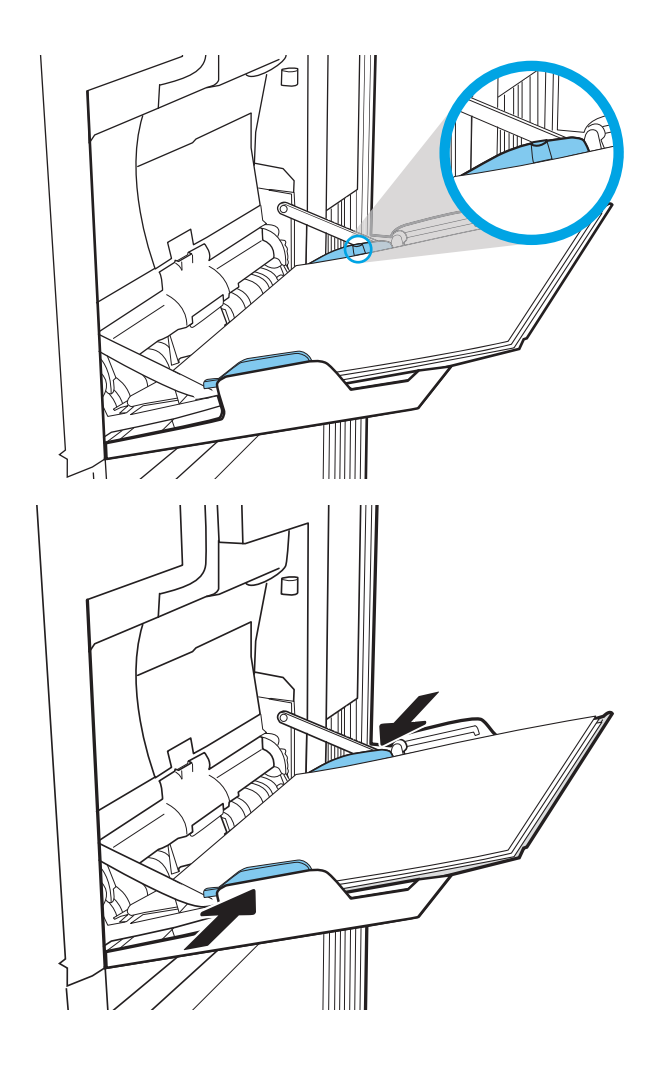

## **اΗجاه اϟورق ϲϓ اϟدرج ١**

#### جدول ٢-١ اتجاه الورق في الدرج ١

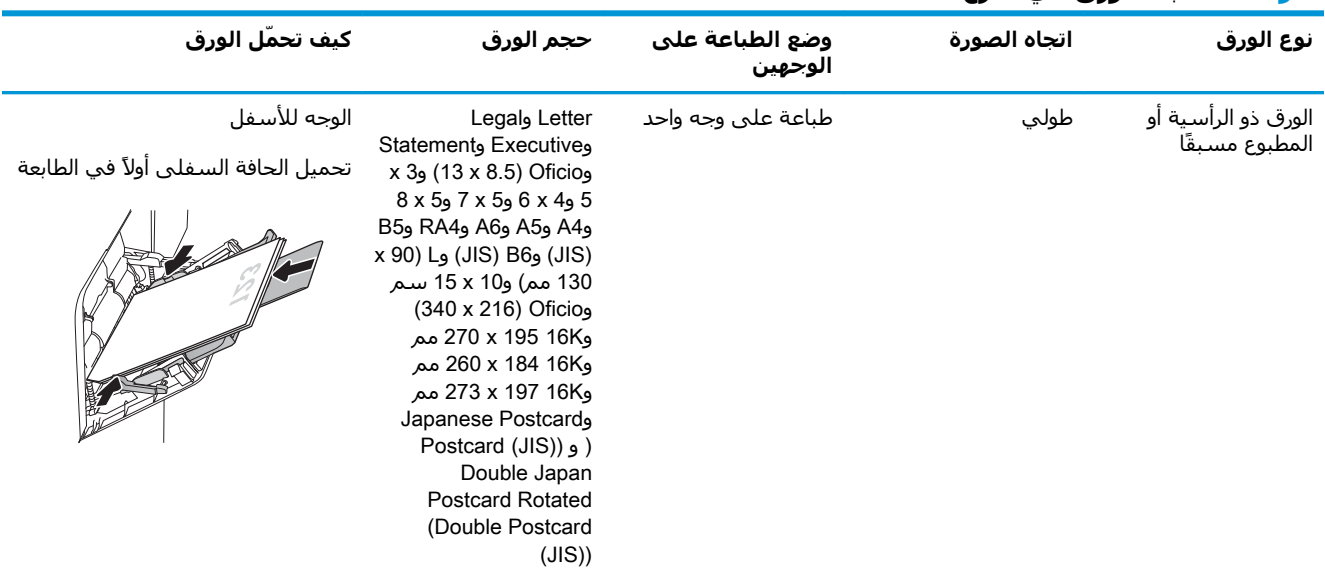
## جدول ٢-١ اتجاه الورق في الدرج ١ (يُتبع)

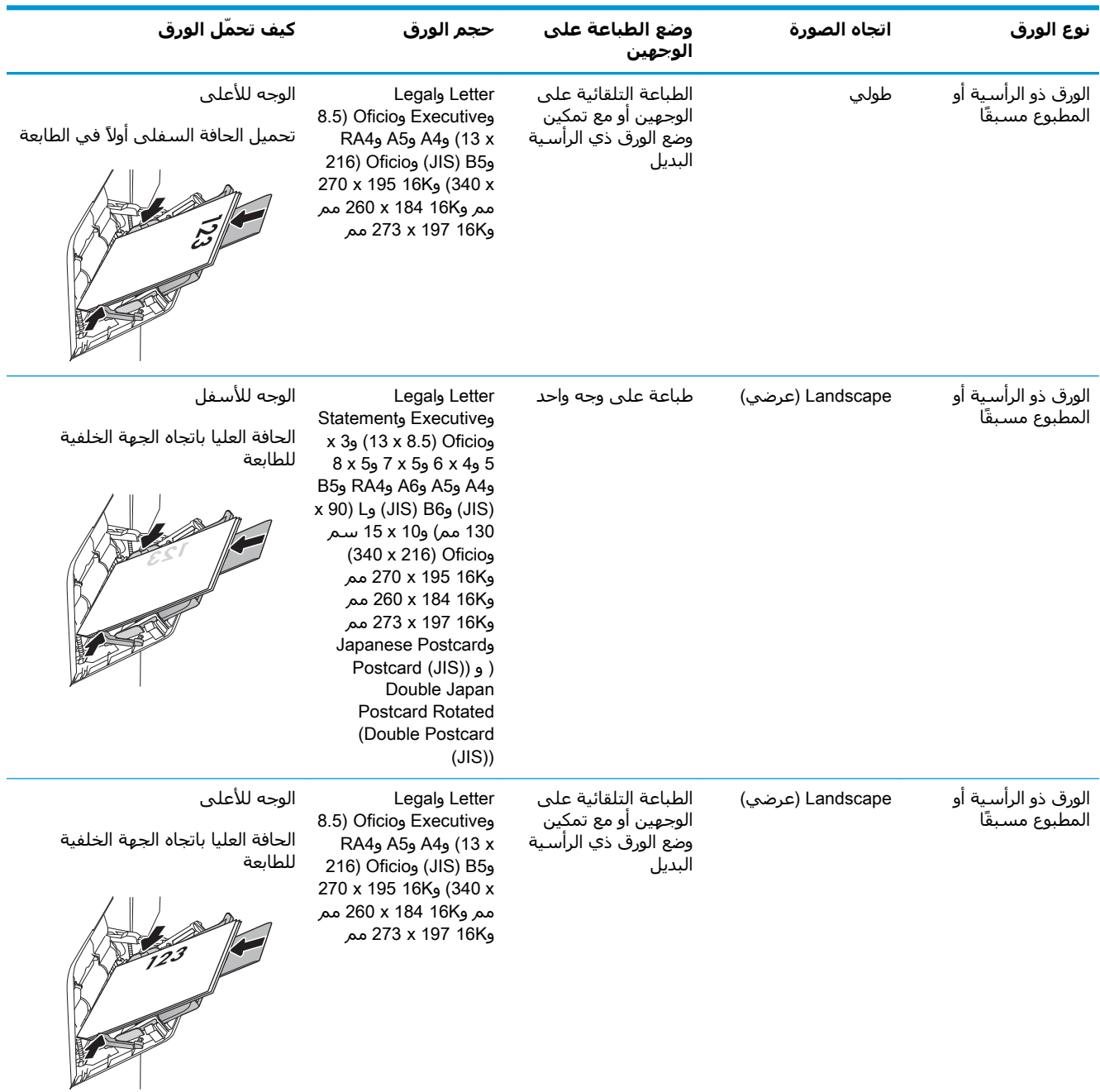

### حدول ٢-١ اتجاه الورق في الدرج ١ (يُتبع)

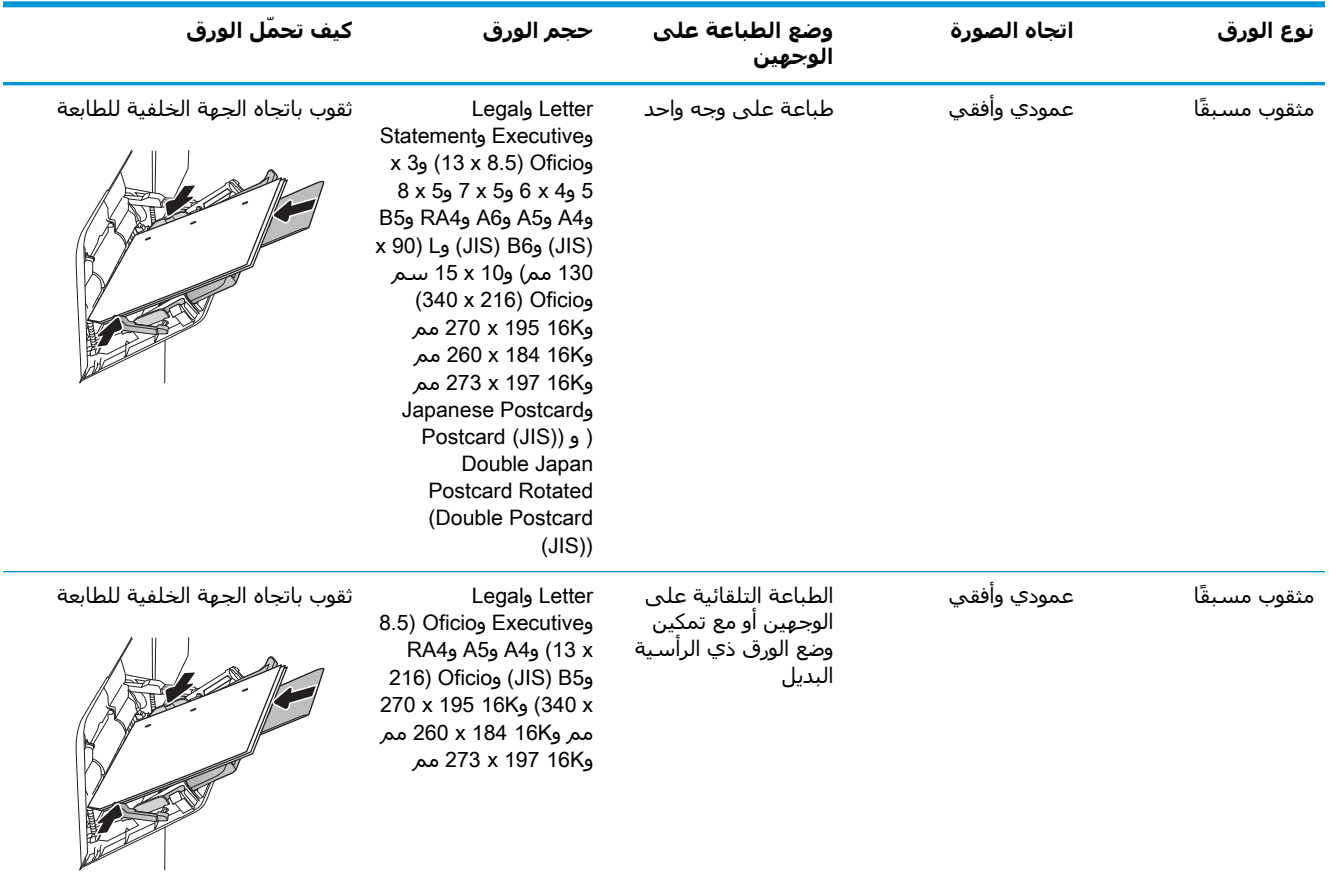

# استخدام Alternative Letterhead Mode (وضع الورق ذي الرأسية البديل)

اسـتخدم ميزة Alternative Letterhead Mode (وضع الورق ذي الرأسـية البديل) لتحميل الورق ذي الرأسـية أو الورق المطبوع مسـبقًا في الدرج بالطريقة ذاتها لكل المهام٬ سـواء كنت تطبع علـى وجه واحد من الورقة أو علـى الوجهين. عند استخدام هذا الوضع، حمَّل الورق كما يتم تحميله عند إجراء عملية طباعة تلقائية على الوجهين.

لاستخدام الميزة، قم بتمكينها من خلال استخدام قوائم لوحة التحكم الخاصة بالطابعة.

# تمكين وضع الورق ذي الرأسية البديل من خلال استخدام قوائم لوحة التحكم الخاصة<br>بالطابعة

- من الشاشة الرئيسية على لوحة التحكم الخاصة بالطابعة، انتقل إلى تطبيق الإعدادات ثم حدد رمز  $\overline{\phantom{a}}$ الإعدادات.
	- **٢.** افتح القوائم التالية:
	- أ. فسنخ/طباعة أو طباعة
		- $\left\vert \cdot \right\vert$ ب. إدارة الأدراج
	- **ج. وضع الورق ذي الرأسية البديل**
	- **٣.** حدد Enabled (ممكّن) ثم المس الزر Save (حفظ) أو اضغط على الزر OK (موافق).

# **ΗحمϞϴ اϟورق ϲϓ اϟدرج** 2 **واϷدراج اϟتϲ Ηتسϊ ϟ ˰**550 **ورϗة**

### **ϣقدϣة**

تصف المعلومات التالية كيفية تحميل الورق في الدرج 2 وفي الأدراج الاختيارية سعة 550 ورقة. تتسع هذه الأدراج لغاية •٥٥ ورقة بوزن ٧٥ جم/م<sup>٦</sup>.

- <mark>﴿ علاحظة:</mark> إن عملية تحميل الورق في الأدراج سعة 550 ورقة مماثلة لعملية تحميل الورق في الدرج 2. يتم إظهار الدرج ٢ فقط هنا.
	- **ϣلاΣظة:** ϗد Ηكون ϣوΟهات اϟورق ϣقفلة ϗبϞ الاγتخدام وϗد لا Ηكون ϗاΑلة ϟلضبς.

ـ الا تستخدم أكثر من درج واحد للورق في الوقت ذاته <mark>(</mark>كشر من

**١.** افتح الدرج.

<mark>ملاحظة:</mark> لا تفتح هذا الدرج عندما يكون قيد الاستخدام.

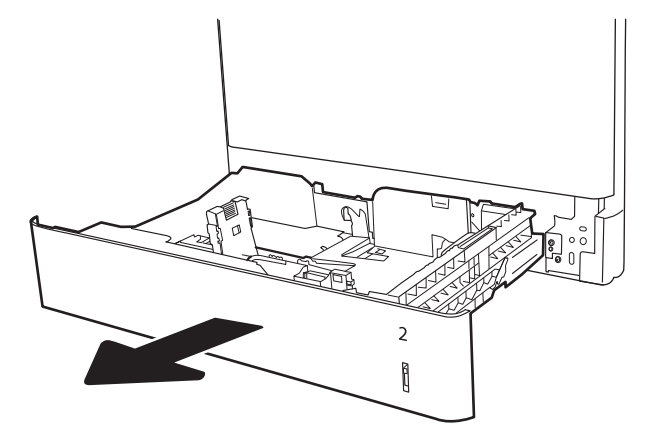

**٢.** قبل تحميل الورق، اضبط موجهات عرض الورق عبر الضغط علَي مزَلاجَي الضبطَ باللون الأزرق وَتَحرِيكَ الموجهات بَحيثُ تتلاءم مع حجمَ الورقَ الذي تستَخدمه.

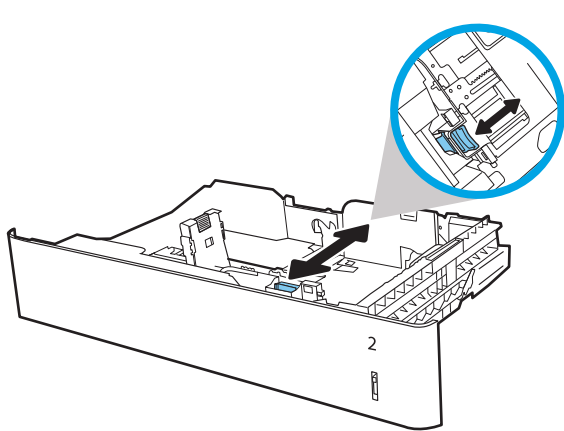

اضبط موجهات طول الورق عبر الضغط على مزلاجَي<br>الضبط وتحريك الموجهات بحيث تتلاءم مع حجم ۲. الورق الّذي تستخدّمه.

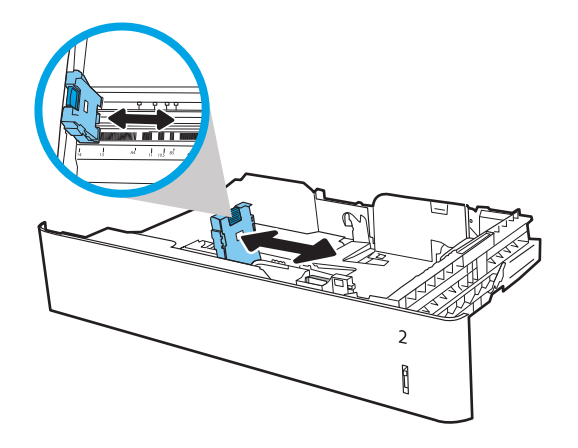

 $\overline{2}$  $\begin{matrix} \end{matrix}$ 

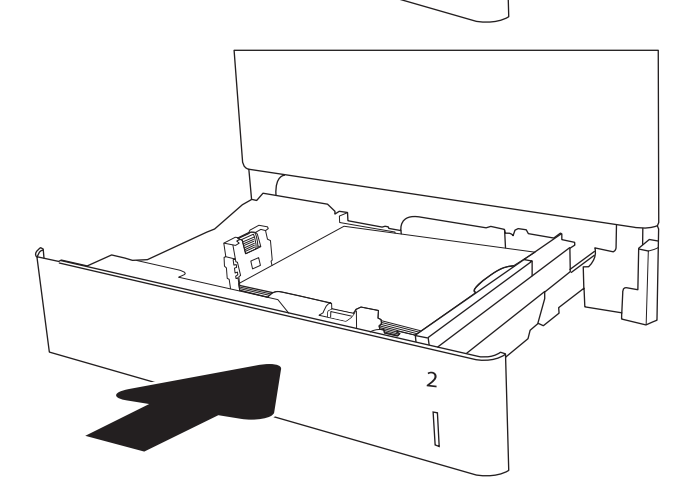

قم بتحميل الورق في الدرج. تفحص الورق للتحقق<br>من أن الموجهات تلامس الحزمة تلامساً خفيفاً<br>دون أن يؤدي إلى ثني الورق. للحصول على<br>معلومات حول كيفية توجيه الورق، انظر <u>جدول ٢-٢</u><br>ا<u>تجاه الورق الخاص بالدرج 2 والأدراج سعة 550</u> ٤. <u>ورقة في صفحة ٢٩</u>

**ملاحظة:** لا تقم بضبط موجـهات الورق بقوة عـلى<br>حزمة الورق. قم بضبطها إلى المسـافات البادئة أو<br>العلامات في الدرج.

ملاحظة: لتجنب انحشار الورق، اضبط موجهات الورق إلى الحجم الصحيح، ولا تحمّل الدرج بشكل<br>الورق إلى الحجم الصحيح، ولا تحمّل الدرج بشكل مَن مؤشر امتلاء الدرج.

**ه.** أغلق الدرج.

يتم عرض رسالة تكوين الدرج على لوحة التحكم<br>الخاصة بالطابعة.  $\mathcal{L}$ 

حدد زر موافق لقبول الحجم والنوع اللذين تم<br>يمشيغهما، أو حدد زر تعديل لاختيار حجم أو نوع آخر<br>ا  $\mathbf{v}$ للورق.

بالنسبة للورق بحجم مخصص، حدّد القياسـين X<br>وY للورق عند ظهور المطالبة على لوحة التحكم<br>الخاصة بالطابعة.

<span id="page-40-0"></span>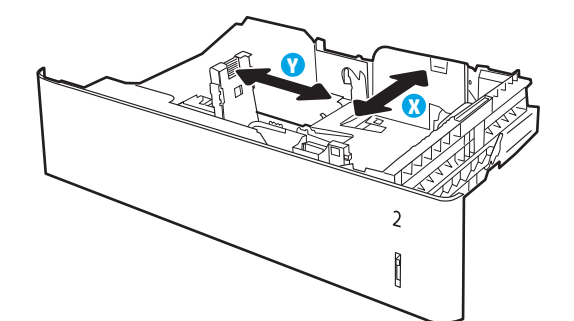

**٨.** حدد الحجم والنوع الصحيحين، ثم حدد زر موافق.

# اتجاه الورق الخاص بالدرج 2 والأدراج سعة 550 ورقة

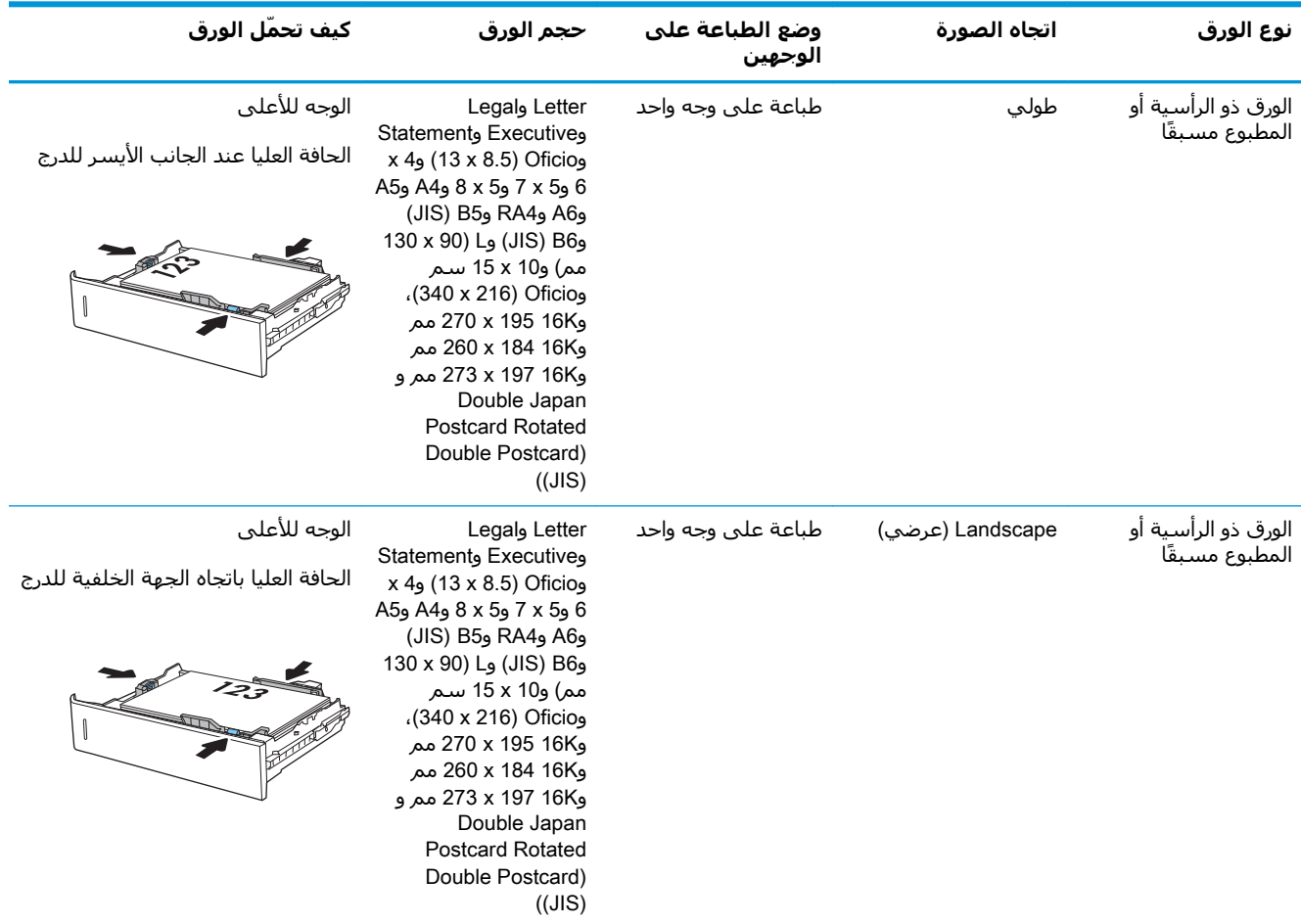

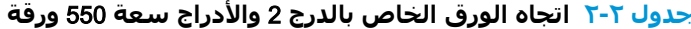

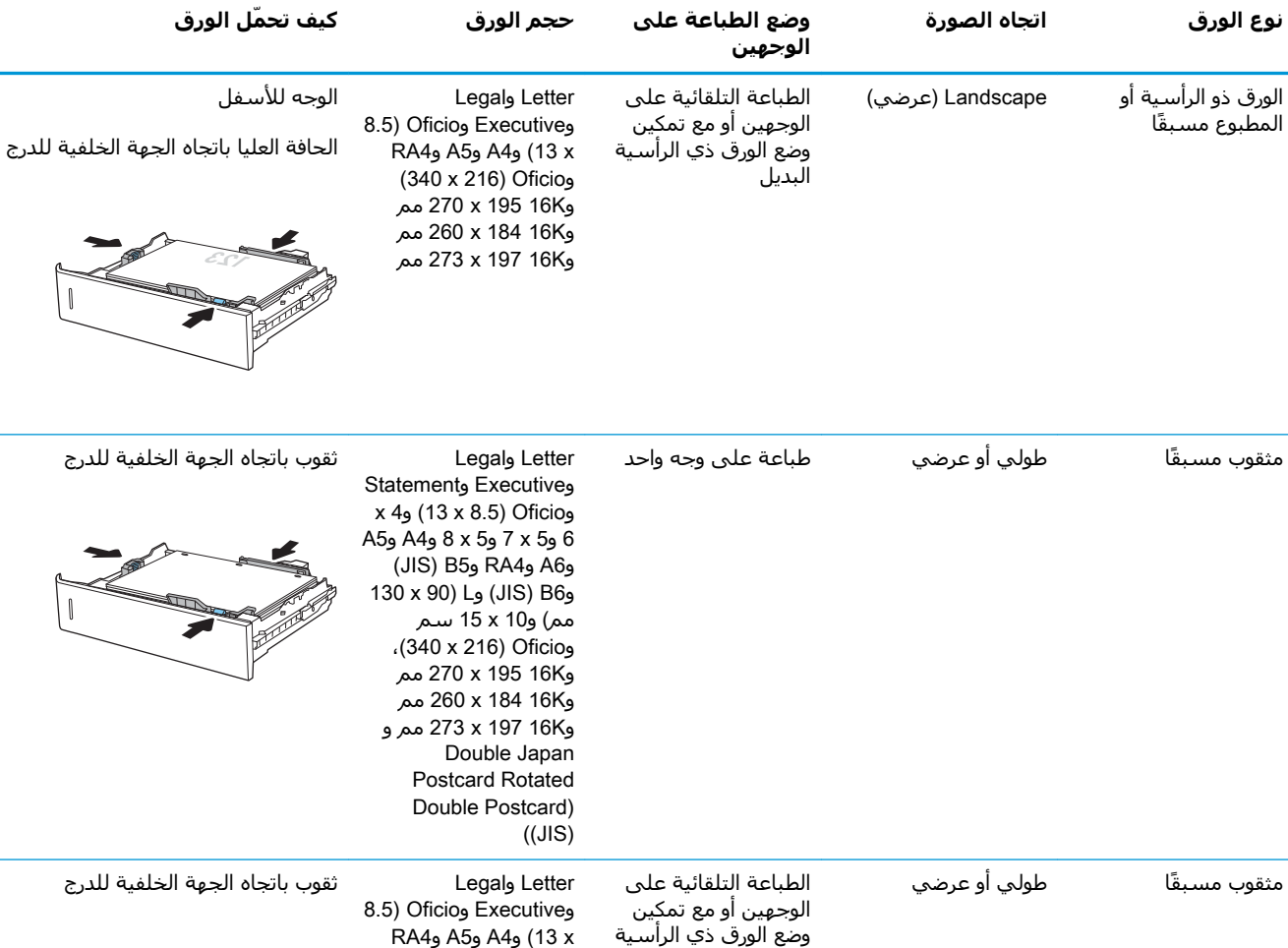

### <u>جدول ٢-٢ ا</u>تجاه الورق الخاص بالدرج 2 والأدراج سعة 550 ورقة (يُتبع)

# استخدام Alternative Letterhead Mode (وضع الورق ذي الرأسية البديل)

البديل

استخدم ميزة Alternative Letterhead Mode (وضع الورق ذي الرأسية البديل) لتحميل الورق ذي الرأسية أو الورق المطبوع مسـبقًا في الدرج بالطريقة ذاتها لكلّ المهام٬ سـواء كنت تطبع عُلـى وجهّ واحد من الورقة أو علَى الوجهين. عند اسـتخدام هذا الوضع، حمَّل الورق كما يتم تحميله عند إجراء عملية طباعة تلقائية على الوجهين.

و340 x 216) Oficio و270 x 195 16K مم .<br>و16K 184 x 184 مم وَ273 x 197 16K مم

لاستخدام الميزة، قم بتمكينها من خلال استخدام قوائم لوحة التحكم الخاصة بالطابعة.

# تمكين وضع الورق ذي الرأسية البديل من خلال استخدام قوائم لوحة التحكم الخاصة<br>بالطابعة

- من الشاشة الرئيسية على لوحة التحكم الخاصة بالطابعة، انتقل إلى تطبيق الإعدادات ثم حدد رمز  $\mathbf{A}$ الإعدادات.
	- **٢.** افتح القوائم التالية:
	- أ. نسخ/طباعة أو طباعة
		- **ب.** إدارة الأدراج
	- **ج. وضع الورق ذي الرأسية البديل**
	- **٣.** حدد Enabled (ممكّن) ثم المس الزر Save (حفظ) أو اضغط على الزر OK (موافق).

# **ΗحمϞϴ اϟورق ϲϓ درج الإدΧال ϋاϲϟ اϟسόة Αمقدار** 2000 **ورقة**

## **ϣقدϣة**

تصف المعلومات التالية كيفية تحميل الورق في درج الإدخال عالي السعة. يستوعب هذا الدرج ما يصل إلى 2,000 ورقة بحجم 75 جم/م<sup>2</sup>.

**١.** افتح الدرج.

<mark>ملاحظة:</mark> لا تفتح هذا الدرج عندما يكون قيد الاستخدام.

**٢.** قبل تحميل الورق، اضبط موجـهات عرض الورق عبر الضغط علَي مزَلاج الضبط باللون الأزرق وتحرَيك الموجهات بَحيثَ تَتلاءمَ معَ حجَمِ الوَرَقِ الَذيَ تستَخدمه.

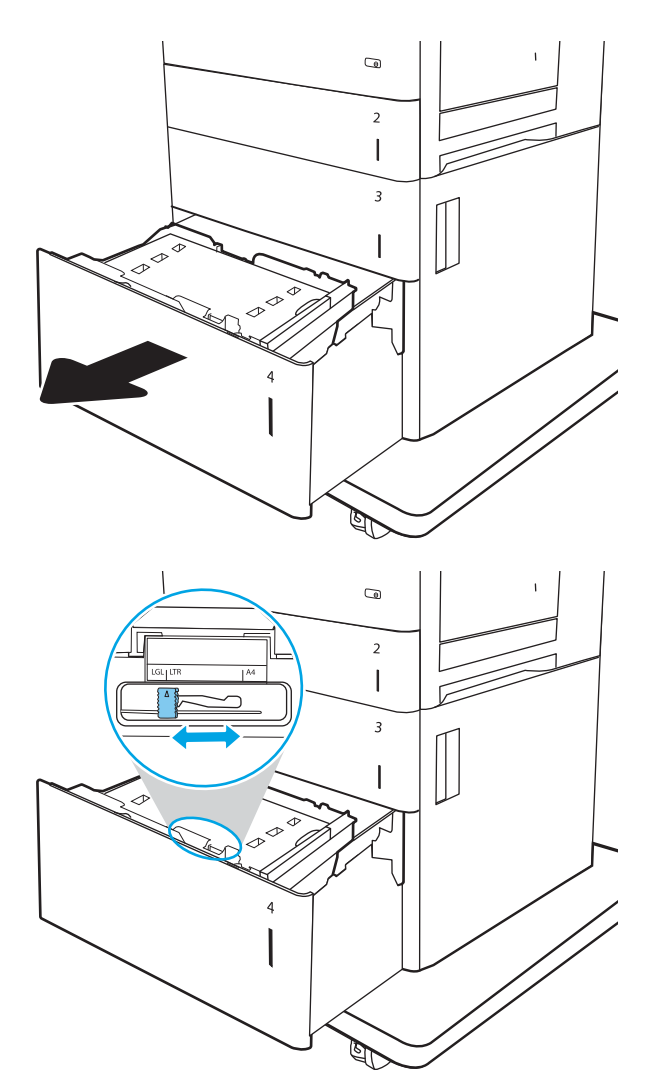

**٣.** حرك ذراع وقف الورق إلى الموضع الصحيح للورق الذي تستخدمه.

<mark>٤. قم يوضع الورق في الدرج. افحص الورق للتحقق</mark> من ان الموجّهات تلامسَ الحزمة تلامسـًا خفيفًا دون أن يؤدَي ذلك إلى ثنّي الورق. للحصول عَلى معلومات حول كيفية توجيه الورق، انظر <u>جدول ٢-[٣](#page-45-0)</u> اتجاه ورق درج الإدخال عاليي السعة <u>في صفحة ٣٤</u>.

<mark>ملاحظة:</mark> لتجنب انحشار الورق٬ اضبط موجهات الورق إلى الحجم الصحيح، ولا تُحمَل الدرج بَشْكل<br>زائد. تأكد من أن أعلي الحزمة علي مستوى أدني مَن مؤشـر امَتلاء الدرج.

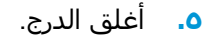

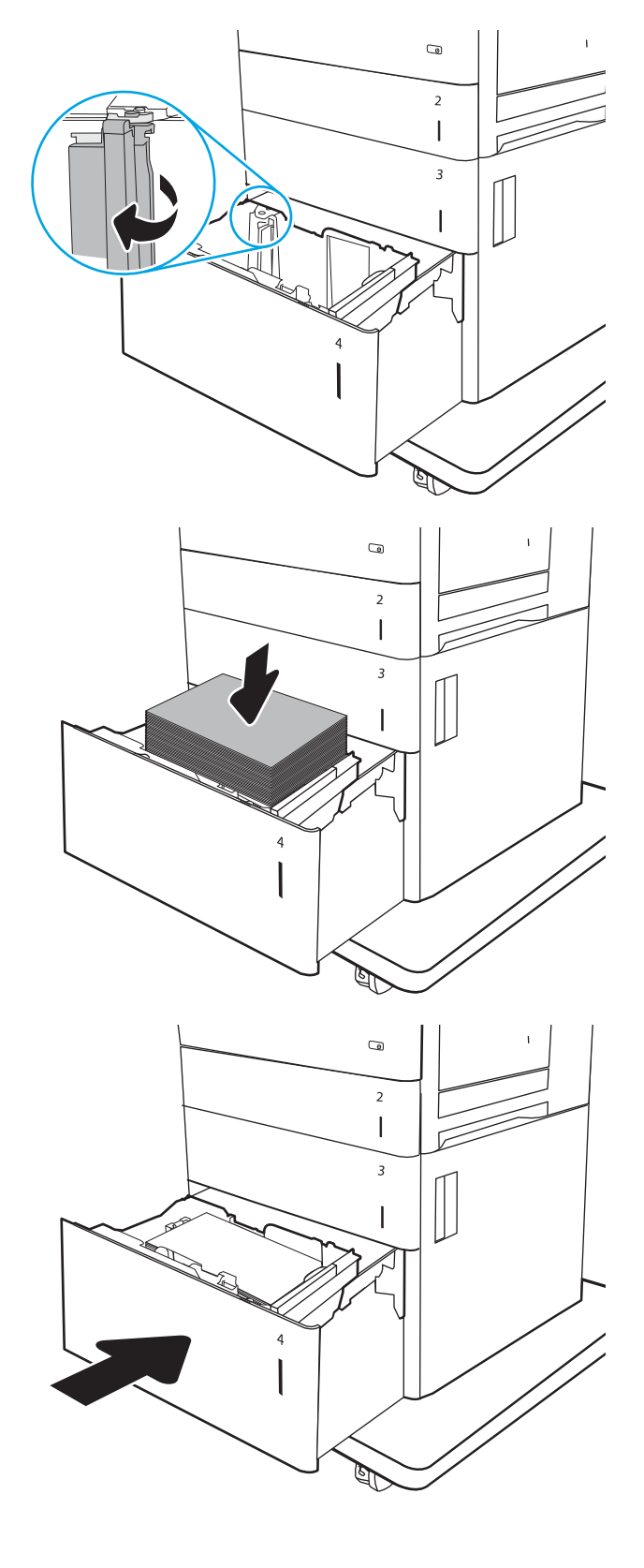

- <mark>٦.</mark> يتم عرض رسالة تكوين الدرج على لوحة التحكم الخاصة بالطابعة.
- **W.** حدد زر موافق لقبول الحجم والنوع اللذين تم کشفهما، أو حدد زر تعديل لاَختيارَ حجمَ أو نوع أخر للورق.

# **اΗجاه ورق درج الإدΧال ϋاϲϟ اϟسόة**

<span id="page-45-0"></span>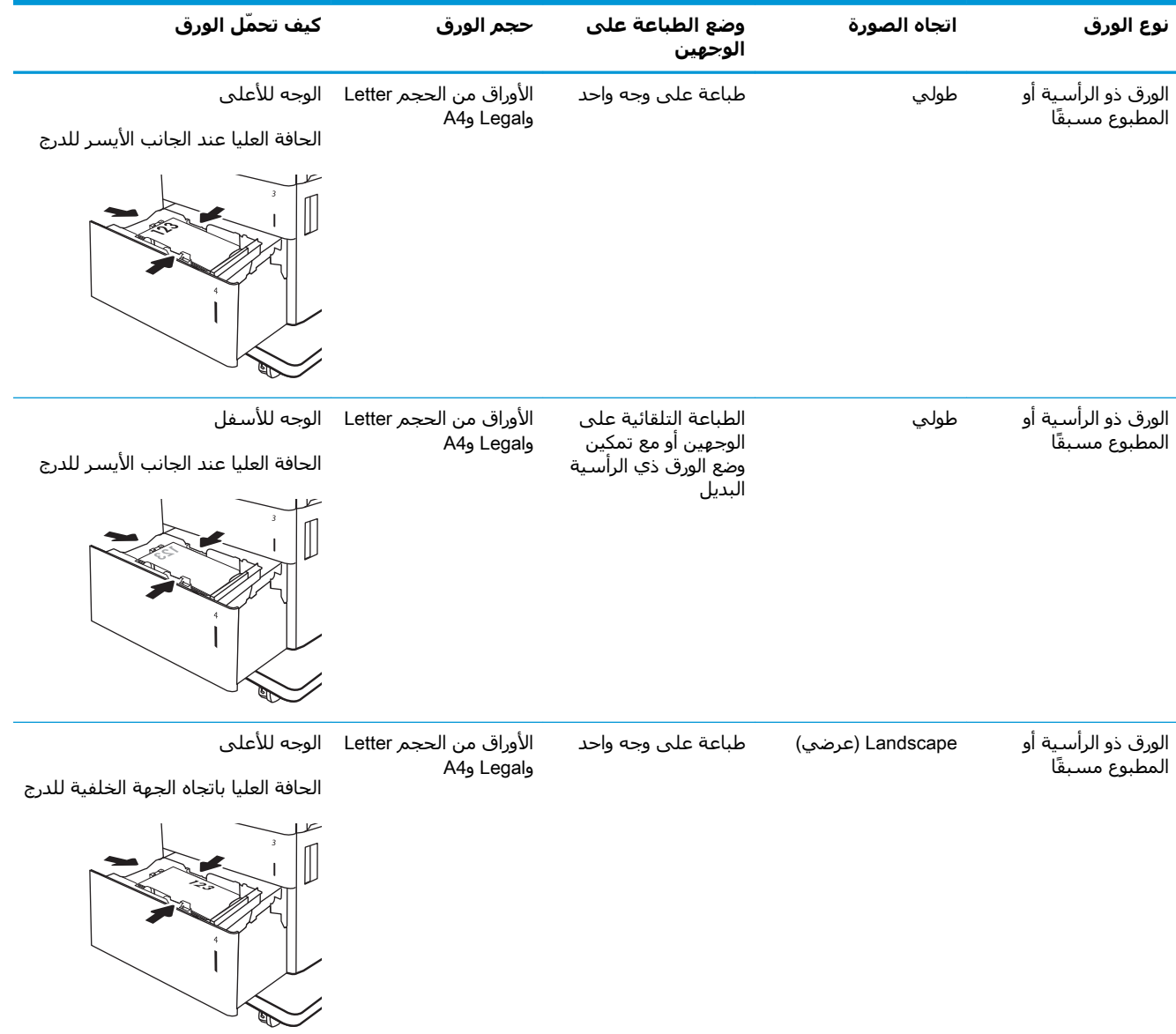

### ج**دول ٢-٣ اتجاه ورق درج الإدخال عال**ي السعة

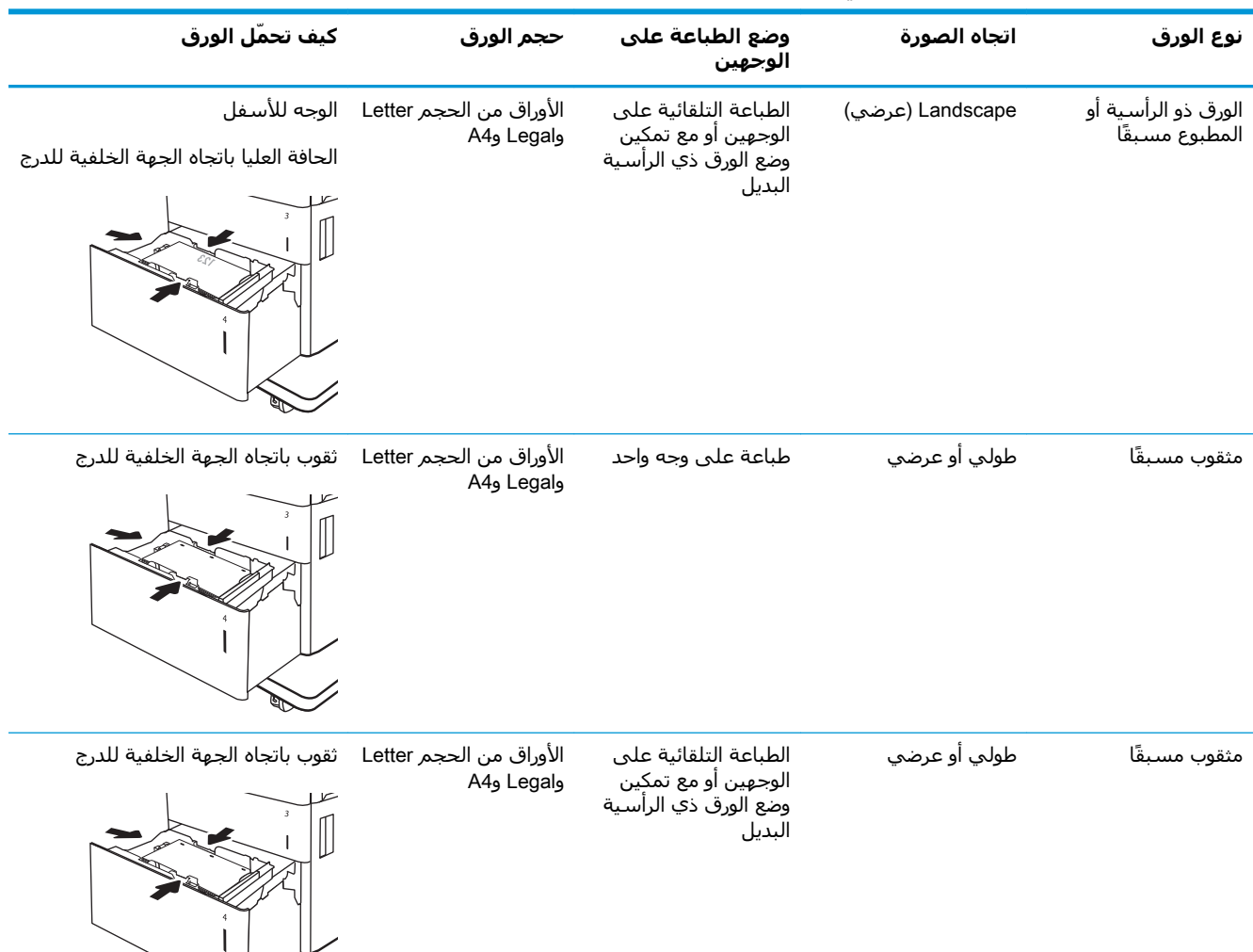

### جدول ٢-٣ اتجاه ورق درج الإدخال عالي السعة (يُتبع)

# **اγتخدام** Mode Letterhead Alternative( **وϊο اϟورق ذي اϟرϴγة اϟبدϞϳ**)

استخدم ميزة Alternative Letterhead Mode (وضع الورق ذي الرأسية البديل) لتحميل الورق ذي الرأسية أو الورق المطبوع مسبقًا في الدرج بالطريقة ذاتها لكل المهام٬ سواء كنت تطبع على وجه واحد من الورقة أو على الوجهين. عند استخدام هذا الوضع، حمّل الورق كما يتم تحميله عند إجراء عملية طباعة تلقائية على الوجهين.

لاستخدام الميزة، قم بتمكينها من خلال استخدام قوائم لوحة التحكم الخاصة بالطابعة.

### تمكين وضع الورق ذي الرأسية البديل من خلال استخدام قوائم لوحة التحكم الخاصة بالطاب*َ*عة

- <mark>١. من الشاشة الرئيسية على لوحة التحكم الخاصة بالطابعة، انتقل إلى تطبيق الإعدادات ثم حدد رمز</mark> الإϋدادات.
	- **٢.** افتح القوائم التالية:

 $\begin{matrix} \searrow \end{matrix}$ 

- أ. نسخ/طباعة أو طباعة
	- **ب. إدارة الأدراج**
- **ج.** وضع الورق ذي الرأسـية البديل
- **٣.** حدد Enabled (ممكّن) ثم المس الزر Save (حفظ) أو اضغط على الزر OK (موافق).

# <mark>تحميل المغلفات وطباعتها</mark>

### **ϣقدϣة**

تصف المعلومات التالية كيفية تحميل المغلفات وطباعتها. استخدم الدرج ١ فقط للطباعة على الأظرف. يتسع الدرج ١ لغاية ١٠ أظرف.

لطباعة مغلفات باستخدام خيار التغذية اليدوية، اتبع هذه الخطوات لتحديد الإعدادات الصحيحة في برنامج تشغيل الطباعة، ومن ثم قم بتحميل المغلفات في الدرج بعد إرسال مهمة الطباعة إلى الطابعة.

# طباعة الأظرف

- <mark>.</mark> حدد الخيار Print (طباعة) من البرنامج.
- **٢.** حدد الطابعة من قائمة الطابعات، ثم انقر فوق الزر **خصائص أو التفضيلات** لفتح برنامج تشغيل الطباعة.

ند.<br>ا<sup>نت</sup>أ **ملاحظة:** بختلف اسم الزر جسب البرنامج.

هالاحظة: للوصول إلى هذه الميزات من تطبيق شاشـة بدء في Windows 8 أو 8.1، حدد **الأجهزة**، ثم **طباعة**، ومن ثم حدد الطابعة.

- **٣.** انقر فوق علامة التبويب Paper/Quality (ورق/جودة).
- **٤.** في القائمة المنسدلة **حجم الورق** ، حدد الحجم الصحيح للمغلفات.
	- **٥. في القائمة المنسدلة <b>نوع الورق**، حدد **مغلف**.
	- **٦.** ϲϓ اϟقامة اϟمنسدϟة **ϣصدر اϟورق**ˬ Σدد **اϟتϐذϳة اϴϟدوϳة**.
- ا. انقر فوق الزر OK (موافق) لإغلاق مربع الحوار Document Properties (خصائص المستندات).
	- <mark>.</mark>مه في مربع الحوار Print (طباعة)، انقر فوق الزر OK (موافق) لطباعة المهمة.

## <mark>اتحاه الأظرف</mark>

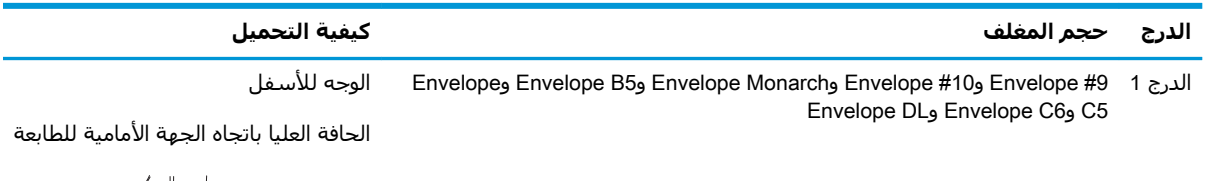

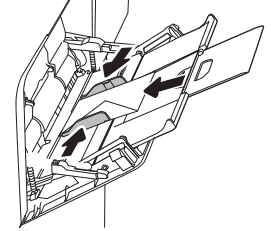

# <mark>تحميل الملصقات وطباعتها</mark>

### **ϣقدϣة**

تصف المعلومات التالية كيفية طباعة الملصقات وتحميلها.

للطباعة على ورق ملصقات، اسـتخدم الدرج 2، أو أحد أدراج الورق سـعة 550 ورقة. لا يدعم الدرج 1 الملصقات.

لطباعة ملصقات باستخدام خيار التغذية اليدوية، اتبع هذه الخطوات لتحديد الإعدادات الصحيحة في برنامج تشغيل الطباعة، ومن ثم قم بتحميل الملصقات في الدرج بعد إرسال مهمة الطباعة إلى الطابعة. عند استخدام التغذية اليدوية، تنتظر الطابعة لطباعة المهمة إلى أن تكتشف أنه قد تم فتح الدرج.

## **ϣلصقات اϟتϐذϳة اϴϟدوϳة**

- <mark>آ.</mark> حدد الخيار Print (طباعة) من البرنامج.
- **٢.** حدد الطابعة من قائمة الطابعات، ثم انقر فوق الزر **خصائص أو التفضيلات** لفتح برنامج تشغيل الطباعة.

رض القرابر الآسم الزر حسب البرنامج.<br>ال<sup>نظ</sup>ة ملاحظة: لا يختلف اسم الزر حسب البرنامج.

هـ<mark>لاحظة: لل</mark>وصول إلى هذه الميزات من تطبيق شـاشـة بدء في Windows 8 أو 8.1، حدد **الأجـهزة**، ثم **طباعة**، ومن ثم حدد الطابعة.

- **٣.** انقر فوق علامة التبويب Paper/Quality (ورق/جودة).
- **٤.** في القائمة المنسدلة **حجم الورق** ، حدد الحجم الصحيح لورق الملصقات.
	- **٥.** ϲϓ اϟقامة اϟمنسدϟة **ϧوع اϟورق**ˬ Σدد **اϟملصقات**.
	- **٦.** ϲϓ اϟقامة اϟمنسدϟة **ϣصدر اϟورق**ˬ Σدد **اϟتϐذϳة اϴϟدوϳة**.

ن الاحظة: عند استخدام التغذية اليدوية، تطبع الطابعة من الدرج ذي الرقم الأصغر الذي تم تكوينه لحجم <u>ا</u> الورق الصحيح، لذا لا يكون من الضروري تحديد درج معين. على سـبيل المثال، إذا تم تكوين الدرج 2 للملصقات، فسـتطبع الطابعة من الدرج 2. أما إذا تم تثبيت الدرج 3 وتكوينه للملصقات، لكن لم يتم تكوين الدرج 2 للملصقات، فستطبع الطابعة من الدرج 3.

- **V.** انقر فوق الزر OK (موافق) لإغلاق مربع الحوار Document Properties (خصائص المستندات).
	- **٨.** في مربع الحوار **طباعة**، انقر فوق الزر **طباعة** لطباعة المهمة.

## **اΗجاه اϟملصϖ**

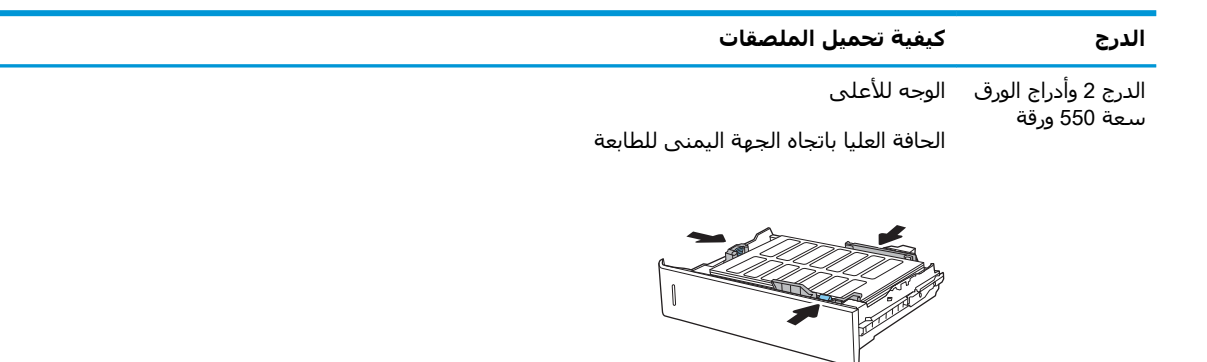

# **ΗكوϦϳ λندوق اϟبرϳد اϟمزود ΑوΣدة ΗدβϴΑ وΛلاث Σاوϳات όγة** 900 **ورϗة** )**σراز** Flow)

يمكن لصندوق البريد المزود بوحدة تدبيس أن يقوم بتدبيس المستندات في الزاوية العلوية اليسرى أو العلوية اليمنى، إضافة إلى تجميع ما يصل إلى 900 ورقة في حاويات الإخراج الثلاث. يتوفر لحاويات الإخراج ثلاثة خيارات تكوين انماط: وضع stacker (وحدة التجميع)، او وضع mailbox (صندوق البريد)، او وضع Function Separator ( (فصل الوظائف).

- <u>تكوين موقع التدبيس الافتراضي</u>
	- تكوين وضع التشغيل

# تكوين موقع التدبيس الافتراضي

- <mark>١. من الشاشة الرئيسية على لوحة التحكم الخاصة بالطابعة، انتقل إلى تطبيق الإعدادات ثم حدد رمز</mark> الاعدادات.
	- **٢.** افتح القوائم التالية:
	- **أ. إدارة وحدة التدبيس/وحدة التجميع** 
		- **ب.** تدبیس
	- **٣.** حدد موقع تدبيس من قائمة الخيارات، ثم المس الزر Save (حفظ). تتوفر الخيارات التالية:
		- و None (بلا): بدون دبابیس  $\blacksquare$
- Top left or right (أعلى اليسار أو اليمين): إذا كان اتجاه المستند عموديًا، فسـيكون التدبيس في الزاوية العلوية اليسرى من الحافة القصيرة للورق. إذا كان اتجاه المسـتند أفقيًا، فسـيكون التدبيس في الزاوية العلوية اليمني من الحافة الطويلة للورق.
- lop left آغلى اليسار): يمكن العثور على التدبيس في الزاوية العلوية اليسرى من الحافة القصيرة للورق.
- Top right (أعلى اليمين): يمكن العثور على التدبيس في الزاوية العلوية اليمنى من الحافة الطويلة للورق.

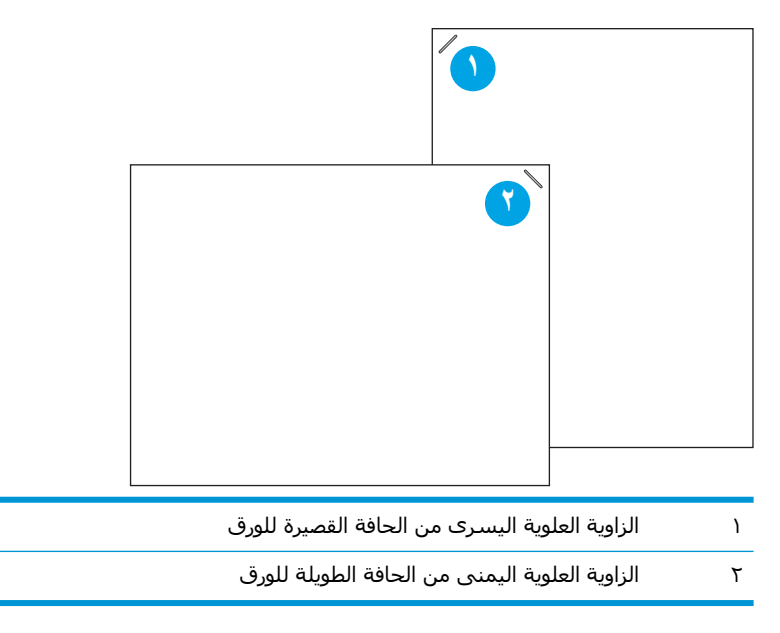

## تكوين وضع التشغيل

استخدم هذا الإجراء لتكوين كيفية قيام الطابعة بفرز المهام في حاويات الإخراج.

- <span id="page-51-0"></span><mark>١.</mark> من الشاشة الرئيسية على لوحة التحكم الخاصة بالطابعة، انتقل إلى تطبيق الإعدادات ثم حدد رمز الإعدادات.
	- **٢.** افتح القوائم التالية:
	- **أ. إدارة وحدة التدبيس/وحدة التجميع** 
		- ب. وضع التشغبل
	- **٣.** حدد وضعًا من قائمة الخيارات، ثم حدد زر حفظ. تتوفر الخيارات التالية:
	- صندوق البريد: تضع الطابعة المهام في حاويات مختلفة وفقًا للشخص الذي أرسـلها.
	- وحدة التجميع: تقوم الطابعة بتجميع المهام في الحاويات من الأسـفل إلى الأعلى.
- فاصل الوظائف: تضع الطابعة المهام في حاويات مختلفة وفقًا لوظيفة الطابعة مثل طباعة المهام، أو نسخها، أو إرسالها عبر الفاكس.

لتكوين برنامج تشغيل الطباعة من HP للحصول على وضع التشغيل المحدد، أكمل الخطوات التالية:

#### Windows® 7

- **١.** احرص على أن تكون الطابعة قيد التشغيل ومتصلة بجهاز الكمبيوتر أو الشبكة.
	- **۲.** افتح قائمة البدء في Windows® ثم انقر فوق **الأجهزة والطابعات**.
- **٣.** انقر بزر الماوس الأيمن فوق اسـم الطابعة، ومن ثم حدد Printer Properties (**خصائص الطابعة**).
	- **٤.** اϧقر ϓوق ϋلاϣة اϟتبوΐϳ **إϋدادات اϟجهاز**.
	- **0.** حدد **تحديث الآن**. أو، في القائمة المنسدلة إلى جانب **تكوين تلقائي**، حدد **تحديث الآن**.

#### 8.0 **و**8.1 **و**10 <sup>R</sup>Windows

- **١.** انقر بزر الماوس الأيمن فوق الزاوية السفلية اليسرى من الشاشة.
- View ددΣ ˬ)**صوتϟوا هزةΟϷا** )Hardware and Sound Ϧمοو .(**Ϣتحكϟا ةΣوϟ**( Control Panel ددΣ **٢.** .)**اتόΑاτϟوا هزةΟϷا رضϋ**( devices and printers
	- **٣.** انقر بزر الماوس الأيمن فوق اسـم الطابعة، ومن ثم حدد Printer Properties (**خصائص الطابعة**).
		- **٤.** اϧقر ϓوق ϋلاϣة اϟتبوΐϳ **إϋدادات اϟجهاز**.
		- **٥.** حدد **تحديث الآن**. أو، في القائمة المنسدلة إلى جانب **تكوين تلقائب**، حدد **تحديث الآن**.

ن**حضاة: لا** تدعم برامج تشغيل V4 الأحدث **تحديث الآن**. للحصول على برامج التشغيل هذه، أكمل **أحد "** الإجراءات التالية:

- قم بتكوين وضع التشغيل يدويًا ضمن **حاوية إخراج الملحق**، إذا كانت مدرجة.
	- إيقاف المخزن المؤقت للطباعة وإعادة تشغيله
		- أ**. انقر فوق زر <b>بدء** (أو افتح مربع بحث).
	- **ب. اكتب services.msc، ثم اضغط على المفتاح إدخال.**
- ج. انقر بزر الماوس الأيمن فوق **المخزن المؤقت للطباعة** في قائمة الخدمات، ثم حدد **إيقاف**.
	- **د. انقر مجددًا بزر الماوس الأيمن فوق <b>المخزن المؤقت للطباعة** وحدد **بدء**.
		- قم بإيقاف تشغيل الكمبيوتر وإعادة تشغيله.

#### macOS

- **١. من قائمة Apple، انقر فوق <b>تفضيلات النظام**.
- **٢.** Σدد **σباϋة وϣس οوϲ**( أو **اτϟاόΑات واϟماγحات اϟضوϴة**.(
- **٣.** Σدد اϟطاΑعةˬ وϦϣ ϢΛ Σدد **ϴΧارات وϣستلزϣات**. Σدد **ΑرϧاΞϣ اϟتشϞϴϐ**.
- <mark>٤. قم بتكوين **وضع إخراج الملحق** يدويً</mark>ا، إذا كان متوفرًا. أو إذا لم يكن متوفرًا، فيتم تكوين وضع التشغيل أثناء الطباعة.

# **٣ اϟمستلزϣات واϟملحقات واΟϷزا˯**

- طلب المستلزمات والملحقات والأجزاء
	- الستبدال خراطيش الحبر
	- الستبدال وحدة تجميع الحبر
	- استبدال خرطوشة الديابيس

### لمزيد من المعلومات

المعلومات التالية صحيحة في وقت نشرها.

للحصول على مساعدة الفيديو، راجع [www.hp.com/videos/LaserJet](http://www.hp.com/videos/LaserJet) .

للحصول على المعلومات الحالية، راجع www.hp<u>.com/support/colorljE67650mf</u>p أو www.hp<u>.com/support/</u> [.colorljE67660mfp](http://www.hp.com/support/colorljE67660mfp)

تتضمن التعليمات الشاملة من HP الخاصة بالطابعة المعلومات التالية:

- تثبيت وتكوين
- التعلم والاستخدام
	- حل المشاكل
- تنزيل تحديثات البرامج والبرامج الثابتة
	- الانضمام إلى منتديات الدعم
- العثور على معلومات الكفالة والمعلومات التنظيمية

# <span id="page-55-0"></span>طلب المستلزمات والملحقات والأجزاء

الطلب

اتصل بموفر الخدمات أو الدعم المعتمد من HP.

# **اγتبدال Χراζϴσ اϟحبر**

# **όϣلوϣات Σول Χرσوηة اϟحبر**

<span id="page-56-0"></span>تشير هذه الطابعة إلى متى يكون مستوى خرطوشة الحبر منخفضًا ومنخفضًا جدًا. قد تختلف الفترة المتبقية الفعلية لعمر خرطوشة الحبر. فكّر في الحصول على خرطوشة طباعة بديلة لتركيبها عندما تصبح جودة الطباعة غير مقبولة.

تستخدم الطابعة أربعة ألوان وتتضمن خرطوشـة حبر مختلفة لكل لون: أصفر (Y) وأرجواني (M) وسـماوي (C) وأسود (K). يمكن العثور على خراطيش الحبر داخل الباب الأمامي.

**والاحظة:** تتضمن خراطيش الحبر ذات الإنتاجية العالية كمية أكبر من الحبر من الخراطيش العادية وذلك لزيادة / انتاجية الصفحة. للمزيد من المعلومات، زر الموقع www.hp.com/go/learnaboutsupplies.

لا تقم بإزالة خرطوشة الحبر من العبوة الخاصة بها حتى يحين وقت استبدالها.

<u>ا تنبيه:</u> لمنع حدوث ضرر بخرطوشـة الحبر، تجنب تعريضها للضوء لأكثر من دقائق معدودة. قم بتغطية أسطوانة التصوير الخضراء، إذا كان يلزم إزالة خرطوشة الحبر من الطابعة لفترة زمنية طويلة.

يبيّن الرسم التوضيحي التالي مكونات خرطوشة الحبر.

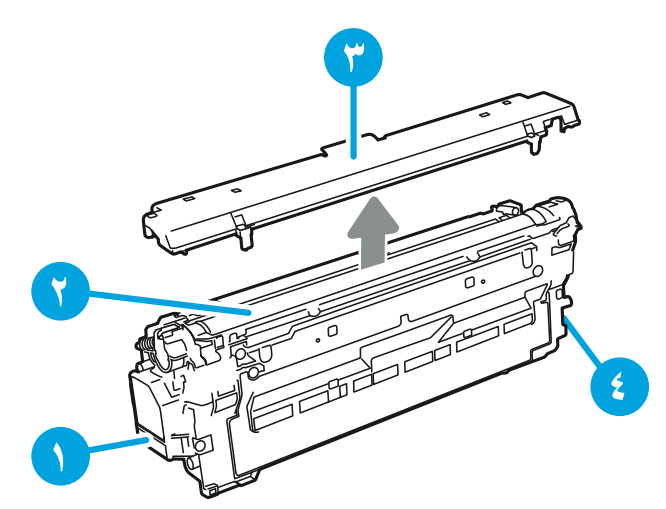

**Οدول ٣- ١ إϳضاح Χرσوηة ϣسحوق اϟحبر**

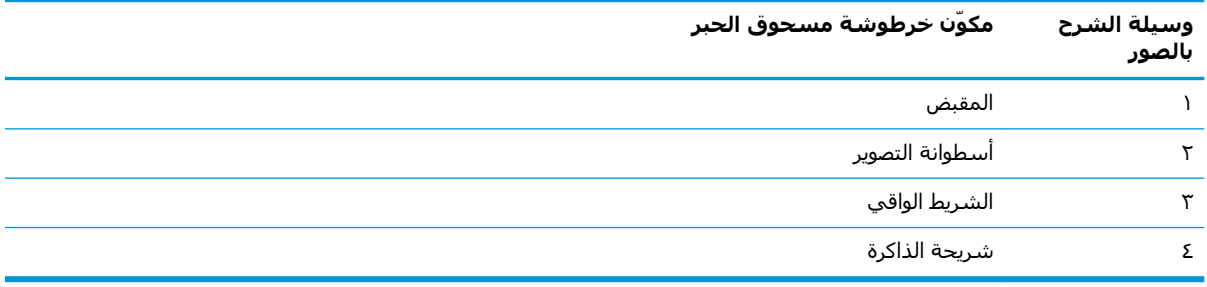

<u>λ تنبي</u>ه: إذا تلطخت ملابسك بالحبر، فحاول مسحها بقطعة قماش جافة ثم قم بغسل الملابس بالماء الفاتر. يؤدي استخدام الماء الساخن إلى ثبات الحبر على النسيج.

راك**ة: ت**جد معلومات حول إعادة تدوير خراطيش الحبر المستخدمة في علبة خرطوشة الحبر. ζوتو

# إزالة الخراطيش واستبدالها

عندما تصل إحدى الخراطيش إلى حالة منخفضة جدًا، يتم عرض رسالة على لوحة التحكم ويتم إلغاء قفل الباب<br>الأمامي للسماح بالوصول إلى الخراطيش.

**۱.** اضغط على زر تحرير باب خرطوشـة الحبر لفتح<br>الباب.

**٢.** افتح الباب الأمامي.

**٣.** أمسك مقبض خرطوشة مسحوق الحبر<br>المسـتعملة واسـحبها خارجًا لإزالتها.

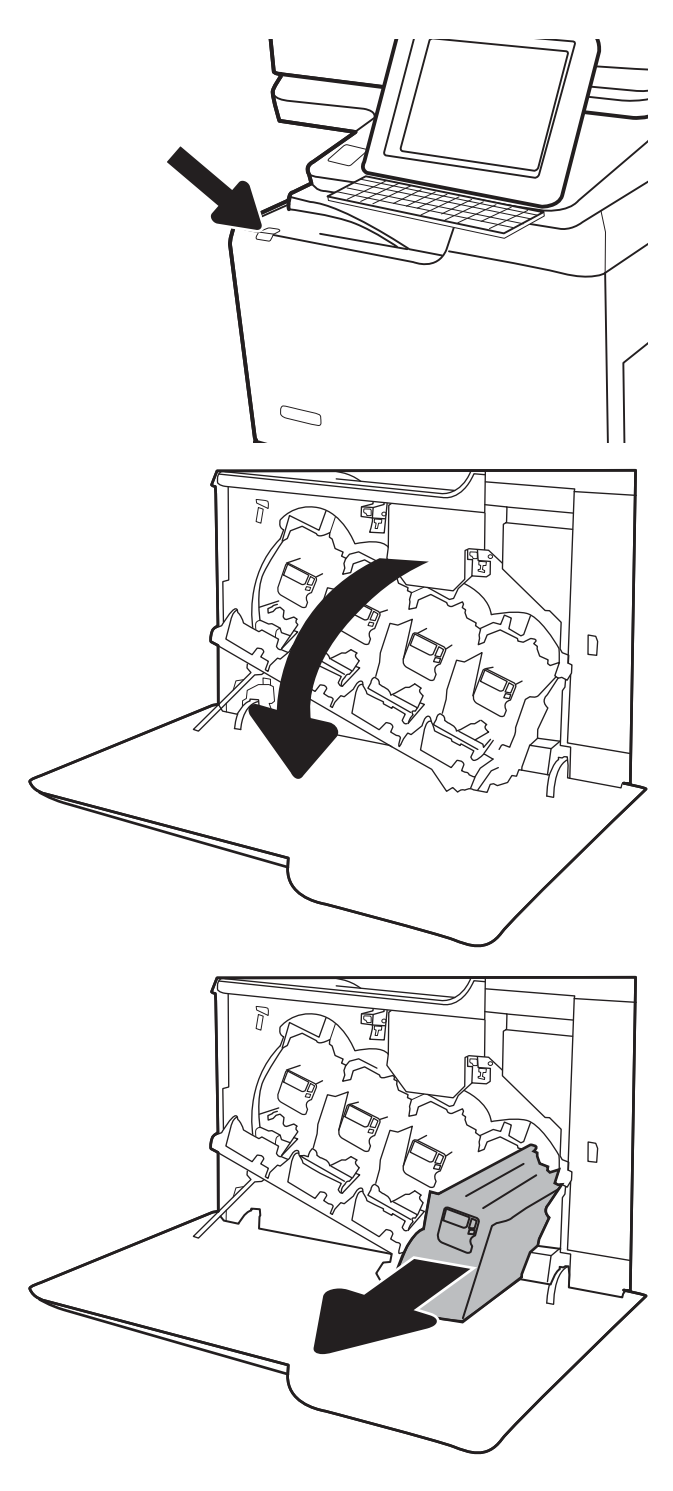

<mark>٤.</mark> قم بإزالة خرطوشة الحبر الجديدة من غلافها عن طريقَ إزالة أغطية الطرفَ البلاستيكيَّة، وإخراج الخرطوشة من الكيس البلاستيكي، ثم نَزع الشـريطَ الواقبَ البرتقالَي. احتفظ بكل العلبَ لإعادة تدوير َخرطوَشةَ الحَبر المستخدمة.

<mark>ملاحظة:</mark> تجنّب لمسٍ أسطوانة التصوير الخضراء. فقد تتسبب بصمات الأصابع على أسطوانة التصوير بعيوب في الطباعة.

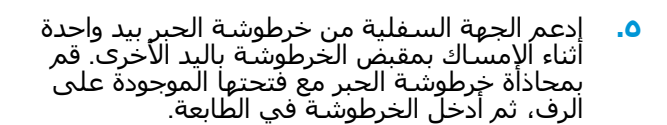

<mark>ملاحظة: ت</mark>جنب لمسٍ اسطوانة التصوير الخضراء. فقد تتسبب بصمات الأصابع علي أسطوانة التصوير بعيوب في الطباعة.

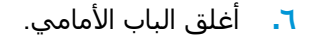

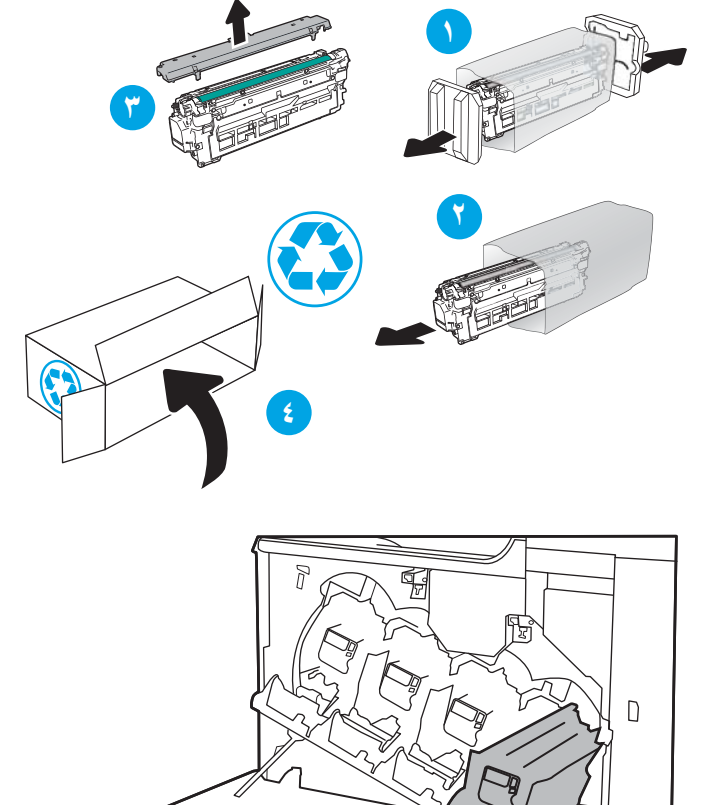

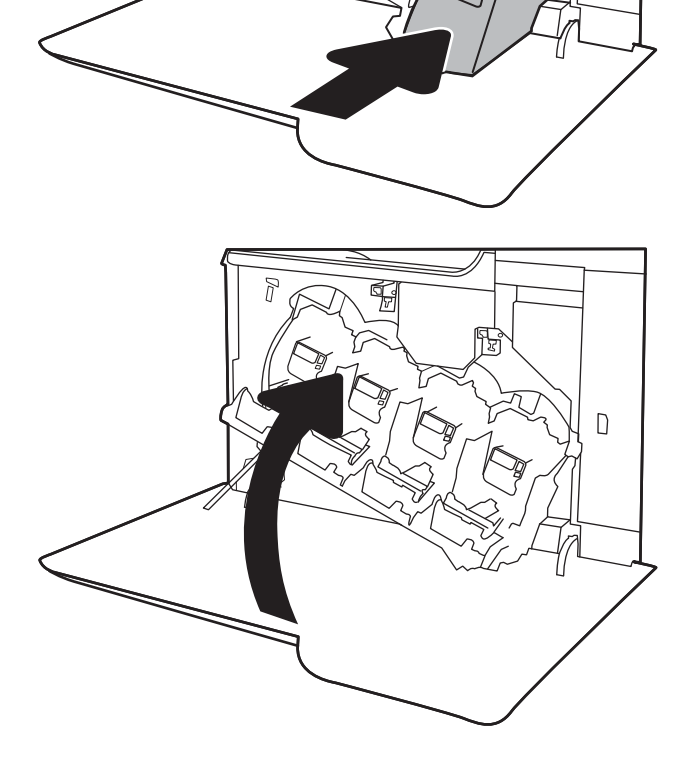

# استبدال وحدة تجميع الحبر

<span id="page-59-0"></span>عندما تكون وحدة تجميع الحبر ممتلئة ويجب أن يتم اسـتبدالها، تظهر رسـالة على لوحة التحكم، ويتم إلغاء قفل الباب الأمامي للسماح بالوصول إلى وحدة تجميع الحبر.

- <mark>" ملاحظة:</mark> تم تصميم وحدة تجميع الحبر لاستعمال واحد فقط. لا تحاول إفراغ وحدة تجميع الحبر وإعادة استعمالها. فقد يؤدي ذلك إلى تناثر الحبر داخل الطابعة، مما يمكن أن يخفض جودة الطباعة. بعد الاستعمال، قم بإرجاع وحدة تجميع الحبر إلي برنامج HP's Planet Partners لإعادة تدويرها.
	- <u>A</u> تنبيه: إذا تلطخت ملابسك بالحبر، فحاول مسحها بقطعة قماش جافة ثم قم بغسل الملابس بالماء الفاتر. يؤدي استخدام الماء الساخن إلى ثبات الحبر على النسيج.
		- **١.** اضغط على زر تحرير باب الخرطوشة لتحرير الباب<br>الأمامي.

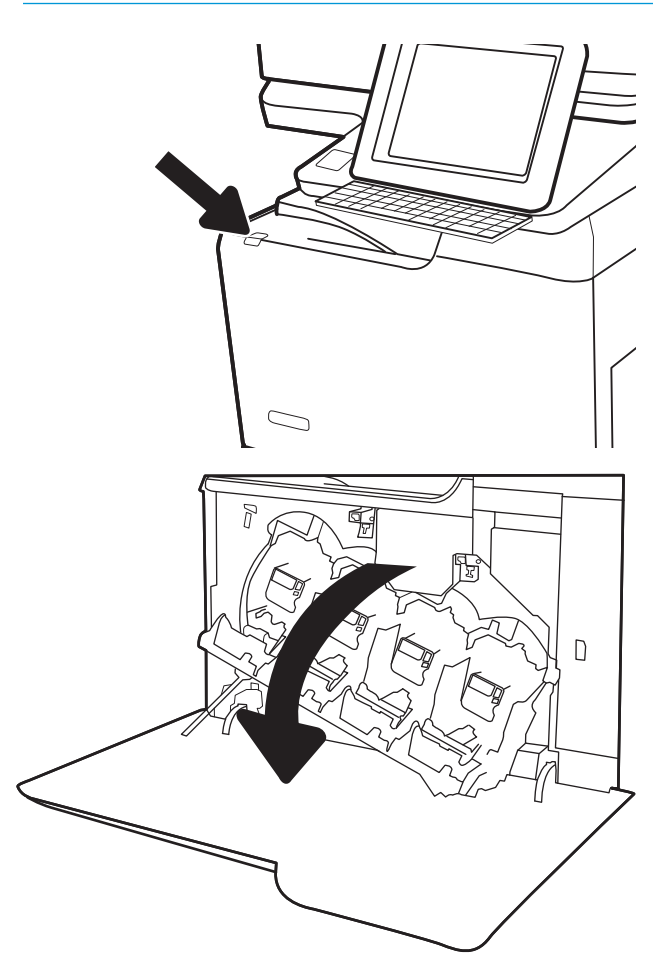

**٢.** افتح الباب الأمامي.

**٣.** افتح الباب الأيسر.

**٤.** امسك الجزء العلوي من وحدة تجميع الحبر وانزعه من الطابعة.

ه**.** قم بإزالة وحدة تجميع الحبر الجديدة من علبتها.

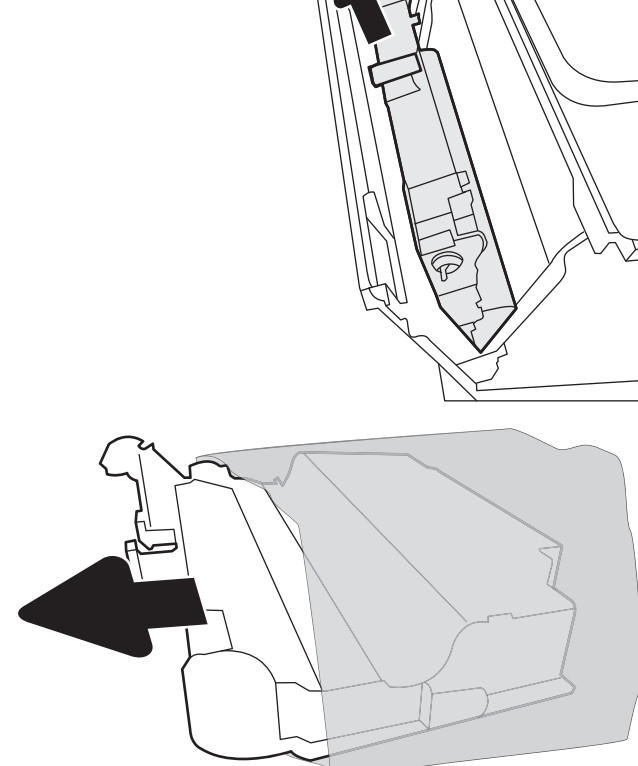

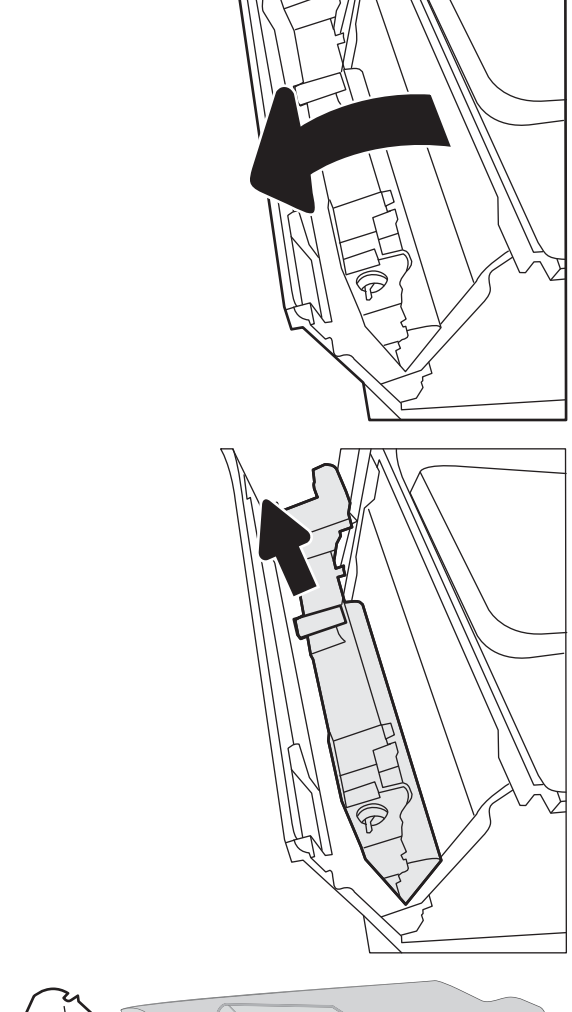

- **٦.** أدخل الوحدة الجديدة في الطابعة. تأكد من اسـتقرار<br>وحدة تجميع الحبر في مكانها.
- $\begin{array}{c} \square \end{array}$

<mark>٧.</mark> أغلق الباب الأيسر.

<mark>ملاحظة:</mark> إذا لم يتم تركيب وحدة تجميع الحبر<br>بالشكل الصحيح، فلن يقفل الباب الأيسر بالكامل.

لإعادة تدوير وحدة تجميع الحبر المستخدمة، اتبع<br>الإرشادات المرفقة مع وحدة تجميع الحبر الجديدة.

**٨.** أغلق الباب الأمامي.

# استبدال خرطوشة الدبابيس

### **ϣقدϣة**

توفر المعلومات التالية إرشادات لاستبدال خرطوشة الدبابيس.

# <mark>استبدال خرطوشة الدبابيس</mark>

**١.** افتح باب وحدة التدبيس.

<mark>ملاحظة:</mark> یؤدي فتح باب خرطوشة الدبابيس إلى تعطيل وحدة التدبيس.

<span id="page-62-0"></span>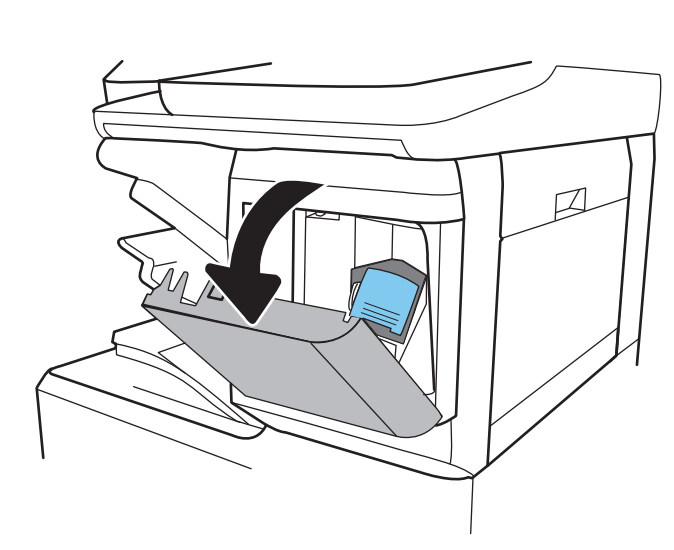

**٢.** اسحب المقبض الملون إلى الأسـفل على حامل خرطوشة الدُبابيس، ثَم اسَحب حامَل خرَطوشةَ الدَبابيَس إلى الَخارَج.

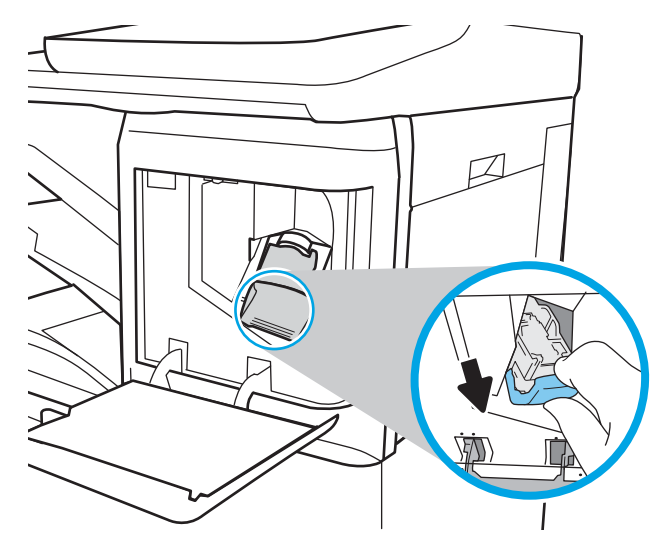

**٣.** ارفع خرطوشة الدبابيس الفارغة إلى الأعلى لإَزالَتها منَ حامل خرَطوَشة الَدبابيس.

**هام:** لا تتخلص من حامل خرطوشة الدبابيس الفارغ. ستستخدّمه لحمل خرطوشَة الدبابيس الجدندة.

**٤.** أدخل خرطوشة الدبابيس الجديدة في حامل خرطوشة الدبابيس.

أعد تركيب حامل خرطوشة الدبابيس في وحدة<br>التدبيس من خلال دفع المقبض الملون إلى الداخل<br>إلى أن يستقر في مكانه.  $\overline{\bullet}$ 

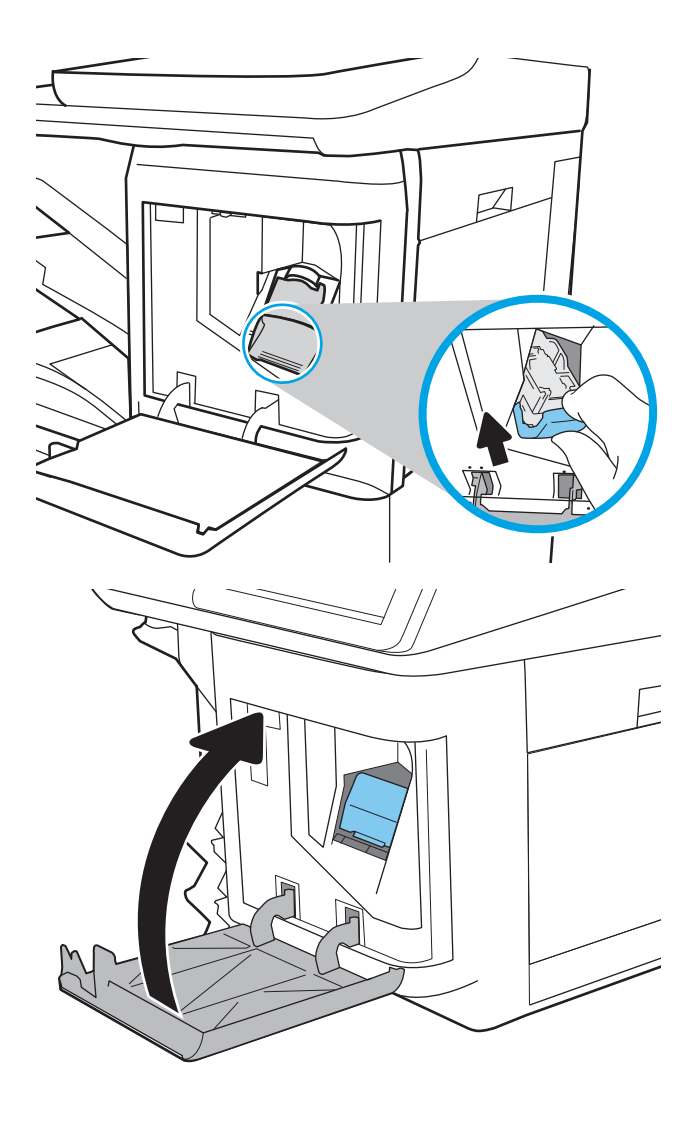

٦. أغلق باب وحدة التدبيس.

# )**ةϋباσ**( Print **٤**

- مهام الطباعة ([Windows\)](#page-65-0)
	- $\mathsf{macOS}$ ) مهام الطباعة ([macOS\)](#page-69-0)
- <u>تخزين مهام الطباعة على الطابعة لطباعتها لاحقًا أو لطباع</u>تها سرًّا
	- حلول الطباعة من الأجهزة المحمولة
	- الطباعة من محرك أقراص محمول [USB](#page-79-0)
	- الطباعة باستخدام منفذ [USB 2.0](#page-81-0) عالي السرعة (سلكي)

### لمزيد من المعلومات

المعلومات التالية صحيحة في وقت نشرها.

للحصول على مساعدة الفيديو، راجع [www.hp.com/videos/LaserJet](http://www.hp.com/videos/LaserJet).

للحصول على المعلومات الحالية، راجع [www.hp.com/support/](http://www.hp.com/support/colorljE67660mfp)colorljE67650mfp أو www.hp.com/support/ [.colorljE67660mfp](http://www.hp.com/support/colorljE67660mfp)

تتضمن التعليمات الشاملة من HP الخاصة بالطابعة المعلومات التالية:

- تثبيت وتكوين
- التعلم والاستخدام
	- حل المشاكل
- تنزيل تحديثات البرامج والبرامج الثابتة
	- الانضمام إلى منتديات الدعم
- العثور على معلومات الكفالة والمعلومات التنظيمية

# **ϣهام اτϟباϋة** )Windows)

# **ϴϛفϴة اτϟباϋة** )Windows)

يصف الإجراء التالي عملية الطباعة الأساسية لـ Windows.

- <mark>۱. حدد خيار Print (طباعة)</mark> من البرنامج.
- <span id="page-65-0"></span>**٢.** حدد الطابعة من قائمة الطابعات. لتغيير الإعدادات، انقر فوق زر **خصائص أ**و **تفضيلات** لفتح برنامج تشغيل الطباعة.

رض الآ**ضر الآس**م الزر حسب البرنامج..."

- ژا**ت ملاحظة:** في Windows 10 و8.1 و8، لهذه التطبيقات تخطيط مختلف مع ميزات تختلف عن الميزات Windows 1 الخاصة بتطبيقات سطح المكتب التي تم وصفها أدناه. للوصول إلى ميزة الطباعة من تطبيق شـاشـة "بدء"، أكمل الخطوات التالبة:
	- .عةΑطاϟا ددΣ ϢΛ Ϧϣوˬ **ةϋباσ** ددΣ :Windows 10 ●
	- **Windows 8.1 أو 8:** حدد **الأجهزة،** وحدد **طباعة**، ومن ثم حدد الطابعة.

**ﷺ ملاحظة: للحصول على مزيد من المعلومات، انقر فوق زر التعليمات (؟) في برنامج تشغيل الطباعة**.

- **٣.** انقر فوق علامات التبويب في برنامج تشغيل الطباعة لتكوين الخبارات المتوفرة. على سـبيل المثال، عيّن اتجاه الورق على علامة التبويب Finishing (التجهيز النهائي)، وعيّن إعدادات الجودة ومصدر الورق ونوعه وحجمه على علامة التبويب Paper/Quality (ورق/جودة).
	- <mark>٤.</mark> انقر فوق الزر **موافق** للعودة إلى مربع الحوار **طباعة**. حدد عدد النسخ المطلوب طباعتها من هذه الشاشة.
		- <mark>٥.</mark> انقر فوق الزر **طباعة** لطباعة المهمة.

## **اτϟباϋة Ηلقاϴا˱ ϋلى اϟوΟهϦϴ**( Windows)

اتبع هذا الإجراء للطابعات التي تم تثبيت عليها وحدة طباعة تلقائية على الوجهين. في حال لم يتم تثبيت وحدة طباعة تلقائية على الوجهين على الطابعة، أو للطباعة على أنواع ورق ليست معتمدة في وحدة الطباعة على الوجهين، قم بالطباعة على الوجهين يدويًا.

- **ا.** حدد خبار **Print (طباعة)** من البرنامج.
- **٢.** حدد الطابعة من قائمة الطابعات، ثم انقر فوق الزر **خصائص أو التفضيلات** لفتح برنامج تشغيل الطباعة.

ند.<br>ا<sup>ض</sup>اً **ملاحظة:** بختلف اسـم الزر حسـب البرنامج.

- ت<mark>ُلاً ملاحظة: لغي Windows 10 وا</mark>8، لهذه التطبيقات تخطيط مختلف مع ميزات تختلف عن الميزات Windows 10 و الميزات الخاصة بتطبيقات سطح المكتب التي تم وصفها أدناه. للوصول إلى ميزة الطباعة من تطبيق شـاشـة "بدء"، أكمل الخطوات التالية:
	- .عةΑطاϟا ددΣ ϢΛ Ϧϣوˬ **ةϋباσ** ددΣ :Windows 10 ●
	- **Windows 8.1 أو 8:** حدد **الأجهزة،** وحدد **طباعة**، ومن ثم حدد الطابعة.
		- **٣.** انقر فوق علامة التبويب Finishing (إنهاء).
	- **2. حدد الطباعة على الوجهين**. انقر فوق **موافق** لإغلاق مربع الحوار **خصائص المستند**.
		- **٥.** في مربع الحوار **طباعة**، انقر فوق الزر **طباعة** لطباعة المهمة.

## <mark>الطباعة يدوياً على الوجهين (Windows</mark>)

اتبع هذا الإجراء للطابعات التبي لم يتم تثبيت وحدة طباعة تلقائية على الوجهين عليها أو للطباعة على ورق لا تعتمده وحدة الطباعة على الوجهين.

- **۱. حدد خيار Print (طباعة)** من البرنامج.
- **٢.** حدد الطابعة من قائمة الطابعات، ثم انقر فوق الزر **خصائص أو التفضيلات** لفتح برنامج تشغيل الطباعة.
	- نق**اً ملاحظة:** ليختلف اسـم الزر حسـب البرنامج...
- نِ الصلاحظة: في Windows 10 و8.1 و8، لهذه التطبيقات تخطيط مختلف مع ميزات تختلف عن الميزات Windows 1 الخاصة بتطبيقات سطح المكتب التي تم وصفها أدناه. للوصول إلى ميزة الطباعة من تطبيق شاشة "بدء"، اكمل الخطوات التالية:
	- .عةΑطاϟا ددΣ ϢΛ Ϧϣوˬ **ةϋباσ** ددΣ :Windows 10 ●
	- **Windows 8.1 أو 8:** حدد **الأجهزة،** وحدد **طباعة**، ومن ثم حدد الطابعة.
		- **٣.** انقر فوق علامة التبويب Finishing (إنهاء).
- **٤.** Σدد **اτϟباϋة ϋلى اϟوΟهϦϴ**( **ϳدوϳ˱ا**(ˬ وϦϣ ϢΛ اϧقر ϓوق **ϣواϖϓ** لإϏلاق ϣرϊΑ اϟحوار **Χصاκ اϟمستند**.
	- **٥.** في مربع الحوار **طباعة**، انقر فوق **طباعة** لطباعة الوجه الأول من المهمة.
		- **٦.** استردّ الرصة المطبوعة من حاوية الإخراج، وضعها في الدرج ١.
		- <mark>٧.</mark> إذا تمت مطالبتك، حدد الزر المناسب على لوحة التحكم للمتابعة.

# <mark>طباعة صفحات متعددة لكل ورقة</mark> (Windows)

- .Ξϣاϧبرϟا Ϧϣ )**ةϋباσ**( Print ارϴΧ ددΣ **١.**
- **٢.** حدد الطابعة من قائمة الطابعات، ثم انقر فوق الزر **خصائص أو التفضيلات** لفتح برنامج تشغيل الطباعة.

رسيوم الاقتصاد القطاء الذي الأسماء الأولاد السيوم.<br>القطاع الصلاح التي تختلف اسم

- ت<mark>ُلاً ملاحظة: لغي Windows 10 وا</mark>8، لهذه التطبيقات تخطيط مختلف مع ميزات تختلف عن الميزات Windows 10 و الميزات الخاصة بتطبيقات سطح المكتب التي تم وصفها أدناه. للوصول إلى ميزة الطباعة من تطبيق شـاشـة "بدء"، أكمل الخطوات التالية:
	- **Windows 10: حدد طباعة**، ومن ثم حدد الطابعة.
	- **Windows 8.1 أو 8:** حدد **الأجهزة،** وحدد **طباعة**، ومن ثم حدد الطابعة.
		- **٣.** انقر فوق علامة التبويب Finishing (إنهاء).
	- **٤.** حدد عدد الصفحات للورقة من القائمة المنسدلة Pages per sheet (عدد الصفحات في الورقة).
	- **o.** حدد الإعدادات الصحيحة للخيارات Print page borders (طباعة حدود الصفحات) وPage order (ترتيب الصفحات) وOrientation (الاتجاه). انقر فوق **موافق** لإغلاق مربع الحوار **خصائص المستند**.
		- <mark>٦.</mark> في مربع الحوار **طباعة**، انقر فوق الزر **طباعة** لطباعة المهمة.

## **Ηحدϳد ϧوع اϟورق** )Windows)

- **۱. حدد خيار Print (طباعة)** من البرنامج.
- **٢.** حدد الطابعة من قائمة الطابعات، ثم انقر فوق الزر **خصائص أو التفضيلات** لفتح برنامج تشغيل الطباعة.

.Ξϣاϧبرϟا ΐسΣ زرϟا Ϣγا ϒختلϳ **:ظةΣلاϣ**

- نِ الصلا<mark>حظة: ف</mark>ي Windows 10 و8.1 و8، لهذه التطبيقات تخطيط مختلف مع ميزات تختلف عن الميزات <mark>Windows 1</mark> الخاصة بتطبيقات سطح المكتب التي تم وصفها أدناه. للوصول إلى ميزة الطباعة من تطبيق شـاشـة "بدء"، أكمل الخطوات التالية:
	- .عةΑطاϟا ددΣ ϢΛ Ϧϣوˬ **ةϋباσ** ددΣ :Windows 10 ●
	- **Windows 8.1 <b>او 8:** حدد **الأجهزة،** وحدد **طباعة،** ومن ثم حدد الطابعة.
		- **٣.** انقر فوق علامة التبويب Paper/Quality (ورق/جودة).
			- **٤.** Σدد ϧوع اϟورق Ϧϣ ϗامة **ϧوع اϟورق** اϟمنسدϟة.
- **٥. انقر فوق موافق لإغلاق مربع الحوار <b>خصائص المستند**. في مربع الحوار **طباعة**، انقر فوق الزر **طباعة** لطباعة المهمة.

في حال احتاج الدرج إلى التكوين، يتم عرض رسالة تكوين الدرج على لوحة التحكم الخاصة بالطابعة.

- <mark>٦. حمّل الدرج بنوع الورق المحدد وحجمه، ثم أغلق الدرج.</mark>
- **W.** حدد زر موافق لقبول الحجم والنوع اللذين تم كشفهما، أو حدد زر تعديل لاختيار حجم أو نوع آخر للورق.
	- **٨.** حدد الحجم والنوع الصحيحين، ثم حدد زر موافق.

# <mark>مهام طباعة إضافية</mark>

انتقل إلى [www.hp.com/support/colorljE67660mfp](http://www.hp.com/support/colorljE67660mfp) أو www.hp.com/support/colorljE67660mfp . تتوفر إرشادات لتنفيذ مهام طباعة خاصة، كما يلي:

- إنشاء اختصارات الطباعة أو إعداداتها المسبقة واستخدامها
	- تحديد حجم الورق، أو اسـتخدام حجم مخصص للورق
		- تحديد اتجاه الصفحات
			- إنشاء كتيّب
		- تغيير حجم مسـتند ليلائم حجم ورق محدد
- طباعة الصفحة الأولى أو الأخيرة من المستند على ورق مختلف
	- طباعة علامات مائية على مستند

# **ϣهام اτϟباϋة** )macOS)

# **ϴϛفϴة اτϟباϋة** )macOS)

يوضح الإجراء التالبي عملية الطباعة الأساسية لنظام macOS.

- **۱. ا**نقر فوق قائمة File (الملف)، ثم فوق خيار Print (الطباعة).
	- **٢.** حدد الطابعة.
- <span id="page-69-0"></span>**٣.** انقر فوق **عرض التفاصيل** أو **النُسخ والصفحات** ثم حدد قوائم أخرى لضبط إعدادات الطباعة.
	- رضاً **ملاحظة:** يختلف اسم العنصر بحسب البرنامج...
		- **٤.** انقر فوق الزر Print (طباعة).

# **اτϟباϋة ϋلى اϟوΟهϦϴ Ηلقاϴ˱ا** )macOS)

نواع العالم القاها: تنطبق هذه المعلومات على الطابعات التي تتضمن وحدة طباعة تلقائية على الوجهين. "

نخ<mark>ام الاحظة؛</mark> تتوفر هذه الميزة في حال قمت بتثبيت برنامج تشغيل الطباعة من HP. قد لا تتوفر إذا كنت تستخدم .AirPrint

- **۱. ا**نقر فوق قائمة File (الملف)، ثم فوق خيار Print (الطباعة).
	- **٢.** حدد الطابعة.
- **٣.** انقر فوق **عرض التفاصيل** أو **النُسخ والصفحات** ثم فوق القائمة **تخطيط**.
	- نفاء **الثامية:** للغنا عنصر العنصر بحسب البرنامج..."
	- **٤.** حدد خيار التجليد من القائمة المنسدلة **Two-Sided** (على الوجهين).
		- **ه.** انقر فوق الزر **Print** (طباعة).

## <mark>الطباعة على الوجهين يدوياً (macOS</mark>)

ندو الالتصال التعالي عن التوفر هذه الميزة في حال قمت بتثبيت برنامج تشغيل الطباعة من HP. قد لا تتوفر إذا كنت تستخدم **:** .AirPrint

- **۱. ا**نقر فوق قائمة File (الملف)، ثم فوق خيار Print (الطباعة).
	- **٢.** حدد الطابعة.
- **٣.** اϧقر ϓوق **ϋرض اϟتفاϞϴλ** أو **اϟنُسΦ واϟصفحات** ϢΛ ϓوق اϟقامة **اτϟباϋة اϴϟدوϳة ϋلى اϟوΟهϦϴ**.

ن الله عن الآخ<mark>طة: لي</mark>ختلف اسـم العنصر بحسـب البرنامج

- **£.** انقر فوق خانة Manual Duplex (الطباعة اليدوية على الوجهين)، وحدد خيارًا للتجليد.
	- **ه.** انقر فوق الزر **Print** (طباعة).
	- **٦.** انتقل إلى الطابعة، وقم بإزالة أي أوراق بيضاء موجودة في الدرج 1.
- <mark>٧. استردّ الرزمة المطبوعة من حاوية الإخراج وضَعها مع توجيه الجانب المطبوع إلى الأسفل في درج الإدخال.</mark>
	- <mark>٨.</mark> إذا تمت مطالبتك، فحدد الزر المناسب على لوحة التحكم للمتابعة.

## <mark>هباعة صفحات متعددة لكل ورقة (macOS</mark>)

- <mark>١.</mark> انقر فوق قائمة File (الملف)، ثم فوق خيار Print (الطباعة).
	- **٢.** حدد الطابعة.
- **٣.** انقر فوق **عرض التفاصيل** أو **النُسخ والصفحات** ثم فوق القائمة **تخطيط**.

ن الله عنصر بحسب البرنامج» عن الجرنام<u>ج</u>.<br>القام السلم

- <mark>٤.</mark> من القائمة المنسدلة Pages per Sheet (عدد الصفحات لكل ورقة)، حدد عدد الصفحات التبي تريد طباعتها على كل ورقة.
	- **٥.** في منطقة Layout Direction (اتجاه التخطيط)، حدد ترتيب الصفحات وموضعها على الورقة.
		- **٦.** من قائمة Borders (الحدود)، حدد نوع الحد الذي تريد طباعته حول كل صفحة في الورقة.
			- **W.** انقر فوق الزر **Print** (طباعة).

### **Ηحدϳد ϧوع اϟورق** )macOS)

- **۱. ا**نقر فوق قائمة File (الملف)، ثم فوق خيار Print (الطباعة).
	- **٢.** حدد الطابعة.
- **٣.** اϧقر ϓوق **ϋرض اϟتفاϞϴλ** أو **اϟنُسΦ واϟصفحات** ϢΛ ϓوق اϟقامة **اϟوγاς واϟجودة** أو اϟقامة **اϟورق**/ **اϟجودة**.

رضاً **ملاحظة:** لختلف اسم العنصر بحسب البرنامج."

**٤.** Σدد Ϧϣ اϟخϴارات **اϟوγاς واϟجودة** أو **اϟورق**/**اϟجودة**.

راق السلاحظة: تحتوي هذه القائمة على المجموعة الرئيسية من الخيارات المتوفرة. لا تتوفر بعض الخيارات على كل الطابعات.

- **نوع الوسائط**: حدد الخيار لنوع الورق لمهمة الطباعة.
- Print Quality (جودة الطباعة): حدد مستوى الدقة لمهمة الطباعة.
- **الطباعة من الحافة إلى الحافة**: حدد هذا الخيار للطباعة بالقرب من حواف الورق.
	- **٥.** انقر فوق الزر Print (طباعة).

## **ϣهام σباϋة إοاϴϓة**

انتقل إلى [www.hp.com/support/colorljE67660mfp](http://www.hp.com/support/colorljE67660mfp) أو www.hp.com/support/colorljE67660mfp . تتوفر إرشادات لتنفيذ مهام طباعة خاصة، كما يلي:

- إنشاء اختصارات الطباعة أو إعداداتها المسبقة واستخدامها
	- تحديد حجم الورق، أو استخدام حجم مخصص للورق
		- تحديد اتجاه الصفحات
- إنشاء كتيّب
- تغيير حجم مسـتند ليلائم حجم ورق محدد
- طباعة الصفحة الأولى أو الأخيرة من المستند على ورق مختلف
	- طباعة علامات مائية على مسـتند
# ٍين مهام الطباعة على الطابعة لطباعتها لاحقًا أو لطباعتها

### مقدمة

توفُّر المعلومات التالية إجراءات إنشاء المستندات المخزِّنة علىي الطابعة وطباعتها. ويمكن طباعة هذه المهام في وقت لاحق أو طباعتها سـرًا.

- إنشاء مهمة مخزَّنة (Windows)
	- إنشاء مهمة مخزنة (macOS)
		- طباعة مهمة مخزنة
			- <u>حذف مهمة مخزنة</u>
- المعلومات التي يتم إرسالها إلى الطابعة لأغراض "متابعة المهمة"

### إنشاء مهمة مخزنة (Windows)

يمكنك تخزين المهام على الطابعة من أجل طباعتها في وقت لاحق أو سرًا.

- حدد خيار **Print (طباعة)** من البرنامج.  $\mathcal{L}$
- حدد الطابعة من قائمة الطابعات ثم حدد **خصائص** أو **التفضيلات** (يختلف الاسـم بحسـب البرامج).  $\cdot$ ٢

*ﷺ* **ملاحظة:** يختلف اسـم الزر حسـب البرنامج.

- ﷺ] **ملاحظة:** في Windows 10 و8.1 و8، لهذه التطبيقات تخطيط مختلف مع ميزات تختلف عن الميزات الخاصة بتطبيقات سطح المكتب التي تم وصفها أدناه. للوصول إلى ميزة الطباعة من تطبيق شـاشـة "بدء"، اكمل الخطوات التالية:
	- **Windows 10: حدد طباعة**، ومن ثم حدد الطابعة.
	- **Windows 8.1 أو 8:** حدد **الأجهزة**، وحدد **طباعة**، ومن ثم حدد الطابعة.  $\bullet$ 
		- انقر فوق علامة التيويب Job Storage (تخزين المهام).  $\cdot$ 
			- حدد خيار Job Storage Mode (وضع تخزين المهام). Σ.
	- Proof and Hold (تدقيق واحتجاز): اطبع نسخة واحدة من مهمة ودقق فيها ثم اطبع المزيد من  $\bullet$ النسخ.
- Personal Job (مهمة شخصية): لن تتم طباعة المهمة حتى تطلبها على لوحة التحكم الخاصة بالطابعة. لوضع تخزين المهمة هذا، يمكنك تحديد واحد من خيارات Make Job Private/Secure (جعل المهمة خاصة/امنة). وإذا قمت بتعيين رقم تعريف شـخصي (PIN) إلى المهمة، فعليك توفير هذا الرقم المطلوب في لوحة التحكم. إذا قمت بتشفير المهمة، عليك توفير كلمة المرور المطلوبة على لوحة التحكم. يتم حذف مهمة الطباعة من الذاكرة بعد طباعتها، ويتم فقدانها في حال انقطاع الطاقة عن الطابعة.
	- Quick Copy (نسخ سريع): طباعة العدد المطلوب من النّسخ لمهمة ما وتخزين نسخة من المهمة  $\bullet$ في ذاكرة الطابعة بحيث تتمكّن من طباعتها في وقت لاحق.
	- Stored Job (مهمة مخزنة): تخزين مهمة على الطابعة، والسماح للمستخدمين الآخرين بطباعة المهمة في أي وقت. لوضع تخزين المهمة هذا، يمكنك تحديد واحد من خيارات /Make Job Private Secure (جعل المهمة خاصة/آمنة). إذا قمت بتعيين رقم تعريف شـخصـي (PIN) إلى المهمة، فعلـى

<span id="page-73-0"></span>الشخص الذي يقوم بطباعة المهمة توفير هذا الرقم المطلوب في لوحة التحكم. إذا قمت بتشفير المهمة، فعلى الشخص الذي يقوم بطباعة المهمة توفير كلمة المرور المطلوبة على لوحة التحكم.

لاستخدام اسـم مسـتخدم مخصص أو اسـم مـهمة مخصص، انقر فوق الزر Custom (مخصص)، ثم أدخل اسـم  $\overline{\mathbf{0}}$ المستخدم أو اسم المهمة.

حدد الخيار الذي تريد أن تستخدمه في حال كان لمهمة محفوظة أصلاً الاسـم نفسـه:

- (Use Job Name + (1-99) (استخدام اسم المهمة + (١-٩٩)): إلحاق رقم فريد من نوعه في نهاية  $\bullet$ اسم المهمة.
- Replace Existing File (استبدال الملف الموجود): إلغاء المهمة المخزنة الموجودة من قبل المهمة  $\bullet$ الحدىدة.
- انقر فوق الزر OK (موافق) لإغلاق مربع الحوار Document Properties (خصائص المستندات). في مربع ٦. الحوار **طباعة**، انقر فوق الزر **طباعة** لطباعة المهمة.

### إنشاء مهمة مخزنة (macOS)

يمكنك تخزين المهام على الطابعة من أجل طباعتها في وقت لاحق أو سـرًا.

- انقر فوق القائمة File (ملف)، ثم فوق الخيار Print (طباعة).  $\cdot$ 
	- في القائمة **الطابعة**، حدد الطابعة. ۲.
- يعرض برنامج تشغيل الطباعة بشكل افتراضي القائمة Copies & Pages (نُسخ وصفحات). افتح اللائحة  $\cdot$ المنسدلة للقوائم، ثم انقر فوق قائمة Job Storage (تخزين المهمة).
	- في القائمة المنسدلة Mode (الوضع)، حدد نوع المهمة المخزنة. ٤.
	- Proof and Hold (تدقيق واحتجاز): اطبع نسخة واحدة من مهمة ودقق فيها ثم اطبع المزيد من  $\bullet$ النسخ.
- Personal Job (مهمة شخصية): لن تتم طباعة المهمة حتى يطلبها أحد على لوحة التحكم الخاصة بالطابعة. وإذا كان للمهمة رقم تعريف شخصي (PIN)، فعليك توفير رقم PIN المطلوب في لوحة التحكم. يتم حذف مهمة الطباعة من الذاكرة بعد طباعتها، ويتم فقدانها في حال انقطاع الطاقة عن الطابعة.
- Quick Copy (نسخ سريع): طباعة العدد المطلوب من النُسخ لمهمة ما وتخزين نسخة من المهمة في ذاكرة الطابعة لطباعتها في وقت لاحق.
- Stored Job (مهمة مخزنة): تخزين مهمة على الطابعة، والسماح للمستخدمين الآخرين بطباعة  $\bullet$ المهمة في اي وقت. وإذا كان للمهمة رقم تعريف شخصي (PIN)، فعلى الشخص الذي يقوم بطباعة المهمة توفير رقم PIN المطلوب في لوحة التحكم.
- لاستخدام اسم مستخدم مخصص أو اسـم مهمة مخصص، انقر فوق الزر Custom (مخصص)، ثم أدخل اسـم ه. المستخدم او اسم المهمة.

حدد الخيار الذي تريد أن تستخدمه في حال كان لمهمة محفوظة أصلاً الاسـم نفسـه.

- Use Job Name + (1-99) (استخدام اسم المهمة + (١-٩٩)): إلحاق رقم فريد من نوعه في نهاية  $\bullet$ اسـم المهمة.
- Replace Existing File (استبدال الملف الموجود): إلغاء المهمة المخزنة الموجودة من قبل المهمة  $\bullet$ الحدىدة.
- <span id="page-74-0"></span><mark>٦. إذا حددت الخيار **المهمة المُخزَّنة** أو **المهمة الشخصية** في الخطوة 4، فيمكنك حماية المهمة برقم</mark> .<br>تعريف شخصي (PIN). اكتب رقمًا مؤلّفًا من 4 خانات في الحقل **Use PIN to Print** (استخدام PIN للطباعة). عندما يحاول أشخاص آخرون طباعة هذه المهمة، تطالبهم الطابعة بإدخال رقم PIN هذا.
	- **W. ا**نقر فوق الزر **Print** (طباعة) لمعالجة المهمة.

### **σباϋة ϣهمة ϣخزϧة**

اتبع هذا الإجراء لطباعة مستند موجود في مجلد تخزين مهام على الطابعة.

- <mark>١. من الشاشة الرئيسية في لوحة التحكم الخاصة بالطابعة، حدد طباعة ثم حدد طباع</mark>ة من تخزين المهام.
	- **٢.** ضمن المهام المخزنة للطباعة، حدد اختيار، ثم حدد المجلد الذي يتم فيه حفظ المستند.
		- **٣.** حدد المستند ثم المس تحديد.

إذا كان المستند خاصًا، فأدخل رمز PIN المؤلف من 4 أرقام في حقل كلمة المرور، ثم حدد موافق.

- <mark>٤.</mark> لضبط عدد النُسخ، حدد المربع الموجود على الجانب الأيسر من زر طباعة، ثم حدد عدد النُسخ من لوحة المفاتيح التي تفتح. حدد زر الإغلاق ∎µا لإغلاق لوحة المفاتيح.
	- **٥.** حدد طباعة لطباعة المستند.

### حذف مهمة مخزنة

يمكنك حذف المستندات التي تم حفظها في الطابعة عندما تنتهي الحاجة إليها. يمكنك أيضًا ضبط الحد الأقصى لعدد المهام التبي تخزنها الطابعة.

- حذف مهمة تم تخزينها على الطابعة
	- تغيير حد تخزين المهامِ

### حذف مهمة تم تخزينها على الطابعة

اتبع هذه الخطوات لحذف مهمة مخزنة في ذاكرة الطابعة.

- <mark>١.</mark> من الشاشـة الرئيسـية فبي لوحة التحكم الخاصة بالطابعة، حدد طباعة ثم حدد طباعة من تخزين المهام.
	- <mark>۲.</mark> معدد اختيار، ومن ثم حدد اسم المجلد حيث يتم تخزين المهمة.
		- **٣.** حدد اسـم المهمة.
		- **٤.** حدد زر سلة المهملات ¶ لحذف المهمة.

إذا كانت المهمة خاصة أو مشـفرة، فأدخل رقم التعريف الشـخصـي (PIN) أو كلمة المرور، ثم حدد موافق.

**٥.** حدد حذف المهام على المطالبة بالتأكيد.

### **ϴϴϐΗر Σد ΗخزϦϳ اϟمهام**

عند تخزين مهمة جديدة في ذاكرة الطابعة، ستقوم الطابعة بالكتابة فوق أي مهام سابقة لها اسم المستخدم واسم المهمة نفسهما. إذا لم تكن المهمة مخزّنة مسبقًا تحت اسم المستخدم واسم المهمة نفسهما، وكانت الطابعة بحاجة إلى مساحة تخزين إضافية، فقد تقوم الطابعة بحذف مهام مخزّنة أخرى بدءًا بالأقدم. اتبع هذه الخطوات لتغيير عدد المهام التي يمكن أن تخزنها الطابعة:

- <span id="page-75-0"></span>من الشاشة الرئيسية على لوحة التحكم الخاصة بالطابعة، انتقل إلى تطبيق الإعدادات ثم حدد رمز  $\cdot$ الإعدادات.
	- **٢.** افتح القوائم التالية:
	- نسخ/طباعة أو طباعة j.
	- $\bullet$ . إدارة المهام المخزنة
	- **ج. حد**ود تخزين المهام المؤقتة
	- استخدم لوحة المفاتيح لإدخال عدد المهام التي يمكن للطابعة تخزينها.  $\cdot$  .  $\mathsf{r}$ 
		- <mark>٤.</mark> حدد تم لحفظ الإعداد.

### المعلومات التي يتم إرسالها إلى الطابعة لأغراض "متابعة المهمة"

يمكن أن ترسل مهام الطباعة المُرسلة من برامج التشغيل على الجهاز العميل (على سبيل المثال جهاز الكمبيوتر) معلومات تعريف شخصية إلى أجهزة الطباعة والتصوير من HP. قد تتضمن هذه المعلومات، لكن على سبيل المثال لا الحصر، اسـم المسـتخدم واسـم العميل الذي تم منه إنشـاء المهمة والذي يمكن اسـتخدامه لأغراض متابعة المهمة، حسب ما هو محدد من قبل المسـؤول عن جـهاز الطباعة. كما يمكن تخزين هذه المعلومات نفسـها مع المهمة علىي جهاز التخزين كبير السـعة (على سـبيل المثال، محرك الأقراص) في جهاز الطباعة عند استخدام ميزة تخزين المهام.

# حلول الطباعة من الأجهزة المحمولة

### مقدمة

تقدم HP حلولاً متعددة للأجهزة المحمولة لتمكين الطباعة بسـهولة من كمبيوتر محمول أو كمبيوتر لوحي أو هاتف ذكب أو من أي جهاز محمول آخر إلى طابعة HP. لرؤية القائمة الكاملة وتحديد الخيار الأفضل، انتقل إلى www.hp.com/go/MobilePrinting

<sup>8</sup> ملاحظة: قم بتحديث برنامج الطابعة الثابت لضمان أن كل قدرات الطباعة عبر الأجهزة المحمولة وePrinte مدعومة.

- ميزة Wi-Fi Direct (الطرازات اللاسلكية فقط، مع تركيب ملحق الاتصال اللاسلكي/HP J BLE/NFC (Jetdirect 3100w
	- HP ePrint عبر البريد الإلكتروني
		- **AirPrint**
		- الطباعة المضمنة لـ Android

# ميزة Wi-Fi Direct (الطرازات اللاسلكية فقط، مع تركيب ملحق الاتصال<br>اللاسلكي/BLE/NFC لـ HP Jetdirect 3100w)

توفر HP طباعة عبر Wi-Fi Direct Print والاتصال بالحقل القريب (NFC) وBluetooth منخفض الطاقة (BLE) للطابعات التي تعتمد ملحق الاتصال اللاسلكي/BLE/NFC لـ HP Jetdirect 3100w. يتوفر هذا الملحق كخيار لطابعات HP LaserJet التي تتضمن جيب دمج الأجهزة (HIP).

تسمح الطباعة عبر Wi-Fi وWi-Fi Direct Print وBLE للأجهزة (المحمولة) المزودة بـ Wi-Fi بإنشاء اتصال شبكة لاسلكية مباشرة مع الطابعة من دون استخدام موجه لاسلكي.

لا تحتاج الطابعة إلى الاتصال بالشبكة لتعمل هذه الطباعة المباشرة عبر الأجهزة المحمولة.

استخدم ميزة الطباعة عبر Wi-Fi Direct للطباعة لاسلكيًا من الأجهزة أو الخدمات التالية:

- جهاز iPad أو iPad أو iPad الذي يعمل باللمس باستخدام Apple AirPrint أو تطبيق HP Smart  $\ddot{\phantom{a}}$
- أجهزة محمولة تعمل بنظام Android باستخدام حل الطباعة المضمّن على نظام Android أو تطبيق HP  $\ddot{\phantom{a}}$ Smart
- أجهزة الكمبيوتر الشخصي وMac باستخدام HP ePrint عبر البريد الإلكتروني (يتطلّب تمكين خدمات الويب من HP وتسجيل الطابعة في HP Connected)
	- تطبيق HP Roam
	- Google Cloud Print

لمزيد من المعلومات حول الطباعة اللاسـلكية، راجع www.hp.com/go/wirelessprinting.

يمكن تمكين أو تعطيل قدرات الطباعة عبر الاتصال بالحقل القريب وWi-Fi Direct من لوحة التحكم الخاصة بالطابعة.

- من الشـاشـة الرئيسـية علـى لوحة التحكم الخاصة بالطابعة، انتقل إلى تطبيق الإعدادات ثم حدد رمز  $\cdot$ الاعدادات
	- **٢.** افتح القوائم التالية:
- أ**. شبكة الاتصال**
- **ب. میزة Wi-Fi Direct** 
	- **ج.** الحالة
- **٣.** حدد تشغيل، ثم حدد موافق لتمكين الطباعة اللاسلكية.

<span id="page-77-0"></span>راكا **ملاحظة:** في البيئات حيث يكون أكثر من طراز واحد للطابعة نفسها مثبتًا، قد يكون من المفيد إعطاء كل طابعة اسـم Wi-Fi Direct فريدًا للتعرف بشـكل أسـهل علـي الطابعة للطباعة عبر Wi-Fi Direct. تتوفر أسـماء الشـبكات اللاسلكية، على سبيل المثال Wi-Fi Directو Wi-Fi إلخ، على شاشة المعلومات بالضغط على زر المعلومات ⊕ أو لمسـه على لوحة التحكم الخاصة بالطابعة، ومن ثم تحديد خيار الشـبكة <del>ڀ</del>يّ أو خيار الاتصال اللاسـلكي «¡».

اكمل الإجراء التالي لتغيير اسم Wi-Fi Direct الخاص بالطابعة:

- <mark>١. من الشاشة الرئيسية على لوحة التحكم الخاصة بالطابعة، انتقل إلى تطبيق الإعدادات ثم حدد رمز</mark> الاعدادات.
	- **٢.** افتح القوائم التالية:
	- أ**. شبكة الاتصال**
	- **ب.** میزة Wi-Fi Direct
	- **ج.** اسم Wi-Fi Direct
	- **.** مستخدم لوحة المفاتيح لتغيير الاسم في حقل النص اسم Wi-Fi Direct حدد OK.

### **ϲϧكتروϟالإ دϳبرϟا برϋ** HP ePrint

استخدم HP ePrint لطباعة مستندات بإرسالها كمرفقات بريد إلكتروني إلى عنوان البريد الإلكتروني للطابعة من اي جهاز مزود بميزة البريد الإلكتروني.

لاستخدام HP ePrint، يجب أن تلبي الطابعة المتطلبات التالية:

- يجب توصيل الطابعة بشبكة سلكية أو لاسلكية متصلة بالإنترنت.
- يجب تمكين خدمات الويب من HP على الطابعة، ويجب تسجيل الطابعة في HP Connected.

اتبع هذا الإجراء لتمكين خدمات ويب HP والتسجيل للاتصال مع HP:

- **:HP** (EWS) أَبِي الْقَتِحِ خَادِمِ وَبِبِ الْمَضْمَنِ لَــ (HP (EWS:
- **أ. اعثر على عنوان IP الخاص بالطابعة. على لوحة التحكم الخاصة بالطابعة، اضغط على زر ¶، ومن ثم** استخدم مفاتيح الأسـهم لتحديد قائمة Ethernet . إلى اضغط على زر موافق لفتح القائمة وعرض عنوان IP او اسم المضف.
	- من جهاز كمبيوتر على شبكة الطابعة عينها، افتح مستعرض ويب. اكتب عنوان IP أو اسـم المضيف في سطر العنوان تمامًا كما يظهران على لوحة التحكم الخاصة بالطابعة. اضغط على مفتاح Enter على لوحة مفاتيح الكمبيوتر. حيث تُفتح EWS.

https://10.10.XXXXX/

ند الكلام الأقاد: إذا عرض مستعرض الويب رسالة تشير إلى أن الوصول إلى موقع الويب قد لا يكون آمنًا، <del>الله على الب</del> فحدد الخيار للمتابعة إلى موقع الويب. فلن يؤذي الوصول إلى موقع الويب هذا الكمبيوتر.

<mark>٢.</mark> انقر فوق علامة التبويب HP Web Services (خدمات ويب من HP).

حدد الخيار لتمكين Web Services (خدمات الويب). ۲. ا

*ﷺ* **ملاحظة:** قد يستغرق تمكين "خدمات ويب" بضع دقائق.

<span id="page-78-0"></span><mark>٤.</mark> انتقل إلى الموقع <u>www.hpconnected.com لإ</u>نشاء حساب في HP ePrint وإكمال عملية الإعداد.

### **AirPrint**

الطباعة المباشرة باستخدام AirPrint من Apple مدعومة لنظام iOS، ومن أجهزة كمبيوتر Mac التي تعمل بنظام macOS 10.7 Lion والأحدث. استخدم AirPrint للطباعة المباشرة إلى الطابعة من جهاز iPad او 3GS) iPhone أو أحدث) أو iPod touch (الجيل الثالث أو أحدث) في تطبيقات الأجهزة المحمولة التالية:

- Mail
- Photos
	- Safari
- iBooks
- حدد تطبيقات الجهات الأخرى

لاستخدام AirPrint، يجب أن تتصل الطابعة بالشبكة (الشبكة الفرعية) نفسـها المتصل بها جـهاز Apple. للحصول علي مزيد من المعلومات حول اسـتخدام AirPrint وحول طابعات HP المتوافقة مع AirPrint، انتقل إلى www.hp.com/go/MobilePrinting

ران AirPrint وتبل استخدام AirPrint عبر اتصال USB، تحقق من رقم الإصدار. لا تدعم الإصدارات AirPrint 1.3 والإصدارات السابقة اتصالات USB.

### الطباعة المضمنة لـ Android

يمكِّن حل الطباعة المضمِّن من HP لـ Android وKindle الأجهزة المحمولة من العثور تلقائيًا على طابعات HP التبي تكون إما على شبكة او ضمن النطاق اللاسـلكي للطباعة بميزة Wi-Fi Direct ومن الطباعة تلقائيًا إلى هذه الطابعات.

تم تضمين حل الطباعة في العديد من إصدارات نظام التشغيل.

ﷺ ملاحظة: في حال عدم توفر الطباعة على جهازك، انتقل إلى متجر <u>Android apps < Google Play</u> وقم بتثبيت المكون الإضافي HP Print Service.

للحصول على مزيد من المعلومات حول كيفية اسـتخدام الطباعة المضمّنة في Android ومعرفة أجهزة Android المعتمدة، انتقل إلى www.hp.com/go/MobilePrinting

# USB **حمولϣ راصϗ حركϣ Ϧϣ ةϋباτϟا**

### **ϣقدϣة**

تتميّز هذه الطابعة بالطباعة عبر منفذ USB للوصول السـهل، لكي تتمكن من طباعة الملفات بشـكل سـريع من دون إرسالها من كمبيوتر. تقبل الطابعة محركات أقراص USB المحمولة القياسية في منفذ USB بالقرب من لوحة التحكم. يدعم منفذ USB للوحة التحكم أنواع الملفات التالية:

- .pdf –
- .prn –
- .pcl –
- .ps –
- .cht –
- تمكين منفذ USB للطباعة
	- $\blacksquare$  مستندات [USB](#page-80-0) •

### **ةϋباτلϟ** USB **نفذϣ ϦϴمكΗ**

يكون منفذ USB معطَّلا افتراضيًا. قبل استخدام هذه الميزة، قم بتمكين منفذ USB. استخدم إحدى الطرق التالية لتمكين المنفذ:

الأسلوب الأول: تمكين منفذ USB من قوائم لوحة التحكم الخاصة بالطابعة

- <mark>١. م</mark>ن الشاشة الرئيسية على لوحة التحكم الخاصة بالطابعة، انتقل إلى تطبيق الإعدادات ثم حدد رمز الاعدادات.
	- **٢.** افتح القوائم التالية
	- أ**. نسخ/طباعة أو طباعة**
	- ب. تمكين الطباعة من محرك أقراص USB
		- ).Ϧّمكϣ( Enabled ارϴخϟا ددΣ **٣.**

#### )**ςقϓ شبكةϟاΑ متصلةϟا اتόΑاτϟا** )HP **˰ϟ Ϧمضمϟا ΐϳو ادمΧ Ϧϣ** USB **نفذϣ ϦϴمكΗ** :**ϲϧثاϟا لوبγϷا**

- <mark>١. ا</mark>بحث عن عنوان IP الخاص بالطابعة: من الشاشة الرئيسية على لوحة التحكم الخاصة بالطابعة، حدد رمز المعلومات ⊕ ثم حدد رمز الشبكة 丹 لعرض عنوان IP أو اسـم المضيف.
	- **٢.** افتح مستعرض ويب واكتب عنوان IP في سطر العنوان تمامًا كما يُعرض على لوحة التحكم الخاصة بالطابعة. اضغط على مفتاح Enter على لوحة مفاتيح الكمبيوتر. حيث تُفتح EWS.
		- https://10.10.XXXX/
- **ϣلاΣظة:** إذا ϋرض ϣستعرض وΐϳ اϟرγاϟة **Λمة ϣشكلة ϲϓ ηهادة اϣϷان اϟخاλة Αموϊϗ اϟوΐϳ** ه**ذا** عند محاولة فتح خادم ويب المضمن، فانقر فوق **المتابعة إلى موقع الويب هذا (غير مستحسن)**.

لن يؤذي تحديد الخيار **المتابعة إلى موقع الويب هذا (غير مستحسن)** الكمبيوتر أثناء التنقل ضمن .HP عةΑطاϟ EWS

- <span id="page-80-0"></span>**٣.** حدد علامة التبويب **نسخ/طباعة** لطرازات الطابعات المتعددة الوظائف، أو علامة التبويب **طباعة** لطرازات الطابعات الأحادية الوظيفة.
	- **٤.** ϲϓ اϟقامة اϴϟسرىˬ Σدد **إϋدادات اτϟباϋة Ϧϣ ϣحرك ϗراص** USB.
		- **0. حدد تمكين الطباعة من محرك أقراص USB**.
			- <mark>۲. ا</mark>نقر فوقApply (تطبيق).

### USB **ستنداتϣ ةϋباσ**

ا. ولم بإدخال محرك القرص المحمول USB في منفذ USB سـهل الوصول.

راكة: قد يكون المنفذ مغطى. لبعض الطابعات، يفتح الغطاء بطريقة قلابة. لطابعات أخرى، اسـحب <mark>لله عن</mark> الغطاء بشكل مستقيم لإزالته.

- **٢.** من الشاشة الرئيسية على لوحة التحكم الخاصة بالطابعة، حدد طباعة ثم حدد طباعة من محرك أقراص .USB
	- **٣.** حدد اختيار، ثم اسم المستند الذي تريد طباعته وحدد تحديد.

**ركا اللاحظة: و**د يكون المستند موجودًا في مجلد. افتح المجلدات عند الضرورة.

- <mark>٤.</mark> لتعديل عدد النسخ، حدد الحقل لعدد النسخ. استخدم لوحة المفاتيح لإدخال عدد النسخ التي تريد طباعتها.
	- **٥.** حدد طباعة لطباعة المستند.

# )**ϲلكγ**( **ةϋسرϟا ϲϟاϋ** USB 2.0 **نفذϣ تخدامγاΑ ةϋباτϟا**

### **ةϋباτلϟ ةϋسرϟا ϲϟاϋ** USB **نفذϣ ϦϴمكΗ**

تتميز هذه الطابعة بمنفذ USB 2.0 عالي السرعة لطباعة سـلكية عبر USB. يتوفر المنفذ في منطقة منافذ الواجهة في الجهة الخلفية من الطابعة ويتم تعطيله بشكل افتراضي. استخدم إحدى الطرق التالية لتمكين المنفذ. بمجرّد تمكين المنفذ، قم بتثبيت برنامج المنتج بالتسلسل للطباعة باستخدام هذا المنفذ.

**ةόΑاτϟاΑ ةλخاϟا Ϣتحكϟا ةΣوϟ Ϣواϗ Ϧϣ ةϋسرϟا ϲϟاϋ** USB 2.0 **نفذϣ ϦϴمكΗ** :**ولϷا لوبγϷا**

- ا. من الشاشة الرئيسـية على لوحة التحكم الخاصة بالطابعة، انتقل إلى تطبيق الإعدادات ثم حدد رمز الإعدادات.
	- **٢.** افتح القوائم التالية
		- ا**.** عام
	- **ب.** تمكين USB الجهاز
	- **۳.** حدد الخيار Enabled (ممكّن).

#### **الأسلوب الثاني: تمكين منفذ USB 2.0 العالي السرعة من خادم الويب المضمن لـ HP (الطابعات المتصلة** بالشبكة فقط*)*

- <mark>١. ا</mark>بحث عن عنوان IP الخاص بالطابعة: من الشاشة الرئيسية على لوحة التحكم الخاصة بالطابعة، حدد رمز المعلومات ⊕ ثم حدد رمز الشبكة <del>Д.</del> لعرض عنوان IP أو اسـم المضيف.
	- **٢.** افتح مستعرض ويب واكتب عنوان IP في سطر العنوان تمامًا كما يُعرض على لوحة التحكم الخاصة بالطابعة. اضغط على مفتاح Enter على لوحة مفاتيح الكمبيوتر. تُفتح EWS.

https://10.10.XXXXX

**هلاحظة:** إذا عرض مستعرض ويب الرسالة ث**مة مشكلة في شهادة الأمان الخاصة بموقع الويب "** ه**ذا** عند محاولة فتح خادم ويب المضمن، فانقر فوق **المتابعة إلى موقع الويب هذا (غير مستحسن)**.

لن يؤذي تحديد الخيار **المتابعة إلي موقع الويب هذا (غير مستحسن)** الكمبيوتر أثناء التنقل ضمن .HP عةΑطاϟ EWS

- **٣.** حدد علامة التبويب **الأمان**.
- **٤.** على الجانب الأسير من الشاشة، حدد **الأمان العام**.
- **٥.** مرر إلى أسفل وصولاً إلى **منافذ الأجهزة** وحدد مربع الاختيار لتمكين كل من العنصرَين:
	- ت**مكين USB الجهاز**
- )**ϒϴلمضϟ** USB **ϞϴϐشΗو ϞϴλوΗ زاتϴمϣ ϦϴمكΗ**( Enable Host USB plug and play
	- **ات** انقر فوقApply (تطبيق).

# )**Φسϧ**( Copy **٥**

- إϧشا˯ [ϧسخة](#page-83-0)
- النسخ على الوجهين (طباعة مزدوجة)
	- خيارات إضافية عند النسخ
		- مهام نسخ إضافية

#### لمزيد من المعلومات

المعلومات التالية صحيحة في وقت نشرها.

.<u>[www.hp.com/videos/LaserJet](http://www.hp.com/videos/LaserJet) ل</u>لحصول على مساعدة الفيديو، راجع

للحصول على المعلومات الحالية، راجع [www.hp.com/support/](http://www.hp.com/support/colorljE67660mfp)colorljE67650mfp أو www.hp.com/support/ [.colorljE67660mfp](http://www.hp.com/support/colorljE67660mfp)

تتضمن التعليمات الشاملة من HP الخاصة بالطابعة المعلومات التالية:

- تثبيت وتكوين
- التعلم والاستخدام
	- حل المشاكل
- تنزيل تحديثات البرامج والبرامج الثابتة
	- الانضمام إلى منتديات الدعم
- العثور على معلومات الكفالة والمعلومات التنظيمية

# إنشاء نسخة

اتبع هذه الخطوات لإنشاء نُسخة من زجاج الماسحة الضوئية أو وحدة التغذية بالمستندات.

- <span id="page-83-0"></span>ضع المستند ووجهه للأسفل على زجاج الماسحة الضوئية، أو ضعه ووجهه إلى الأعلى في وحدة تغذية  $\overline{\phantom{a}}$ المستندات، واضبط موجهات الورق بحيث تناسب حجم المستند.
	- من الشاشة الرئيسية على لوحة التحكم الخاصة بالطابعة، حدد نسخ. ۲.
	- حدد الإعدادات من قائمة الجهات وقائمة اللون/أسود (الطابعات الملونة)، ومن ثم حدد تم.  $\cdot$
- إذا كنت تستخدم مجموعة مهام سريعة، فحدد تحميل ضمن مجموعات المهام السريعة والإعدادات Σ. الافتراضية. حدد مجموعة المهام السـريعة من القائمة، ومن ثم حدد تحميل في الزاوية السـفلية اليمنى.
- **ﷺ ملاحظة: الإعدادات السريعة** هي إعدادات نسخ معرفة مسبقاً لأنواع المخرجات المختلفة، مثل نص وصورة فوتوغرافية وعالية الجودة.
- لضبط إعدادات، مثل تصغير/تكبير واتجاه المحتوف، حدد خيارات في الزاوية السـفلية اليسـري، من ثم حدد  $\overline{\bullet}$ الإعدادات من قوائم خيارات. حدد تم إذا تمت مطالبتك بذلك.
- المعاينة الاختيارية: المس الجزء الأيمن من الشاشة لمعاينة المستند. يمكنك استخدام الزرَين توسيع وطَي ۲. على الجانب الأيسر من جزء المعاينة لتوسيع شاشة المعاينة وطيّها.

#### جدول ٥-١ مفاتيح التحكم في جزء المعاينة

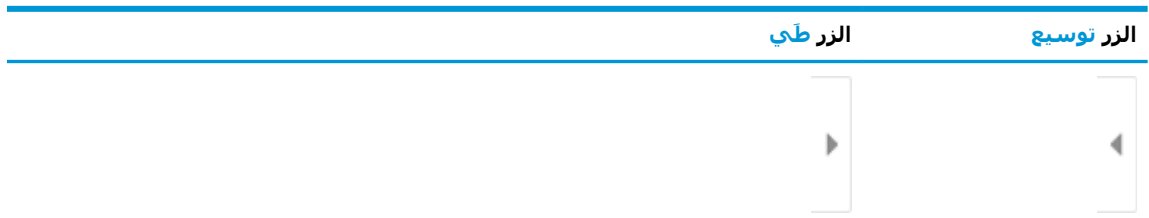

استخدم الأزرار الموجودة على يمين الشـاشـة لضبط خيارات المعاينة ولإعادة ترتيب الصفحات أو تدويرها أو إدخالها أو إزالتها.

#### جدول ٥-٢ أزرار المعاينة

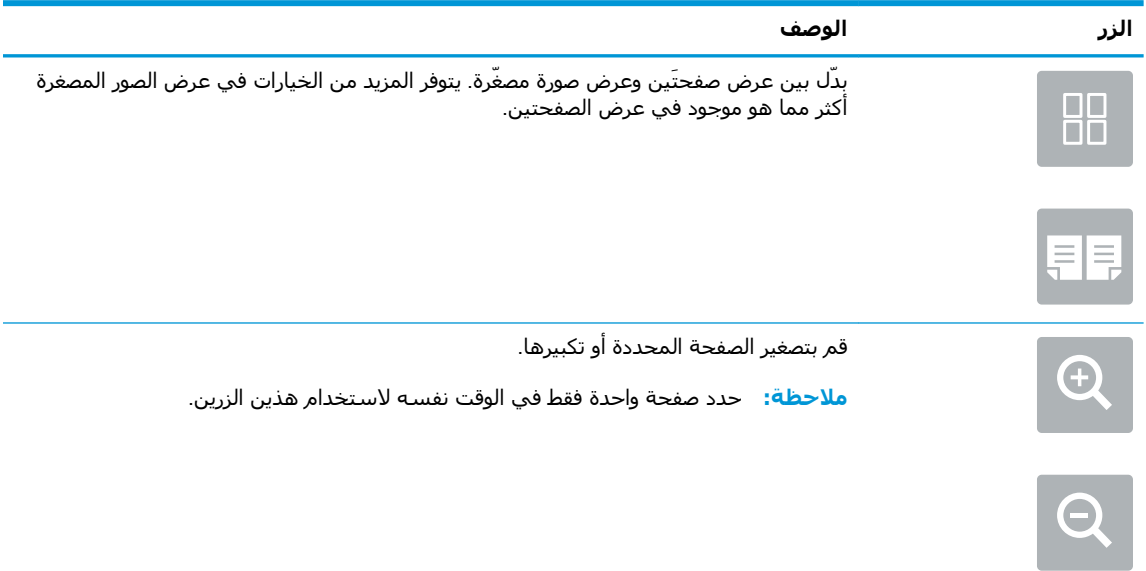

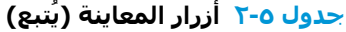

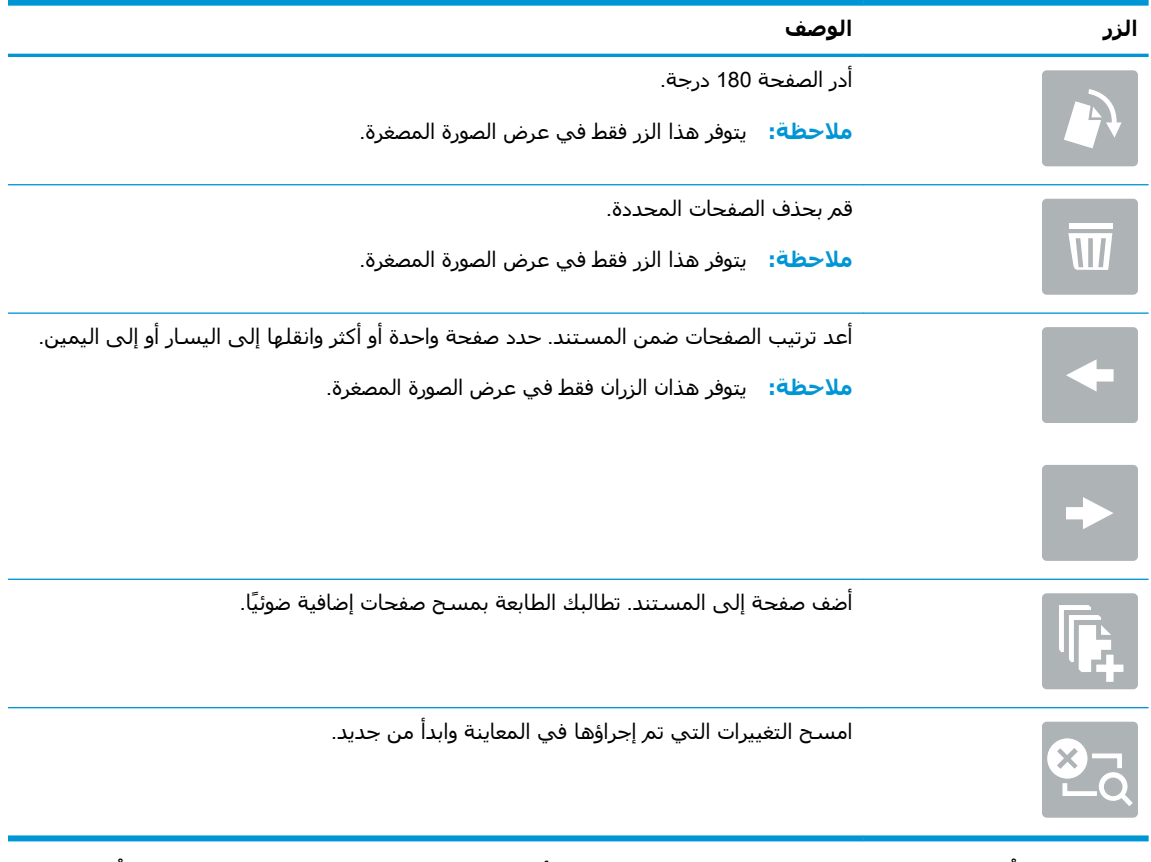

- **٧.** لضبط عدد النُسخ، المس المربع الموجود على الجانب الأيسر من الزر نسخ، ومن ثم حدد عدد النُسخ من<br>لوحة المفاتيح التي تفتح. حدد زر إغلاق ◘ لإغلاق لوحة المفاتيح.
	- <mark>٨.</mark> عندما يصبح المستند جاهزًا، حدد بدء لبدء النسخ.

# **اϟنسΦ ϋلى اϟوΟهϦϴ**( **σباϋة ϣزدوΟة**(

- <span id="page-85-0"></span><mark>١.</mark> ضع المستند ووجهه للأسفل على زجاج الماسحة الضوئية، أو ضعه ووجهه إلى الأعلى في وحدة تغذية المستندات، واضبط موجهات الورق بحيث تناسب حجم المستند.
	- **٢.** من الشاشة الرئيسية على لوحة التحكم الخاصة بالطابعة، حدد نسخ.
		- **٣.** حدد السـهم ضمن الجهات لعرض الخيارات المتوفرة.
	- **٤.** حدد أوجه المستند الأصلي، ثم حدد الخيار الذي يصف المستند الأصلي:
	- استخدم وجه واحد للمستندات الأصلية التي تمت طباعتها على وجه واحد من الصفحة.
		- استخدم الإعداد وجهان للمستندات الأصلية التي تتم طباعتها على وجهَي الصفحة.
- تمكين قلب الصفحات لأعلى أو تعطيلها لتحديد حافة الورقة التي ينقلب عليها المستند الأصلي ذو الوجهين.
	- **٥.** في قسم أوجه الإخراج، حدد أحد الخبارات التالية:
- مطابقة مع المستند الأصلي: سيطابق الإخراج تنسيق المستند الأصلي. على سبيل المثال، إذا كان المستند الأصلي ذو وجه واحد، فسيكون الإخراج على وجه واحد. لكن، إذا كان المسؤول قد قيّد الطباعة على وجه واحد وكان المستند الأصلي ذو وجه واحد، فسيكون الإخراج بنمط الكتاب على وجهين.

راك المعالم السلام التوفر هذه الميزة لكل إصدارات البرنامج الثابت. قد تحتاج إلى تحديث البرنامج الثابت <mark>β</mark> للطابعة لاستخدام هذه الميزة.

- وجه واحد: سيكون الإخراج على وجه واحد. لكن، إذا كان المسؤول قد قيّد الطباعة على وجه واحد، فسيكون الإخراج بنمط الكتاب على وجهين.
	- على الوجهين: سيكون الإخراج على وجهين.
- تمكين قلب الصفحات لأعلى أو تعطيلها لتحديد حافة الورقة التي ينقلب عليها الإخراج ذو الوجهين.
	- **٦.** حدد تم.
	- **٧.** اضبط أي إعدادات أخرى حسب الحاجة. حدد تم لكل إعداد إذا تمت مطالبتك بذلك.
- **٨.** المعاينة الاختيارية: المس الجزء الأيمن من الشاشة لمعاينة المستند. يمكنك استخدام الزرَين توسيع وطَي على الجانب الأيسر من جزء المعاينة لتوسيع شاشة المعاينة وطيّها.

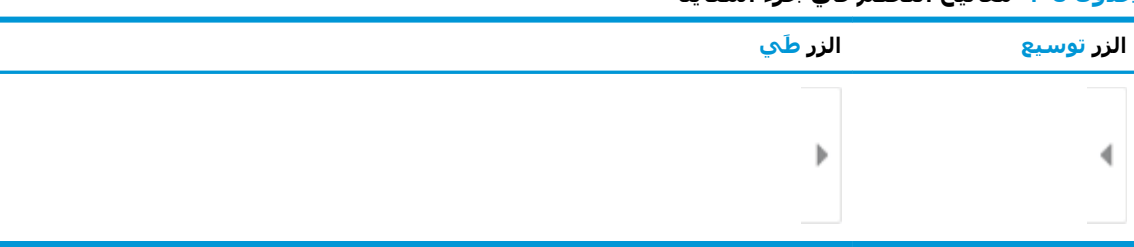

#### **نةϳاόمϟا˯ زΟ ϲϓ Ϣتحكϟا ϴΗفاϣ ٣ ٥- دولΟ**

استخدم الأزرار الموجودة علىي مين الشاشة لضبط خيارات المعاينة ولإعادة ترتيب الصفحات أو تدويرها أو ادخالها أو إزالتها.

<u>جدول ٥-٤</u> أزرار المعاينة

| الوصف                                                                                                    | الزر                  |
|----------------------------------------------------------------------------------------------------|-----------------------|
| بِدّل بين عرض صفحتَين وعرض صورة مصغّرة. يتوفر المزيد من الخيارات في عرض الصور المصغرة<br>اكثر مما هو موجود في عرض الصفحتين. | 88                    |
|                                                                                                    | <b>EB</b>             |
| قم بتصغير الصفحة المحددة أو تكبيرها.<br>ملاحظة: حدد صفحة واحدة فقط في الوقت نفسه لاستخدام هذين الزرين.                      | $\boldsymbol{\Theta}$ |
|                                                                                                    | $\bm{\Theta}$         |
| أدر الصفحة 180 درجة.                                                                                                    | $\overline{9}$        |
| <b>ملاحظة:</b> يتوفر هذا الزر فقط في عرض الصورة المصغرة.                                                                    |                       |
| قم بحذف الصفحات المحددة.                                                                                                    |                       |
| <b>ملاحظة:</b> يتوفر هذا الزر فقط في عرض الصورة المصغرة.                                                                    | W                     |
| أعد ترتيب الصفحات ضمن المستند. حدد صفحة واحدة أو أكثر وانقلها إلى اليسار أو إلى اليمين.                                     |                       |
| <b>ملاحظة:</b> يتوفر هذان الزران فقط في عرض الصورة المصغرة.                                                                 | $\leftarrow$          |
|                                                                                                    | $\blacktriangleright$ |
| أضف صفحة إلى المستند. تطالبك الطابعة بمسح صفحات إضافية ضوئيًا.                                                              |                       |
| امسح التغييرات التي تم إجراؤها في المعاينة وابدا من جديد.                                                                   | X,                    |

- ۹**.** لضبط عدد النُسـخ، المس المربع الموجود علـى الجانب الأيسـر من الزر نسـخ، ومن ثم حدد عدد النُسـخ من<br>لوحة المفاتيح التي تفتح. حدد زر إغلاق هم الإغلاق لوحة المفاتيح.
	- ١. عندما يصبح المستند جاهزًا، حدد بدء لبدء النسخ.

# خيارات إضافية عند النسخ

تتوفر الإعدادات التالية في القائمة الخيارات عند النسخ.

<span id="page-87-0"></span>لله على العالم عنه: تحتوي القائمة التالية على المجموعة الرئيسية من الخيارات المتوفرة لطابعات HP Enterprise MFP. لا تتوفر بعضُ الخيارات علـْي كل الطابعات.

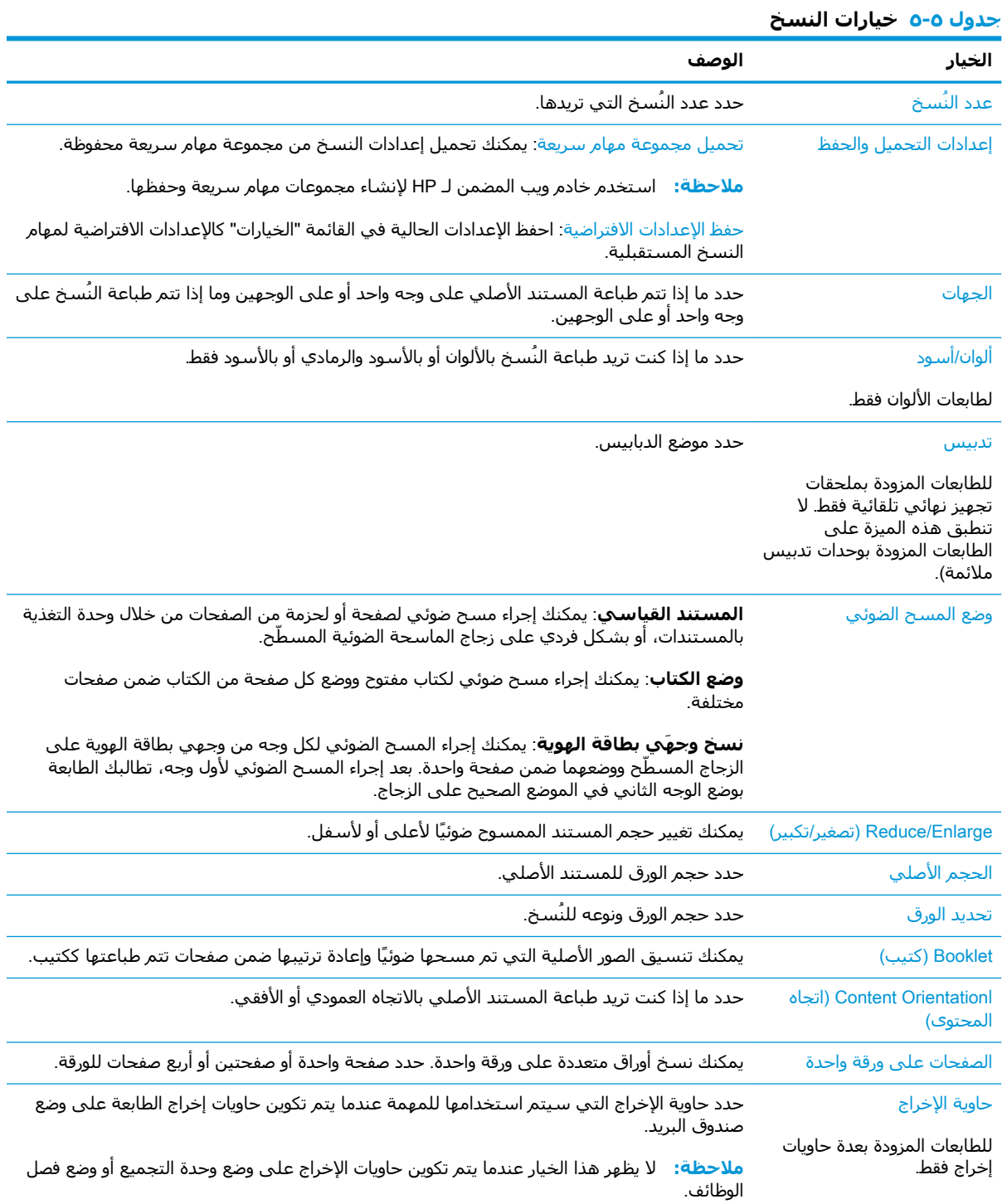

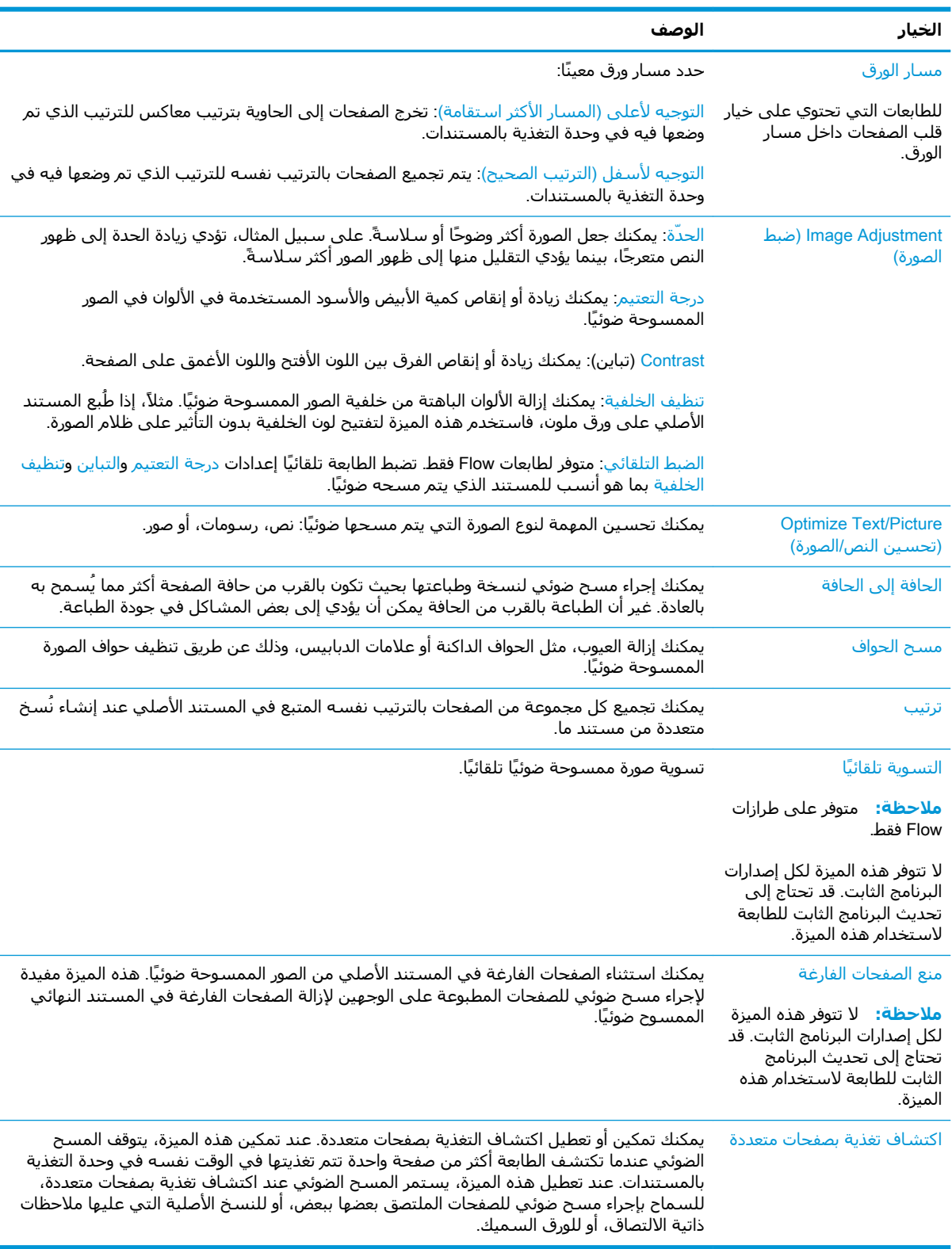

### جدول ٥-٥ خيارات النسخ (يُتبع)

# <mark>مهام نسخ إضافية</mark>

<span id="page-89-0"></span>انتقل إلى [www.hp.com/support/colorljE67660mfp](http://www.hp.com/support/colorljE67660mfp) أو www.hp.com/support/colorljE67660mfp ب .<br>تتوفر إرشادات لتنفيذ مهام نسخ محددة، مثل ما يلي:

- نسخ صفحات من كتب أو مستندات مرتبطة أخرى أو مسحها ضوئيًا
	- نسخ مستندات مختلطة الأحجام
	- نسخ وجهَي بطاقة تعريف أو مسحهما ضوئيًا
	- نسخ مستند أو مسحه ضوئيًا إلى تنسيق الكتيبات

# )**ϲوο سϣ**( Scan **٦**

- إعداد المسح الضوئي إلى بريد الكتروني
- اعداد Scan to Network Folder (المسح الضوئي إلى مجلد الشبكة)
	- إعداد المسح الضوئي إلى @SharePoint (طرازات [Flow](#page-116-0) فقط)
		- إعداد المسح الضوئي إلى محرك أقراص [USB](#page-121-0)
			- ϣس إϟى Αرϳد [إϟكتروϲϧ](#page-125-0)
			- المسح الضوئي إلى تخزين المهام
			- المسح الضوئي إلى مجلد الشبكة
			- المسح الضوئي إلى [SharePoint](#page-133-0)
			- مسح ضوئيي إلى محرك أقراص [USB](#page-135-0)
				- خيارات إضافية عند المسح الضوئي
				- <u>[HP JetAdvantage](#page-141-0) حلول الأعمال</u>
					- مهام مسح ضوئي إضافية

#### لمزيد من المعلومات

المعلومات التالية صحيحة في وقت نشرها.

للحصول على مساعدة الفيديو، راجع [www.hp.com/videos/LaserJet](http://www.hp.com/videos/LaserJet).

للحصول على المعلومات الحالية، راجع [www.hp.com/support/](http://www.hp.com/support/colorljE67660mfp)colorljE67650mfp أو www.hp.com/support/ [.colorljE67660mfp](http://www.hp.com/support/colorljE67660mfp)

تتضمن التعليمات الشاملة من HP الخاصة بالطابعة المعلومات التالية:

- تثبيت وتكوين
- التعلم والاستخدام
	- حل المشاكل
- تنزيل تحديثات البرامج والبرامج الثابتة
	- الانضمام إلى منتديات الدعم
- العثور على معلومات الكفالة والمعلومات التنظيمية

# **إعداد المسح الضوئبي إلى بريد إلكترونبي**

- مقدمة
- قبا . أن تبدأ
- <span id="page-91-0"></span>الخطوة الأولى: الوصول إلى [HP Embedded Web Server](#page-92-0)) (EWS) (ملقم وبب المضمن لـ HP)
	- الخطوة الثانية: تكوين إعدادات تعريف الشبكة
	- الخطوة الثالثة: تكوين ميزة المسح الضوئي إلى البريد الإلكتروني
		- الخطوة الرابعة: تكوين مجموعات المهام السريعة (اختياري)
- الخطوة الخامسة: إعداد المسح الضوئي إلى البريد الإلكتروني لاستخدام Office 365 Outlook (اختياري)

### مقدمة

في الطابعة ميزة تمكّنها من إجراء المسح الضوئي لمستند ما وإرساله إلى عنوان بريد إلكتروني واحد أو أكثر. لاستخدام مبزة المسح الضوئي هذه، بجب أن تكون الطابعة متصلة بشبكة. لكن لا تصبح المبزة متوفرة إلى أن يتم تكوينها. يتوفر أسـلوبان لتكوين المسـح الضوئي إلي البريد الإلكتروني وهما **معالج إعداد المسـح الضوئي إلى البريد الإلكتروندي** للتكوين الأساسدي و**إعداد البريد الإلكتروندي** للتكوين المتقدم. استخدم المعلومات التالية لإعداد ميزة المسح الضوئي إلى البريد الإلكتروني.

### قبا ، أن تبدأ

لإعداد ميزة المسح الضوئپ إلى البريد الإلكتروني، يجب أن يتوفر اتصال شبكة نشط للطابعة.

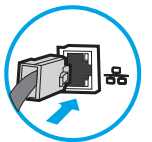

يحتاج المسؤولون إلى المعلومات التالية قبل البدء بعملية التكوين.

- الوصول الإداري إلى الطابعة
- لاحقة DNS (مثلاً companyname.com)
- ملقم SMTP (مثلاً: smtp.mycompany.com)
- <del></del>حطة: ﴿إذا لم تكن تعرف اسـم ملقم SMTP أو رقم منفذ SMTP أو معلومات المصادقة، فاتصل بموفر SMTP الله ي خدمة البريد الإلكتروني/الإنترنت أو بالمسؤول عن النظام للحصول على المعلومات. يتم العثور عادةً على أسـماء خوادم SMTP ومنافذ SMTP من خلال البحث على الإنترنت. على سبيل المثال، اسـتخدم مصطلحات مثل "اسم خادم Smtp لـ Gmail" أو "اسم خادم Smtp لـ Yahoo" لإجراء البحث.
	- متطلبات مصادقة ملقم SMTP لرسائل البريد الإلكتروني الصادرة، بما في ذلك اسـم المسـتخدم وكلمة المرور المستخدمين للمصادقة، إذا كان ذلك منطبقًا.

الاحظة: راجع وثائق موفر خدمة البريد الإلكتروني الذي تتعامل معه للحصول على معلومات حول حدود<mark>)</mark> الإرسال الرقمي لحساب البريد الإلكتروني الخاص بك. قد يقوم بعض الموفرين بتأمين حسابك مؤقتًا إذا تخطيت حدود الإرسال.

### <span id="page-92-0"></span><mark>الخطوة الأولي: الوصول</mark> إلى EWS) HP Embedded Web Server (ملقم ويب )HP **˰ϟ Ϧمضمϟا**

- **ا. من الشاشة الرئيسية على لوحة التحكم الخاصة بالطابعة، المس رمز المعلومات ⊕ ثم رمز الشبكة <del>Д،</del>** لعرض عنوان IP أو اسـم المضيف.
- **۲.** افتح مستعرض ويب، واكتب عنوان IP أو اسـم المضيف في سـطر العنوان تمامًا كما يظهر علـى لوحة التحكم .EWS فتُعَدّ اضغطَ على مفتاح Enter على لوحة مفاتيح الكمبيوتر. حيث تُفتح EWS.

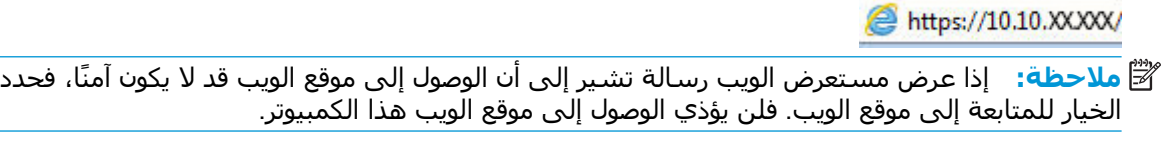

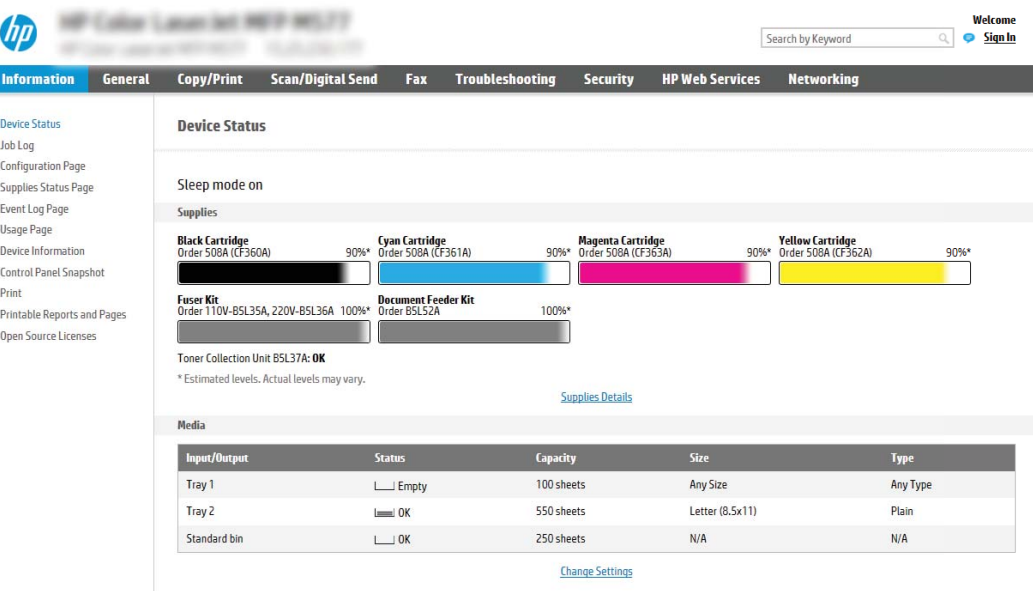

### **اϟخτوة اϟثاϴϧة**: **ΗكوϦϳ إϋدادات όΗرϒϳ اϟشبكة**

- **لاحظة:** إن تكوين إعداد البريد الإلكتروني على علامة التبويب **شبكة الاتصال** عبارة عن عملية متقدمة وقد" يتطلب مساعدة مسؤول نظام.
- **١.** باستخدام علامات تبويب التنقل العليا الخاصة بالوصول إلي ملقم الويب المضمّن (EWS)، انقر فوق **شبكة الاΗصال**.

راجع "الخطوة: لتكوين إعدادات الشبكة للاستخدام مع 365 Office، راجع "الخطوة الخامسة: إعداد المسح" **ال**مس الضوئي إلى البريد الإلكتروني لاستخدام Office 365 Outlook (اختياري)".

- <mark>۲.</mark> في جزء التنقل الأيسـر، انقر فوق إ**عدادات TCP/IP**. قد يطلب منك توفير اسـم مسـتخدم/كلمة مرور للوصول إلى علامة التبويب **تعريف الشبكة** من خادم ويب المضمن (EWS).
	- .**صالΗالا بكةη ϒϳرόΗ** ΐϳتبوϟا ةϣلاϋ وقϓ قرϧا ˬ TCP/IP **داداتϋإ** حوارϟا ϊΑرϣ ϲϓ **٣.**

<span id="page-93-0"></span><mark>٤.</mark> إذا كان DNS مطلوبًا على الشبكة، في ناحية **لاحقة مجال TCP/IP،** تحقق من إدراج لاحقة DNS الخاصة ن البريد الإلكتروني للعميل في القائمة. يكون للاحقات DNS التنسيق التالي: *companyname.com،* gmail.com، إلخ:

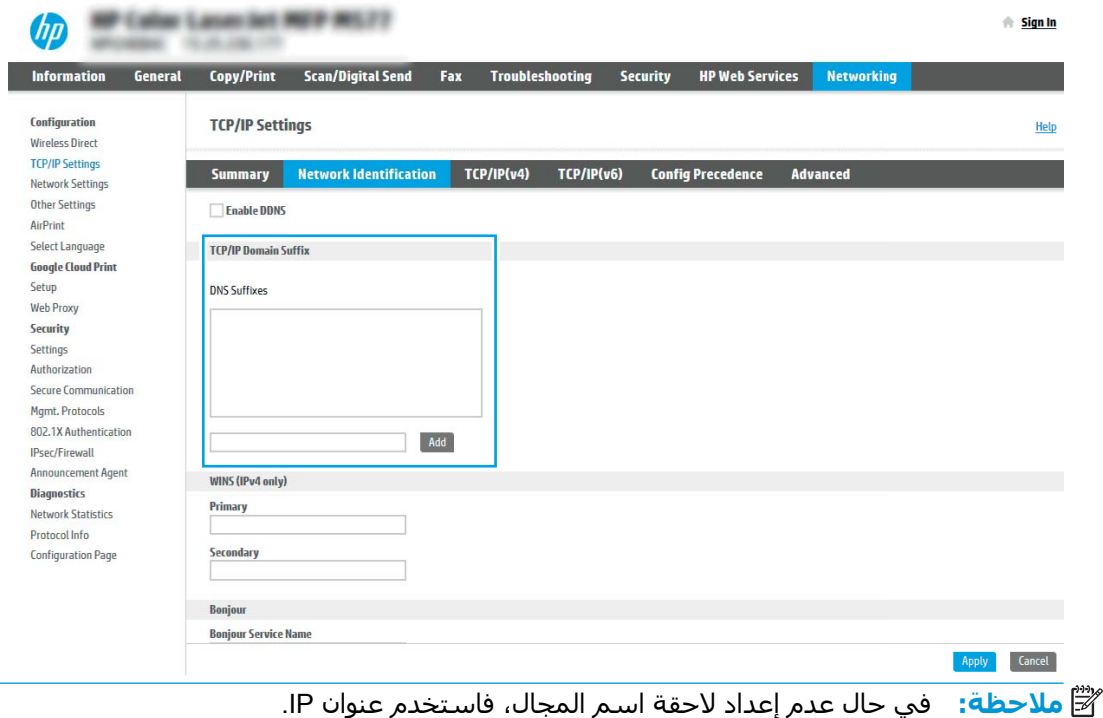

- <mark>٥.</mark> انقر فوقApply (تطبيق).
	- **۲.** انقر فوق **OK** (موافق).

### **اϟخτوة اϟثاϟثة**: **ΗكوϦϳ ϴϣزة اϟمس اϟضوϲ إϟى اϟبرϳد الإϟكتروϲϧ**

خيارا تكوين المسح الضوئپ إلى البريد الإلكتروني هما **معالج إعداد البريد الإلكتروني** للتكوين الأساسي و**إعداد البريد الإلكتروني لل**تكوين المتقدم. استخدم الخيارات التالية لتكوين ميزة المسح الضوئي إلى البريد الإلكتروني:

- الأسلوب الأول: التكوين الأساسي باستخدام معالج إعداد البريد الإلكتروني
	- الأسلوب الثاني: التكوين المتقدم باستخدام إعداد البريد الإلكتروني

### **اγϷلوب اϷول**: **اϟتكوϦϳ اγϷاϲγ Αاγتخدام όϣاΞϟ إϋداد اϟبرϳد الإϟكتروϲϧ**

يفتح هذا الخيار **معالج إعداد البريد الإلكتروني** الموجود في خادم ويب المضمن (EWS) لـ HP للتكوين الأساسي.

- **١.** باستخدام علامات تبويب التنقل العليا الخاصة بالوصول إلى ملقم الويب المضمّن (EWS)، انقر فوق **مسح οوϲ**/**إرγال رϗمϲ**.
	- **٢.** ϲϓ Οز˯ اϟتنقϞ الأϳسرˬ اϧقر ϓوق **όϣاϟجات ϣجموϋة اϟمهام اϟسرόϳة ϟلبرϳد الإϟكتروϲϧ واϟمس اϟضوϲ إϟى ϣجلد اϟشبكة**.
- **٣.** ϲϓ ϣرϊΑ اϟحوار **όϣاϟجات ϣجموϋة اϟمهام اϟسرόϳة ϟلبرϳد الإϟكتروϲϧ واϟمس اϟضوϲ إϟى ϣجلد الشبكة**، انقر فوق الارتباط **إعداد البريد الإلكتروني**.
- ن الاحظة: إذا ظهرت رسالة تشـير إلى أن ميزة "المسـح الضوئي إلى البريد الإلكتروني" معطلة، فانقر فوق" **متابعة** للانتقال إلى التكوين وتمكين ميزة المسح الضوئپ إلى البريد الإلكتروني عند الإكمال.

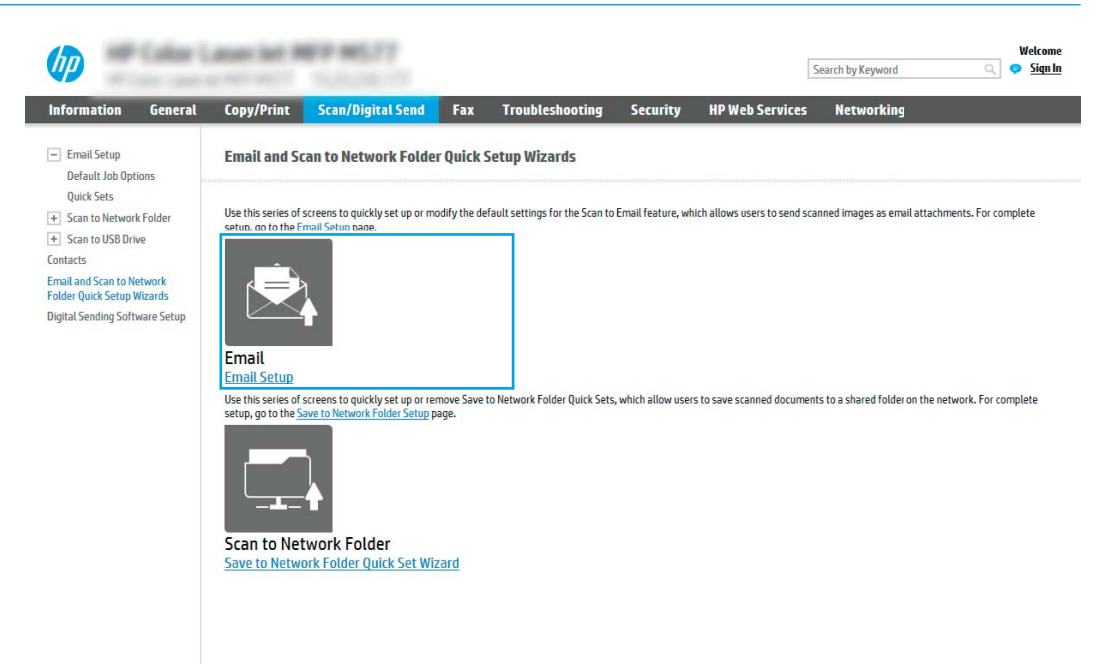

**٤.** في مربع الحوار **تكوين خوادم رسائل البريد الإلكتروني (SMTP)**، حدد أحد الخيارات التالية وأكمل الخطوات:

**اϟخϴار اϷول**: **اγتخدام Χادم ϣُستخدم ΑاϟفϞό Ϧϣ وϴχفة Χرى**

**▲** Σدد **اγتخدام Χادم ϣُستخدم ΑاϟفϞό Ϧϣ وϴχفة Χرى** ϢΛ اϧقر ϓوق **اϟتاϲϟ**.

الخيار الثاني: بحث في الشبكة عن خادم بريد إلكتروني صادر

ن**شا ملاحظة:** يعمل هذا الخيار على إيجاد خوادم SMTP للبريد الصادر داخل جدار الحماية الخاص بك فقط.

- أ. حدد **بحث في الشبكة عن خادم بريد إلكتروني صادر**، ثم انقر فوق **التالي**.
- **ب. حدد الخادم الملائم من قائمة <b>تكوين خادم البريد الإلكترونب (SMTP)**، ثم انقر فوق **التالب.** 
	- ج**. حدد الخيار الذي يصف متطلبات مصادقة الخادم**:
	- **لا ϳتτلΐ اϟخادم ϣصادϗة**: Σدد **لا ϳتτلΐ اϟخادم اϟمصادϗة**ˬ ϢΛ اϧقر ϓوق **اϟتاϲϟ**. -**و**-
		- **يتطلب الملقم مصادقة**: من القائمة المنسدلة ، حدد خيار المصادقة:
- استخدم بيانات اعتماد المستخدم للاتصال بعد تسجيل الدخول من لوحة التحكم: حدد **استخدام بيانات اعتماد المستخدم للاتصال بعد تسجيل الدخول في لوحة التحكم** ثم انقر فوق **التالب**.

-**و**-

○ **اγتخدم ϴΑاϧات الاϋتماد ϫذه دام˱ا**: Σدد **اγتخدم ϴΑاϧات الاϋتماد ϫذه دام˱ا** وأدΧِϞ **اسم المستخدم وكلمة المرور** ثم انقر فوق **التالب**.

### **اϟخϴار اϟثاΚϟ**: **إοاϓة Χادم** SMTP

- **.** Ηحدϳد **إοاϓة Χادم** SMTP
- ب. أدخل **اسم الخادم ورقم المنفذ** ثم انقر فوق **التالب**.

نوا المنفذ: وفي معظم الحالات، لا يتوجب تغيير رقم المنفذ الافتراضي. الصلاة: وصلاة الله عليه السلام ال

والألاق) نواني SMTP نوان كنت تستخدم خدمة SMTP مضيفة مثل Gmail، فتحقق من عنوا<sup>ن</sup> SMTP ورقم المنفذ وإعدادات SSL من الموقع الإلكتروني الخاص بموفر الخدمة او من مصادر اخرى خاصة به. اما بالنسبة لـ Gmail، يكون عنوان SMTP في العادة smtp.gmail.com ورقم المنفذ 465 ويجب تمكين .SSL

يرجي مراجعة المصادر عبر الإنترنت للتأكد من أن إعدادات الخادم هذه حالية وصالحة في وقت التكوين.

- ج**. حدد خيار مصادقة الخادم الملائم**:
- **لا ϳتτلΐ اϟخادم ϣصادϗة**: Σدد **لا ϳتτلΐ اϟخادم اϟمصادϗة**ˬ ϢΛ اϧقر ϓوق **اϟتاϲϟ**.

-**و**-

- **ϳتτلΐ اϟملقϢ ϣصادϗة**: Σدد ϴΧار˱ا Ϧϣ اϟقامة اϟمنسدϟة **ϳتτلΐ اϟخادم ϣصادϗة**:
- **اγتخدم ϴΑاϧات اϋتماد اϟمستخدم ϟلاΗصال όΑد ΗسجϞϴ اϟدΧول Ϧϣ ϟوΣة اϟتحكϢ** : حدد **استخدام بيانات اعتماد المستخدم للاتصال بعد تسجيل الدخول في لوحة التحكم** ثم انقر فوق **التالب**.

-**و**-

- o **استخدم بيانات الاعتماد هذه دائمًا**: حدد **استخدم بيانات الاعتماد هذه دائمًا** وأدخِل **اسم المستخدم وكلمة المرور** ثم انقر فوق **التالب**.
	- **٥.** في مربع الحوار **تكوين إعدادات رسائل البريد الإلكتروني**، أدخِل المعلومات التالية لعنوان البريد الإلكتروني الخاص بالمرسل، ثم انقر فوق **التالي**.
- **ϣلاΣظة:** ϋند إϋداد اϟحقول **Ϧϣ** و**اϟموοوع** و**اϟرγاϟة**ˬ إذا Ϣϟ ΗكϦ Χاϧة الاΧتϴار **ϗاϞΑ ϟلتحرϳر Ϧϣ ϗِبϞ المستخدم** محددة، فلن يتمكن المستخدمون من تحرير تلك الحقول في لوحة التحكم بالطابعة عند إرسال بريد إلكتروني.

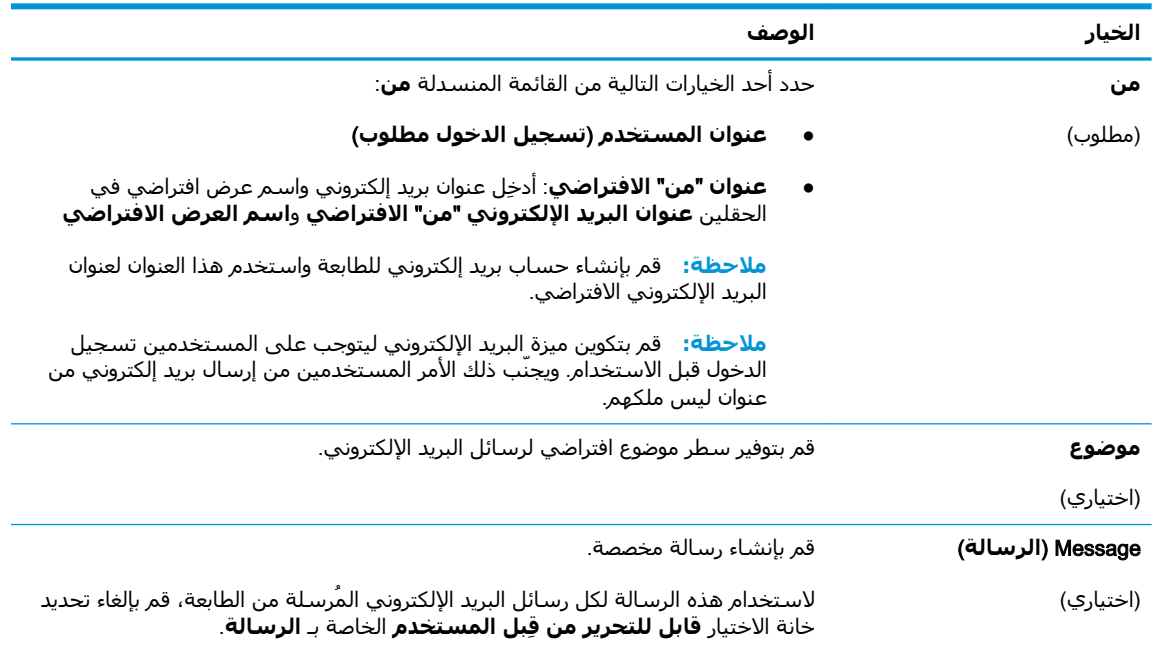

### <mark>٦.</mark> في منطقة **تكوين إعدادات المسح الضوئي للملفات**، عيّن تفضيلات المسح الضوئي الافتراضية ثم انقر فوق **التالي**.

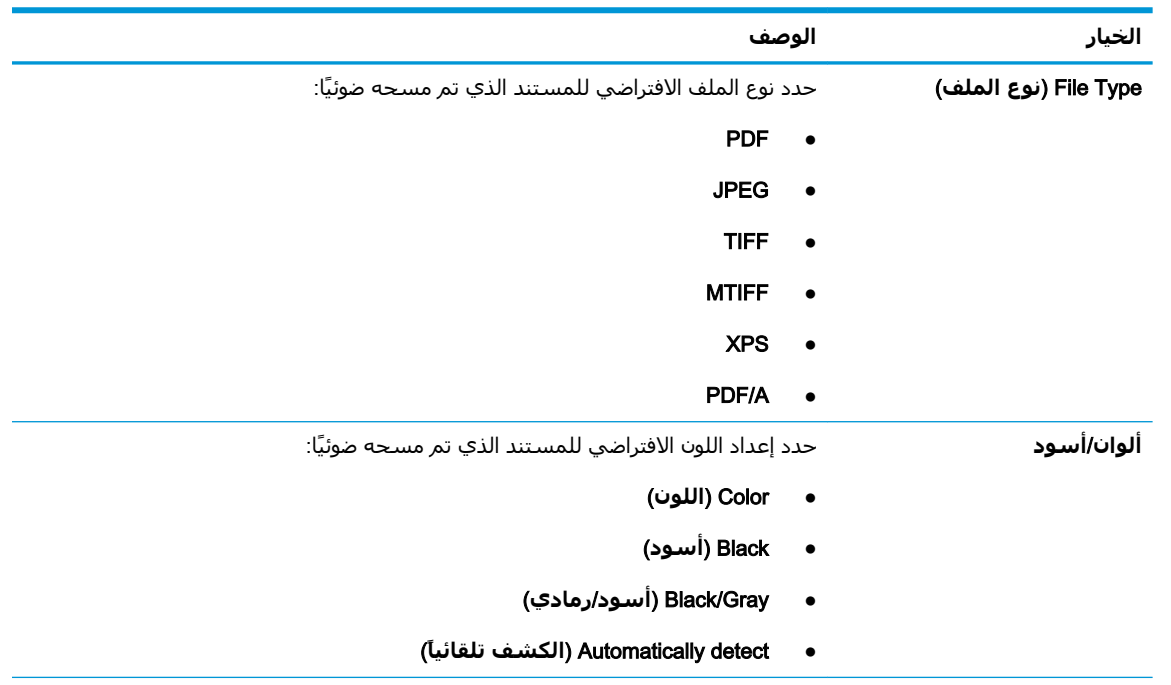

<span id="page-97-0"></span>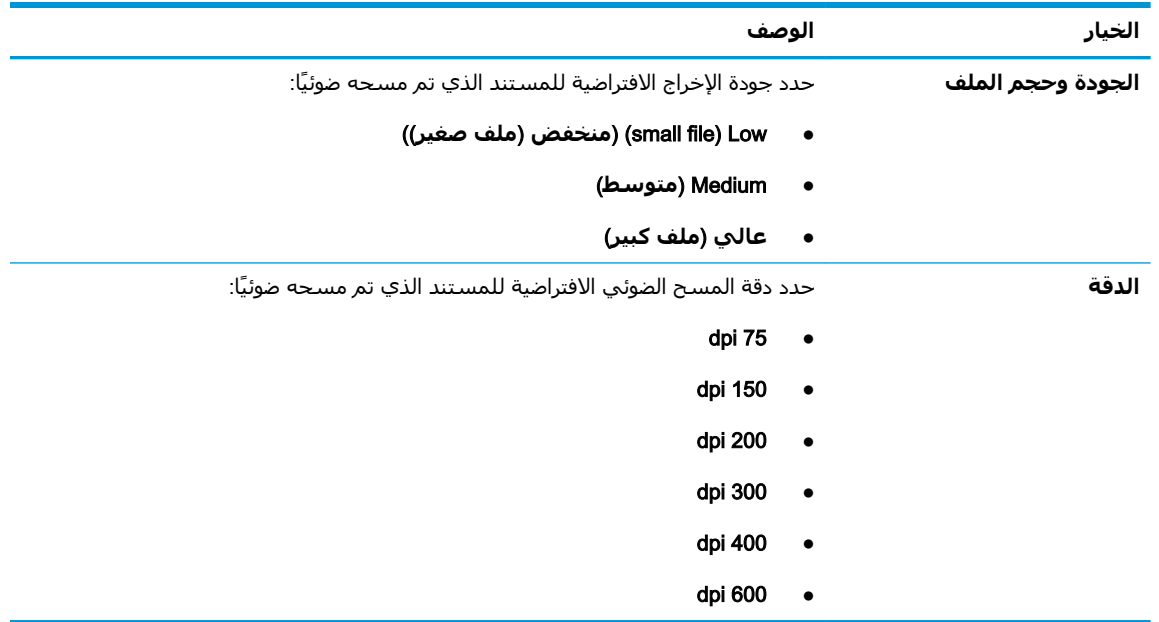

**۷.** راجع منطقة **ملخص** ثم انقر فوق **إنهاء** لإكمال الإعداد.

### **الأسلوب الثانب: التكوين المتقدم باستخدام إعداد البريد الإلكتروني**

- <mark>۱. باستخدام علامات تبويب التنقل العليا الخاصة بخادم الويب المضمّن (EWS)، انقر فوق **مسح ضوئي/**</mark> **إرسال رقمي**، ثم انقر فوق **إعداد البريد الإلكتروني** في جزء التنقل الأيسر.
- ن الاحظ**ة: وبشكلٍ افتراضي، تعرض الصفحة "إعداد البريد الإلكتروني" الإعدادات الأساسية لإعداد المسح"** الضوئي إلى بريد إلكتروني. للوصول إلى إعدادات إضافية، انقر فوق الزر **الإعدادات المتقدّمة** في الجزء السفلي من الصفحة.
	- **٢.** ϲϓ ϣرϊΑ اϟحوار **إϋداد اϟبرϳد الإϟكتروϲϧ** ˬΣدد ϣرϊΑ الاΧتϴار **ΗمكϦϴ اϟمس اϟضوϲ إϟى اϟبرϳد الإلكتروندي**. في حال عدم تحديد مربع الاختيار هذا، لا تتوفر الميزة في لوحة التحكم الخاصة بالطابعة.

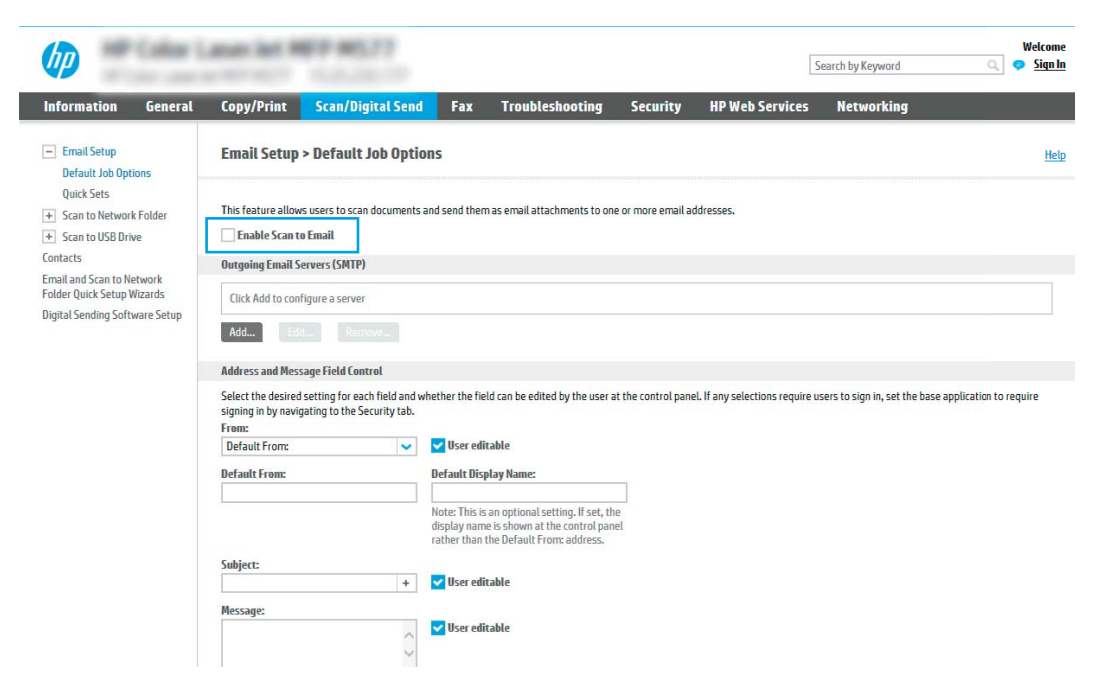

- **٣.** في المنطقة **خوادم البريد الإلكتروني الصادر (**SMTP)، أكمل الخطوات الخاصة بأحد الخيارات التالية:
	- حدد واحدًا من الخوادم المعروضة
	- انقر فوق **إضافة** لبدء معالج SMTP.
	- **١. في معالج SMTP، حدد أحد الخبارات التالية:**
- نوانϋ ϞِΧأد :**ϲΑ خاصϟا** SMTP **ادمΧ نوانϋ و ϒϴضϣ Ϣγا ϑرϋ** :**ولϷا ارϴخϟا** خادم SMTP ثم انقر فوق **التالي**
- **م الخيار الثانب:** إذا لم تكن تعرف عنوان خادم SMTP، فحدد **بحث في الشبكة عن خادم بريد إلكترونب صادر،** ثم انقر فوق **التالب**. حدد الخادم ثم انقر فوق **التالب**.

نضاً **ملاحظة:** في حال سبق أن تم إنشاء خادم SMTP لوظيفة أخرى في الطابعة، يتم عرض **S** الخيار **استخدام خادم مُستخدم بالفعل من وظيفة أخرى**. حدد هذا الخيار ثم قم بتكوينه ليَستخدم لوظيفة البريد الإلكتروني.

**.٢** ϲϓ ϣرϊΑ اϟحوار **ϦϴϴόΗ اϟمόلوϣات اγϷاϴγة اϟضرورϳة ϟلاΗصال Αاϟخادم**ˬ ϴϋّϦ اϟخϴارات التي ستستخدم ثم انقر فوق **التالب**.

لاح**ظة:** تواجه بعض الخوادم مشاكل في إرسال أو استلام رسائل البريد الإلكتروني الأكبر》 من 5 ميجابايت. يمكن تجنب هذه المشـاكل عبر إدخال رقم في **تقسـيم رسـائل البريد** الإلكتروند إذا كان حجمها يفوق (ميجابايت).

<del>ﷺ</del> **ملاحظة: ف**ي معظم الحالات، لا يتوجب تغيير رقم المنفذ الافتراضي. لكن عند استخدام الخيار تمكين بروتوكول SMTP SSL، يجب استخدام المنفذ 587.

ثم<mark>ثة: إ</mark>ذا كنت تستخدم خدمة البريد الإلكتروني Google™ Gmail، فقم بتحديد مربع " الحوار Enable SMTP SSL Protocol (تمكين بروتوكول SMTP SSL). بالنسبة لـ gmail، يكون عنوان SMTP في العادة smtp.gmail.com ورقم المنفذ 465 ويجب تمكين SSL.

يرجي مراجعة المصادر عبر الإنترنت للتأكد من أن إعدادات الخادم هذه حالية وصالحة في وقت التكوين.

- **٣.** في مربع الحوار **متطلبات مصادقة الخادم**ِ، حدد الخيار الذي يصف متطلبات مصادقة الخادم:
	- **لا يتطلب الخادم المصادقة** ثم انقر فوق **التالي**.
		- **ةϗصادϣ Ϣملقϟا ΐلτتϳ** ○
	- من المربع المنسدل، حدد **استخدام بيانات اعتماد المستخدم للاتصال بعد تسجيل الدخول في لوحة التحكم** ثم انقر فوق **التالي**.
	- من المربع المنسدل، حدد **استخدم بيانات الاعتماد هذه دائمًا** وأدخِل **اسم**ِ **المستخدم وكلمة المرور** ثم انقر فوق **التالب**.

نواع الاحظة: إذا كنت تستخدم بيانات اعتماد خاصة بمستخدم سـجّل الدخول، فعيّن البريد " الإلكتروني ليتطلب تسجيل الدخول من قبل المستخدم في لوحة التحكم الخاصة بالطابعة. وارفض وصول ضيف الجهاز إلى البريد الإلكتروني عبر مسح مربع الاختيار للبريد الإلكتروني في العمود **ضيف الجهاز** في ناحية **نُهج تسجيل الدخول والأذونات** في مربع الحوار **التحكم بالوصول** على علامة التبويب **الأمان**. ويتحول الرمز على مربع الاختيار من علامة اختيار إلى قفل.

**٤. في مربع الحوار <b>استخدام الخادم**ِ، اختر وظائف الطابعة التي سترسل البريد الإلكتروني عبر خادم SMTP هذا، ثم انقر فوق زر **التالب**.

ني السام المعادي: إذا كان الخادم يتطلب مصادقة، فسيُطلب اسم مستخدم وكلمة مرور لإرسال <mark>للفظة:</mark> التقارير والتنبيهات التلقائية من الطابعة.

- **۰. في مربع الحوار <b>الملخص والاختبار**، أدخِل عنوان بريد إلكتروني صالح في **إرسال بريد إلكتروني كاختبار إلى:** ثم انقر فوق **اختبار**.
- **٦.** تأكد من أن كل الإعدادات صحيحة، ثم انقر فوق **إنهاء** لإكمال إعداد خادم البريد الإلكتروني الصادر.
- **٤.** في المنطقة **عنصر التحكم بحقلب العنوان والرسالة**، أدخِل **من:** وأيًا من الإعدادات الاختيارية الأخرى.

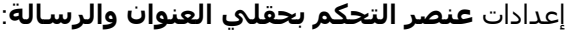

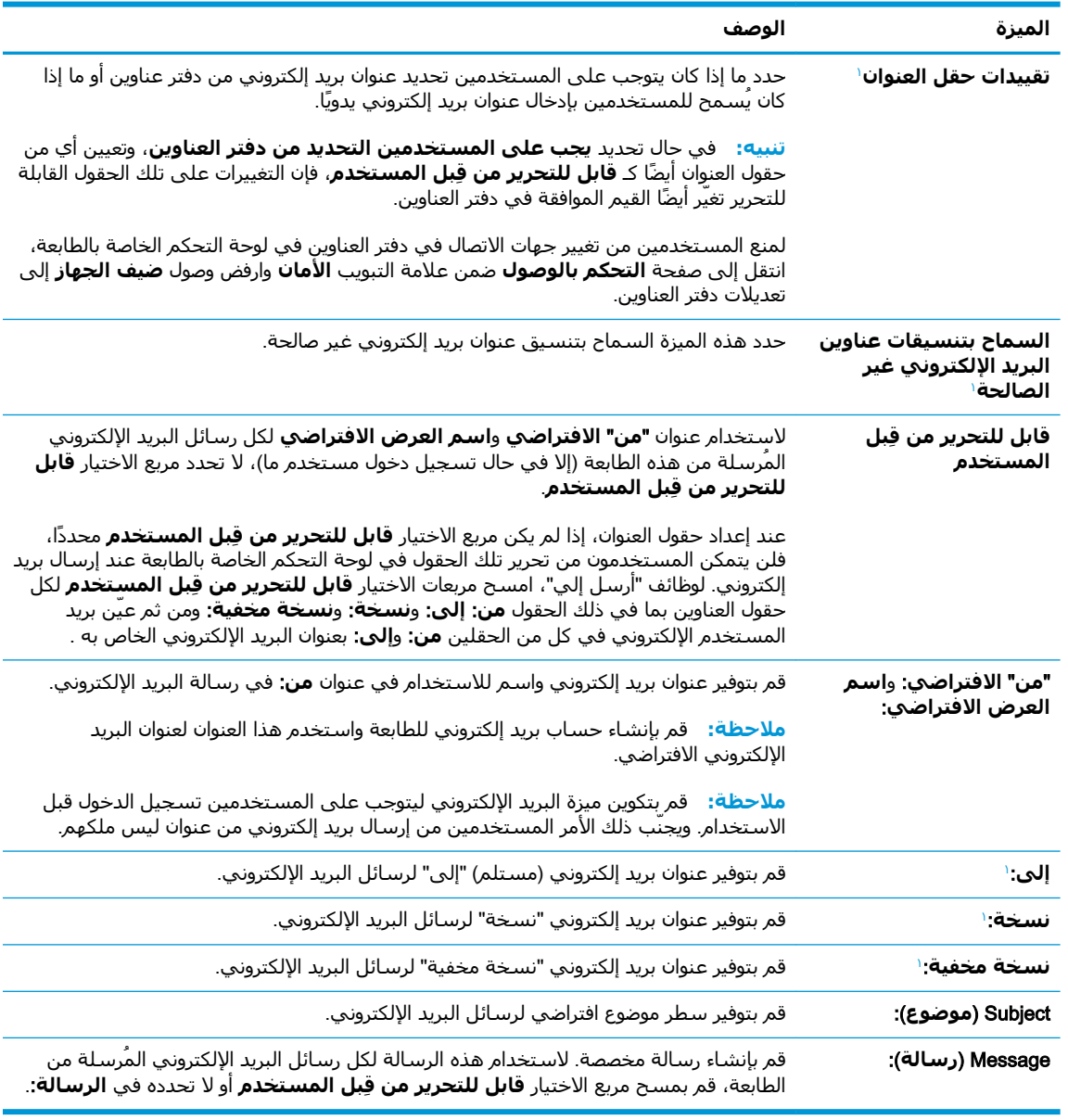

لا يتوفر هذا الإعداد إلا على الصفحة "الإعدادات المتقدمة".

ه**.** في ناحية **التوقيع والتشفير**، عيّن تفضيلات التوقيع والتشفير.

**والاحظة: لا** تتوفر هذه الإعدادات إلا على الصفحة "الإعدادات المتقدمة".

#### إعدادات **التوقيع والتشفير**:

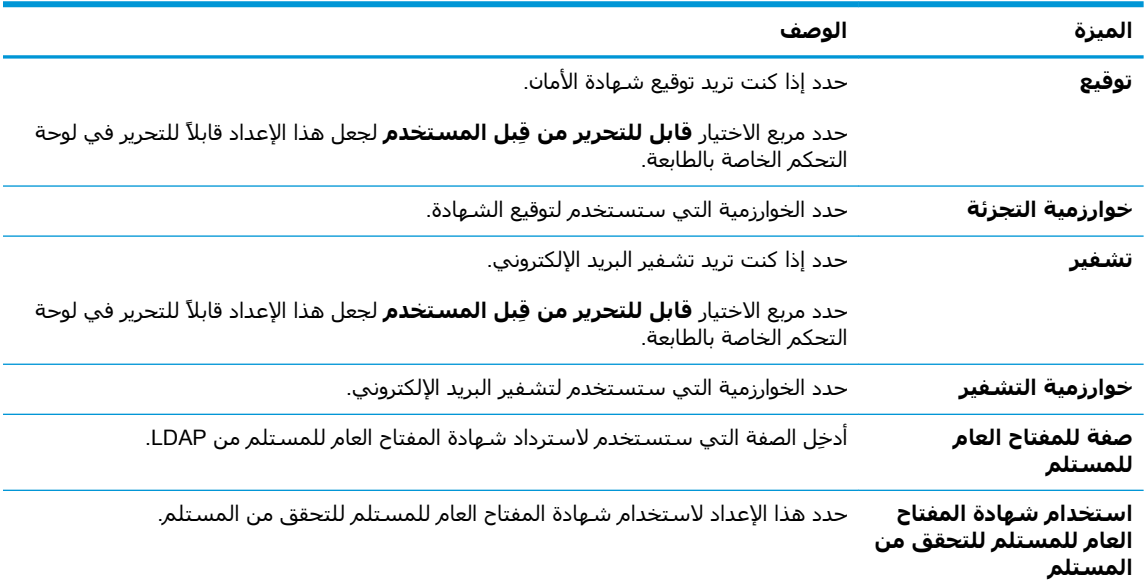

- **٦.** في منطقة **الإعلام**ِ، حدد متى يستلم المستخدمون إعلامات حول رسائل البريد الإلكتروني المرسلة. الإعداد الافتراضي هو استخدام عنوان البريد الإلكتروني للمستخدم الذي سـجل الدخول. إذا كان عنوان البريد الإلكتروني للمستلم فارغًا، لا يتم إرسال أي إعلام.
	- <mark>٧. في ناحية إ**عدادات المسح الضوئب**، عيّن</mark> تفضيلات المسح الضوئپ الافتراضية.

راء الأحاد على الله عنه الإعدادات إلا على الصفحة "الإعدادات المتقدمة".<br>الله على الله عنه الله عنه الإعدادات إلا

#### إ**عدادات المسح الضوئ**ي:

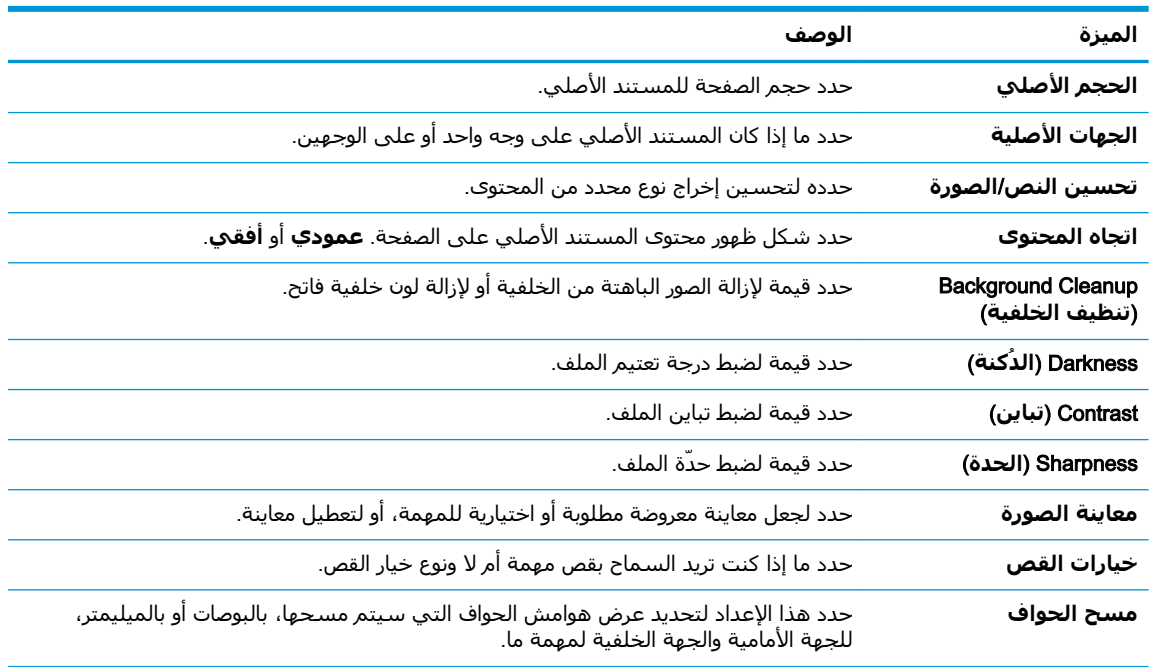

### <mark>٨. في ناحية إ**عدادات الملف**، عيّن تفضيلات إعدادات الملف الافتراضية.</mark>

إ**عدادات الملف**:

<span id="page-101-0"></span>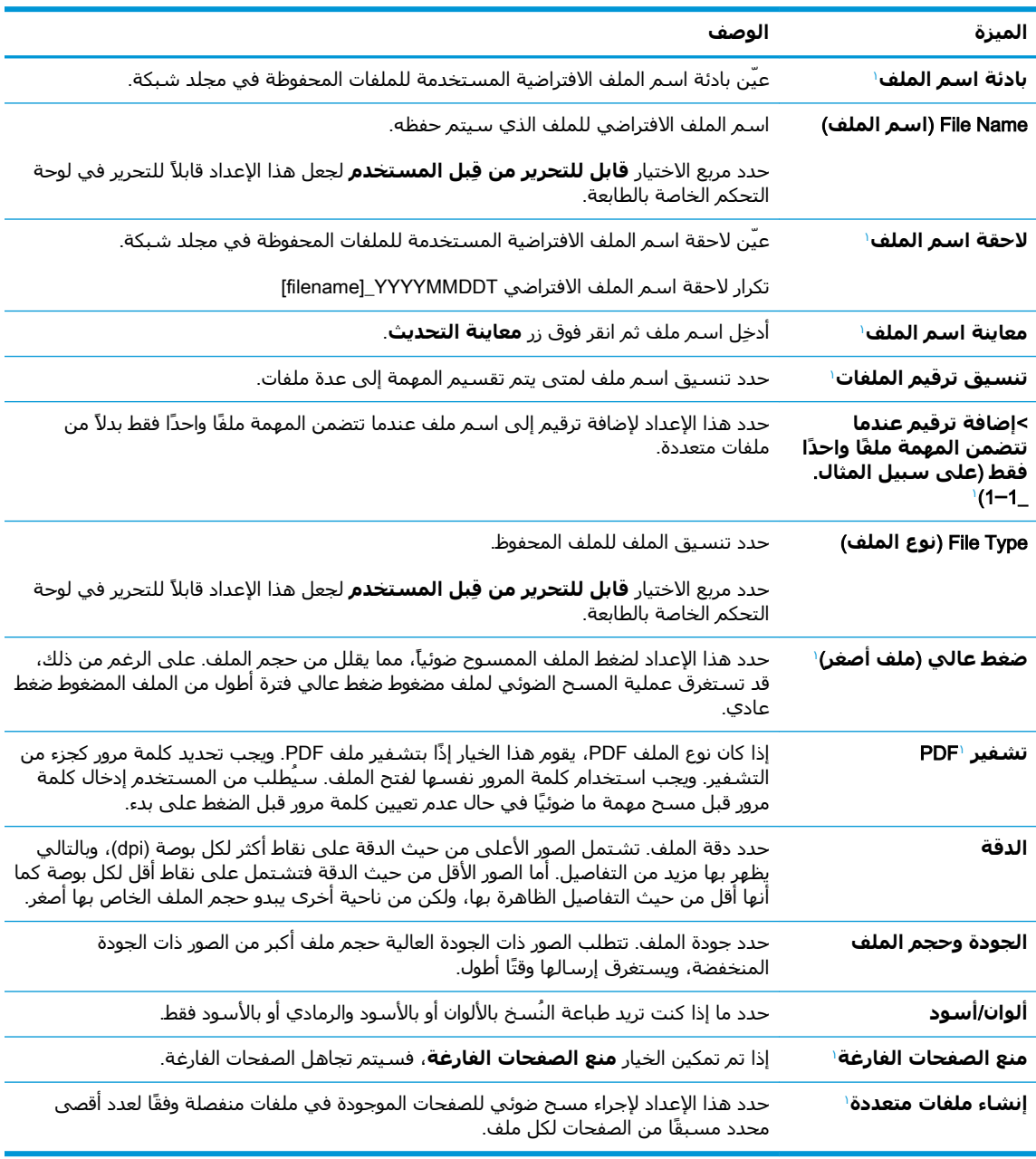

لا يتوفر هذا الإعداد إلا على الصفحة "الإعدادات المتقدمة".

**٩.** راجع الخيارات المحددة للتأكد من أنها دقيقة، ثم انقر فوق **تطبيق** لإكمال الإعداد.

### الخطوة الرابعة: تكوين مجموعات المهام السريعة (اختياري)

مجموعات المهام السريعة هپ مهام اختصار اختيارية يمكن الوصول إليها على الشاشة الرئيسية أو داخل تطبيق مجموعات المهام السريعة على الطابعة.

- <mark>١. في المنطقة إ**عداد البريد الإلكتروني** في جزء التنقل الأيسر، انقر فوق **مجموعات المهام السريعة**.</mark>
	- **٢.** حدد أحد الخيارات التالية:
- <span id="page-102-0"></span>حدد مجموعة مهام سريعة حالية ضمن تطبيق مجموعات المهام السريعة في الجدول. -**و**-
	- انقر فوق **إضافة** لبدء معالج مجموعة المهام السريعة.
- **٣.** إذا حددت **إضافة**، فسـيتم فتح صفحة **إعداد مجموعات المهام السـريعة**. قم بإكمال توفير المعلومات التالىة:
	- **اسم مجموعة المهام السريعة**: أدخل عنوانًا لمجموعة المهام السريعة الجديدة.
		- **وصف الإعداد السريع**: أدخل وصفًا لمجموعة المهام السريعة.
- **خيار بدء الإعداد السريع**: لتعيين طريقة بدء مجموعة المهام السريعة، انقر فوق **دخول التطبيق، ϢΛ ϳضςϐ اϟمستخدم ϋلى Αد˯** أو **اϟبد˯ ϓور˱ا ϋند اϟتحدϳد Ϧϣ اϟشاηة اϟرϴسϴة**.
	- **٤.** تعريف الإعدادات التالية لمجموعة المهام السريعة: عنصر التحكم بحقلب العنوان والرسالة، التوقيع والتشفير، الإعلام، إعدادات المسح الضوئي، إعدادات الملف.
		- **٥.** انقر على **إنهاء** لحفظ مجموعة المهام السريعة.

### **اϟخτوة اϟخاϣسة**: **إϋداد اϟمس اϟضوϲ إϟى اϟبرϳد الإϟكتروϲϧ لاγتخدام** )**اريϴتΧا** )Office 365 Outlook

### **ϣقدϣة**

Microsoft Office 365 Outlook هو نظام بريد إلكتروني مستند إلى السحابة توفره Microsoft ويستخدم خادم البرتوكول البسيط لنقل رسائل البريد (SMTP) الخاص بـ Microsoft لإرسال رسائل البريد الإلكتروني أو استلامها. أكمل ما يلي لتمكين الطابعة من إرسال بريد إلكتروني باستخدام حساب Office 365 Outlook من لوحة التحكم.

الاً ملاحظة: ويجب أن يكون لديك حساب عنوان بريد إلكتروني في Office 365 Outlook من أجل تكوين الإعدادات **:** في خادم ويب المضمن.

### Office 365 **سابΣ Ϧϣ ϲϧكتروϟإ دϳرΑ الγلإر** (SMTP( **صادرϟا ϲϧكتروϟالإ دϳبرϟا ادمΧ ϦϳكوΗ Outlook**

- **١.** باستخدام علامات تبويب التنقل العليا الخاصة بالوصول إلى ملقم الويب المضمّن (EWS)، انقر فوق **شبكة الاΗصال**.
	- **٢.** ϲϓ Οز˯ اϟتنقϞ الأϳسرˬ اϧقر ϓوق **إϋدادات** IP/TCP.
	- .**صالΗالا بكةη ϒϳرόΗ** ΐϳتبوϟا ةϣلاϋ وقϓ قرϧا ˬ TCP/IP **داداتϋإ** نطقةϣ ϲϓ **٣.**

<mark>٤.</mark> إذا كان DNS مطلوبًا على الشبكة، في ناحية **لاحقة مجال TCP/IP،** تحقق من إدراج لاحقة DNS الخاصة بالبريد الإلكتروني للعميل في القائمة. يكون للاحقات DNS التنسيق التالي: *companyname.com*، .Φϟإˬ Gmail.com

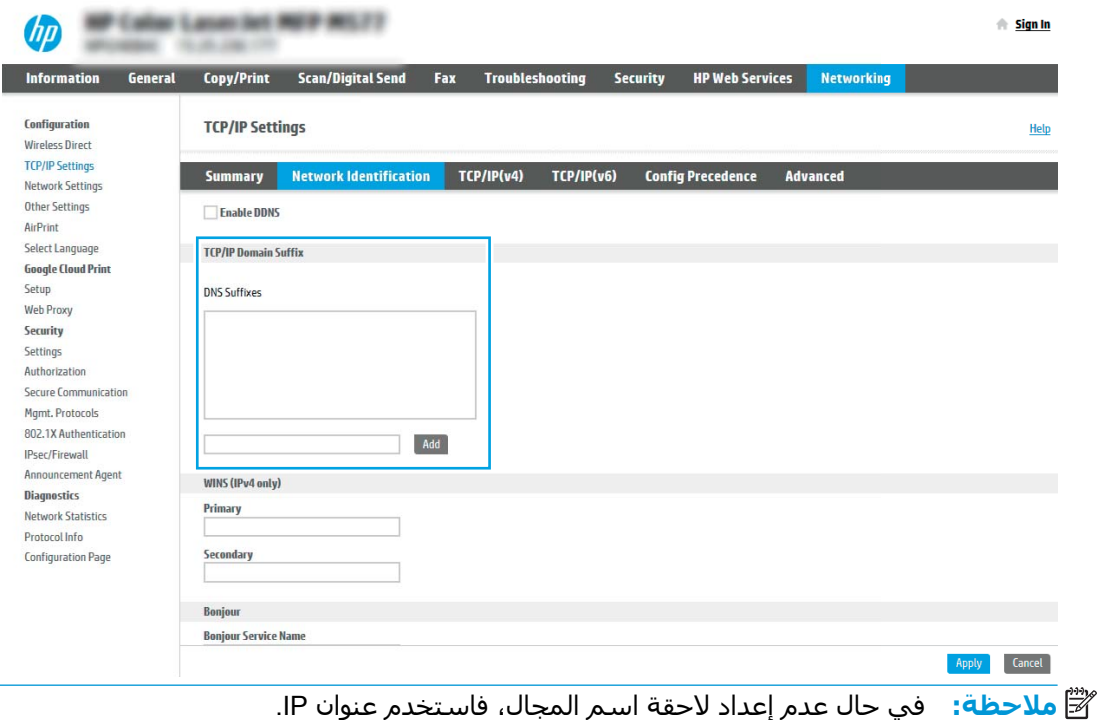

- <mark>٥.</mark> انقر فوقApply (تطبيق).
- <mark>٦.</mark> انقر فوق علامة التبويب Scan/Digital Send (مسح ضوئپ/إرسال رقمي).
	- **٧.** في جزء الملاحة الأيسر، انقر فوق **إعداد البريد الإلكتروني**.

**٨.** في صفحة **إعداد البريد الإلكتروني**، حدد مربع الاختيار **تمكين المسح الضوئي إلى البريد الإلكترونب**. في حال عدم تحديد مربع الاختيار هذا، لا تتوفر الميزة في لوحة التحكم الخاصة بالطابعة.

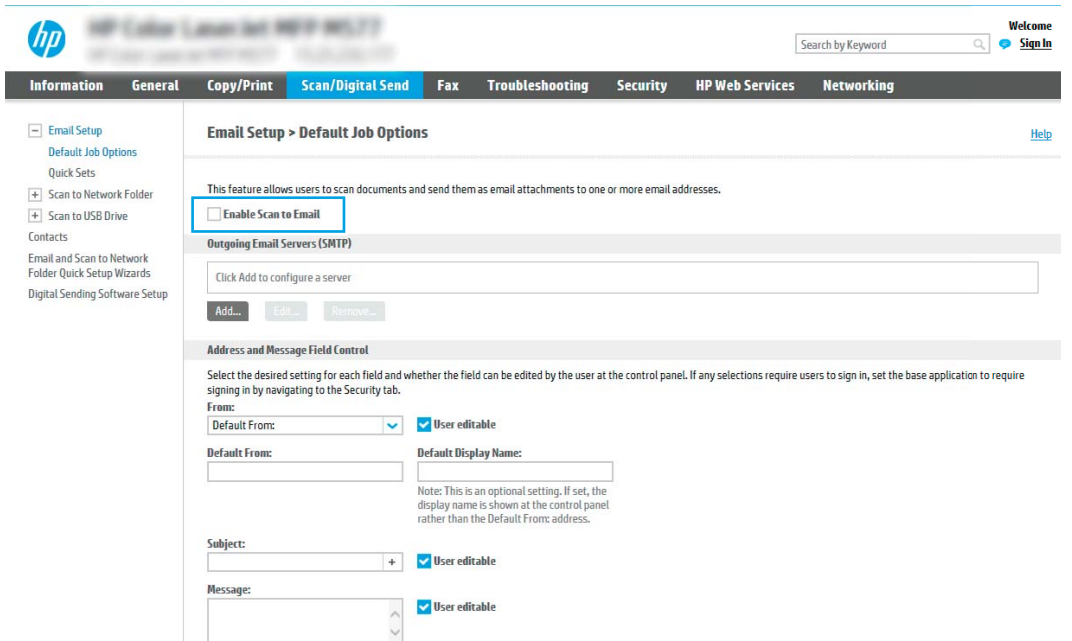

- **۹. في المنطقة <b>خوادم البريد الإلكترونب الصادر (**SMTP)، انقر فوق **إضافة** لبدء معالج SMTP.
- **١.** في الحقل **أعرف اسمِ مضيف أو عنوان خادم SMTP الخاص بي،** اكتب smtp.onoffice.com ثم انقر فوق **التالي**.
	- **١١.** ϲϓ ϣرϊΑ اϟحوار **ϦϴϴόΗ اϟمόلوϣات اγϷاϴγة اϟضرورϳة ϟلاΗصال Αاϟخادم**ˬ ϲϓ اϟحقϞ **رϢϗ اϟمنفذ**ˬ اكتب 587.

ن الاحظة: تواجه بعض الخوادم مشاكل في إرسال أو استلام رسائل البريد الإلكتروني الأكبر من 5 $\mathbb{Z}$ ميجابايت. يمكن تجنب هذه المشاكل عبر إدخال رقم في **تقسيم رسائل البريد الإلكتروني إذا كان** حجمها يفوق (ميجابايت).

- **۱۲. حدد مربع الاختيار <b>تمكين بروتوكول SMTP SSL،** ثم انقر فوق **التالي**.
	- **١٣.** في مربع الحوار **متطلبات مصادقة الخادم**، أكمل الخطوات التالية:
		- **.** Σدد **ϳتτلΐ اϟخادم اϟمصادϗة**.
- **ب. في القائمة المنسدلة، حدد <b>استخدم بيانات الاعتماد هذه دائمًا**
- **ج. في الحقل <b>اسم المستخدم**، اكتب عنوان البريد الإلكتروني الخاص بـ Office 365 Outlook.
- **د. في الحقل <b>كلمة المرور**، اكتب كلمة مرور حساب Office 365 Outlook ثم انقر فوق **التالي**.
- <mark>١٤.</mark> في مربع الحوار **استخدام الخادم**٬ اختر وظائف الطابعة التي سترسل البريد الإلكتروني عبر خادم SMTP هذا، ثم انقر فوق زر **التالب**.
	- م1**.** في مربع الحوار **الملخص والاختبار**، أدخِل عنوان بريد إلكتروني صالح في **إرسال بريد إلكتروني كاختبار إلى:** ثم انقر فوق **اختبار**.
		- <mark>١٦.</mark> تأكد من أن كل الإعدادات صحيحة، ثم انقر فوق **إنهاء** لإكمال إعداد خادم البريد الإلكتروني الصادر.

## <span id="page-105-0"></span>**جلدϣ ىϟإ ϲضوϟا مسϟا** )Scan to Network Folder **دادϋإ اϟشبكة**(

- مقدمة
- قبل أن تبدأ
- <u>الخطوة الأولى: الوصول إلى خادم ويب المضمن لـ HP</u>
- الخطوة الثانية: إعداد Scan to Network Folder (المسح الضوئي إلى مجلد الشبكة)

### **ϣقدϣة**

يشرح هذا المستند طريقة تمكين وظيفة المسح الضوئبي إلى مجلد الشبكة وتكوينها. في الطابعة ميزة تمكّنها من إجراء المسح الضوئي لمستند ما وحفظه إلى مجلد شبكة. لاستخدام ميزة المسح الضوئي هذه، يجب أن تكون الطابعة متصلة بشبكة. لكن لا تصبح الميزة متوفرة إلى أن يتم تكوينها. يوجد أسلوبان لتكوين المسح الضوئي إلى مجلد الشبكة، وهما **معالج إعداد الحفظ إلى مجلد الشبكة** للإعداد الأساسـي و**إعداد الحفظ إلى مجلد الشبكة** للإعداد المتقدم.

# قبل أن تبدأ

**ϣلاΣظة:** لإϋداد ϴϣزة اϟمس اϟضوϲ إϟى ϣجلد اϟشبكةˬ ϳجΐ أن ϳكون ϟلطاΑعة اΗصال ηبكة ϧشς.

يحتاج المسؤولون إلى العناصر التالية قبل البدء بعملية التكوين.

- الوصول الإداري إلى الطابعة
- اسـم المجال المؤهل بالكامل (FQDN) (مثلاً، servername.us.companyname.net\scans)( للمجلد الوجهة أو عنوان IP للخادم (مثلاً scans)(16.88.20.20\\).

راك المعالم الأخ<mark>طة: ي</mark>شير استخدام المصطلح "خادم" في هذا السياق إلى الكمبيوتر حيث موجود المجلد <del>الفاق و</del>كالمجلد المشترك.

# **اϟخτوة اϷوϟى**: **اϟوλول إϟى Χادم وΐϳ اϟمضمϦ ϟ ˰**HP

- **ا. من الشاشة الرئيسية على لوحة التحكم الخاصة بالطابعة، المس رمز المعلومات ⊕ ثم رمز الشبكة <del>Д،</del>** لعرض عنوان IP او اسـم المضيف.
- **٢.** افتح مستعرض ويب، واكتب عنوان IP أو اسـم المضيف في سـطر العنوان تمامًا كما يظهر علـى لوحة التحكم الخاصة بالطابعة. اضغط علي مفتاح Enter على لوحة مفاتيح الكمبيوتر. حيث تُفتح EWS.

### https://10.10.XXXXX

ن**حّ الله الله عن** إذا عرض مستعرض الويب رسالة تشير إلى أن الوصول إلى موقع الويب قد لا يكون آمنًا، فحدد " الخيار للمتابعة إلى موقع الويب. فلن يؤذي الوصول إلى موقع الويب هذا الكمبيوتر.

<span id="page-106-0"></span>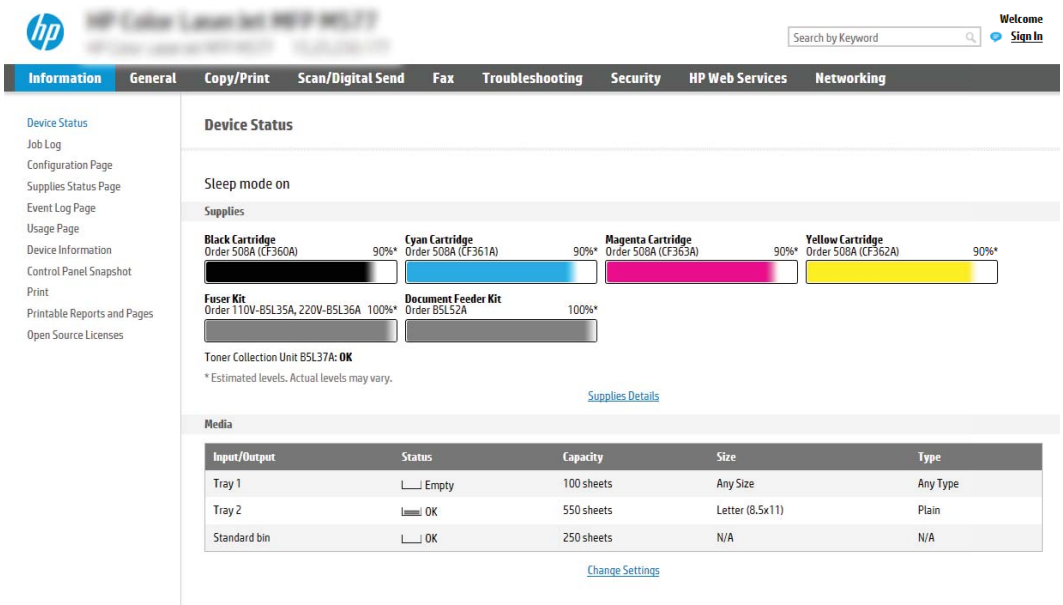

### الخطوة الثانية: إعداد Scan to Network Folder (المسح الضوئي إلى مجلد **اϟشبكة**(

### **اγϷلوب اϷول**: **اγتخدام όϣاΞϟ اϟمس اϟضوϲ إϟى ϣجلد اϟشبكة**

يفتح هذا الخيار معالج الإعداد الموجود في خادم ويب المضمن لـ EWS) HP) الخاص بالطابعة. يتضمن معالج الإعداد خيارات التكوين الأساسـي.

- ا. باستخدام علامات تبويب التنقل العليا الخاصة بالوصول إلى خادم ويب المضمن (EWS)، انقر فوق علامة التبويب **مسح صونب/إرسال رقمب**.
- **٢.** ϲϓ Οز˯ اϟتنقϞ الأϳسرˬ اϧقر ϓوق **όϣاϟجات ϣجموϋة اϟمهام اϟسرόϳة ϟلبرϳد الإϟكتروϲϧ واϟمس اϟضوϲ إϟى ϣجلد اϟشبكة**.
	- **٣.** اϧقر ϓوق الارΗباط **όϣاΞϟ ϣجموϋة اϟمهام اϟسرόϳة ϟمϴزة اϟحفφ إϟى ϣجلد اϟشبكة**.
- **٤.** ϲϓ ϣرϊΑ اϟحوار **إοاϓة ϣجموϋة اϟمهام اϟسرόϳة ϟلحفφ إϟى ϣجلد اϟشبكة و إزاϟتϪ** ˬاϧقر ϓوق **إضافة**.
- راك<mark>ة ملاحظة:</mark> مجموعات المهام السريعة هي مهام اختصار يمكن الوصول إليها على الشاشة الرئيسية أو داخل تطبيق مجموعات المهام السريعة على الطابعة.
- الله المسلا<mark>حظة:</mark> يمكن تكوين ميزة الحفظ إلى مجلد الشبكة بشكل بسيط من دون إنشاء مجموعة مهام <mark>:</mark> سريعة. لكن من دون مجموعة المهام السريعة، يجب أن يُدخِل المستخدمون معلومات المجلد الوجهة في لوحة التحكم لكل مهمة مسح ضوئپ. يتطلب الأمر إعدادًا سريعًا لتضمين بيانات تعريف حفظ إلى مجلد الشبكة.
	- **٥.** في مربع الحوار **إضافة مجموعة المهام السريعة للمجلدات**، أكمل المعلومات التالية:
		- **أ. في الحقل <b>عنوان مجموعة المهام السريعة**، اكتب عنوانًا.
- **ﷺ ملاحظة: أعطِ** مجموعة المهام السريعة اسمًا يمكن للمستخدمين فهمه بسرعة (مثلاً "المسح الضوئي والحفظ إلى مجلد").
- في الحقل **وصف مجموعة المهام السريعة**، اكتب وصفًا يشرح ما الذي ستقوم مجموعة المهام ب. السريعة بحفظه.
	- **ج. ا**نقر فوق Next (التالي).
	- في مربع الحوار **تكوين المجلد الوجهة**، أكمل المعلومات التالية: ٦.
	- في الحقل **مسار مجلد UNC**، اكتب مسار مجلد حيث سيتم حفظ المسح الضوئي. j.

يمكن أن يكون مسار المجلد اسـم المجال المؤهل بالكامل (FQDN) (مثلاً، \ servername.us.companyname.net\scans\) أو عنوان IP للخادم (مثلاً، 16.88.20.20\scans\). تأكد من أن مسار المجلد (مثلاً، scans\) يتبع FQDN أو عنوان IP.

- **ﷺ ملاحظة: ق**د يكون FQDN أكثر موثوقية من عنوان IP. إذا حصل الخادم على عنوان IP الخاص به عن طريق DHCP، فقد يتغير عنوان IP. لكن الاتصال بعنوان IP يمكن أن يكون أسرع لأن الطابعة لا تحتاج أن تستخدم DNS للعثور على الخادم الوجهة.
	- **ب.** من القائمة المنسدلة **إعدادات المصادقة**، حدد أحد الخيارات التالية:
	- Use credentials of user to connect after Sign In at the control panel (استخدم بيانات اعتماد المستخدم للاتصال بعد تسجيل الدخول من لوحة التحكم)
		- استخدم ببانات الاعتماد هذه دائمًا

**ﷺ ملاحظة: في حال تحديد <b>استخدم بيانات الاعتماد هذه دائمً**ا، يجب إدخال اسم مستخدم وكلمة مرور في الحقلين المناسبين، ويجب التحقق من وصول الطابعة إلى المجلد عبر النقر فوق **التحقق من الوصول**.

- **ج. في الحقل <b>مجال Windows**، اكتب مجال Windows.
- ジ **تلميح: ل**لعثور على مجال Windows في نظام التشغيل Windows 7، انقر فوق **بدء** وفوق **لوحة التحكم** ثم انقر فوق **النظام**.

للعثور على مجال Windows في نظام التشغيل Windows 8، انقر فوق **بحث** وأدخِل النظام في مربع البحث، ثم انقر فوق **النظام**.

المجال مدرج ضمن **إعدادات مجموعة العمل والمجال واسم الكمبيوتر**.

- انقر فوق **Next** (التالي). د.
- في مربع الحوار **تكوين إعدادات المسح الضوئپ للملفات**، عيّن تفضيلات المسح الضوئپ الافتراضية V. لمجموعة المهام السريعة ثم انقر فوق **التالب**.
	- راجع مربع الحوار Summary (ملخص)، ثم انقر فوق Finish (إنهاء).  $\Lambda$

### الأسلوب الثاني: استخدام إعداد المسح الضوئي إلى محلد الشبكة

يقوم هذا الخيار بتمكين التكوين المتقدم لميزة الحفظ إلى مجلد الشبكة باستخدام خادم ويب المضمن لـ HP (EWS) الخاص بالطابعة.
### الخطوة الأولي: بدء التكوين

- **ا. من**قر فوق علامة التبويب Scan/Digital Send (مسح ضوئي/إرسال رقمي).
- **٢.** ϲϓ ϗامة اϟتنقϞ ϋلى اϴϟسارˬ اϧقر ϓوق الارΗباط **إϋداد اϟمس اϟضوϲ إϟى ϣجلد اϟشبكة**.

### **اϟخτوة اϟثاϴϧة**: **ΗكوϦϳ إϋدادات اϟمس اϟضوϲ إϟى ϣجلد اϟشبكة**

- **ا. في صفحة إعداد المسح الضوئب إلى مجلد الشبكة،** حدد خانة الاختيار **تمكين المسح الضوئب إلى مجلد الشبكة**. في حال عدم تحديد هذا المربع الاختيار، لا تتوفر الميزة في لوحة التحكم الخاصة بالطابعة.
- **٢.** في المنطقة "المسح الضوئپ إلى مجلد الشبكة" في جزء التنقل الأيسر، انقر فوق **مجموعات المهام السريعة**. انقر فوق **إضافة** لفتح مربع الحوار **إعداد مجموعات المهام السريعة**.
- **ϣلاΣظة:** ϣجموϋات اϟمهام اϟسرϳعة ϲϫ ϣهام اΧتصار ϳمكϦ اϟوλول إϴϟها ϋلى اϟشاηة اϟرϴسϴة أو داخل تطبيق مجموعات المهام السريعة على الطابعة.
- والمعاقى: يمكن تكوين ميزة **المسح الضوئبي إلى مجلد الشبكة** بالحد الأدنى من دون إنشاء مجموعة <mark>(</mark> مهام سريعة. لكن من دون مجموعة المهام السريعة، يجب أن يَدخِل المستخدمون معلومات المجلد الوجهة في لوحة التحكم لكل مهمة مسح ضوئپ. يقتضي الأمر مجموعة مهام سريعة لتضمين بيانات تعريف المسح الضوئبي إلى مجلد الشبكة.

أكمل جميع الإعدادات الموجودة في إعداد مجموعة المهام السريعة لتكوين ميزة المسح الضوئي إلى مجلد الشبكة بالكامل.

#### **ϣرϊΑ اϟحوار اϷول**: **ϦϴϴόΗ اϢγ ϣجموϋة اϟمهام اϟسرόϳة ووλفها وϴΧاراΗها ϟتفاϞϋ اϟمستخدم ϲϓ ϟوΣة اϟتحكϢ**

استخدم مربع الحوار **تعيين موقع الزر لمجموعة المهام السريعة والخيارات لتفاعل المستخ<b>دم في لوحة التحكم** لتكوين مكان عرض زر **مجموعة المهام السريعة** على لوحة التحكم الخاصة بالطابعة ولتكوين مستوى تفاعل المستخدم في لوحة التحكم الخاصة بالطابعة.

**١. في الحقل <b>اسم مجموعة المهام السريعة**، اكتب عنوانًا.

راء السلاحظة: أعطِ مجموعة المهام السريعة اسمًا يمكن للمستخدمين فهمه بسرعة (مثلاً "المسح الضوئي") والحفظ إلى مجلد").

- **٢.** في الحقل **وصف مجموعة المهام السريعة**، اكتب وصفًا يشرح ما الذي ستقوم مجموعة المهام السريعة يحفظه.
	- **٣.** من القائمة **خيار بدء مجموعة المهام السريعة**، حدد أحد الخيارات التالية:
		- الخيار الأول: **دخول التطبيق، ثم يضغط المستخدم على بدء** 
			- الخيار الثاني: **البدء فورّا عند التحديد**

حدد أحد خبارات المطالبة التالية:

- مطالبة الحهات الأصلبة
- مطالبة الصفحات الإضافية
	- طلب المعاينة

**ϣلاΣظة:** ϲϓ Σال Ηحدϳد **اϟبد˯ ϓور˱ا ϋند اϟتحدϳد**ˬ ϳجΐ دΧول اϟمجلد اϟوΟهة ϲϓ اϟخطوة اϟتاϴϟة.

**٤.** انقر فوق **Next** (التالي).

### **ϣرϊΑ اϟحوار اϟثاϲϧ**: **إϋدادات اϟمجلد**

استخدم مربع الحوار **إعدادات المجلد** لتكوين أنواع المجلدات التي ترسل الطابعة المستندات الممسوحة ضوئيًا إليها.

يوجد نوعان للمجلدات الوجهة للاختيار بينهما:

- المجلدات المشتركة أو مجلدات FTP
	- **•** المجلدات المشتركة الشخصية

يوجد نوعان لأذونات المجلدات للاختيار بينهما:

- الوصول للكتابة والقراءة
	- الوصول للكتابة فقط

تصف المعلومات التالية كيفية تكوين إعدادات المجلد.

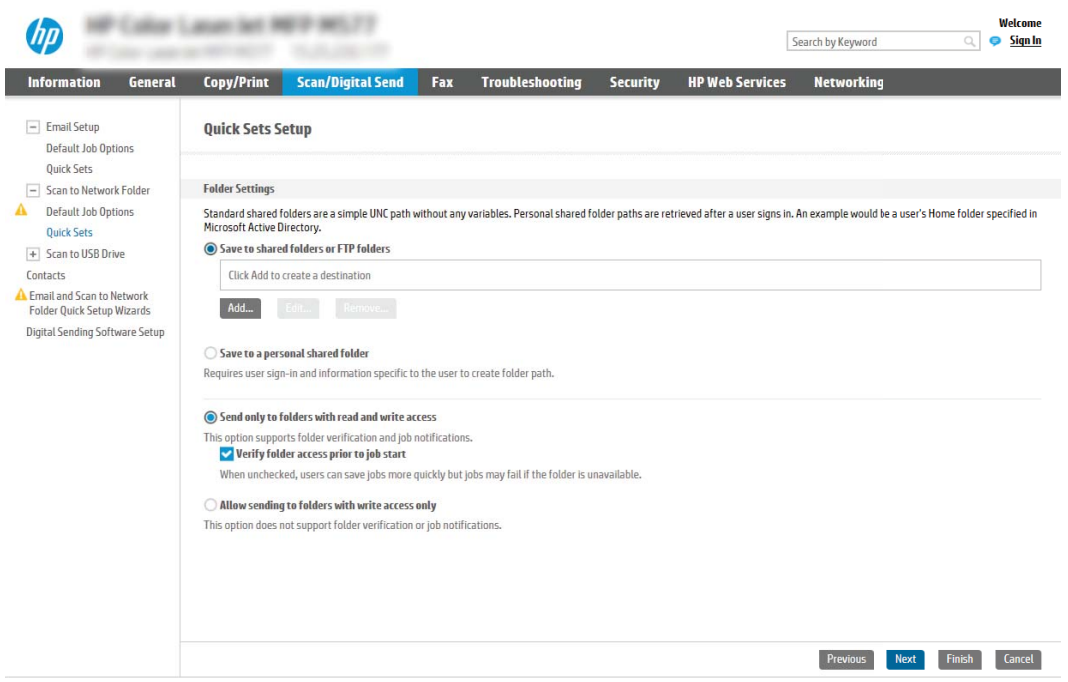

### تكوين المجلد الوجهة للمستندات الممسوحة ضوئيًا

## **اϟخϴار اϷول**: **اϟمجلدات اϟمشترϛة و ϣجلدات** FTP

لحفظ المستندات الممسوحة ضوئيًا إلى مجلد FTP أو مجلد مشترك قياسـي، أكمل الخطوات التالية:

- <mark>١. حدد **حفظ إلى المجلدات المشتركة أو مجلدات** FTP إذا لم يكن محددًا بالفعل.</mark>
	- **٢.** اϧقر ϓوق **إοاϓة**.... ϳفت ϣرϊΑ اϟحوار **إοاϓة ϣسار ϣجلد ηبكة**.
	- **٣.** في مربع الحوار **إضافة مسار مجلد شبكة**، حدد أحد الخيارات التالية:
		- الخيار الأول: **حفظ إلى مجلد شبكة مشترك قياسي**

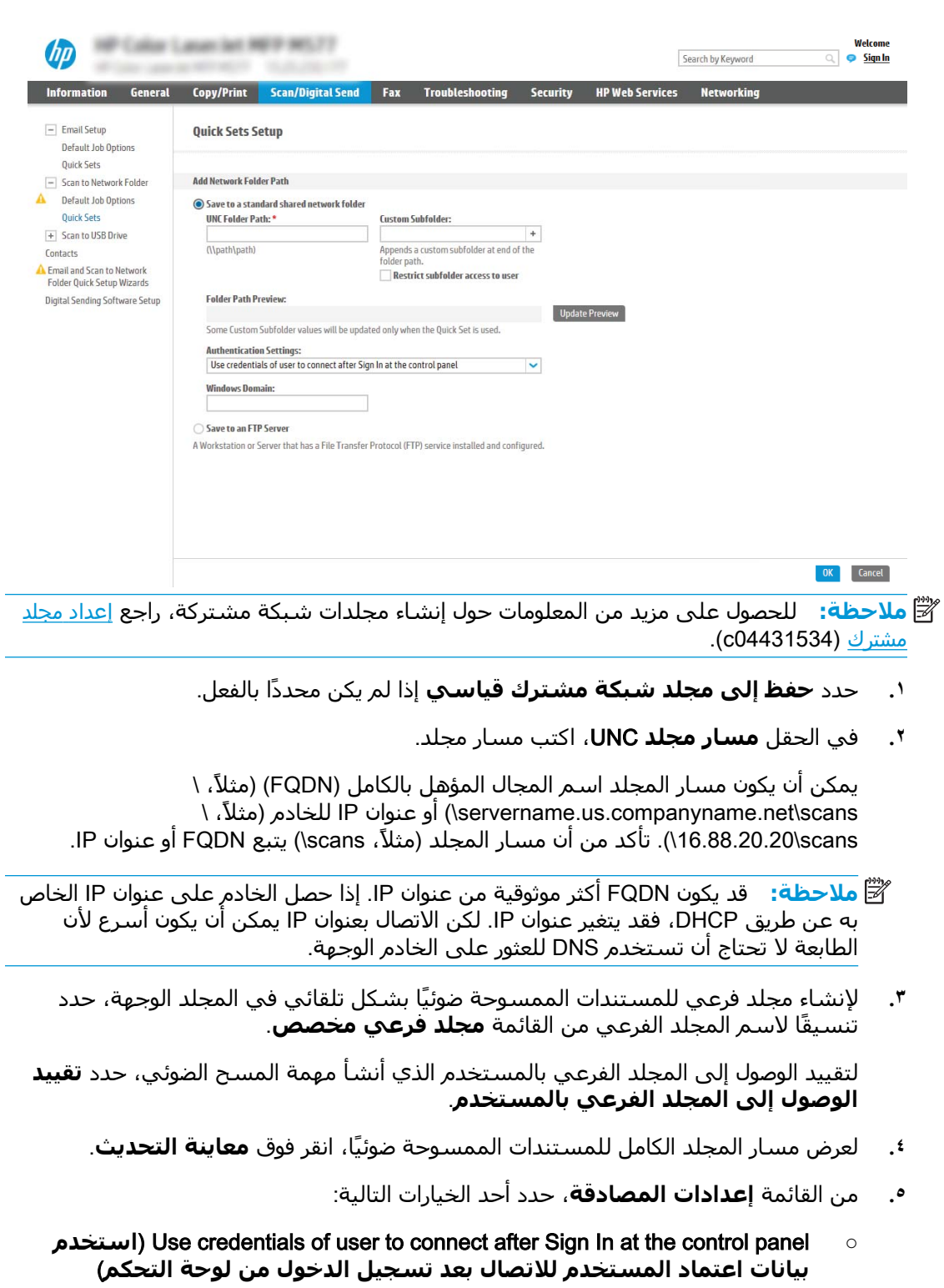

○ استخدم بيانات الاعتماد هذه دائمًا

。<br><mark>② ملاحظة: في حال تحديد **استخدم بيانات الاعتماد هذه دائمًا**، يجب إدخال اسم مستخدم</mark> وكلمة مرور في الحقلين المناسبين. أ

٢. في الحقل **مجال Windows**، اكتب مجال Windows.

نق السلاحظة: للعثور على مجال Windows في نظام التشغيل Windows 7، انقر فوق **بدء** وفوق <mark>"</mark> **لوحة التحكم** ثم انقر فوق **النظام**.

للعثور على مجال Windows في نظام التشغيل Windows 8، انقر فوق **بحث** وأدخِل النظام في مربع البحث، ثم انقر فوق **النظام**.

المجال مدرج ضمن **إعدادات مجموعة العمل والمجال واسم الكمبيوتر**.

- والمسلاحظة: إذا تم تعيين مجلد مشترك ليتم الوصول إليه من قبل أي شخص، فيجب إدخال قيم <mark>:</mark> لاسـم مجموعة العمل (الإعداد القياسـي هو "Workgroup")، واسـم المسـتخدم، وكلمة المرور في الحقول المناسبة. لكن إذا كان المجلد في نطاق مجلدات مستخدم معين وليس عامًا، فيجب إدخال اسم مستخدم ذلك المستخدم وكلمة المرور الخاصة به.
- الله**-2 ملاحظة:** قد يكون عنوان IP ضروريًا بدلاً من اسـم الكمبيوتر. لا يمكن للعديد من أجـهزة التوجيه المنزلية معالجة أسماء الكمبيوتر بشكل جيد، ولا يوجد خادم أسماء النطاقات (DNS). في هذه الحالة، من الأفضل ضبط عنوان IP ساكن على الكمبيوتر المشارك للتخفيف من مشكلة تعيين DHCP لعنوان IP جديد. في أجهزة التوجيه المنزلية العادية، يتم ذلك عن طريق إعداد عنوان IP ساكن يكون على نفس الشبكة الفرعية، ولكن خارج نطاق عنوان DHCP.
	- ).ϖϓواϣ( OK وقϓ قرϧا **.٧**
	- الخيار الثاني: **حفظ إلى خادم FTP**

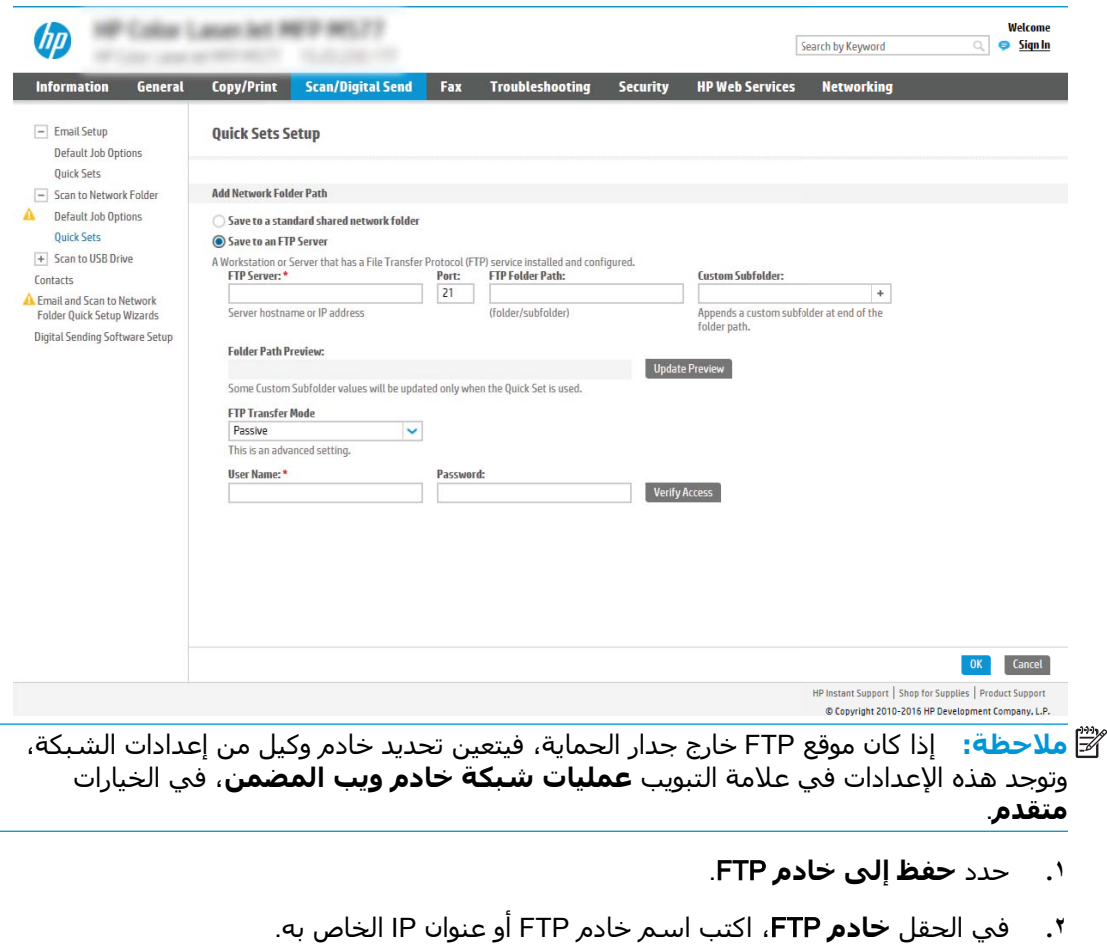

**٣.** في الحقل **المنفذ**، اكتب رقم المنفذ.

راكة: دخ<mark>ظة:</mark> في معظم الحالات، لا يتوجب تغيير رقم المنفذ الافتراضي.

- **٤. لإنشاء مجلد فرعي للمستندات الممسوحة ضوئيًا بشكل تلقائي في المجلد الوجهة، حدد** تنسيقًا لاسـم المجلد الفرعي من القائمة **مجلد فرعي مخصص**.
	- **٥. لعرض مسار المجلد الكامل للمستندات الممسوحة ضوئيًا، انقر فوق <b>معاينة التحديث**.
		- **٦. من القائمة <b>وضع نقل FTP**، حدد أحد الخيارات التالية:
			- **سلبب** 
				- **نشط**
		- **٧. في الحقل <b>اسم المستخدم**، اكتب اسم المستخدم.
			- **٨. في الحقل <b>كلمة المرور**، اكتب كلمة المرور.
		- **٩. انقر فوق <b>التحقق من الوصول** لتأكيد أن الوجهة يمكن الوصول إل*ي*ها.
			- ۰**۱.** انقر فوق **OK** (موافق).

#### **اϟخϴار اϟثاϲϧ**: **اϟمجلدات اϟمشترϛة اϟشخصϴة**

لحفظ المستندات الممسوحة ضوئيًا إلى مجلد مشترك شخصي، أكمل الخطوات التالية:

#### **1.** حدد **حفظ إلى مجلد مشترك شخصي**.

**٢.** ϲϓ اϟحقϞ **اγترداد ϣجلد اϟشاηة اϟرϴسϴة ϟمستخدم اϟجهاز Αاγتخدام ϫذه اϟصفة**ˬ اϛتΐ ϣجلد الشاشة الرئيسية للمستخدم في Microsoft Active Directory.

نوا<mark>حظة: تأكد من أن المستخدم على دراية بموقع هذا المجلد الرئيسي على الشبكة. "</mark>

**٣.** لإοاϓة ϣجلد ϓرϲϋ لاϢγ اϟمستخدم ϲϓ ϧهاϳة ϣسار اϟمجلدˬ Σدد **إϧشا˯ ϣجلد ϓرϲϋ Αالاγتناد إϟى اسم المستخدم**.

لتقييد الوصول إلى المجلد الفرعي بالمستخدم الذي أنشأ مهمة المسح الضوئي، حدد **تقييد الوصول إϟى اϟمجلد اϟفرϲϋ Αاϟمستخدم**.

#### **Ηحدϳد ذوϧات اϟمجلد اϟوΟهة**

#### **اϟخϴار اϷول**: **اϟوλول ϟلكتاΑة واϟقرا˯ة**

لإرسال المستندات الممسوحة ضوئيًا إلى مجلد مكوّن للوصول للكتابة والقراءة، أكمل الخطوات التالية:

#### **ϣلاΣظة:** ϳدϢϋ **إرγال إϟى اϟمجلدات اϟتϲ ϟدϳها ϖΣ وλول ϟلكتاΑة واϟقرا˯ة ϓقς** اϟتحقϖ Ϧϣ λحة المجلد وإعلام المهمة.

قاً **ملاحظة:** يستخدم هذا الخيار في بيئات المجال حيث يقوم المسؤول بتكوين مجلد مشاركة لكل مستخدم. : في حال تكوين ميزة الحفظ إلى مجلد مشترك شخصي، سيُطلب من المستخدمين تسجيل الدخول من لوحة التحكم الخاصّة بالطابعة باستخدام بيانات اعتماد Windows أو مصادقة LDAP.

- **١. حدد إرسال إلى المجلدات التي لديها حق و<b>صول للكتابة والقراءة فقط** إذا لم يكن محددًا بالفعل.
- **٦.** لطلب أن تقوم الطابعة بالتحقق من الوصول إلى المجلد قبل بدء مهمة مسـح ضوئي، حدد **التحقق من اϟوλول إϟى اϟمجلد ϗبϞ Αد˯ اϟمهمة**.
- **ϣلاΣظة:** ϳمكϦ أن ΗكتمϞ ϣهام اϟمس اϟضوϲ Αسرϋة أϛبر ϋندϣا لا ϳكون **اϟتحقϖ Ϧϣ اϟوλول إϟى المجلد قبل بدء المهمة** محددًا، لكن إذا كان المجلد غير متوفر، فستفشل مهمة المسح الضوئي.
	- **٣.** انقر فوق **Next** (التالي).

### **الخيار الثانب: الوصول للكتابة فقط**

لإرسال المستندات الممسوحة ضوئيًا إلى مجلد مكوّن للوصول للكتابة فقط، أكمل الخطوات التالية:

- ن الله الله عن الله عنها الله عنها الله عليه الله عنها الله عنها الله عن الله عنها إلى الله عنها الله عنها الله عنها الله عنها الله عن الله عن الله عن الله عن الله عن الله عن الله عن الله عن الله عن الله عن الله عن الله من صحة المجلد أو إعلام المهمة.
- ن الاحظة: في حال تحديد هذا الخيار، لا يمكن للطابعة زيادة اسم الملف الممسوح ضوئيًا. يرسل نفس اسم<u>(</u> الملف لكل عمليات المسح الضوئي.

حدد بادئة اسـم ملف أو لاحقة مرتبطة بالوقت لاسـم الملف الممسـوح ضوئيًا، حتى يمكن حفظ كل عملية مسـح ضوئعي كملف مسـتقل، ولا تقم باسـتبدال ملف سـابق. يتم تحديد اسـم الملف هذا بواسـطة المعلومات الموجودة في مربع الحوار إعدادات الملف في معالج مجموعة المهام السريعة.

- **١.** Σدد **اϟسماح Αالإرγال إϟى اϟمجلدات اϟتϲ ϟدϳها ϖΣ اϟوλول إϟى اϟكتاΑة ϓقς**.
	- **٢.** انقر فوق **Next** (التالي).

### **ϣرϊΑ اϟحوار اϟثاΚϟ**: **إϋدادات الإϋلام**

في مربع الحوار **الإعلام**ِ، أكمل إحدى المهام التالية:

ن**ح اللاحظة: من أجل أن ترسل الطابعة رسائل بريد إلكتروني للإعلام٬ يجب إعداد الطابعة لاستخدام خادم / ق** SMTP لإرسال مهام البريد الإلكتروني. للحصول على مزيد من المعلومات حول إعداد خادم SMTP لإرسال رسـائل البريد الإلكتروني، راجع <u>إعداد المسح الضوئي إلى بريد إلكتروني</u> (c04017973).

- اϟخϴار الأول: notify not Do( **Αدون إϋلام**(
	- **.١** Σدد **ϋدم الإϋلام**.
- **٢. لمطالبة المستخدم بمراجعة إعدادات الإعلام الخاصة به، حدد <b>مطالبة المستخدم قبل بدء المهمة** ثم انقر فوق **التالب**.
	- الخيار الثاني: **إرسال إعلام عند انتهاء المهمة** 
		- **.١** Σدد **إرγال إϋلام ϋند اϧتها˯ اϟمهمة**.
	- **٢. حدد أسلوب تسليم الإعلام من القائمة <b>الطريقة المُستخدمة لإرسال الإعلامات**.

إذا كان أسـلوب الإعلام المحدد هو **البريد الإلكتروني**، فاكتب عنوان البريد الإلكتروني في الحقل **عنوان البريد الإلكتروني للإعلام**.

- **٣.** لتضمين صورة مصغرة لأول صفحة تم مسـحها ضوئيًا في الإعلام، حدد **تضمين صورة مصغرة**.
	- **٤. لمطالبة المستخدم بمراجعة إعدادات الإعلام الخاصة به، حدد <b>مطالبة المستخدم قبل بدء المهمة** ثم انقر فوق **التالب**.
		- **الخيار الثالث: Notify only if job fails <b>(الإعلام فقط عند فشل المهمة)**
- .**مهمةϟا Ζشلϓ الΣ ϲϓ ςقϓ لامϋالإ** ددΣ **.١**
- **٢. حدد أسلوب تسليم الإعلام من القائمة <b>الطريقة المُستخدمة لإرسال الإعلامات**.

إذا كان أسـلوب الإعلام المحدد هو **البريد الإلكتروني**، فاكتب عنوان البريد الإلكتروني في الحقل **عنوان البريد الإلكتروني للإعلام**.

- **٣.** لتضمين صورة مصغرة لأول صفحة تم مسـحها ضوئيًا في الإعلام، حدد **تضمين صورة مصغرة**.
- **٤. لمطالبة المستخدم بمراجعة إعدادات الإعلام الخاصة به، حدد <b>مطالبة المستخدم قبل بدء المهمة** ثم انقر فوق **التالب**.

### مربع الحوار الرابع: Scan Settings (إعدادات المسح الضوئي)

في مربع الحوار **إعدادات المسح الضوئدي**، عيّن تفضيلات المسح الضوئي الافتراضية لمجموعة المهام السريعة ثم انقر فوق **التالي**.

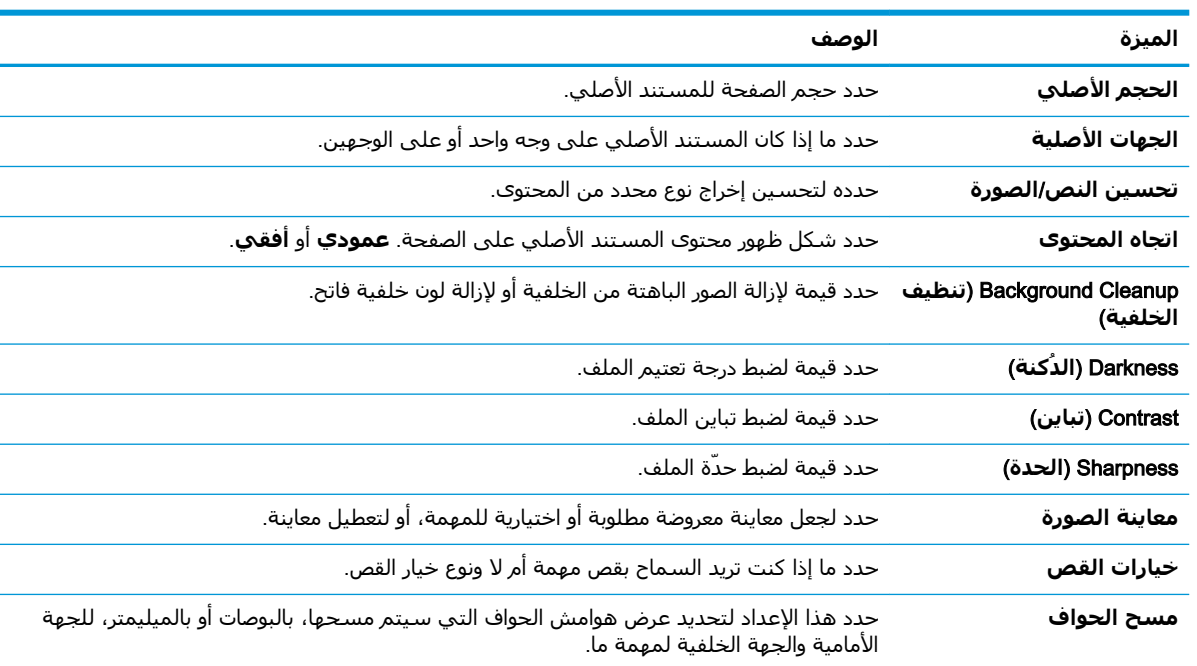

#### **إعدادات المسح الضوئي**∶

### مربع الحوار الخامس: إعدادات الملف

في مربع الحوار **إعدادات الملف**، عيّن إعدادات الملف الافتراضية لمجموعة المهام السـريعة ثم انقر فوق **التالي**.

#### **إعدادات الملف**:

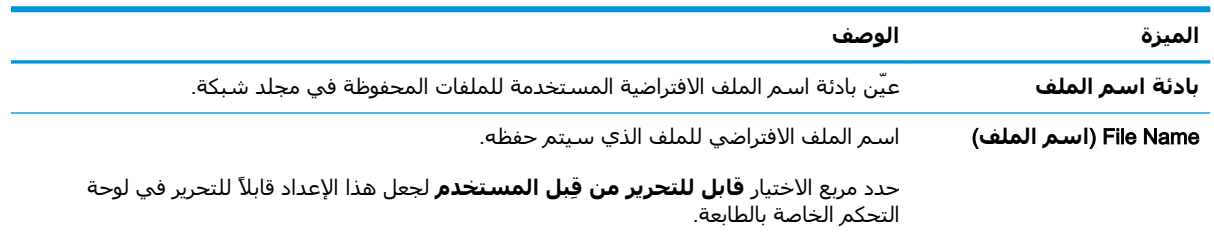

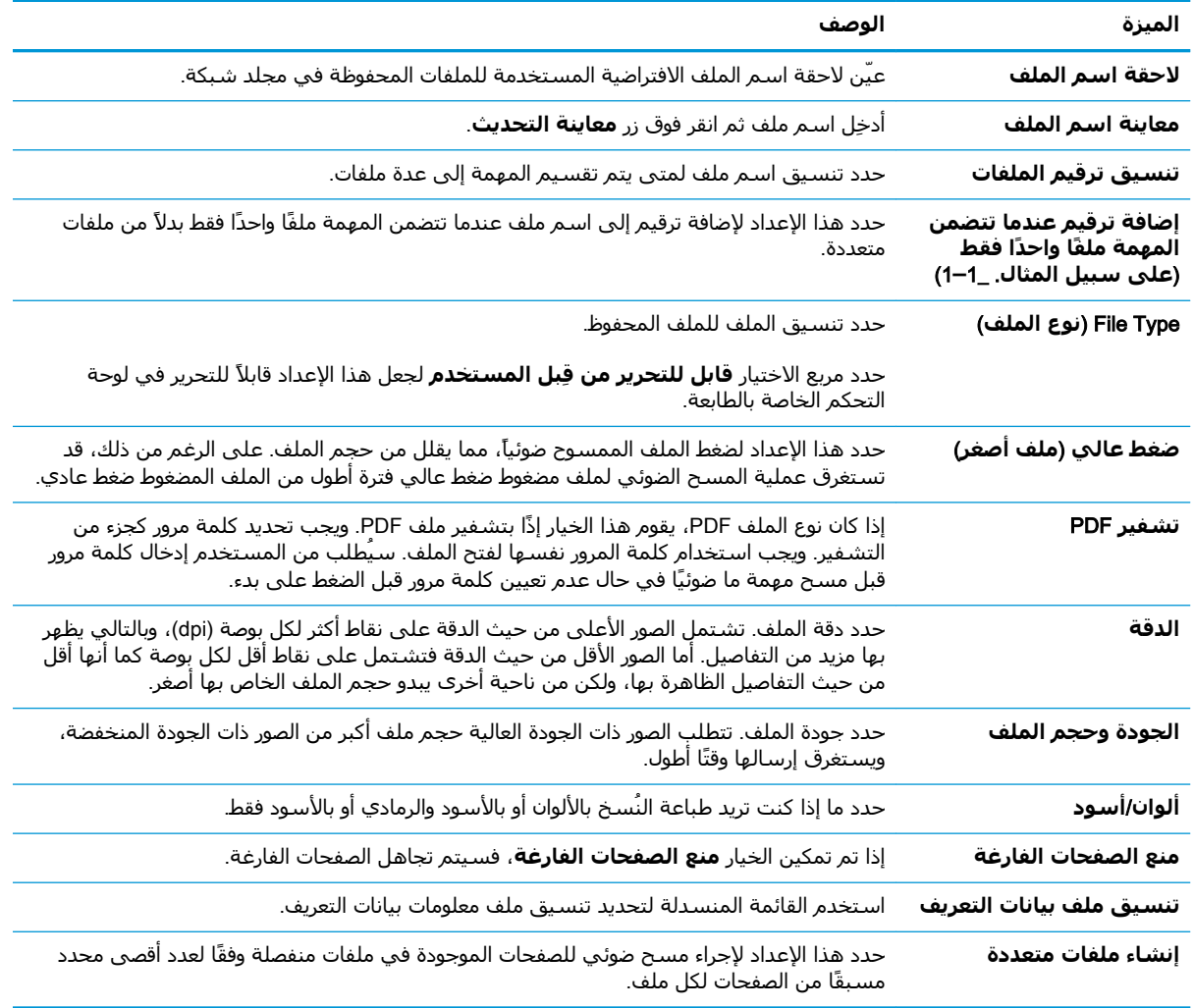

### مربع الحوار السادس: مل*خ*ص

في مربع الحوار **ملخص**، راجع مربع الحوار **ملخص** ثم انقر فوق **إنهاء**.

### **اϟخτوة اϟثاϟثة**: **إϛمال اϟتكوϦϳ**

- ا. في جزء التنقل الأيسر، انقر فوق **المسح الضوئي إلى مجلد الشبكة**.
- **٢.** ϲϓ اϟصفحة **اϟمس اϟضوϲ إϟى ϣجلد اϟشبكة**ˬ راϊΟ الإϋدادات اϟمحددة ϢΛ اϧقر ϓوق **τΗبϖϴ** لإϛمال الإعداد.

# )**σرازات** Flow **ϓقς** ® )**إϋداد اϟمس اϟضوϲ إϟى** SharePoint

- مقدمة
- قبل أن تبدأ
- الخطوة الأولى: الوصول إلى HP Embedded Web Server) (EWS) (ملقم وبب المضمن لـ HP)
- <u>الخطوة الثانية: تمكين ميزة المسح الضوئي إلى ®SharePoint وإنشاء مجموعة مهام سريعة للمسح</u> الضوئي إلى [SharePoint](#page-117-0)
- إعدادات المسح الضوئي لمجموعة المهام السريعة والخيارات لإعداد المسح الضوئي إلى @SharePoint

## **ϣقدϣة**

استخدم المسح الضوئپ إلى ®SharePoint لمست المستندات ضوئيًا مباشرةً إلى موقع ®Microsoft SharePoint. تلغي هذه الميزة الحاجة إلى مسح المستندات ضوئيًا إلى مجلد شبكة أو محرك أقراص USB محمول أو رسالة بريد إلكتروني، ومن ثم تحميل الملفات يدويًا إلى موقع SharePoint.

وتدعم ميزة المسح الضوئپ إلى ®SharePoint كل خيارات المسح الضوئي، بما في ذلك القدرة على مسح المستندات ضوئيًا كصور أو استخدام ميزات التعرف البصري على الأحرف (OCR) لإنشاء ملفات نصية أو ملفات PDF قابلة للبحث.

يتم تعطيل هذه الميزة افتراضيًا. قم بتمكين المسح الضوئي إلى SharePoint® في خادم ويب المضمن (EWS) لـ .HP

ل**أنَّ ملاحظة:** لا تتوفر ميزة حفظ إلى ®SharePoint إلا على الطابعات المجهزة لسـير العمل.

# قبا ، أن تبدأ

قبل أن يكون بالإمكان إكمال هذا الإجراء، يجب أن يكون المجلد الوجهة حيث سـيتم حفظ الملفات الممسـوحة ضوئيًا موجودًا على موقع SharePoint، ويجب تمكين الوصول للكتابة إلى المجلد الوجهة. تكون ميزة المسح الضوئي إلى ®SharePoint معطّلة افتراضيًا.

## <mark>الخطوة الأولي: الوصول إلى EWS) HP Embedded Web Server (ملقم ويب</mark> )HP **˰ϟ Ϧمضمϟا**

- من الشاشـة الرئيسـية على لوحة التحكم الخاصة بالطابعة، المس رمز المعلومات ⊕ ثم رمز الشـبكة <del>사</del> لعرض عنوان IP أو اسـم المضيف.
- **٢.** افتح مستعرض ويب، واكتب عنوان IP أو اسم المضيف في سطر العنوان تمامًا كما يظهر على لوحة التحكم الخاصة بالطابعة. اضغط على مفتاح Enter على لوحة مفاتيح الكمبيوتر. حيث تُفتح EWS.

### https://10.10.XXXXX/

ن**ح الله الله عن** إذا عرض مستعرض الويب رسالة تشير إلى أن الوصول إلى موقع الويب قد لا يكون آمنًا، فحدد " الخيار للمتابعة إلى موقع الويب. فلن يؤذي الوصول إلى موقع الويب هذا الكمبيوتر.

<span id="page-117-0"></span>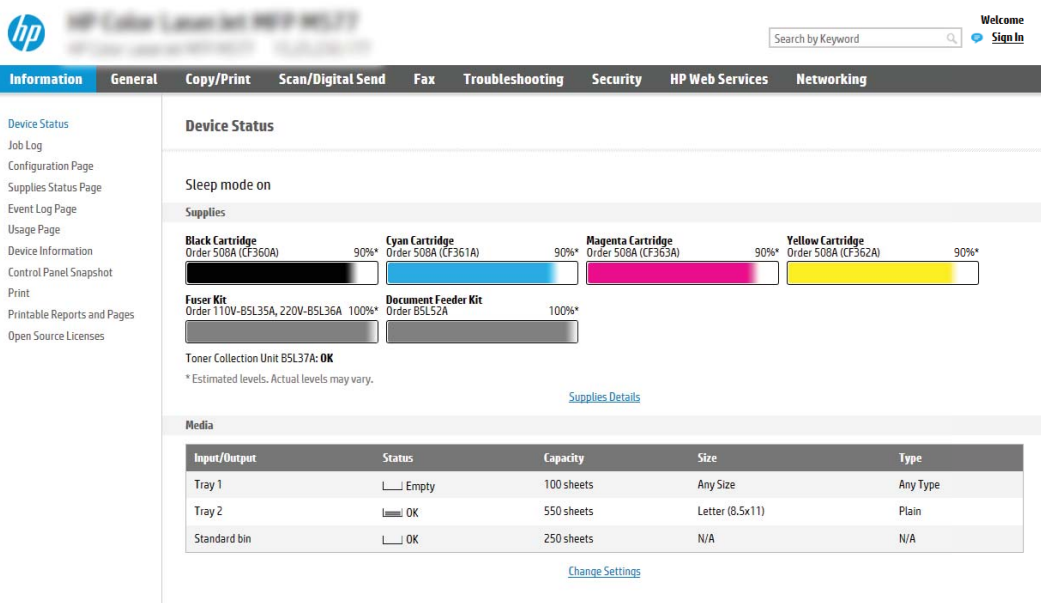

## **وإϧشا˯ ϣجموϋة** <sup>R</sup> **اϟخτوة اϟثاϴϧة**: **ΗمكϦϴ ϴϣزة اϟمس اϟضوϲ إϟى** SharePoint **ϣهام γرόϳة ϟلمس اϟضوϲ إϟى** SharePoint

اتبع هذه الخطوات لتمكين ميزة **المسح الضوئب إلى SharePoint** وإنشاء مجموعة مهام سريعة للمسح الضوئي إلى SharePoint:

- **١. باستخدام علامات تبويب التنقل العليا، انقر فوق <b>مسح ضوئب/إرسال رقمي**.
	- **٢. في جزء التنقل الأيسر، انقر فوق <b>المسح الضوئب إلى @**SharePoint.

نواً **ملاحظة: م**جموعات المهام السريعة هي مهام مختصرة يمكن الوصول إليها على الشاشة الرئيسية ا�مها المعام للطابعة أو داخل تطبيق **مجموعات المهام السريعة**.

- **٣.** حدد مربع الاختيار **تمكين المسح الضوئب إلي ®SharePoint ،** ثم انقر فوق **إضافة...**.
- **٤. أدخِل اسم مجموعة مهام سريعة** (علي سبيل المثال، "المسح الضوئي إلى Sharepoint") و**وصف ϣجموϋة ϣهام γرόϳة**.
- **٥. حدد <b>خيار بدء مجموعة المهام السريعة** لتحديد ما يحدث بعد تحديد مجموعة مهام سريعة في لوحة التحكم بالمنتج، ثم انقر فوق زر **التالب**.
	- **٦.** استخدم الخطوات التالية لإضافة المسار إلى مجلد SharePoint.
	- **أ. انقر فوق إضافة** على صفحة **وجهة ®SharePoint ل**فتح صفحة **إضافة مسار ®**SharePoint.
- **ب.** افتح نافذة مستعرض أخرى، وانتقل إلى مجلد SharePoint الذي تريد استخدامه، ثم قم بنسخ مسار المجلد لمجلد SharePoint من نافذة المستعرض تلك.
	- **ج. ا**لصق مسار مجلد SharePoint في **مسار ®SharePoint:** .
- **د.** افتراضيًا، تكتب الطابعة فوق ملف موجود يحمل اسـم الملف نفسـه كالملف الجديد. ألغِ تحديد **الكتابة فوق الملفات الموجودة** حتى يُعطى الملف الجديد، الذي يحمل الاسم نفسه كملف موجود، طابع وقت/تارىخ.
- **ه. ح**دد خيارًا من القائمة المنسـدلة Authentication Settings (إعدادات المصادقة). حدد ما إذا كان من الضروري تسجيل الدخول إلى موقع SharePoint بواسطة بيانات اعتماد، أو تخزين بيانات الاعتماد ضمن مجموعة المهام السريعة.
- ن الاحظة: إذا قمت بتحديد **استخدام بيانات اعتماد المستخدم للاتصال بعد تسجيل الدخول <b>ال**م **في لوحة التحكم** من القائمة المنسدلة **إعدادات المصادقة**، فيتعين على المستخدم الذي قام بتسجيل الدخول الحصول على أذونات للكتابة على موقع SharePoint المحدد.

ن الاسلام العن بوراض الله علي الله علي السلام العناد التي يتم إدخالها في معالج مجموعة السلام المعالج و الله عل المهام السريعة.

- انقر فوق **موافق** لإكمال إعداد مسار SharePoint والعودة إلى صفحة **إعدادات وجهة SharePoint**.
- **٧.** Σدد **اϟتحقϖ Ϧϣ اϟوλول إϟى اϟمجلد ϗبϞ Αد˯ اϟمهمة** ϟضمان أϪϧ ϳمكϦ اϟوλول إϟى ϣجلد SharePoint المحدد كمجلد وجهة في كل مرة يتم فيها استخدام مجموعة المهام السريعة. إذا لم يتم تحديد هذا الخيار، يمكن حفظ المهام في مجلد SharePoint بشكل اسرع. على الرغم من ذلك، إذا لم يتم تحديد هذا الخيار *و*لا يمكن الوصول إلى مجلد SharePoint، فستفشل المهمة.
	- **٨.** انقر فوق **Next** (التالي).
- <mark>٩. عيّن **حالة يتم الإعلام بها:** على صفحة **الإعلام**. يقوم هذا الإعداد بتكوين مجموعة المهام السريعة إلى</mark> عدم الإعلام أو إلى إرسال رسائل بريد إلكترونية أو إلى طباعة صفحة ملخص إذا اكتملت مهمة بنجاح أو إذا فشلت. حدد أحد الخيارات التالية من القائمة المنسدلة **الحالة التي يتم الإعلام** *ب***ها** :
	- حدد **عدم الإعلام** بحيث لا تقوم مجموعة المهام السريعة بإرسال أي إعلام عندما تنتهي مهمة ىنجاح او تفشل.
	- حدد **إرسال إعلام عند انتهاء المهمة** بحيث تقوم مجموعة المهام السريعة بإرسال إعلام عندما تنتهي مهمة بنجاح.
	- حدد **الإعلام فقط في حال فشلت المهمة** بحيث تقوم مجموعة المهام السريعة بإرسال إعلام فقط عندما تفشل مهمة.

يتطلب تحديد **إرسال إعلام عند انتهاء المهمة** أو **الإعلام فقط في حال فشلت المهمة** تحديد **الطريقة المُستخدمة لإرسال الإشعارات**: . قم بالتحديد من الخيارات التالية:

**البريد الإلكترونب**: استخدم هذا الخيار لإرسال بريد إلكتروني عند وقوع حالة الإعلام المحددة. يتطلب هذا الخيار عنوان بريد إلكتروني صالح في **عنوان البريد الإلكتروني لاستلام الإعلامات**: .

نواع الله الوقاء الاستخدام ميزة الإعلام بالبريد الإلكتروني، قم أولاً بتكوين ميزة البريد الإلكتروني على "المورد الطابعة.

- ط**باعة**: استخدم هذا الخيار لطباعة الإعلام عند وقوع حالة الإعلام المحددة.
- قاً **ملاحظة: حدد تضمين صورة مصغرة** لأي من خيار الإعلام لتضمين صورة مصغرة للصفحة الأولى منTو الصفحة التي تم مسـحها ضوئيًا للمهمة.
	- **۱۰.** انقر فوق **Next** (التالي).
	- **١١.** حدد الخيارات من صفحة **إعدادات المسح الضوئب**، ثم انقر فوق **التالب**. للحصول على المزيد من المعلومات، راجع جدول "إعدادات المسح الضوئي لإعداد المسح الضوئي إلى ®SharePoint".
- <mark>١٢.</mark> حدد الخيارات من صفحة **إعدادات الملف**، ثم انقر فوق **التالب**ِ. للحصول على المزيد من المعلومات، راجع جدول "إعدادات الملف لإعداد المسح الضوئيي إلى ®SharePoint".
- **١٣.** راϊΟ ϣلخκ الإϋدادات ϢΛ اϧقر ϓوق زر **إϧها˯** ϟحفφ ϣجموϋة اϟمهام اϟسرϳعة أو اϧقر ϓوق زر **اϟساϖΑ** ϟتحرϳر الإعدادات.

## <span id="page-119-0"></span>إعدادات المسح الضوئي لمجموعة المهام السريعة والخيارات لإعداد المسح R **اϟضوϲ إϟى** SharePoint

تسرد الجداول التالية الإعدادات والخيارات المتوفرة في معالج مجموعة المهام السريعة عند إضافة مجموعة مهام سريعة المسح الضوئي إلى ®SharePoint أو تحريرها أو نسخها.

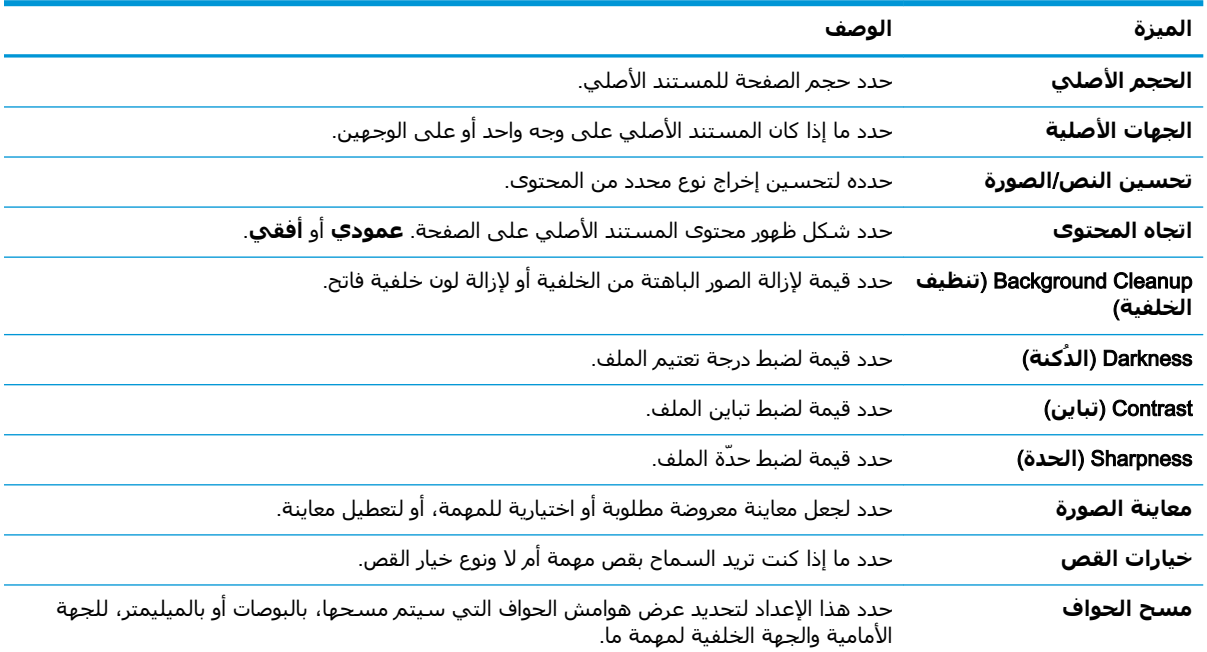

### جدول ٦-١ إعدادات المسح الضوئي لإعداد المسح الضوئي إلى ®SharePoint

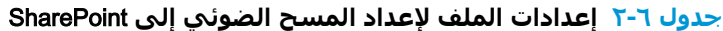

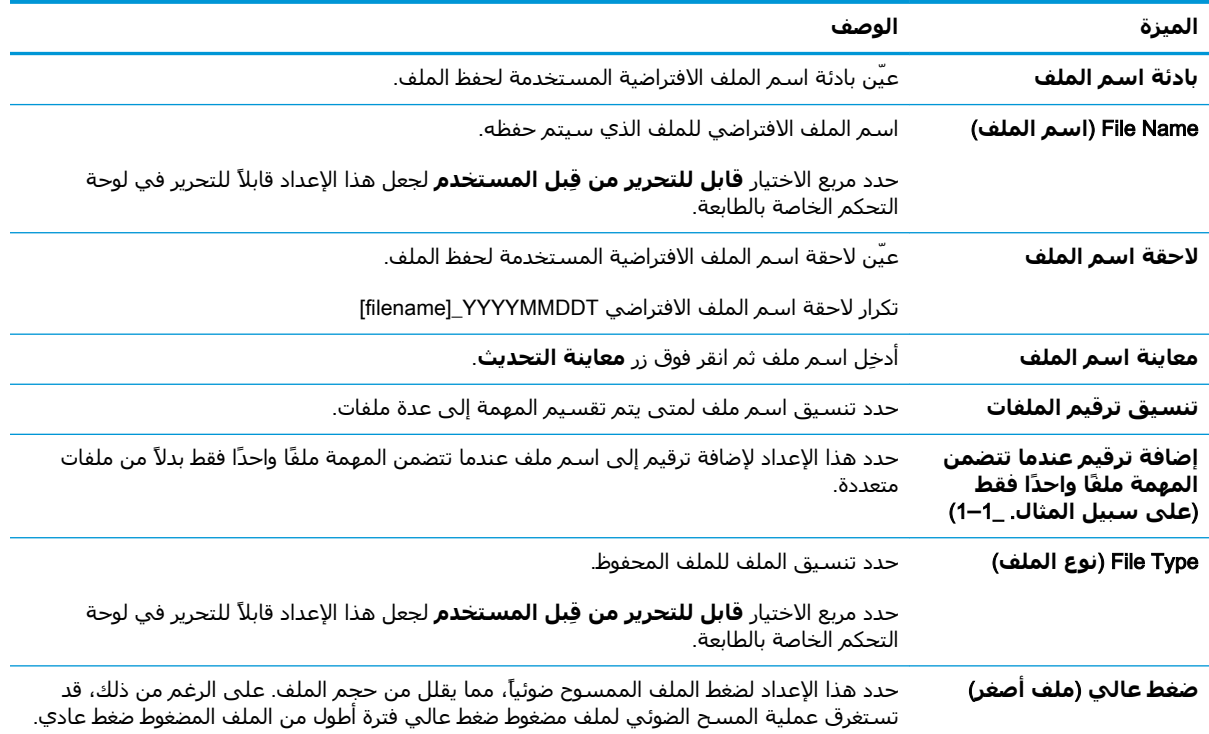

| الميزة              | الوصف                                                                                                    |
|---------------------|----------------------------------------------------------------------------------------------------|
| تشفير PDF           | إذا كان نوع الملف PDF، يقوم هذا الخيار إذًا بتشفير ملف PDF. ويجب تحديد كلمة مرور كجزء من<br>التشفير. ويجب استخدام كلمة المرور نفسها لفتح الملف. سيُطلب من المستخدم إدخال كلمة مرور<br>قبل مسح مهمة ما ضوئيًا في حال عدم تعيين كلمة |
| الدقة               | حدد دقة الملف. تشتمل الصور الأعلى من حيث الدقة على نقاط أكثر لكل بوصة (dpi)، وبالتالي يظهر<br>بها مزيد من التفاصيل. أما الصور الأقل من حيث الدقة فتشتمل على نقاط أقل لكل بوصة كما أنها أقل<br>من حيث التفاصيل الظاهرة بها، ولكن من |
| الجودة وحجم الملف   | حدد جودة الملف. تتطلب الصور ذات الجودة العالية حجم ملف أكبر من الصور ذات الجودة المنخفضة،<br>ويستغرق إرسالها وقتًا أطول.                                                                                                    |
| ألوان/أسود          | تحديد ما إذا تتم طباعة النُسخ بالألوان أو بالأسود والرمادي أو بالأسود فقط                                                                                                    |
| منع الصفحات الفارغة | إذا تم تمكين الخيار <b>منع الصفحات الفارغة</b> ، فسيتم تجاهل الصفحات الفارغة.                                                                                                    |
| إنشاء ملفات متعددة  | حدد هذا الإعداد لإجراء مسح ضوئپ للصفحات الموجودة في ملفات منفصلة وفقًا لعدد أقصى محدد<br>مسبقًا من الصفحات لكل ملف.                                                                                                    |

**Οدول ٦-٢ إϋدادات اϟملϒ لإϋداد اϟمس اϟضوϲ إϟى** SharePoint **) ϳُتبϊ(**

# **إϋداد اϟمس اϟضوϲ إϟى ϣحرك ϗراص** USB

- مقدمة
- الخطوة الأولى: الوصول إلى خادم ويب المضمن لـ HP
- الخطوة الثانية: تمكين المسح الضوئي إلى محرك أقراص [USB](#page-122-0)
	- الخطوة الثالثة: تكوين مجموعات المهام السريعة (اختياري)
- إعدادات المسح الضوئي الافتراضية لإعداد المسح الضوئي إلى [USB](#page-123-0)
- إعدادات الملف الافتراضية لإعداد المسح الضوئي إلى محرك أقراص [USB](#page-123-0)

### **ϣقدϣة**

تشتمل الطابعة على ميزة تمكّنها من إجراء المسح الضوئي لمستند ما وحفظه إلى محرك أقراص USB محمول. لا تصبح الميزة متوفرة إلى أن يتم تكوينها باسـتخدام خادم ويب المضمّن لـ HP.

# **اϟخτوة اϷوϟى**: **اϟوλول إϟى Χادم وΐϳ اϟمضمϦ ϟ ˰**HP

- **ا. من الشاشة الرئيسية على لوحة التحكم الخاصة بالطابعة، المس رمز المعلومات ⊕ ثم رمز الشبكة <del>Д،</del>** لعرض عنوان IP أو اسـم المضيف.
- **٢.** افتح مستعرض ويب، واكتب عنوان IP أو اسـم المضيف في سـطر العنوان تمامًا كما يظهر علـى لوحة التحكم الخاصة بالطابعة. اضغط على مفتاح Enter على لوحة مفاتيح الكمبيوتر. حيث تُفتح EWS.

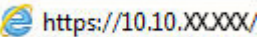

راكة: إذا عرض مستعرض الويب رسالة تشـير إلى أن الوصول إلى موقع الويب قد لا يكون آمنًا، فحدد <mark>"</mark> الخيار للمتابعة إلى موقع الويب. فلن يؤذي الوصول إلى موقع الويب هذا الكمبيوتر.

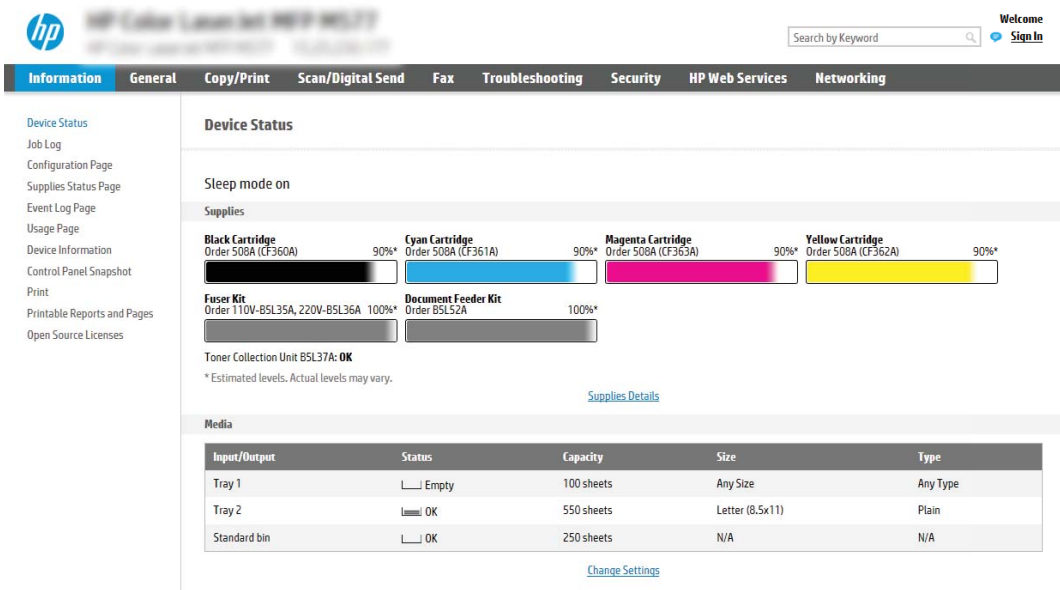

# الخطوة الثانية: تمكين المسح الضوئي إلى محرك أقراص USB

- **1.** حدد علامة التيويب Security (الأمان).
- <span id="page-122-0"></span>مرر إلى **منافذ الأجهزة** وتأكد من أن خيار **تمكين توصيل وتشغيل USB المضيف** ممكّن.  $\cdot$ ٢
	- حدد علامة التبويب **مسح ضوئي/إرسال رقمي**. ۲.
	- حدد مربع الاختيار **تمكين المسح الضوئب إلى محرك أقراص USB**. Σ.
		- **٥.** انقر فوق **تطبيق** الموجود أسفل الصفحة.

راء الله الله عنه الله عنه الله عنه الله عنه الله عنه الله عنه الله عنه الله عنه الله عنه الحالات، يمكن إضافة ا أجهزة تخزين إضافية عبر USB. التأكد مما إذا كانت ميزة المسح الضوئي إلى محرك أقراص USB بحاجة إلى التوسعة إلى USB ومحرك أقراص ثابت

# الخطوة الثالثة: تكوين مجموعات المهام السريعة (اختياري)

- **ﷺ ملاحظة: مجموعات المهام السريعة هي مهام اختصار يمكن الوصول إليها على الشاشة الرئيسية أو داخل** تطبيق مجموعات المهام السريعة على الطابعة.
- في المنطقة **المسح الضوئي إلى محرك أقراص USB** في جزء التنقل الأيسر، انقر فوق **مجموعات**  $\cdot$ المهام السريعة.
	- **٢.** حدد أحد الخبارات التالية:
	- حدد مجموعة مهام سريعة حالية ضمن تطبيق مجموعات المهام السريعة في الجدول. -أو-
		- انقر فوق **اضافة** ليدء معالج محموعة المهام السريعة.
- إذا حددت **إضافة**، فسـيتم فتح صفحة **إعداد مجموعات المهام السـريعة**. اكمل المعلومات التالية، ثم ۲. انقر فوق **التالي**.
	- **اسم مجموعة المهام السريعة**: أدخل عنوانًا لمجموعة المهام السريعة الجديدة.
		- **وصف الإعداد السريع**: أدخل وصفًا لمجموعة المهام السريعة.  $\bullet$
- **خيار بدء الإعداد السريع**: لتعيين طريقة بدء مجموعة المهام السريعة، انقر فوق **دخول التطبيق،**  $\bullet$ ثم يضغط المستخدم على بدء أو البدء فورًا عند التحديد من الشاشة الرئيسية.
- حدد موقعًا افتراضيًا حيث يتم حفظ الملفات التي تم مسـحها ضوئيًا على أجـهزة تخزين USB تم إدراجـها في ٤. منفذ USB علي لوحة التحكم، ثم انقر فوق **التالب**ِ. خيارات المواقع الافتراضية هي:
	- حفظ في الدليل الجذر لجهاز تخزين USB
- **إنشاء هذا المجلد أو وضعه على جهاز تخزين USB** يجب تحديد المسار إلى المجلد على جهاز تخزين USB عند استخدام خيار موقع الملف هذا. يجب استخدام خط مائل عكسـي \ لفصل أسـماء المجلدات/المجلدات الفرعية في المسار.
	- حدد خيارًا من القائمة المنسدلة **الحالة التب يتم الإعلام بها:**، ثم انقر فوق **التالب**.  $\overline{\mathbf{0}}$

يحدد هذا الإعداد ما إذا يجب إعلام المستخدمين عند انتهاء مهمة مجموعة مهام المسح الضوئي إلى محرك أقراص USB السريعة أو عند فشلها أو كيفية إعلامهم بذلك. خيارات إعداد **الحالة التبي يتم الإعلام بها:** هي:

- )**لامϋإ دونΑ**( Do not notify ●
- **إرγال إϋلام ϋند اϧتها˯ اϟمهمة**
- )**مهمةϟا Ϟشϓ ندϋ ςقϓ لامϋالإ** )Notify only if job fails ●
- <mark>٦. اختر إ**عدادات المسح الضوئب** لمجموعة المهام السريعة، ثم انقر فوق **التالي**.</mark>

<span id="page-123-0"></span>راك الالحظة: للحصول على المزيد من المعلومات حول إعدادات المسح الضوئي المتوفرة، راجع "إعدادات" <mark>(</mark>ت المسح الضوئي الافتراضية لإعداد المسح الضوئي إلى محرك أقراص USB".

- <mark>٧. اختر إ**عدادات الملف** لمجموعة المهام السريعة، ثم انقر فوق **التالب**.</mark>
- ندا<mark>ك الاحظة: للح</mark>صول على المزيد من المعلومات حول إعدادات الملف المتوفرة، راجع "إعدادات الملف" **الله** الافتراضية لإعداد المسح الضوئي إلى محرك أقراص USB".
- **٨.** راجع ملخص الإعدادات ثم انقر فوق **إنهاء** لحفظ مجموعة المهام السريعة أو انقر فوق **السابق** لتحرير الاعدادات.

# **إϋدادات اϟمس اϟضوϲ الاϓتراϴοة لإϋداد اϟمس اϟضوϲ إϟى** USB

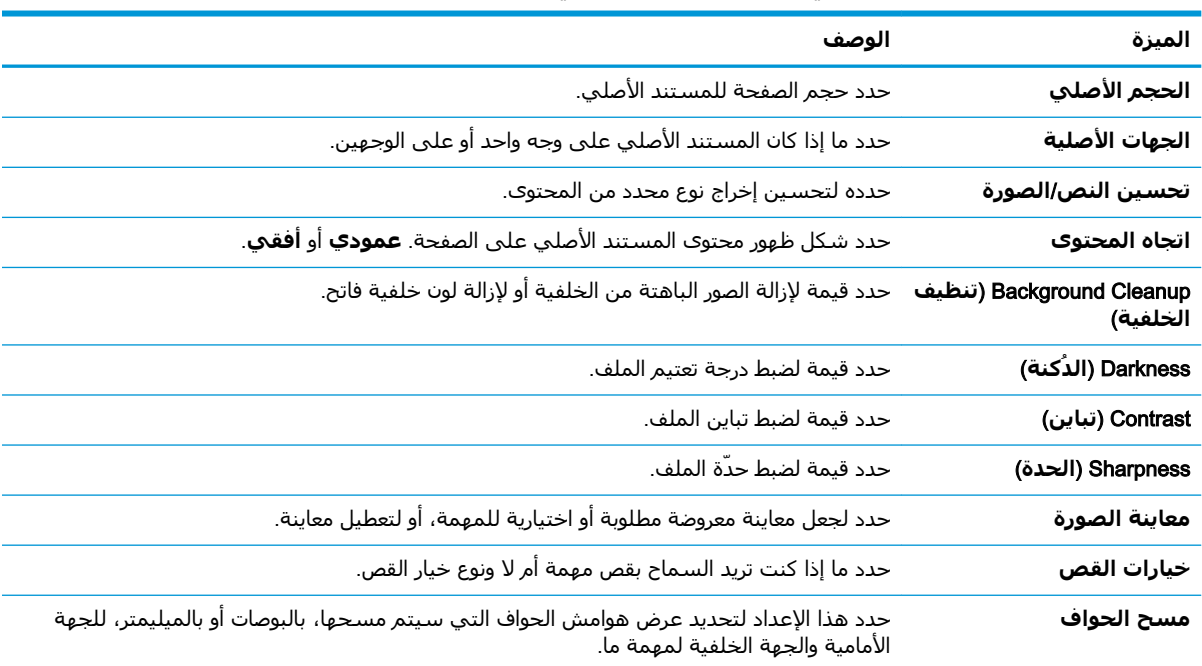

جدول ٦-٣ إعدادات المسح الضوئي لإعداد المسح الضوئي إلى محرك أقراص USB:

# **إϋدادات اϟملϒ الاϓتراϴοة لإϋداد اϟمس اϟضوϲ إϟى ϣحرك ϗراص** USB

#### **Οدول ٦- ٤ إϋدادات اϟملϒ لإϋداد اϟمس اϟضوϲ إϟى ϣحرك ϗراص** USB:

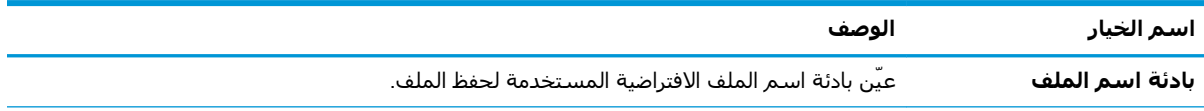

| اسم الخيار                                                                    | الوصف                                                                                                    |
|-------------------------------------------------------------------------------|----------------------------------------------------------------------------------------------------|
| (اسم الملف) File Name                                                         | عيّن اسم الملف الافتراضي المستخدم لحفظ الملف.                                                                                                    |
|                                                                               | حدد مربع الاختيار <b>قابل للتحرير من قِبل المستخدم</b> لجعل هذا الإعداد قابلاً للتحرير في لوحة<br>التحكم الخاصة بالطابعة.                                                                                                    |
| لاحقة اسم الملف                                                               | عيّن لاحقة اسم الملف الافتراضية المستخدمة لحفظ الملف.                                                                                                    |
|                                                                               | تكرار لاحقة اسم الملف الافتراضي filename]_YYYYMMDDT                                                                                                    |
| معاينة اسم الملف                                                              | أدخِل اسـم ملف ثم انقر فوق زر <b>معاينة التحديث</b> .                                                                                                    |
| تنسيق ترقيم الملفات                                                           | حدد تنسيق اسم ملف لمتى يتم تقسيم المهمة إلى عدة ملفات.                                                                                                    |
| إضافة ترقيم عندما تتضمن<br>المهمة ملفًا واحدًا فقط<br>(علي سبيل المثال. _1–1) | حدد هذا الإعداد لإضافة ترقيم إلى اسـم ملف عندما تتضمن المهمة ملفًا واحدًا فقط بدلاً من ملفات<br>متعددة.                                                                                                    |
| File Type (نوع الملف)                                                         | حدد تنسيق الملف للملف المحفوظ.                                                                                                    |
|                                                                               | حدد مربع الاختيار <b>قابل للتحرير من قِبل المستخدم</b> لجعل هذا الإعداد قابلاً للتحرير في لوحة<br>التحكم الخاصة بالطابعة.                                                                                                    |
| صغط عالي (ملف أصغر)                                                           | حدد هذا الإعداد لضغط الملف الممسوح ضوئياً، مما يقلل من حجم الملف. على الرغم من ذلك، قد<br>تستغرق عملية المسح الضوئي لملف مضغوط ضغط عالي فترة أطول من الملف المضغوط ضغط عادي.                                                        |
| تشفير PDF                                                                     | إذا كان نوع الملف PDF، يقوم هذا الخيار إذًا بتشفير ملف PDF. ويجب تحديد كلمة مرور كجزء من<br>التشفير. ويجب استخدام كلمة المرور نفسـها لفتح الملف. سـيُطلب من المسـتخدم إدخال كلمة مرور<br>قبل مسـح مهمة ما ضوئيًا في حال عدم تعيين ك |
| الدقة                                                                         | حدد دقة الملف. تشتمل الصور الأعلى من حيث الدقة على نقاط أكثر لكل بوصة (qbi)، وبالتالي يظهر<br>بها مزيد من التفاصيل. أما الصور الأقل من حيث الدقة فتشتمل على نقاط أقل لكل بوصة كما أنها أقل<br>من حيث التفاصيل الظاهرة بها، ولكن من  |
| الجودة وحجم الملف                                                             | حدد جودة الملف. تتطلبِ الصور ذات الجودة العالية حجم ملف أكبر من الصور ذات الجودة المنخفضة،<br>ويستغرق إرسالها وقتًا أطول.                                                                                                    |
| ألوان/أسود                                                                    | حدد ما إذا كان الملف الذي سيتم حفظه ملون أو أسود ورمادي أو أسود فقط.                                                                                                    |
| منع الصفحات الفارغة                                                           | إذا تم تمكين الخيار <b>منع الصفحات الفارغة</b> ، فسيتم تجاهل الصفحات الفارغة.                                                                                                    |
| إنشاء ملفات متعددة                                                            | حدد هذا الإعداد لإجراء مسح ضوئي للصفحات الموجودة في ملفات منفصلة وفقًا لعدد أقصى محدد<br>مسبقًا من الصفحات لكل ملف.                                                                                                    |

جدول ٦-٤ إعدادات الملف لإعداد المسح الضوئي إلى محرك أقراص USB: (يُتبع)

# مسح إلى بريد إلكتروني

## مقدمة

في الطابعة ميزة تمكَّنها من إجراء المسح الضوئي لمسـتند ما وإرسـاله إلى عنوان بريد إلكتروني واحد أو أكثر.

**ﷺ ملاحظة:** لتتمكن من إجراء المسح الضوئي إلى البريد الإلكتروني، يتعين على مسؤول الطابعة أو قسـم تكنولوجيا المعلومات استخدام خادم ويب المضمن من HP لتمكين الميزة وإعدادها.

# مسح إلى بريد إلكتروني

- <mark>١.</mark> ضع المسـتند متجهًا لأسـفل علـى زجاج الماسـح الضوئبي أو ضعه متجهًا لأعلـى في وحدة تغذية المسـتندات، واضبط موجهات الورق لملائمة حجم المستند.
	- من الشاشة الرئيسية على لوحة التحكم بالطابعة، حدد مسح ضوئي، ثم حدد مسح ضوئي إلى البريد ۲. الإلكتروني
		- **ﷺ ملاحظة:** اكتب اسم المستخدم وكلمة المرور عندما تتم مطالبتك بذلك.
			- **٣.** المس الحقل To (إلى) لفتح لوحة المفاتيح.
		- **ﷺ ملاحظة:** إذا كان دخولك مسجَّلا إلى الطابعة، فقد يظهر اسـم المسـتخدم الخاص بك أو معلومات افتراضية أخرى في الحقل من. وفي هذه الحالة لن تتمكن من تغييره.
			- حدد المستلمين باستخدام إحدى هذه الطرق: Σ.

### إدخال العناوين يدويًا

ِ أدخل العنوان في الحقل إلى. للإرسال إلى عناوين متعددة، افصل بين العناوين باستخدام فاصلة  $\blacktriangle$ منقوطة، أو حدد زر إدخال إي الموجود على لوحة المفاتيح التي تعمل باللمس بعد كتابة كل عنوان.

### إدخال العناوين من قائمة جهات الاتصال

- حدد زر جهات الاتصال ◘ الموجود بجانب الحقل إلى لفتح الشـاشـة جـهات الاتصال. . . i
	- **ب.** حدد قائمة جهات الاتصال المناسـبة.
- **ج.** حدد اسـمًا أو أسـماءً من قائمة جـهات الاتصال لإضافة الاسـم إلـى قائمة المسـتلمين، ثم حدد إضافة.
- املأ الحقول الموضوع واسم الملف والرسالة من خلال لمس الحقل واستخدام لوحة مفاتيح شاشة اللمس ه. لإدخال المعلومات. حدد زر إغلاق ◘ ◘ عندما تحتاج إلى إغلاق لوحة المفاتيح.
	- لتحميل مجموعة مهام سريعة، حدد تحميل، وحدد مجموعة المهام السريعة، من ثم حدد تحميل ضمن  $\mathsf{L}$ قائمة مجموعات المهام السريعة.

**ﷺ ملاحظة: يتم تحديد الإعدادات السريعة** مسبقاً لأنواع مختلفة من الإخراج، مثل نص وصورة فوتوغرافية وعالية الجودة. يمكنك تحديد "إعداد سريع" لعرض الوصف.

- لتكوين الإعدادات، مثل نوع الملف والدقة والأوجه الأصلية، واتجاه المحتوف، حدد خيارات في الزاوية .v السفلية اليسرى، ثم حدد الإعدادات من قوائم الخيارات. حدد تم إذا تمت مطالبتك بذلك.
- المعاينة الاختيارية: المس الجزء الأيمن من الشاشة لمعاينة المستند. يمكنك استخدام الزرَين توسيع وطَي  $\Lambda$ على الجانب الأيسر من جزء المعاينة لتوسيع شاشة المعاينة وطيّها.

ج<mark>دو</mark>ل ٦-٥ مفاتيح التحكم في جزء المعاينة

| الزر توسيع | الزر طُي                                                                                                    |
|------------|----------------------------------------------------------------------------------------------------|
|            |                                                                                                    |
|            | Þ                                                                                                    |
| _______    | $\frac{1}{2} \left( \frac{1}{2} \right) \left( \frac{1}{2} \right) \left( \frac$ |

اسـتخدم الأزرار الموجودة على يمين الشـاشـة لضبط خيارات المعاينة ولإعادة ترتيب الصفحات أو تدويرها أو<br>إدخالها أو إزالتها.

<mark>جدول ٦-٦</mark> أزرار المعاينة

| الزر                      | الوصف                                                                                                    |
|---------------------------|----------------------------------------------------------------------------------------------------|
| $\Box$<br>$\Box\Box$      | بدّل بين عرض صفحتَين وعرض صورة مصغّرة. يتوفر المزيد من الخيارات في عرض الصور المصغرة<br>أكثر مما هو موجود في عرض الصفحتين. |
| 93                        |                                                                                                    |
|                           | قم بتصغير الصفحة المحددة أو تكبيرها.                                                                                       |
| $\boldsymbol{\Theta}$     | <b>ملاحظة:</b> حدد صفحة واحدة فقط في الوقت نفسه لاستخدام هذين الزرين.                                                      |
| $\bm{\Theta}$             |                                                                                                    |
|                           | أدر الصفحة 180 درجة.                                                                                                    |
|                           | <b>ملاحظة:</b> يتوفر هذا الزر فقط في عرض الصورة المصغرة.                                                                   |
|                           | قم بحذف الصفحات المحددة.                                                                                                   |
| $\overline{\mathbf{III}}$ | <b>ملاحظة:</b> يتوفر هذا الزر فقط في عرض الصورة المصغرة.                                                                   |
|                           | أعد ترتيب الصفحات ضمن المستند. حدد صفحة واحدة أو أكثر وانقلها إلى اليسار أو إلى اليمين.                                    |
| ÷                         | <b>ملاحظة:</b> يتوفر هذان الزران فقط في عرض الصورة المصغرة.                                                                |
|                           |                                                                                                    |

جدول ٦-٦ أزرار المعاينة (يُتبع)

| الزر | الوصف                                                            |
|------|------------------------------------------------------------------|
| VB.  | أضف صفحة إلى المستند. تطالبك الطابعة بمسح صفحات إضافية ضوئيًا.   |
| 27   | امسح التغييرات التي تم إجراؤها في المعاينة وابدأ من جديد.        |
|      | عندما يصبح المستند جاهزًا، حدد إرسال لإرساله بالبريد الإلكتروني. |

﴾<br>ﷺ <mark>ملاحظة: قد تطالبك الطابعة بإضافة عنوان البريد الإلكتروني إلى قائمة جهات الاتصال.</mark>

# المسح الضوئي إلى تخزين المهام

- مقدمة
- المسح الضوئي إلى مجلد تخزين المهام على الطابعة
	- الطباعة من مجلد تخزين المهام على الطابعة

## مقدمة

تشمل الطابعة ميزة تمكّنها من إجراء المسح الضوئي لمستند ما وحفظه في مجلد تخزين المهام على الطابعة. يمكنك استرداد المستند من الطابعة وطباعته عند الحاجة.

ن الالاحظة: قبل إجراء المسح الضوئي إلى مجلد تخزين على الطابعة، يتعين على مسؤول الطابعة أو قسـم الله عنه تكنولوجيا المعلومات استخدام خادم ويب المضمن من HP لتمكين الميزة وتكوين الإعدادات.

# <mark>المسح الضوئب إلى مجلد تخزين المهام على الطابعة</mark>

استخدم هذا الإجراء لمسح مستند ما ضوئيًا وحفظه في مجلد تخزين مهام على الطابعة لتتمكن من طباعة النُسخ في أي وقت.

- <mark>١. ضع المستند ووجهه للأسفل على زجاج الماسحة الضوئية، أو ضعه ووجهه إلى الأعلى في وحدة تغذية</mark> المستندات، واضبط موجهات الورق بحيث تناسب حجم المستند.
- ىϟإ ϲوο سϣ ددΣ ϢΛ ϲوο سϣ ددΣ ˬعةΑطاϟاΑ ةλخاϟا Ϣتحكϟا ةΣوϟ ϲϓ ةϴسϴرϟا ةηشاϟا Ϧϣ **٢.** تخزين المهام.
	- **ϣلاΣظة:** إذا ΗمΖ ϣطاϟبتϚ ΑذϚϟ ˬϓأدϞΧ اϢγ اϟمستخدم وϛلمة اϟمرور.
		- حدد اسم مجلد التخزين الافتراضي الموضح ضمن المجلد.
- ن الاقى الاحظة: إذا قام مسؤول الطابعة بتكوين الخيار، يمكنك إنشاء مجلد جديد. اتبع هذه الخطوات لإنشاء <mark>لله</mark> مجلد جديد:
	- **أ.** حدد رمزمجلد جديد !<sup>──</sup>]
	- **ب.** حدد الحقل مجلد جديد، واكتب اسم المجلد، ثم حدد موافق.
		- <mark>٤.</mark> لتأكد من تحديد المجلد الصحيح.
- **0.** المس حقل النص اسـم المهمة لفتح لوحة مفاتيح تعمل باللمس، واكتب اسـم الملف، ثم حدد زر إدخال ا¤.
- <mark>٦.</mark> لجعل المهمة خاصة، حدد زر PIN ◙، وأدخل رمز PIN مؤلفًا من أربعة أرقام في حقل PIN، ثم أغلق لوحة المفاتيح التي تعمل باللمس.
	- <mark>٧.</mark> لتكوين الإعدادات، مثل الأوجه واتجاه المحتوى، حدد خيارات في الزاوية السـفلية اليسـرى، ثم حدد الإعدادات من قوائم الخيارات. حدد تم لكل إعداد إذا تمت مطالبتك بذلك.
- **٨.** المعاينة الاختيارية: المس الجزء الأيمن من الشاشة لمعاينة المستند. يمكنك استخدام الزرَين توسيع وطَي على الجانب الأيسر من جزء المعاينة لتوسيع شاشة المعاينة وطيّها.

جدول ٦-٧ مفاتيح التحكم في جزء المعاينة

| الزر توسيع    | الزر طَپ |
|---------------|----------|
|               |          |
|               | Þ        |
| $\frac{1}{2}$ |          |

اسـتخدم الأزرار الموجودة على يمين الشـاشـة لضبط خيارات المعاينة ولإعادة ترتيب الصفحات أو تدويرها أو<br>إدخالها أو إزالتها.

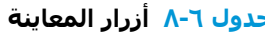

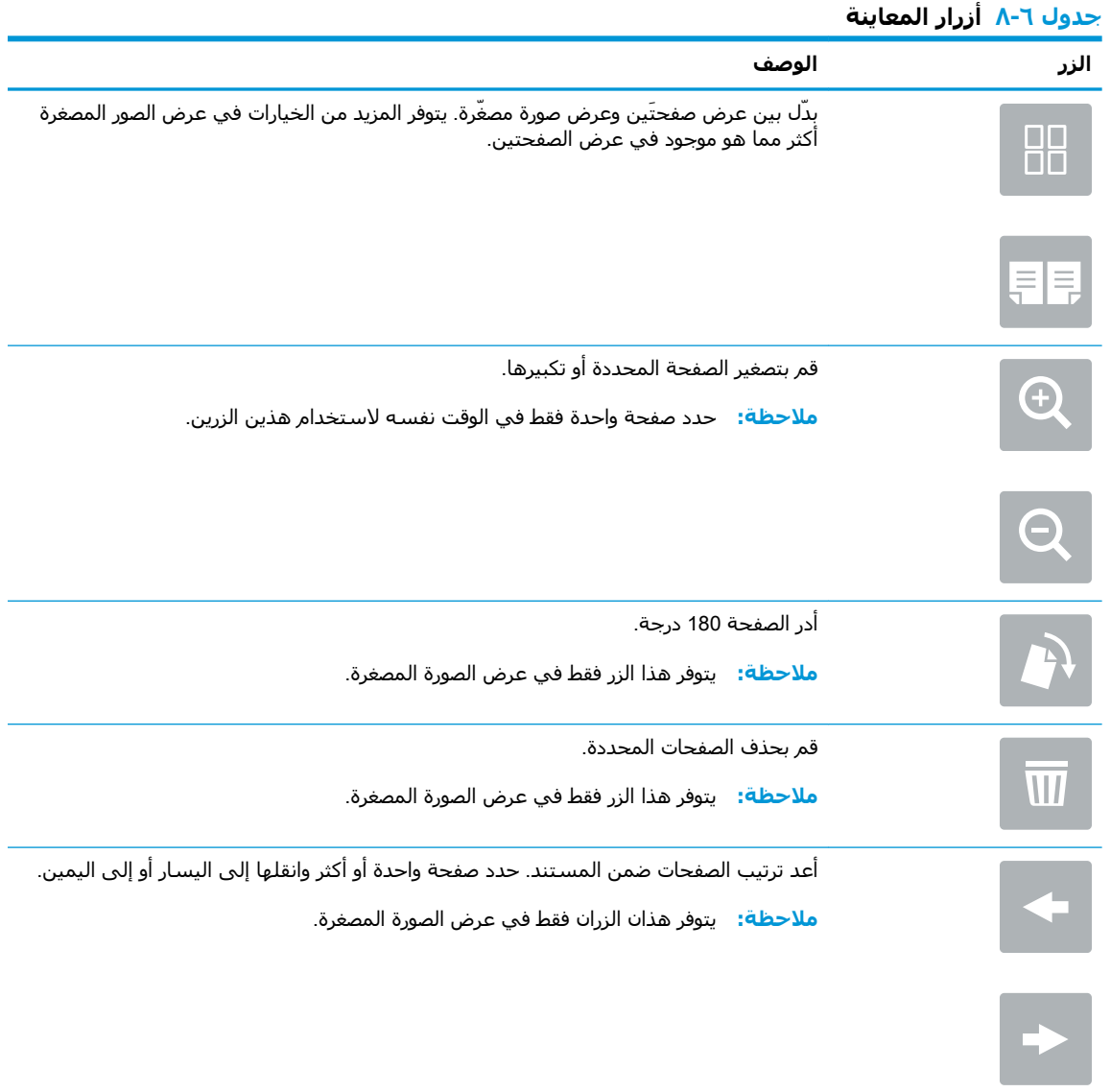

جدول ٦-٨ أزرار المعاينة (يُتبع)

<span id="page-130-0"></span>

| الزر         | الوصف                                                          |
|--------------|----------------------------------------------------------------|
| $\mathbb{R}$ | أضف صفحة إلى المستند. تطالبك الطابعة بمسح صفحات إضافية ضوئيًا. |
| 87           | امسح التغييرات التي تم إجراؤها في المعاينة وابدأ من جديد.      |

**٩.** عندما يكون المستند جاهزًا، حدد حفظ لحفظ الملف إلى مجلد التخزين.

# **اτϟباϋة Ϧϣ ϣجلد ΗخزϦϳ اϟمهام ϋلى اτϟاόΑة**

استخدم هذا الإجراء لطباعة مستند ممسوح ضوئيًا موجود في مجلد تخزين مهام على الطابعة.

- <mark>١. من الشاشة الرئيسية في لوحة التحكم الخاصة بالطابعة، حدد طباعة ثم حدد طباعة من تخزين المهام</mark>.
- **٢.** ضمن المهام المخزنة للطباعة، حدد اختيار، وحدد المجلد حيث تم حفظ المستند، ثم حدد المستند وحدد تحديد.
	- <mark>٣.</mark> إذا كان المستند خاصًا، فأدخل رمز PIN المؤلف من 4 أرقام في حقل كلمة المرور، ثم حدد موافق.
- **٤.** لضبط عدد النُسخ، المس المربع الموجود على الجانب الأيسر من الزر طباعة، ثم حدد عدد النُسخ من لوحة المفاتيح التي سـيتم فتحها. حدد زر إغلاق د⊌م لإغلاق لوحة المفاتيح.
	- **٥.** حدد طباعة لطباعة المستند.

# **اϟمس اϟضوϲ إϟى ϣجلد اϟشبكة**

## **ϣقدϣة**

يُمكن للطابعة أن تمسح ملفًا ما ضوئيًا وتحفظه في مجلد مشترك على الشبكة.

نواع الاقا: ﴿ لا تتمكن من إجراء المسح الضوئي إلى مجلد على الشبكة، يتعين على مسؤول الطابعة أو قسم الله عنه تكنولوجيا المعلومات استخدام خادم ويب المضمن من HP لتمكين الميزة وتكوين المجلدات المشتركة.

# **اϟمس اϟضوϲ إϟى ϣجلد اϟشبكة**

راق الاقاد وسلاح الأولية: «قد يُطلب منك تسجيل الدخول إلى الطابعة لاستخدام هذه الميزة.<br>العالم

- ا. ضع المستند ووجهه للأسفل على زجاج الماسحة الضوئية، أو ضعه ووجهه إلى الأعلى في وحدة تغذية المستندات، واضبط موجهات الورق بحيث تناسب حجم المستند.
- **٢.** من الشاشة الرئيسية على لوحة التحكم الخاصة بالطابعة، حدد مسح ضوئبي ثم حدد المسح الضوئبي إلى مجلد الشبكة.
	- **٣.** حدد وجهة مجلد. يجب أولاً تكوين خيارات المجلد بواسطة مسؤول الطابعة.
	- لتحديد موقع مجلد قام المسؤول بإعداده بالفعل، حدد تحميل ضمن الإعدادات السريعة والإعدادات الافتراضية، وحدد المجلد، ثم حدد تحميل.
	- لتحديد موقع مجلد جديد، المس الحقل مسارات المجلدات لفتح لوحة مفاتيح تعمل باللمس واكتب مسار المجلد، ثم حدد زر إدخال نــه. أدخل بيانات اعتماد المستخدم إذا تمت مطالبتك بذلك، ثم حدد حفظ لحفظ المسار.

<mark>∕</mark>ق <mark>ملاحظة: ا</mark>ستخدم هذا التنسيق لهذا المسار: \\server\folder، حيث "s**erver" ه**و اسم الخادم الذي يستضيف المجلد المشترك، و"folder" هو اسم المجلد المشترك. إذا كان المجلد مضمن داخل مجلدات أخرى، فأكمل كل أجزاء مسار الوصول إلى المجلد الضرورية. مثلاً: \\server \folder\folder

الله**: وللاحظة:** قد يكون للحقل مسارات المجلد مسار محدد مسبقًا، وقد لا يكون قابلاً للتحرير. في هذه الحالة، يكون المسؤول قد قام بتكوين هذا المجلد للوصول العام.

- <mark>٤.</mark> المس حقل النص اسم الملف لفتح لوحة مفاتيح تعمل باللمس، واكتب اسم الملف، ثم حدد زر إدخال اڢ.
	- ه. لتكوين الإعدادات، مثل نوع الملف والدقة والأوجه الأصلية، واتجاه المحتوى، حدد خيارات في الزاوية السفلية اليسرى، ثم حدد الإعدادات من قوائم الخيارات. حدد تم لكل إعداد إذا تمت مطالبتك بذلك.
- <mark>٦.</mark> المعاينة الاختيارية: المس الجزء الأيمن من الشاشة لمعاينة المستند. يمكنك استخدام الزرَين توسيع وطَي على الجانب الأيسر من جزء المعاينة لتوسيع شاشة المعاينة وطيّها.

#### <mark>جدول ٦-٩ مفاتيح التحكم في جزء المعاينة</mark>

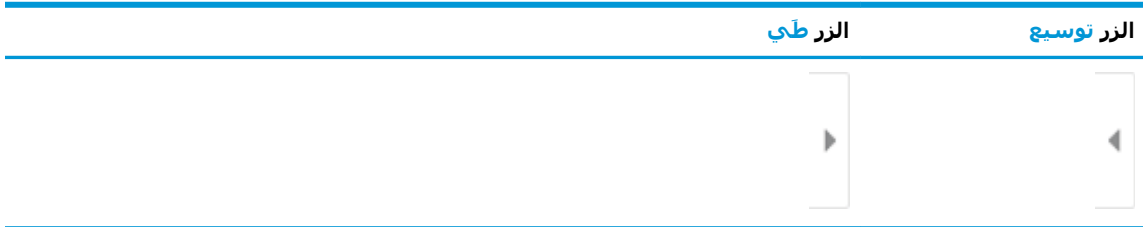

اسـتخدم الأزرار الموجودة على يمين الشـاشـة لضبط خيارات المعاينة ولإعادة ترتيب الصفحات أو تدويرها أو<br>إدخالها أو إزالتها.

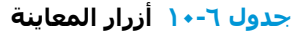

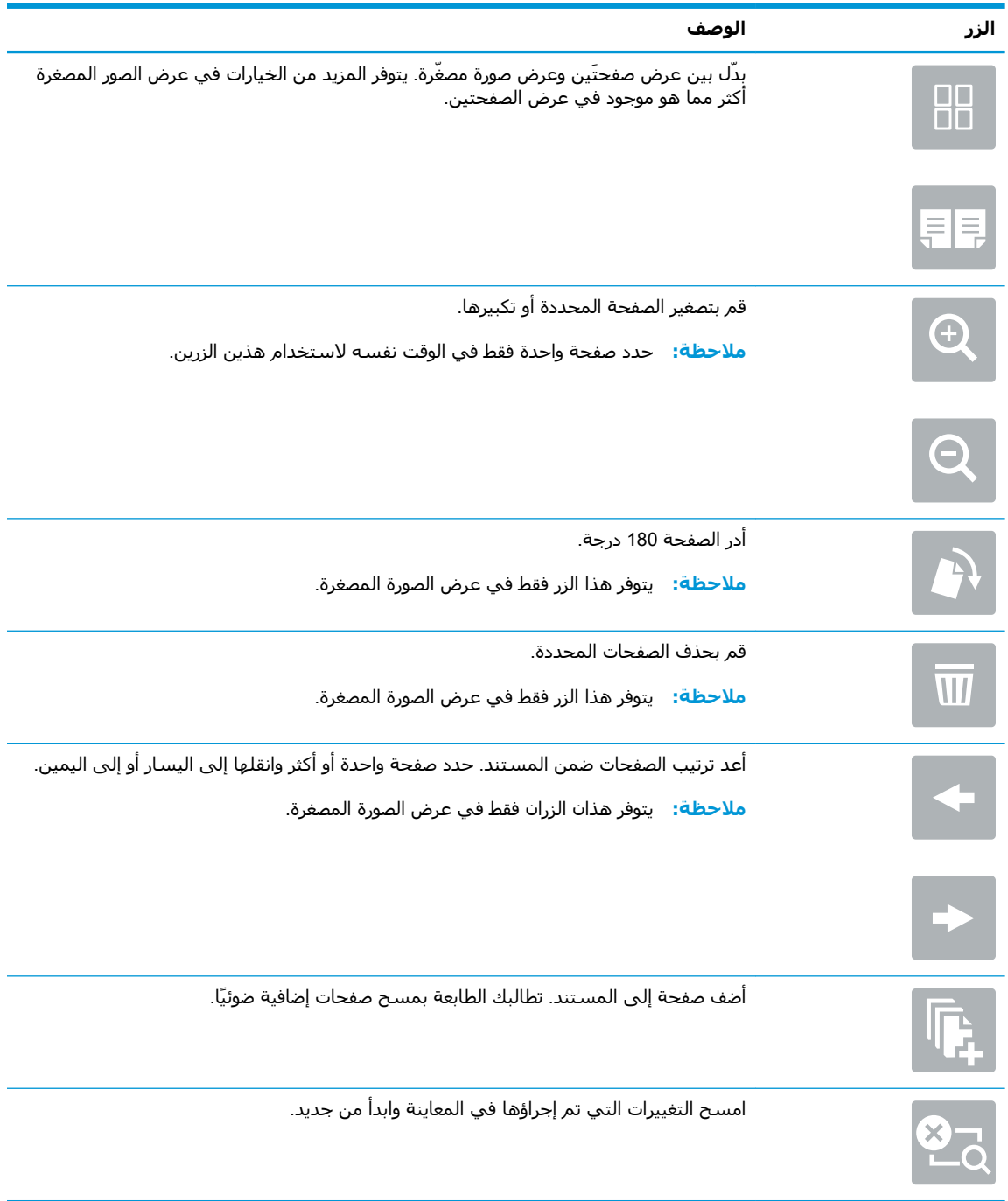

V. عندما يكون المستند جاهزًا، حدد إرسال لحفظ الملف إلى مجلد الشبكة.

# **المسح الضوئب إلى SharePoint**

### **ϣقدϣة**

إذا كنت تستخدم طابعة مجهّزة لسير العمل، فستتمكن من مسح مستند ضوئيًا وإرساله إلى موقع SharePoint من ®Microsoft. تلغي هذه الميزة الحاجة إلى مسح المستندات ضوئيًا إلى مجلد شبكة أو محرك أقراص USB محمول أو رسالة بريد إلكتروني، ومن ثم تحميل الملفات يدويًا إلى موقع SharePoint.

وتدعم ميزة المسح الضوئي إلى ®SharePoint كل خيارات المسح الضوئي، بما في ذلك القدرة على مسح المستندات ضوئيًا كصور أو استخدام ميزات التعرف البصري على الأحرف (OCR) لإنشاء ملفات نصية أو ملفات PDF قابلة للبحث.

والاحظة: لتتمكن من إجراء المسح الضوئي إلى SharePoint، يتعين على مسؤول الطابعة أو قسـم تكنولوجيا " المعلومات استخدام خادم ويب المضمن من HP لتمكين الميزة وإعدادها.

# المسح الضوئي إلى SharePoint

- <mark>١.</mark> ضع المستند ووجهه للأسفل على زجاج الماسحة الضوئية، أو ضعه ووجهه إلى الأعلى في وحدة تغذية المستندات، واضبط موجهات الورق بحيث تناسب حجم المستند.
	- <mark>٦.</mark> من الشاشة الرئيسية على لوحة التحكم بالطابعة، حدد مسح ضوئي، ثم حدد مسح ضوئي إلى .®SharePoint

نض**اً ملاحظة: و**د يكون من الضروري تسجيل الدخول إلى الطابعة لاستخدام هذه الميزة.

- **٣.** لتحديد مجموعة مهام سريعة، المس تحديد ضمن مجموعات المهام السريعة، وحدد مجموعة مهام سريعة ثم حدد تحميل.
	- <mark>٤.</mark> المدد حقل النص اسلم الملف: لفتح لوحة مفاتيح، واكتب اسلم الملف، ثم حدد زر إدخال <mark>به</mark>.
	- ه. لتكوين الإعدادات، مثل نوع الملف ودقّته والجهات، واتجاه المحتوى، حدد خيارات في الزاوية السـفلية اليسري، ومن ثم حدد الإعدادات من القوائم خيارات. حدد تم إذا تمت مطالبتك بذلك.
- امعاينة الاختيارية: المس الجزء الأيمن من الشاشة لمعاينة المستند. يمكنك استخدام الزرَين توسيع وطَي <del>ا</del> على الجانب الأيسر من جزء المعاينة لتوسيع شاشة المعاينة وطيّها.

#### جدول ٦-١١ مفاتيح التحكم في جزء المعاينة

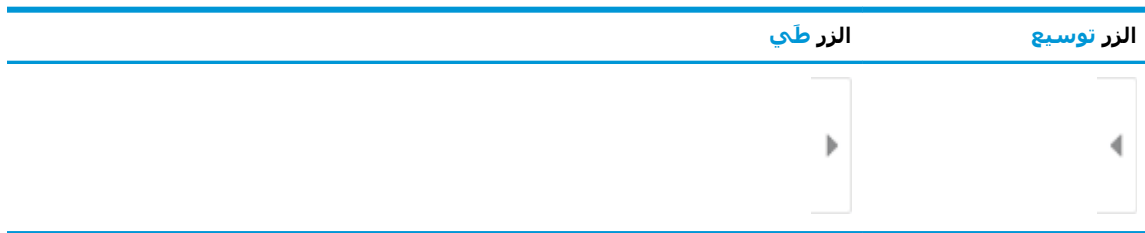

استخدم الأزرار الموجودة على يمين الشاشة لضبط خيارات المعاينة ولإعادة ترتيب الصفحات أو تدويرها أو إدخالها أو إزالتها.

<u>جدول ٦-١٢ أزرار المعاينة</u>

| الوصف                                                                                                    | الزر                     |
|----------------------------------------------------------------------------------------------------|--------------------------|
| بِدَل بين عرض صفحتَين وعرض صورة مصغَرة. يتوفر المزيد من الخيارات في عرض الصور المصغرة<br>أكثر مما هو موجود في عرض الصفحتين. | 88                       |
|                                                                                                    | 目見                       |
| قم بتصغير الصفحة المحددة أو تكبيرها.<br>ملاحظة: حدد صفحة واحدة فقط في الوقت نفسه لاستخدام هذين الزرين.                      | $\mathbf \Theta$         |
|                                                                                                    | $\boldsymbol{\Theta}$    |
| أدر الصفحة 180 درجة.                                                                                                    |                          |
| <b>ملاحظة:</b> يتوفر هذا الزر فقط في عرض الصورة المصغرة.                                                                    | $\overline{\phantom{a}}$ |
| قم بحذف الصفحات المحددة.                                                                                                    |                          |
| <b>ملاحظة:</b> يتوفر هذا الزر فقط في عرض الصورة المصغرة.                                                                    | $\overline{III}$         |
| أعد ترتيب الصفحات ضمن المستند. حدد صفحة واحدة أو أكثر وانقلها إلى اليسار أو إلى اليمين.                                     |                          |
| <b>ملاحظة:</b> يتوفر هذان الزران فقط في عرض الصورة المصغرة.                                                                 | $\blacklozenge$          |
|                                                                                                    | $\blacktriangleright$    |
| أضف صفحة إلى المستند. تطالبك الطابعة بمسح صفحات إضافية ضوئيًا.                                                              |                          |
| امسح التغييرات التي تم إجراؤها في المعاينة وابدأ من جديد.                                                                   |                          |

V. عندما يصبح المستند جاهزًا، حدد إرسال لحفظه إلى موقع SharePoint.

# مسح ضوئي إلى محرك أقراص USB

## مقدمة

يمكن للطابعة مسح ملف ضوئيًا وحفظه على محرك أقراص USB محمول.

**ﷺ ملاحظة:** لتتمكن من إجراء المسح الضوئي إلى محرك أقراص USB محمول، يتعين على مسؤول الطابعة أو قسـم تكنولوجيا المعلومات اسـتخدام خادم ويب المضمن من HP لتمكين الميزة وإعدادها.

# مسح ضوئي إلى محرك أقراص USB

**ﷺ ملاحظة:** قد يُطلب منك تسجيل الدخول إلى الطابعة لاستخدام هذه الميزة.

- ضع المستند ووجهه للأسفل على زجاج الماسحة الضوئية، أو ضعه ووجهه إلى الأعلى في وحدة تغذية  $\cdot$ المستندات، واضبط موجهات الورق بحيث تناسب حجم المستند.
	- أدخل محرك أقراص USB في منفذ USB الموجود بالقرب من لوحة التحكم الخاصة بالطابعة.  $\cdot$ ٢
- من الشاشة الرئيسية على لوحة التحكم الخاصة بالطابعة، حدد مسح ضوئي ثم حدد المسح الضوئي إلى  $\cdot$ محرك أقراص USB.
	- حدد محرك أقراص USB ضمن الوجهة، ثم حدد موقع الحفظ (إما جذر محرك أقراص USB أو مجلد حالي). ٤.
- المس حقل النص اسـم الملف لفتح لوحة مفاتيح تعمل باللمس، واكتب اسـم الملف، ثم حدد زر إدخال هـ،  $\overline{\mathbf{0}}$ 
	- لتكوين الإعدادات، مثل نوع الملف ودقَّته والجهات الأصلية، واتجاه المحتوف، حدد خيارات في الزاوية  $\mathsf{r}$ السفلية اليسرڢ، ومن ثم حدد الإعدادات من قوائم خيارات. حدد تم إذا تمت مطالبتك بذلك.
- المعاينة الاختيارية: المس الجزء الأيمن من الشاشة لمعاينة المستند. يمكنك استخدام الزرَين توسيع وطَي  $\cdot$ v على الجانب الأيسر من جزء المعاينة لتوسيع شاشة المعاينة وطيّها.

#### جدول ٦-<mark>١٣</mark> مفاتيح التحكم في جزء المعاينة

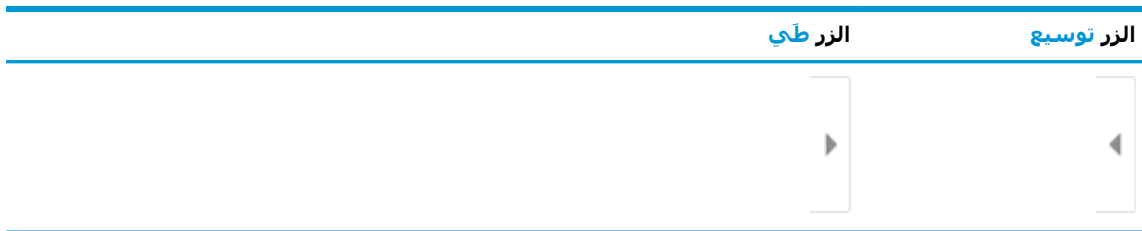

استخدم الأزرار الموجودة على يمين الشاشة لضبط خيارات المعاينة ولإعادة ترتيب الصفحات أو تدويرها أو إدخالها أو إزالتها.

<u>جدول ٦-١٤ أزرار المعاينة</u>

| الوصف                                                                                                    | الزر                  |
|----------------------------------------------------------------------------------------------------|-----------------------|
| بِدّل بين عرض صفحتَين وعرض صورة مصغّرة. يتوفر المزيد من الخيارات في عرض الصور المصغرة<br>اكثر مما هو موجود في عرض الصفحتين. | 88                    |
|                                                                                                    | 目見                    |
| قم بتصغير الصفحة المحددة أو تكبيرها.<br><b>ملاحظة:</b> حدد صفحة واحدة فقط في الوقت نفسه لاستخدام هذين الزرين.               | $\bigoplus$           |
|                                                                                                    | $\bm{\Theta}$         |
| أدر الصفحة 180 درجة.                                                                                                    |                       |
| <b>ملاحظة:</b> يتوفر هذا الزر فقط في عرض الصورة المصغرة.                                                                    | $\Box$                |
| قم بحذف الصفحات المحددة.                                                                                                    |                       |
| <b>ملاحظة:</b> يتوفر هذا الزر فقط في عرض الصورة المصغرة.                                                                    | W                     |
| أعد ترتيب الصفحات ضمن المستند. حدد صفحة واحدة أو أكثر وانقلها إلى اليسار أو إلى اليمين.                                     |                       |
| <b>ملاحظة:</b> يتوفر هذان الزران فقط في عرض الصورة المصغرة.                                                                 | $\blacklozenge$       |
|                                                                                                    | $\blacktriangleright$ |
| أضف صفحة إلى المستند. تطالبك الطابعة بمسح صفحات إضافية ضوئيًا.                                                              |                       |
| امسح التغييرات التي تم إجراؤها في المعاينة وابدأ من جديد.                                                                   |                       |

<mark>٨.</mark> عندما يصبح المستند جاهزًا، حدد حفظ لحفظ الملف إلى محرك أقراص USB.

# خيارات إضافية عند المسح الضوئي

تتوفر الإعدادات التالية في القائمة الخيارات عند المسح الضوئي.

<mark>ﷺ ملاحظة: تحتوي القائمة التالية على</mark> المجموعة الرئيسية من الخيارات المتوفرة لطابعات HP Enterprise MFP. لا تتوفر بعضُ الخيارات علـْي كل الطابعات.

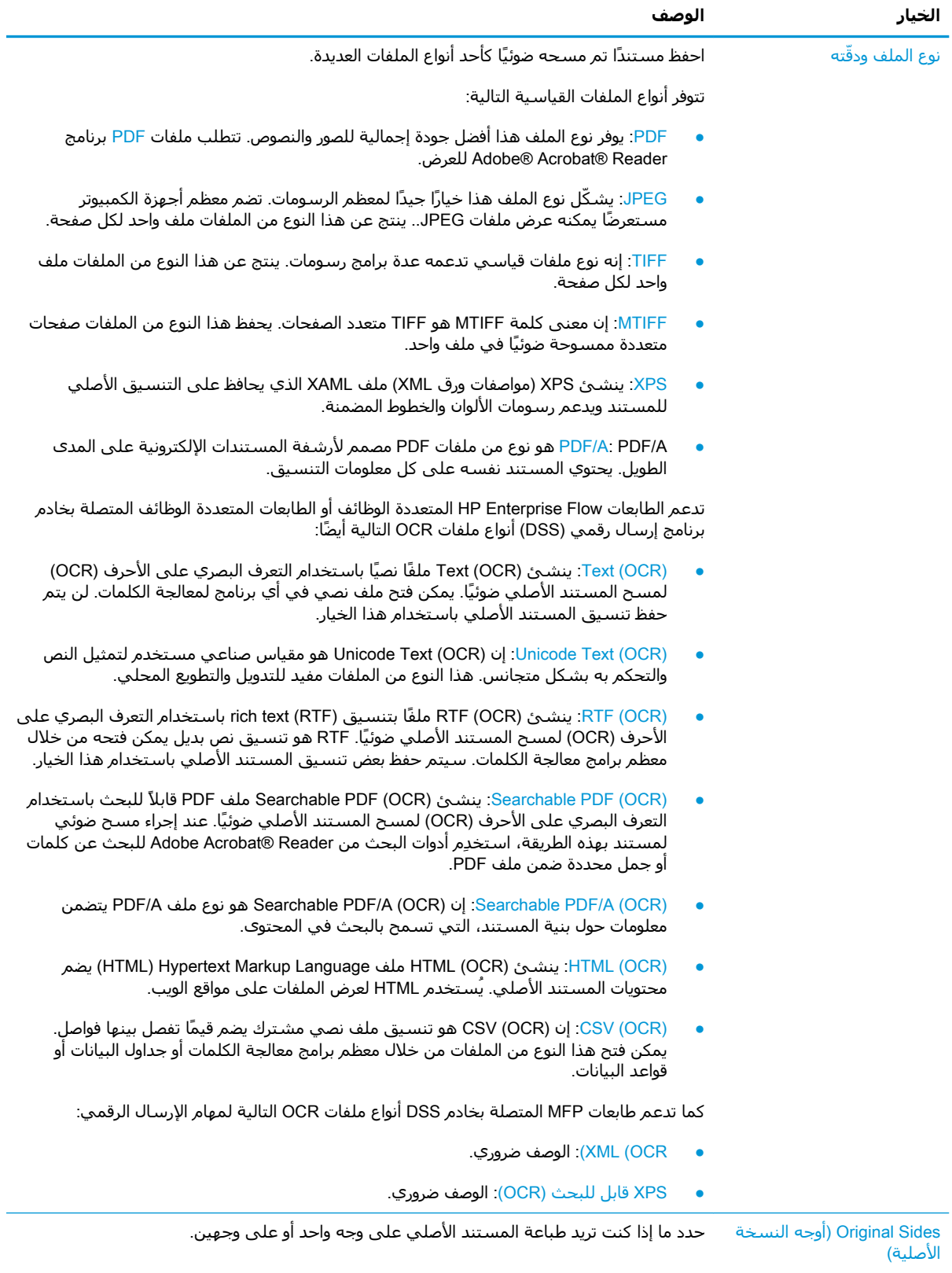

## )**ϲضوϟا مسϟا اراتϴΧ**( Scan options **١٥ ٦- دولΟ**

## جدول ٦-١٥ Scan options (خيارات المسح الضوئي) (يُتبع)

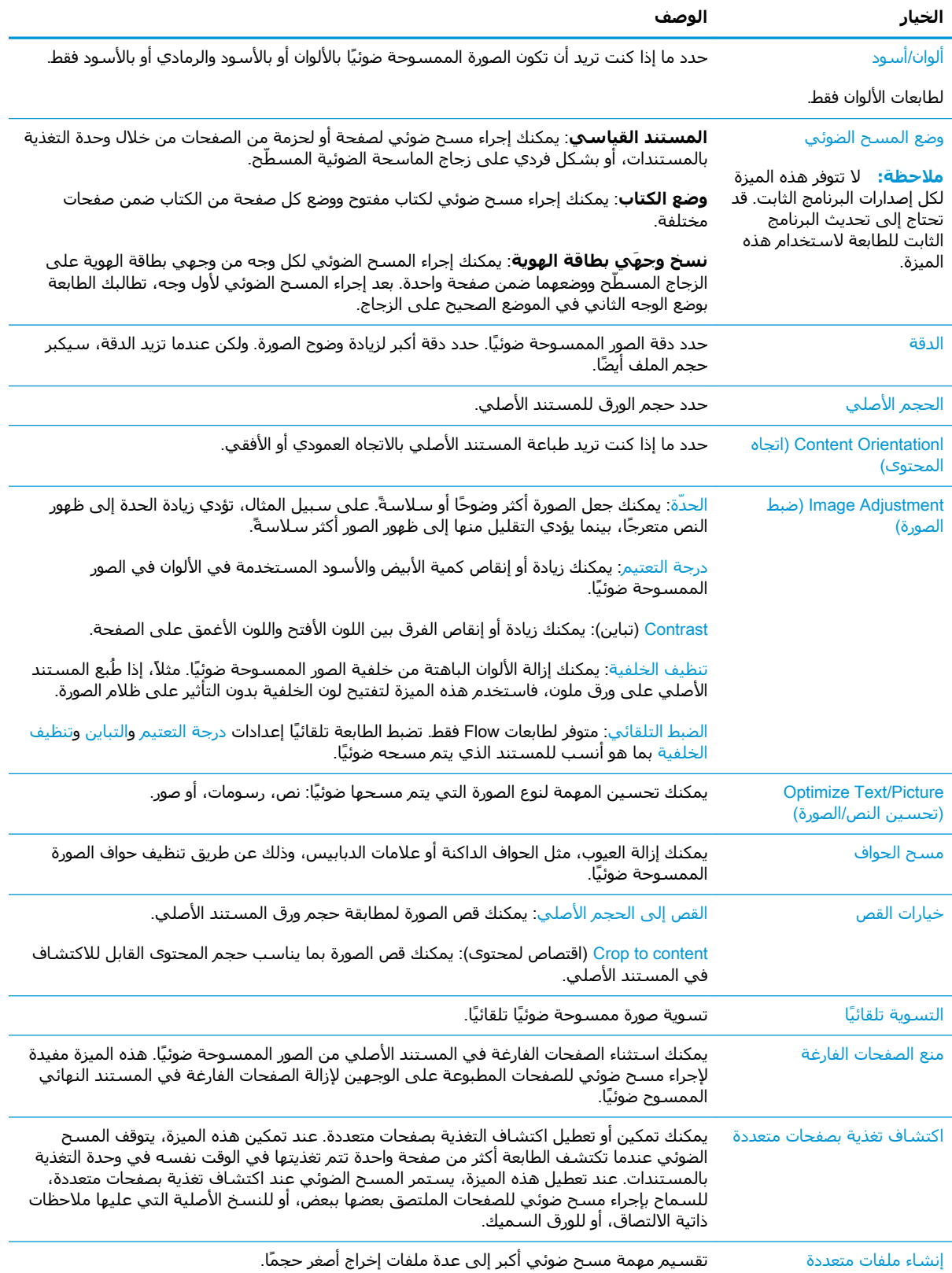

| الوصف                                                                                                    | الخيار                                                                          |
|----------------------------------------------------------------------------------------------------|---------------------------------------------------------------------------------|
| حدد ما إذا كنت تريد إرسال إعلامات عن حالة مهام المسح الضوئي. يمكن للطابعة أن تطبع الإعلام، أو<br>أن ترسله في بريد إلكتروني. | الإعلام                                                                         |
| توقيع. إرسال رسالة بريد إلكتروني مع توقيع رقمي.                                                                             | التوقيع والتشفير                                                                |
| تشفير: إرسال بريد إلكتروني كملف مشفر.                                                                                       | <b>ملاحظة:</b> يتم دعم هذه الميزة<br>للمسح الضوئي إلى البريد<br>الإلكتروني فقط. |

**(ϊتبُϳ )** (**ϲضوϟا مسϟا اراتϴΧ** Scan options ) **٦-١٥ دولΟ**

# **HP JetAdvantage حلول الأعمال**

حلول HP JetAdvantage عبارة عن حلول للطباعة وسير العمل، وهب سـهلة الاستخدام وتستند إلى الشبكة والسَّحابَة. تم تصميم حلول HP JetAdvantage لمسَاعدَة الأعمَّالَ منْ كل الأنواع، ومنها الرَّعاية الصَّحَيَّة، والخدمات المالية، والتصنيع، والقطاع العام٬ وإدارة مجموعة من الطابعات والماسحات الضوئية.

:HP JetAdvantage لتضمن حلول

- HP JetAdvantage فان
- HP JetAdvantage إدارة لولΣ ●
- حلول سير عمل HP JetAdvantage
- حلول الطباعة من الأجهزة المحمولة من HP JetAdvantage

للحصول على مزيد من المعلومات حول حلول الطباعة وسير العمل من HP JetAdvantage، تفضل بزيارة [.www.hp.com/go/PrintSolutions](http://www.hp.com/go/PrintSolutions)

# <mark>مهام مسح ضوئپ إضافية</mark>

انتقل إلى [www.hp.com/support/colorljE67660mfp](http://www.hp.com/support/colorljE67660mfp) أو www.hp.com/support/colorljE67660mfp . تتوفر إرشـادات لتنفيذ مهام مسـح ضوئية محددة، مثل ما يلي:

- نسخ صفحات من كتب أو مستندات مرتبطة أخرى أو مسحها ضوئيًا
	- نسخ وجهَي بطاقة تعريف أو مسحهما ضوئيًا
	- نسخ مستند أو مسحه ضوئيًا إلى تنسيق الكتيبات
# )**βϛاϓ**( Fax **٧**

- إ<u>عداد فاكس</u>
- تغيير تكوينات الفاكس
	- إرسال فاكس
	- مهام فاكس إضافية

#### لمزيد من المعلومات

المعلومات التالية صحيحة في وقت نشرها.

.[www.hp.com/videos/LaserJet](http://www.hp.com/videos/LaserJet) للحصول على مساعدة الفيديو، راجع

للحصول على المعلومات الحالية، راجع [www.hp.com/support/](http://www.hp.com/support/colorljE67660mfp)colorljE67650mfp أو www.hp.com/support/ [.colorljE67660mfp](http://www.hp.com/support/colorljE67660mfp)

تتضمن التعليمات الشاملة من HP الخاصة بالطابعة المعلومات التالية:

- تثبيت وتكوين
- التعلم والاستخدام
	- حل المشاكل
- تنزيل تحديثات البرامج والبرامج الثابتة
	- الانضمام إلى منتديات الدعم
- العثور على معلومات الكفالة والمعلومات التنظيمية

# إعداد فاكس

#### **ϣقدϣة**

<span id="page-145-0"></span>تنطبق هذه المعلومات على طرازات Flow والفاكس، أو على طابعات أخرف عند تركيب ملحق فاكس تناظري اختياري. قبل المتابعة، قم بتوصيل الطابعة بخط هاتف (للفاكس التناظري) أو بخدمة فاكس مرتبطة بالإنترنت أو الشبكة.

### **إϋداد اϟفاβϛ Αاγتخدام ϟوΣة اϟتحكϢ اϟخاλة ΑاτϟاόΑة**

- <mark>١. من الشاشة الرئيسية على لوحة التحكم الخاصة بالطابعة، انتقل إلى تطبيق الإعدادات ثم حدد رمز</mark> الإعدادات.
	- **٢.** افتح القوائم التالية:
		- أ**.** الفاكس
	- **ب.** إعداد مودم الفاكس الداخلي

ناك**قاً ملاحظة: في حالة عدم ظهور القائمة إعدا**د مودم الفاكس الداخلي في القائمة، قد يكون فاكسE شبكة الاتصال المحلية (LAN) أو الإنترنت ممكَّنا. عند تمكين فاكس شبكة الاتصال المحلية (LAN) أو الإنترنت، يتم تعطيل ملحق الفاكس التناظري ولا تظهر القائمة إعداد مودم الفاكس الداخلي. يمكن في المرة الواحدة تمكين ميزة فاكس واحدة فقط، فيتم تمكين إما فاكس شبكة الاتصال المحلية (LAN) أو الفاكس التناظري أو فاكس الإنترنت. لاستخدام الفاكس التناظري عند تمكين فاكس شبكة الاتصال المحلية (LAN)، استخدم خادم ويب المضمن لـ HP لتعطيل فاكس شبكة الاتصال المحلية ).LAN(

- **٣.** حدد الموقع من القائمة الموجودة على الجانب الأيمن من الشاشة، ثم حدد التالي.
	- **٤.** المس حقل النص اسم الشركة، واستخدم لوحة المفاتيح لكتابة اسم الشركة.
- **٥.** المس حقل النص رقم الفاكس، واستخدم لوحة المفاتيح لكتابة رقم الفاكس المرسل. حدد التالي.
	- **٦.** تحقق من أن إعدادات التاريخ والوقت صحيحة. أجر التغييرات حسب الضرورة، ثم حدد التالي.
- **٧.** إذا كان مطلوبًا بادئة طلب هاتفي لإرسال رسائل الفاكس، فالمس حقل النص بادئة الطلب الهاتفي، واستخدم لوحة المفاتيح لإدخال الرقم.
	- <mark>٨.</mark> راجع كل المعلومات الموجودة في الجزء الأيسر، ثم حدد إنهاء لإكمال إعداد الفاكس.

# تغيير تكوينات الفاكس

<span id="page-146-0"></span>ند الكانور الإعدادات التي يتم تكوينها باستخدام لوحة التحكم أي إعدادات يتم إجراؤها في خادم ويب <u>ا</u>لمو المضمن لـ HP.

- إعدادات طلب الفاكس
- | إعدادات إرسـال الفاكس العامة
	- | إعدادات استلام الفاكس

### **إϋدادات σلΐ اϟفاβϛ**

- <mark>١.</mark> من الشاشة الرئيسية على لوحة التحكم الخاصة بالطابعة، انتقل إلى تطبيق الإعدادات ثم حدد رمز الإعدادات.
	- **٢.** افتح القوائم التالية:
		- **أ. الفاكس**
	- )βϛفاϟا الγإر داداتϋإ )Fax Send Settings **.Ώ**
	- )βϛفاϟا ΐلσ داداتϋإ )Fax Dialing Settings **.Ν**

قم بتكوين أي من الإعدادات التالية، ثم حدد تم*:* 

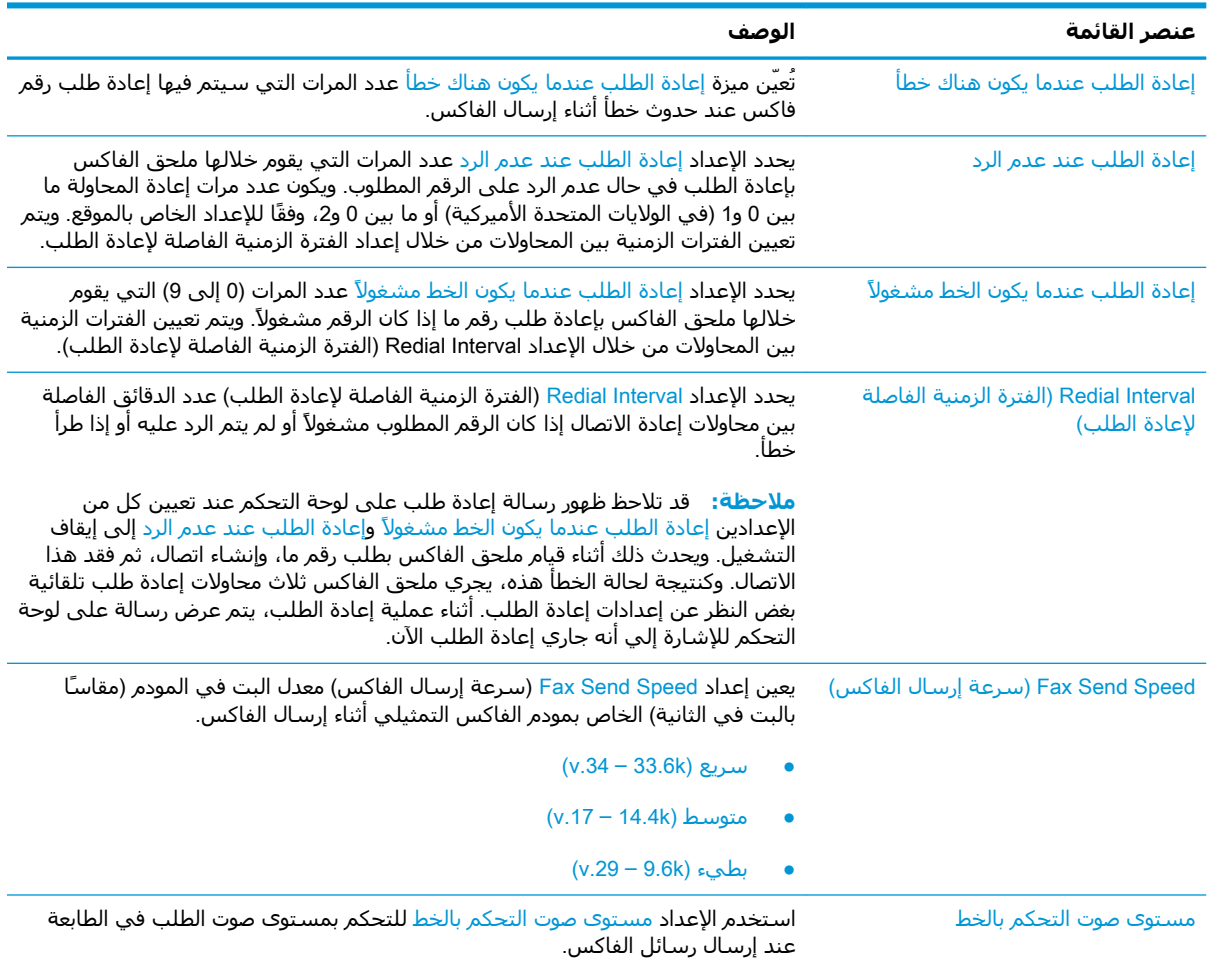

<span id="page-147-0"></span>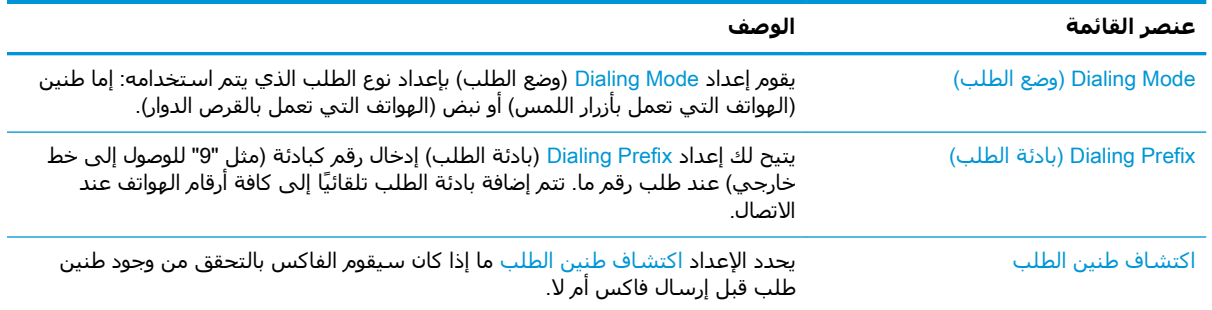

### **إϋدادات إرγال اϟفاβϛ اόϟاϣة**

- <mark>١.</mark> من الشاشة الرئيسية على لوحة التحكم الخاصة بالطابعة، انتقل إلى تطبيق الإعدادات ثم حدد رمز الإعدادات.
	- **٢.** افتح القوائم التالية:
		- **أ. الفاكس**
	- )βϛفاϟا الγإر داداتϋإ )Fax Send Settings **.Ώ**
	- <mark>ج. General Fax Send Settings (الإعد</mark>ادات العامة لإرسال الفاكس)

#### قم بتكوين أي من الإعدادات التالية، ثم حدد تم*:*

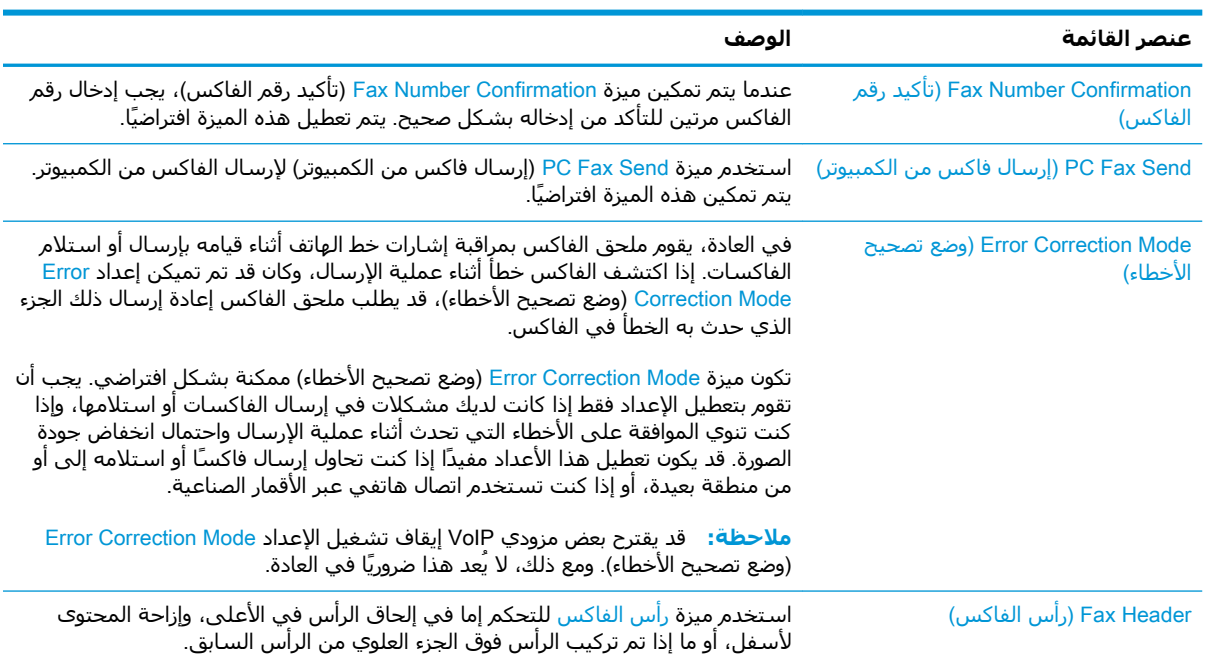

### **إϋدادات اγتلام اϟفاβϛ**

- <mark>١. من الشاشة الرئيسية على لوحة التحكم الخاصة بالطابعة، انتقل إلى تطبيق الإعدادات ثم حدد رمز</mark> الإعدادات.
	- **٢.** افتح القوائم التالية:
- أ**.** الفاكس
- )βϛفاϟا تلامγا داداتϋإ )Fax Receive Settings **.Ώ**
	- )βϛفاϟا تلامγا دادϋإ )Fax Receive Setup **.Ν**

قم بتكوين أي من الإعدادات التالية، ثم حدد تم:

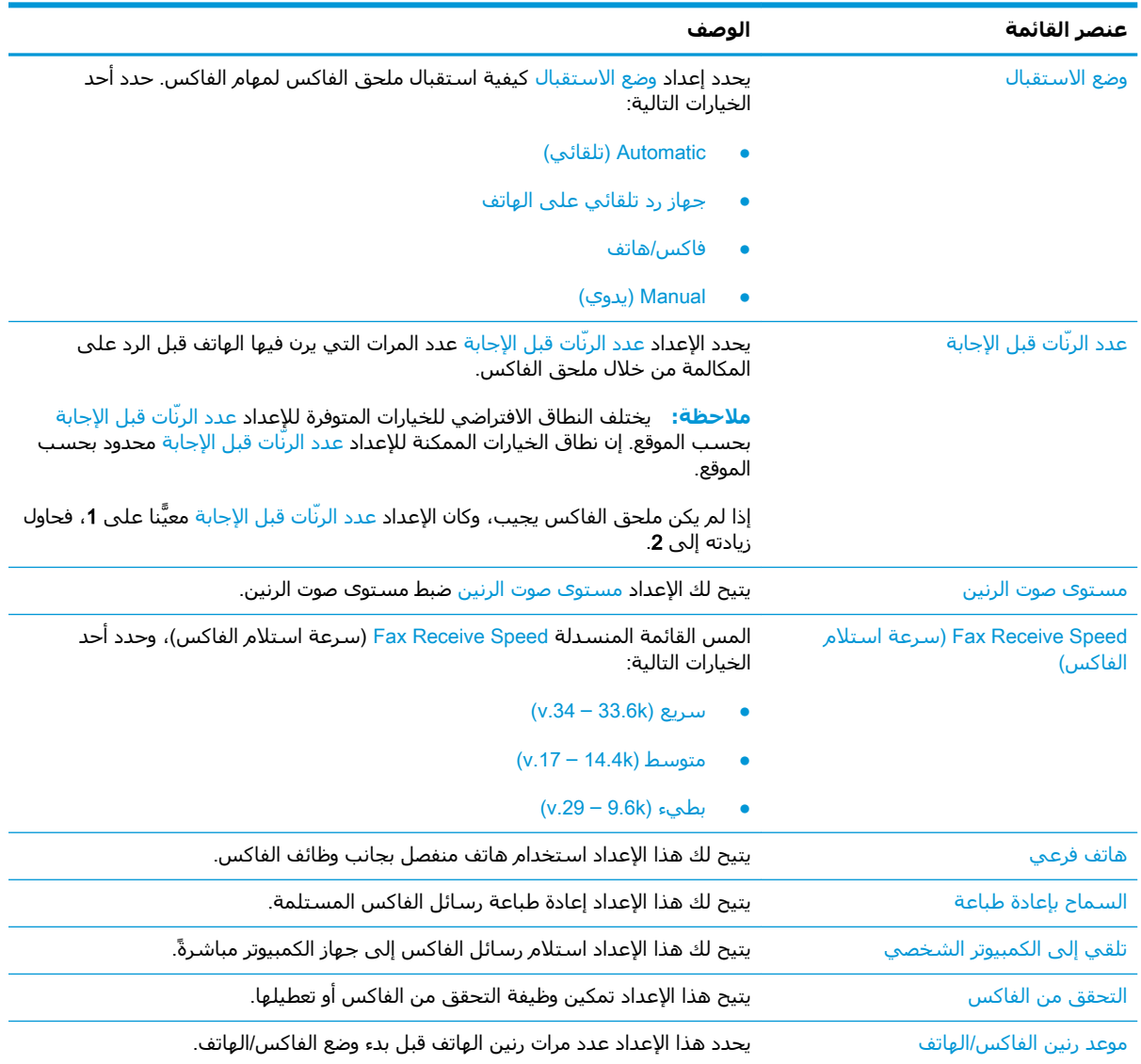

# إرسال فاكس

- <span id="page-149-0"></span>ا. ضع المستند ووجهه للأسفل على زجاج الماسحة الضوئية، أو ضعه ووجهه إلى الأعلى في وحدة تغذية المستندات، واضبط موجهات الورق بحيث تناسب حجم المستند.
	- <mark>۲.</mark> من الشـاشـة الرئيسـية على لوحة التحكم الخاصة بالطابعة، حدد فاكس. قد يُطلب منك كتابة اسـم مستخدم وكلمة مرور.
		- **٣.** حدد المستلمين باستخدام إحدى هذه الطرق:

#### **إدΧال اϟمستلمϦϴ ϳدوϳ˱ا**

ـ المس حقل النص مستلمو الفاكس، ثم استخدم لوحة المفاتيح لإدخال رقم الفاكس. للإرسال إلى أرقام فاكس متعددة، افصل بين الأرقام باستخدام فاصلة منقوطة، أو حدد زر إدخال ايم الموجود على لوحة المفاتيح التي تعمل باللمس بعد كتابة كل رقم.

#### **إدΧال اϟمستلمϦϴ Ϧϣ ϗامة Οهات الاΗصال**

- **أ.** حدد زر جهات الاتصال ا◘ الموجود بجانب الحقل مستلمو الفاكس لفتح الشاشـة جهات الاتصال.
	- **ب.** حدد قائمة جهات الاتصال المناسـبة.
- ج. حدد اسـمًا أو أسـماءً من قائمة جـهات الاتصال لإضافتها إلي قائمة المسـتلمين، ثم حدد إضافة.
- <mark>٤.</mark> لتحميل مجموعة مهام سريعة، حدد تحميل، وحدد مجموعة المهام السريعة، من ثم حدد تحميل ضمن قائمة مجموعات المهام السريعة.
- ن الالكن العالم الأخراء المسابقة وسبقاً لأنواع مختلفة من الإخراج، مثل نص وصورة فوتوغرافية <mark>"</mark> وعالية الجودة. يمكنك تحديد "إعداد سريع" لعرض الوصف.
- ه. لتكوين الإعدادات، مثل الدقة والجهات، واتجاه المحتوى، حدد خيارات في الزاوية السفلية اليسرى، ومن ثم حدد الإعدادات من القوائم خيارات. حدد تم إذا تمت مطالبتك بذلك.
- امعاينة الاختيارية: المس الجزء الأيمن من الشاشة لمعاينة المستند. يمكنك استخدام الزرَين توسيع وطَي <del>ا</del> على الجانب الأيسر من جزء المعاينة لتوسيع شاشة المعاينة وطيّها.

#### جدول V-١ مفاتيح التحكم في جزء المعاينة

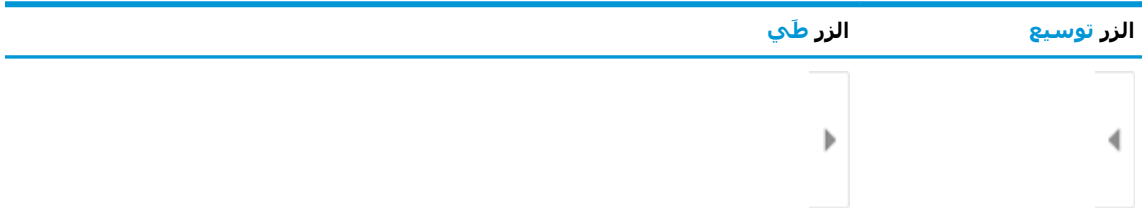

استخدم الأزرار الموجودة على يمين الشاشة لضبط خيارات المعاينة ولإعادة ترتيب الصفحات أو تدويرها أو إدخالها او إزالتها.

جدول <mark>۲-۷ أزرار المعاينة</mark>

| الوصف                                                                                                    | الزر                    |
|----------------------------------------------------------------------------------------------------|-------------------------|
| بدّل بين عرض صفحتَين وعرض صورة مصغّرة. يتوفر المزيد من الخيارات في عرض الصور المصغرة<br>أكثر مما هو موجود في عرض الصفحتين.                             | $\Box$<br>ŌŌ            |
|                                                                                                    | <b>目目</b>               |
| قم بتصغير الصفحة المحددة أو تكبيرها.<br><mark>ملاحظة:</mark> حدد صفحة واحدة فقط في الوقت نفسه لاستخدام هذين الزرين.                                    | $\mathbf \Theta$        |
|                                                                                                    | $\boldsymbol{\Theta}$   |
| أدر الصفحة 180 درجة.<br><b>ملاحظة:</b> يتوفر هذا الزر فقط في عرض الصورة المصغرة.                                                                       | $\overline{P}$          |
| قم بحذف الصفحات المحددة.<br><b>ملاحظة:</b> يتوفر هذا الزر فقط في عرض الصورة المصغرة.                                                                   | $\overline{\mathbf{w}}$ |
| أعد ترتيب الصفحات ضمن المستند. حدد صفحة واحدة أو أكثر وانقلها إلى اليسار أو إلى اليمين.<br><b>ملاحظة:</b> يتوفر هذان الزران فقط في عرض الصورة المصغرة. | $\blacklozenge$         |
|                                                                                                    | $\blacktriangleright$   |
| أضف صفحة إلى المستند. تطالبك الطابعة بمسح صفحات إضافية ضوئيًا.                                                                                         |                         |
| امسح التغييرات التي تم إجراؤها في المعاينة وابدأ من جديد.                                                                                              |                         |

<mark>٧.</mark> عندما يصبح المستند جاهزًا، حدد إرساك لإرسال الفاكس.

# **ϣهام ϓاβϛ إοاϴϓة**

<span id="page-151-0"></span>انتقل إلى [www.hp.com/support/colorljE67660mfp](http://www.hp.com/support/colorljE67660mfp) أو www.hp.com/support/colorljE67660mfp . تتوفر إرشادات لتنفيذ مهام فاكس محددة، مثل ما يلي:

- إنشاء قوائم الطلب السريع بالفاكس وإدارتها
	- تكوين رموز المطالبة المالية للفاكس
		- استخدام جدول طباعة الفاكس
			- حظر الفاكسات الواردة
		- أرشـفة الفاكس وإعادة توجيهه

# **٨ إدارة اτϟاόΑة**

- التكوين المتقدم مع خادم ويب المضمن (EWS) لـ [HP](#page-153-0)
	- بكوين إعدادات شبكة [IP](#page-163-0)
		- ميزات أمان الطابعة
		- إعدادات حفظ الطاقة
		- [HP Web Jetadmin](#page-170-0) ●
	- التحديثات البرامج والبرامج الثابتة

#### لمزيد من المعلومات

المعلومات التالية صحيحة في وقت نشرها.

للحصول على مساعدة الفيديو، راجع [www.hp.com/videos/LaserJet](http://www.hp.com/videos/LaserJet)

للحصول على المعلومات الحالية، راجع [www.hp.com/support/](http://www.hp.com/support/colorljE67660mfp)colorljE67650mfp أو www.hp.com/support/ [.colorljE67660mfp](http://www.hp.com/support/colorljE67660mfp)

تتضمن التعليمات الشاملة من HP الخاصة بالطابعة المعلومات التالية:

- تثبيت وتكوين
- التعلم والاستخدام
	- حل المشاكل
- تنزيل تحديثات البرامج والبرامج الثابتة
	- الانضمام إلى منتديات الدعم
- العثور على معلومات الكفالة والمعلومات التنظيمية

# <span id="page-153-0"></span>HP **˰ϟ**) EWS( **Ϧمضمϟا ΐϳو ادمΧ ϊϣ متقدمϟا Ϧϳتكوϟا**

- مقدمة
- <u>كيفية الوصول إلى خادم ويب المضمن (EWS) من [HP](#page-154-0)</u>
	- ∴ميزات ملقم ويب المضمن لـ [HP](#page-154-0)

#### **ϣقدϣة**

استخدم خادم ويب المضمن لـ HP لإدارة وظائف الطباعة من الكمبيوتر عوضًا عن إدارتها من لوحة التحكم الخاصة بالطابعة.

- عرض معلومات عن حالة الطابعة
- تحديد العمر المتبقي لكل المستلزمات وطلب مستلزمات جديدة
	- عرض إعدادات تكوين الدرج وتغييرها
	- عرض تكوين قوائم لوجة التحكم الخاصة بالطابعة وتغييرها
		- عرض الصفحات الداخلية وطباعتها
	- تلقي رسائل إعلام حول أحداث تتعلق بالطابعة والمستلزمات
		- عرض تكوين الشبكة وتغييره

يعمل خادم ويب المضمن لـ HP عندما تكون الطابعة متصلة بشبكة تستند إلى بروتوكول الإنترنت IP. ولا يعتمد خادم ويب المضمن لـ HP اتصالات الطابعة التي تستند إلى بروتوكول IPX. لست بحاجة إلى اتصال بالإنترنت من أجل فتح HP Embedded Web Server (ملقم الويب المضمن لـ HP) واستخدامه.

عندما تكون الطابعة متصلة بالشبكة، يتوفر خادم ويب المضمن لـ HP تلقائيًا.

ارملقم المضمن لـ HP Embedded Web Server وملقم ويب المضمن لـ HP) خارج نطاق جدار <mark>(</mark>HP حماية الشبكة.

لاستخدام HP Embedded Web Server (ملقم الويب المضمن لـ HP)، يجب أن يلبي المستعرض المتطلبات التالية:

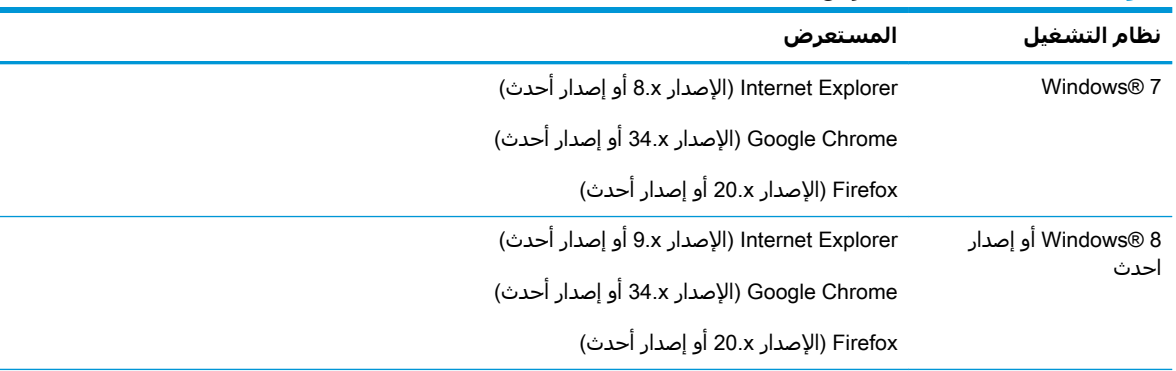

#### **Οدول ٨- ١ ϣتτلبات اϟمستόرض**

<span id="page-154-0"></span>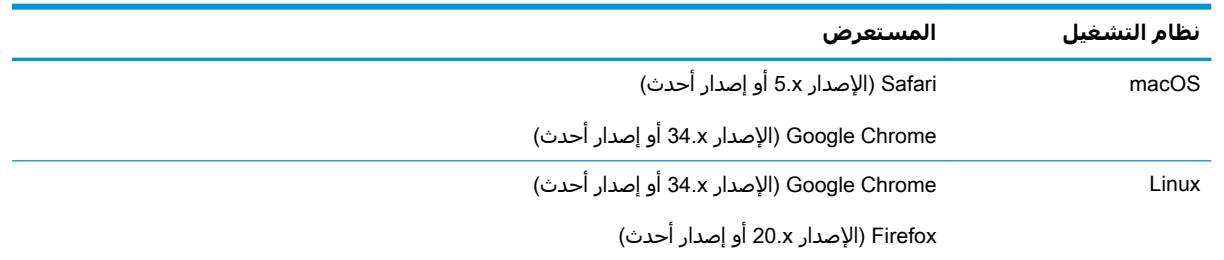

#### جدول ٨-١ متطلبات المستعرض (يُتبع)

## HP **Ϧϣ**) EWS( **Ϧمضمϟا ΐϳو ادمΧ ىϟإ ولλوϟا ةϴفϴϛ**

- <mark>١.</mark> ابحث عن عنوان IP الخاص بالطابعة: من الشاشة الرئيسية على لوحة التحكم الخاصة بالطابعة، حدد رمز المعلومات ♠ ثم حدد رمز الشبكة Дعلى لعرض عنوان IP أو اسـم المضيف.
- **٢.** افتح مستعرض ويب، واكتب عنوان IP أو اسـم المضيف في سـطر العنوان تمامًا كما يظهر علـى لوحة التحكم الخاصة بالطابعة. اضغط على مفتاح Enter على لوحة مفاتيح الكمبيوتر. حيث تُفتح EWS.

#### https://10.10.XXXX/

ن**ح الله الله عن** إذا عرض مستعرض الويب رسالة تشير إلى أن الوصول إلى موقع الويب قد لا يكون آمنًا، فحدد " الخيار للمتابعة إلى موقع الويب. فلن يؤذي الوصول إلى موقع الويب هذا الكمبيوتر.

### HP **˰ϟ Ϧمضمϟا ΐϳو Ϣلقϣ زاتϴϣ**

- علامة التبويب Information (معلومات)
	- علامة التبويب [General](#page-155-0) (عام)
- علامة تبويب [Copy/Print](#page-156-0) (نسخ/طباعة)
- علامة تبويب [Scan/Digital Send](#page-157-0) (مسح ضوئي/إرسال رقمي)
	- علامة التبويب [Fax](#page-158-0) (فاكس)
	- علامة التبويب المستلزمات
- علامة التبويب [Troubleshooting](#page-159-0) (استكشاف الأخطاء وإصلاحها)
	- علامة التبويب [Security](#page-159-0) (الأمان)
	- علامة التيويب [HP Web Services](#page-160-0) (خدمات الويب من HP)
		- علامة التبويب [Networking](#page-160-0) (الشبكة)
		- القائمة Other Links (ارتباطات أخرى)

### )**اتϣلوόϣ**( Information **ΐϳتبوϟا ةϣلاϋ**

## جدول <mark>λ-۲</mark> علامة التبويب Information (معلومات) ضمن HP Embedded Web Server (ملقم الويب المضمن لـ HP)

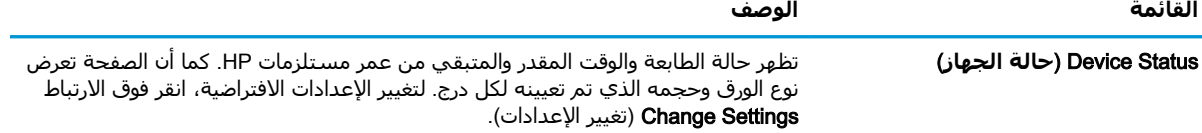

<span id="page-155-0"></span>جدول **٨-٢ علامة التبويب Information (معلومات) ضمن HP Embedded Web Server (ملقم الويب المضمن لـ HP) (ϊتبُϳ)**

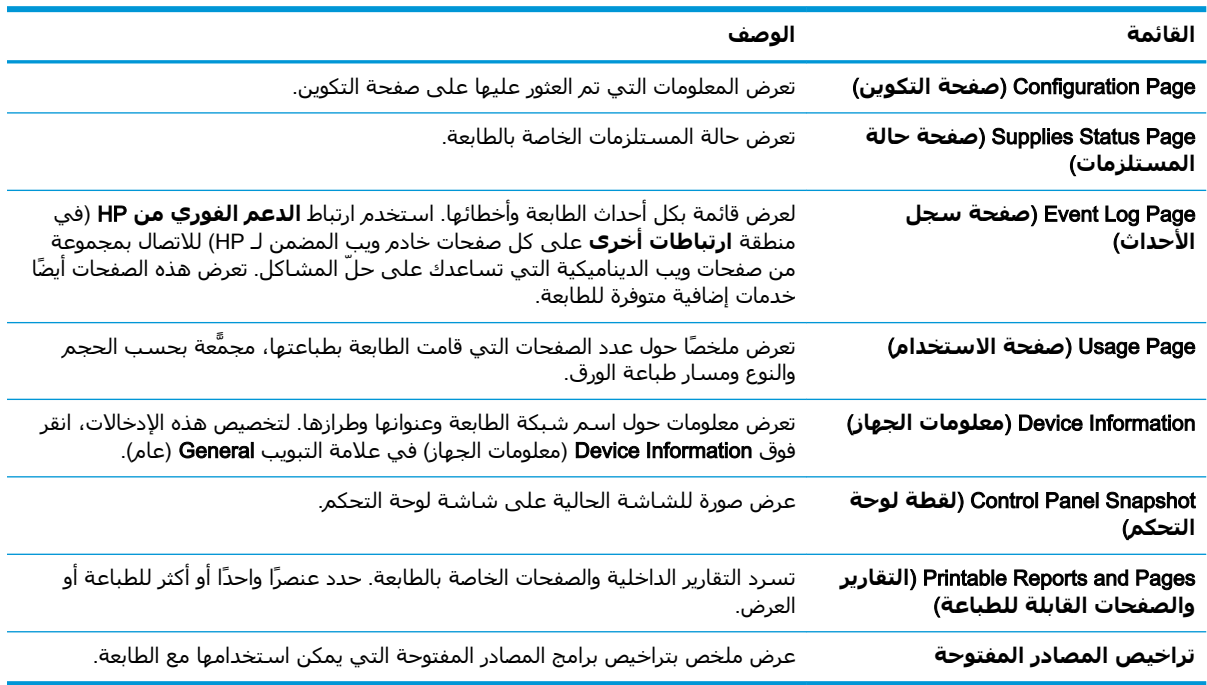

### )**امϋ**( General **ΐϳتبوϟا ةϣلاϋ**

#### )HP **˰ϟ Ϧمضمϟا ΐϳوϟا Ϣلقϣ**( HP Embedded Web Server **Ϧمο**) **امϋ**( General **ΐϳتبوϟا ةϣلاϋ ٣ ٨- دولΟ**

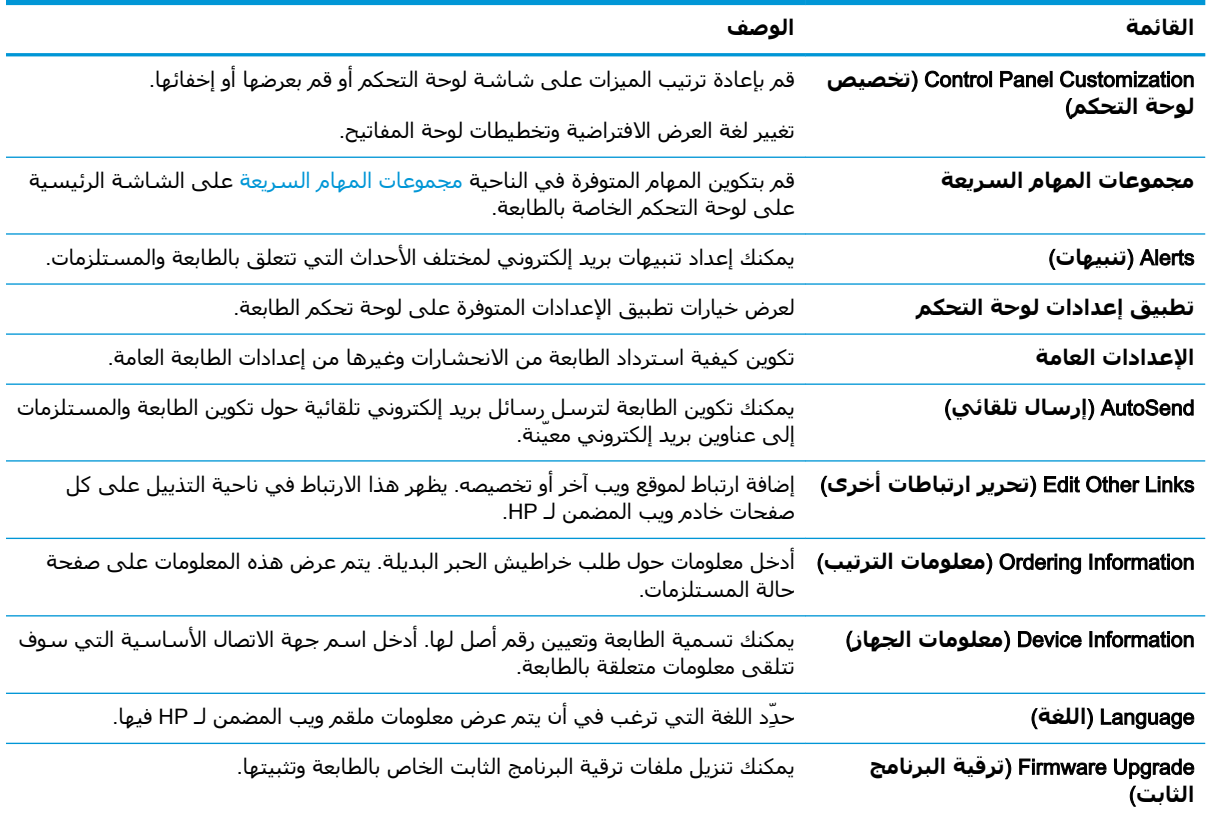

| القائمة                                            | الوصف                                                                                                    |
|----------------------------------------------------|----------------------------------------------------------------------------------------------------|
| إعدادات التاريخ/الوقت                              | ضبط التاريخ والوقت أو يقوم بالمزامنة مع ملقّم وقت الشبكة.                                                                                 |
| (إعدادات الطاقة) Energy Settings                   | يمكنك تعيين أو تحرير وقت انتباه، ووقت سكون، ومهلة سكون للطابعة. قم بإعداد جدول<br>مختلف لكل يوم من أيام الأسبوع والإجازات.                |
|                                                    | يمكنك تعيين أي تفاعلات مع الطابعة تسبب تنشيطها من وضع السكون.                                                                             |
| Backup and Restore (النسخ<br>الاحتياطي والاستعادة) | يمكنك إنشاء ملف نسخ احتياطي يحتوي على بيانات الطابعة والمستخدم. يمكنك، إذا لزم<br>الأمر، استخدام هذا الملف لاستعادة البيانات إلى الطابعة. |
| إعادة تعيين إعدادات المصنع                         | يمكنك استعادة إعدادات الطابعة إلى إعدادات المصنع الافتراضية.                                                                              |
| (مثبت الحلول) Solution Installer                   | تثبيت حزم برامج من جهات خارجية توسّع وظائف الطابعة أو تعدلها.                                                                             |
| إعدادات إحصائيات المهام                            | توفير معلومات الاتصال عن خدمات الإحصاءات للجهات الأخرى.                                                                                   |
| إعدادات الحصص النسبية                              | لتوفير معلومات اتصال حول خدمات الحصص النسبية الوظيفية لجهة ثالثة.                                                                         |

<span id="page-156-0"></span>جدول ٣-٨ علامة التبويب General (عام) ضمن HP Embedded Web Server (ملقم الويب المضمن لـ HP) (يُتبع)

### علامة تبويب Copy/Print (نسخ/طباعة)

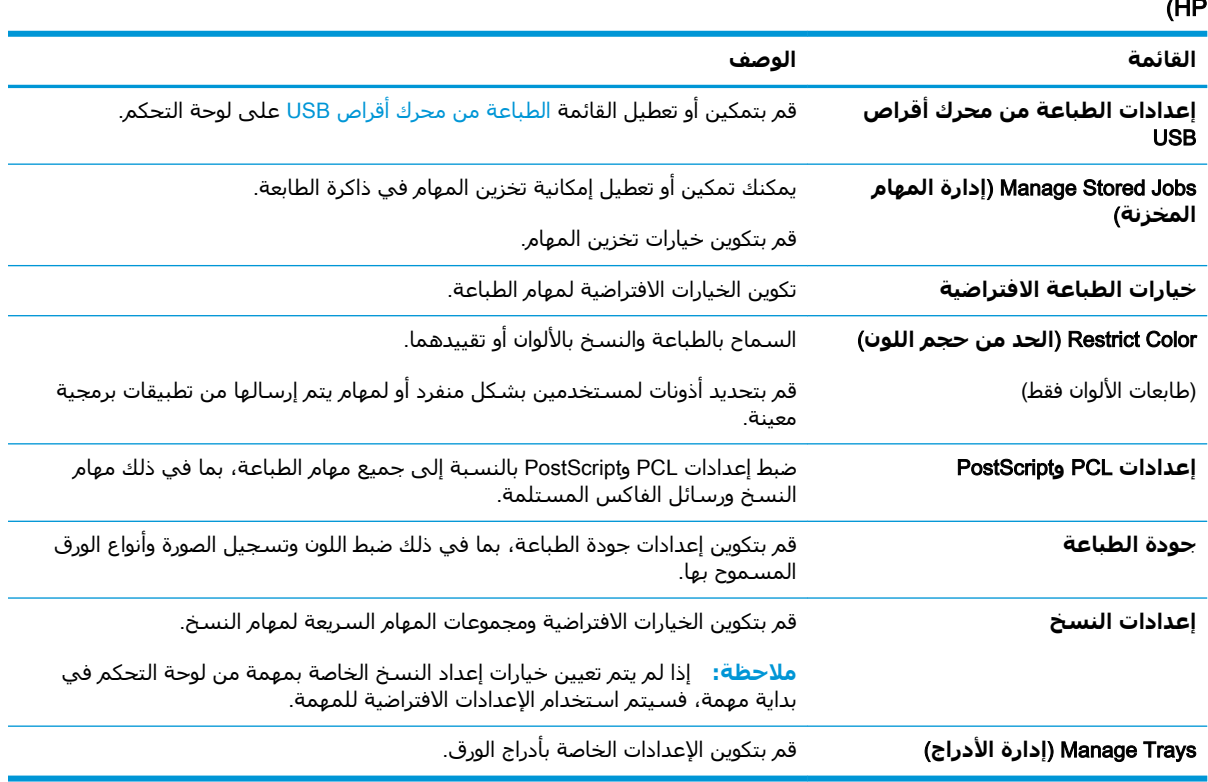

جدول ٨-٤ علامة التبويب Copy/Print (نسخ/طباعة) ضمن HP Embedded Web Server (ملقم الويب المضمن لـ

### )**ϲمϗر الγإر**/**ϲوο سϣ**( Scan/Digital Send **ΐϳبوΗ ةϣلاϋ**

<span id="page-157-0"></span>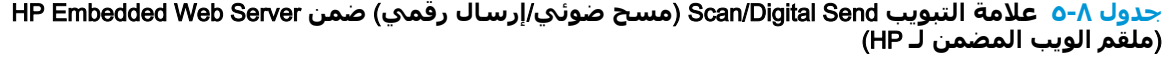

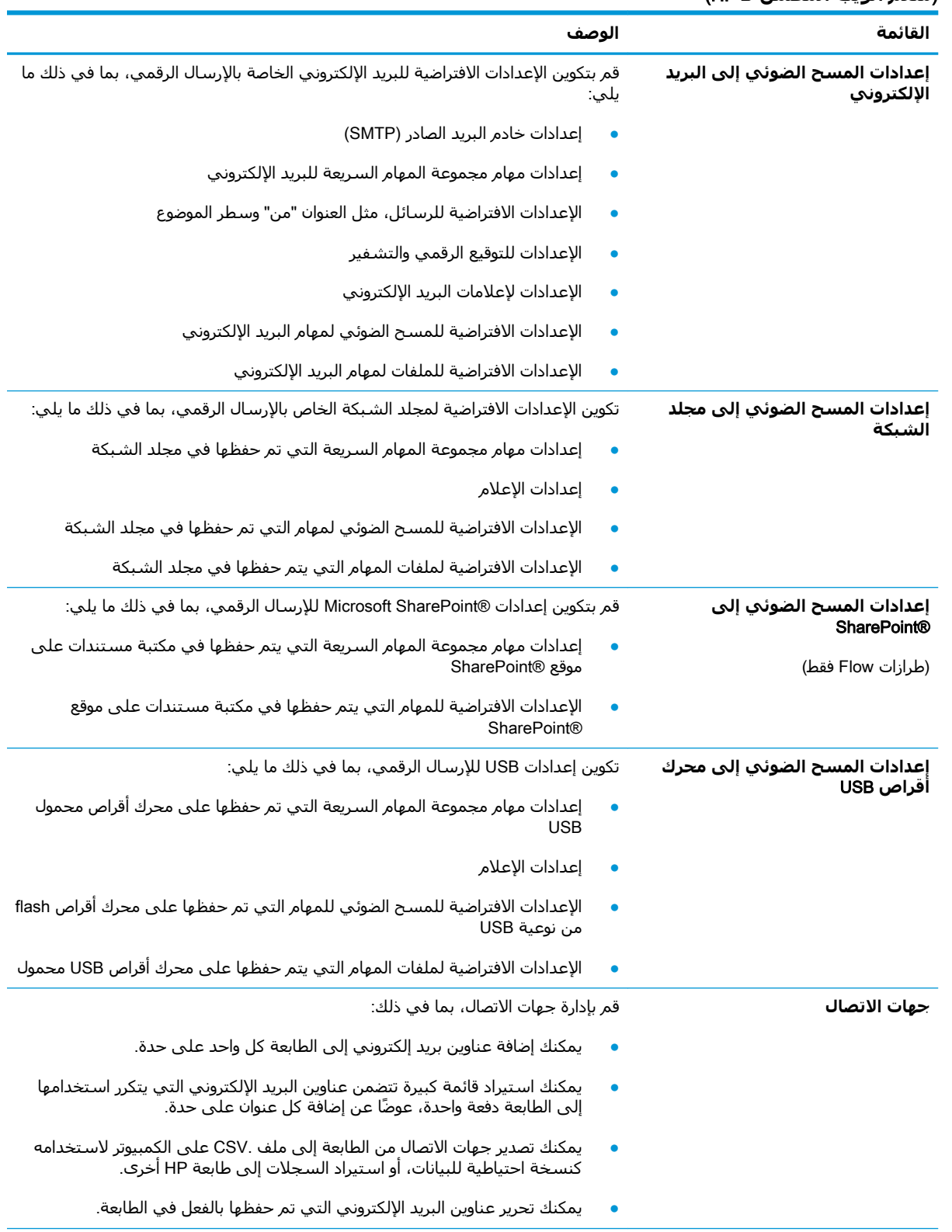

<span id="page-158-0"></span>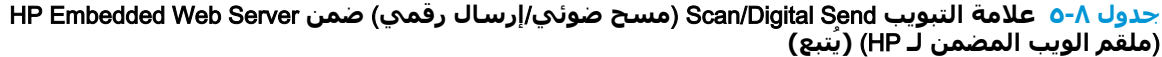

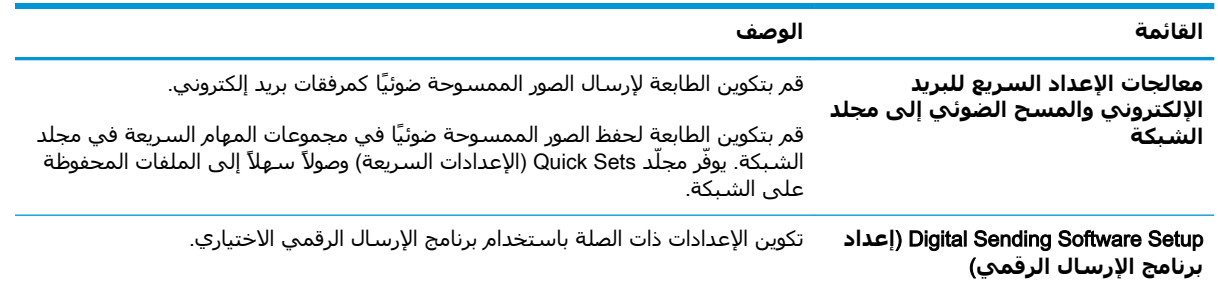

### )**βϛاϓ**( Fax **ΐϳتبوϟا ةϣلاϋ**

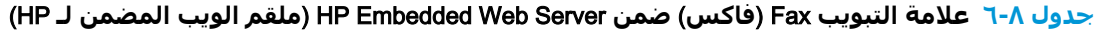

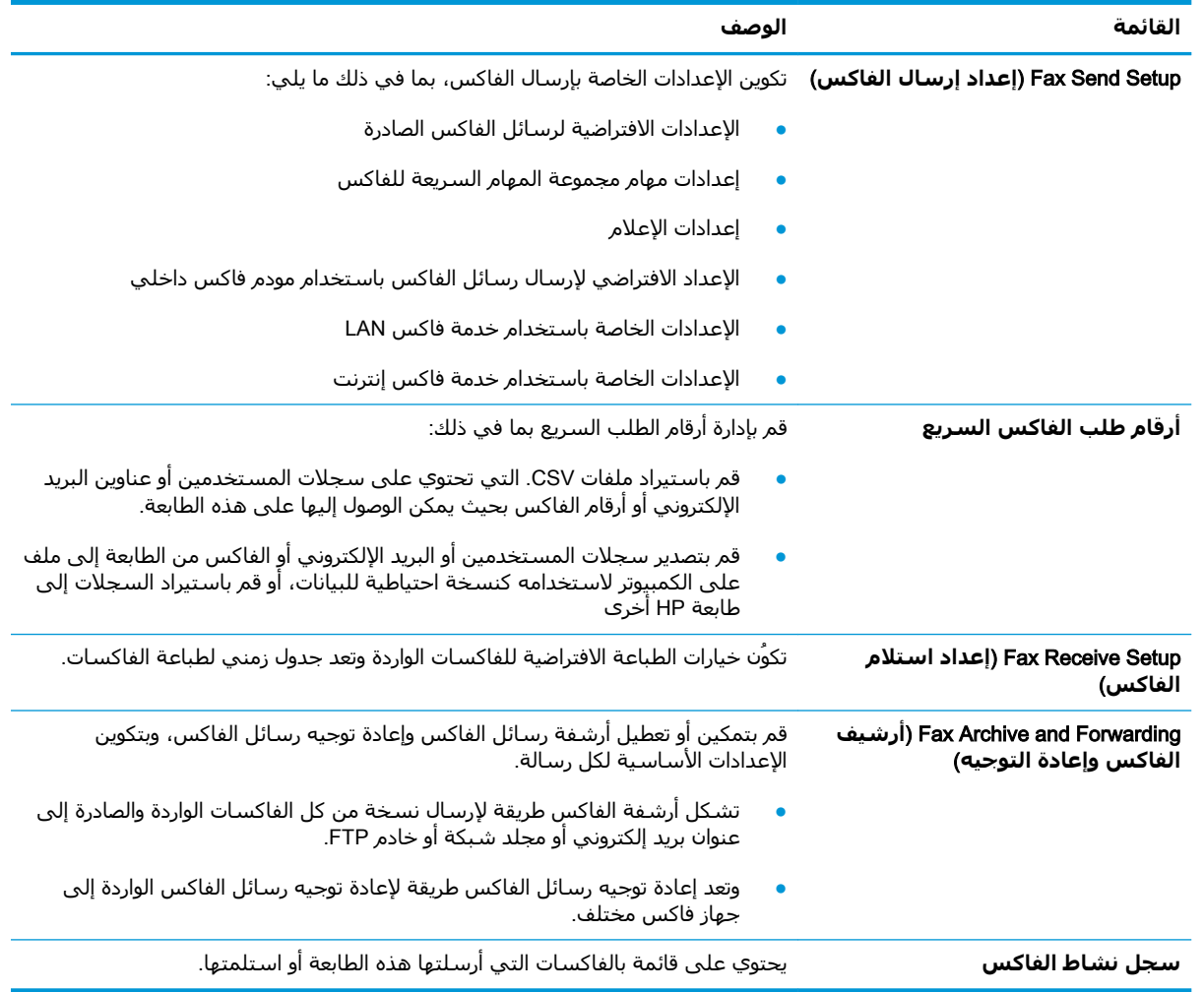

### **ϋلاϣة اϟتبوΐϳ اϟمستلزϣات**

<span id="page-159-0"></span>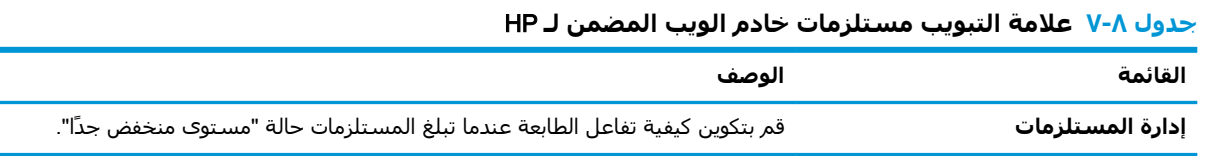

### علامة التبويب Troubleshooting (استكشاف الأخطاء وإصلاحها)

#### HP Embedded Web Server **Ϧمο**) **هاΣلاλوإ˯ اτΧϷا ϑتكشاγا** )Troubleshooting **ΐϳتبوϟا ةϣلاϋ ٨ ٨- دولΟ** )HP **˰ϟ Ϧمضمϟا ΐϳوϟا Ϣلقϣ**(

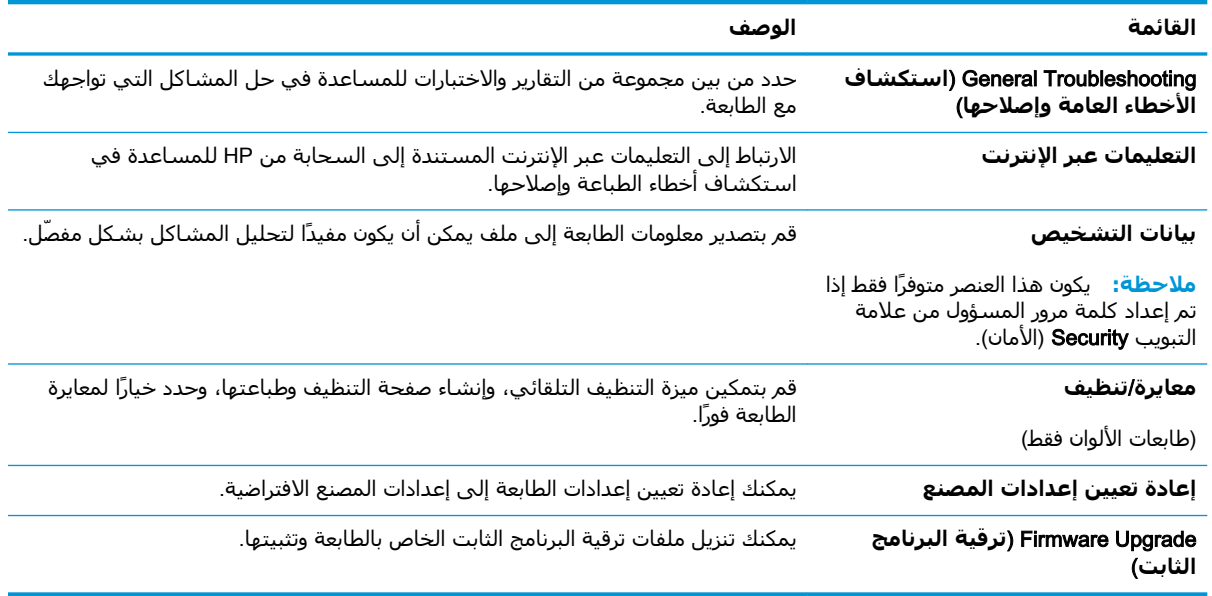

### **ϋلاϣة اϟتبوΐϳ** Security( **اϣϷان**(

#### جدول ٩-٨ علامة التبويب Security (الأمان) ضمن HP Embedded Web Server (ملقم الويب المضمن لـ HP)

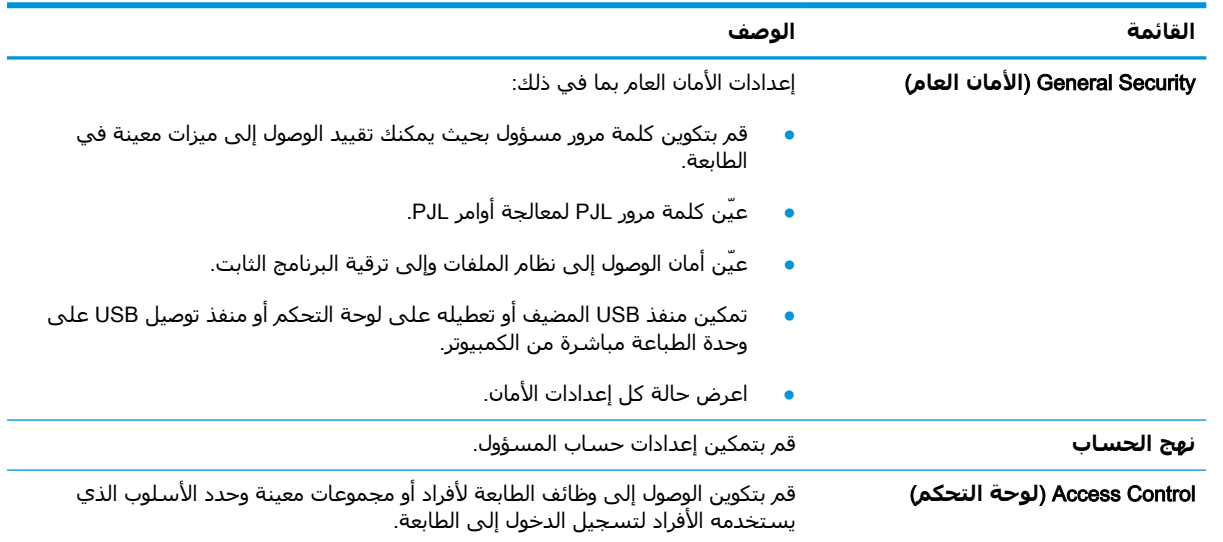

<span id="page-160-0"></span>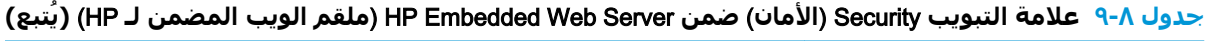

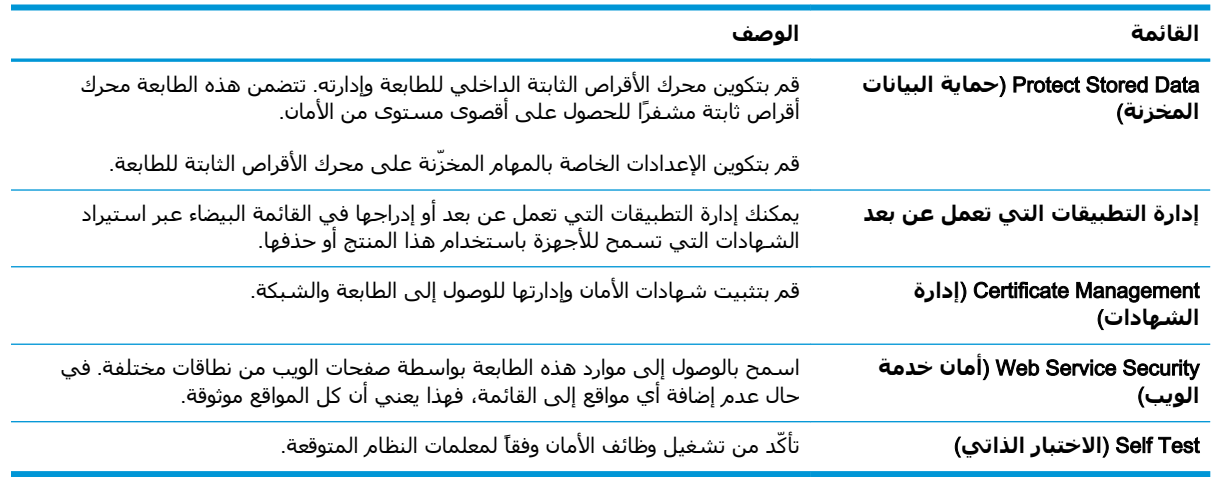

### علامة التبويب HP Web Services (خدمات الويب من HP)

استخدم علامة التبويب **خدمات الويب من HP** لتكوين خدمات الويب من HP وتمكينها لهذه الطابعة. من الضروري تمكين خدمات ويب من HPلاستخدام ميزة HP ePrint.

| القائمة                                   | الوصف                                                                                                 |
|-------------------------------------------|----------------------------------------------------------------------------------------------------|
| Web Services Setup (إعداد خدمات<br>الويب) | قم بتوصيل هذه الطابعة بـ ePrintCenter من HP على الويب من خلال تمكين خدمات<br>الويب من HP.             |
| Web Proxy (وكيل الويب)                    | قم بتكوين خادم وكيل إذا كانت هنالك مشاكل في تمكين خدمات الويب من HP أو في<br>توصيل الطابعة بالإنترنت. |
| <b>HP JetAdvantage</b>                    | قم بالوصول إلى الحلول التي توسّع قدرات الطابعة.                                                       |
| <b>Smart Cloud Print</b>                  | يمكنك تمكين Smart Cloud Print، مما يسمح بالوصول إلى تطبيقات تستند إلى الويب<br>وتوسّع قدرات الطابعة.  |

جدول ٨-١٠ علامة التبويب خدمات الويب من HP لخادم ويب المضمن لـ HP

### علامة التبويب Networking (الشبكة)

استخدم علامة التبويب **شبكة اتصال** لتكوين إعدادات الشبكة الخاصة بالطابعة وتأمينها عند اتصالها بشبكة تسـتند إلى بروتوكول الإنترنت. لا يتم عرض عَلَامَة التبويب هذه إذا كانت الطابعة متصلة بأنواع أخرى من الشىكات.

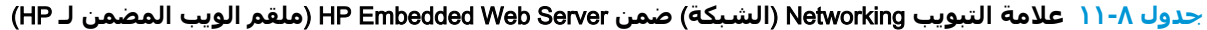

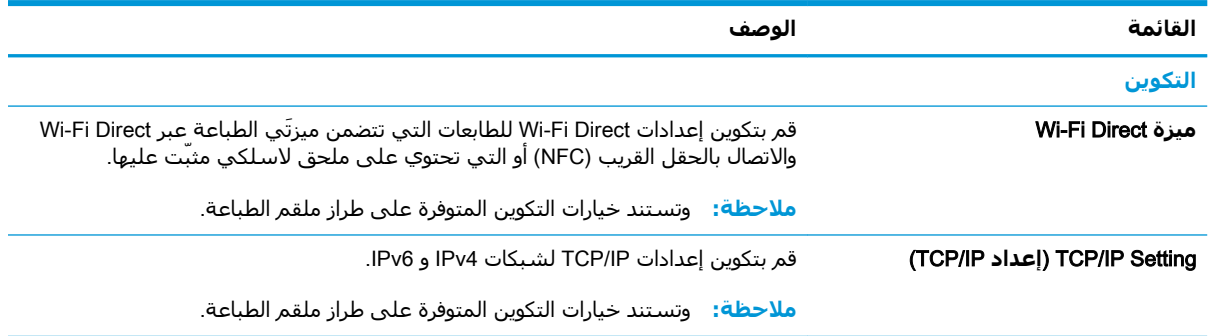

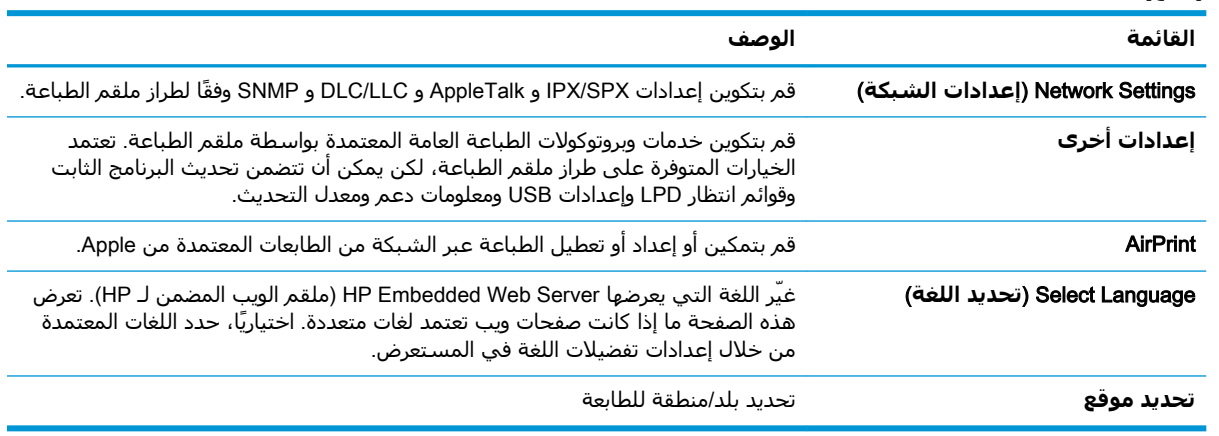

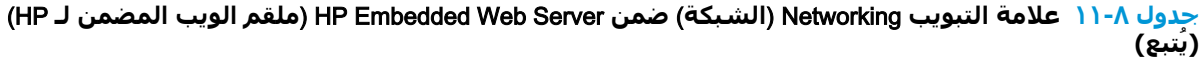

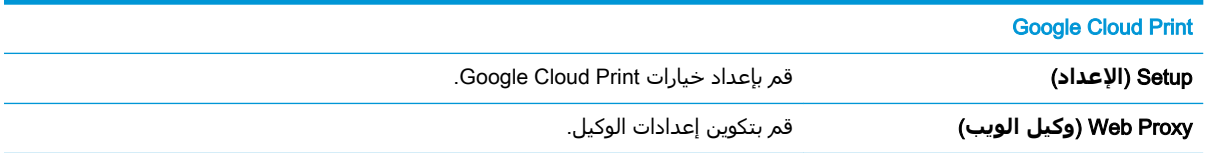

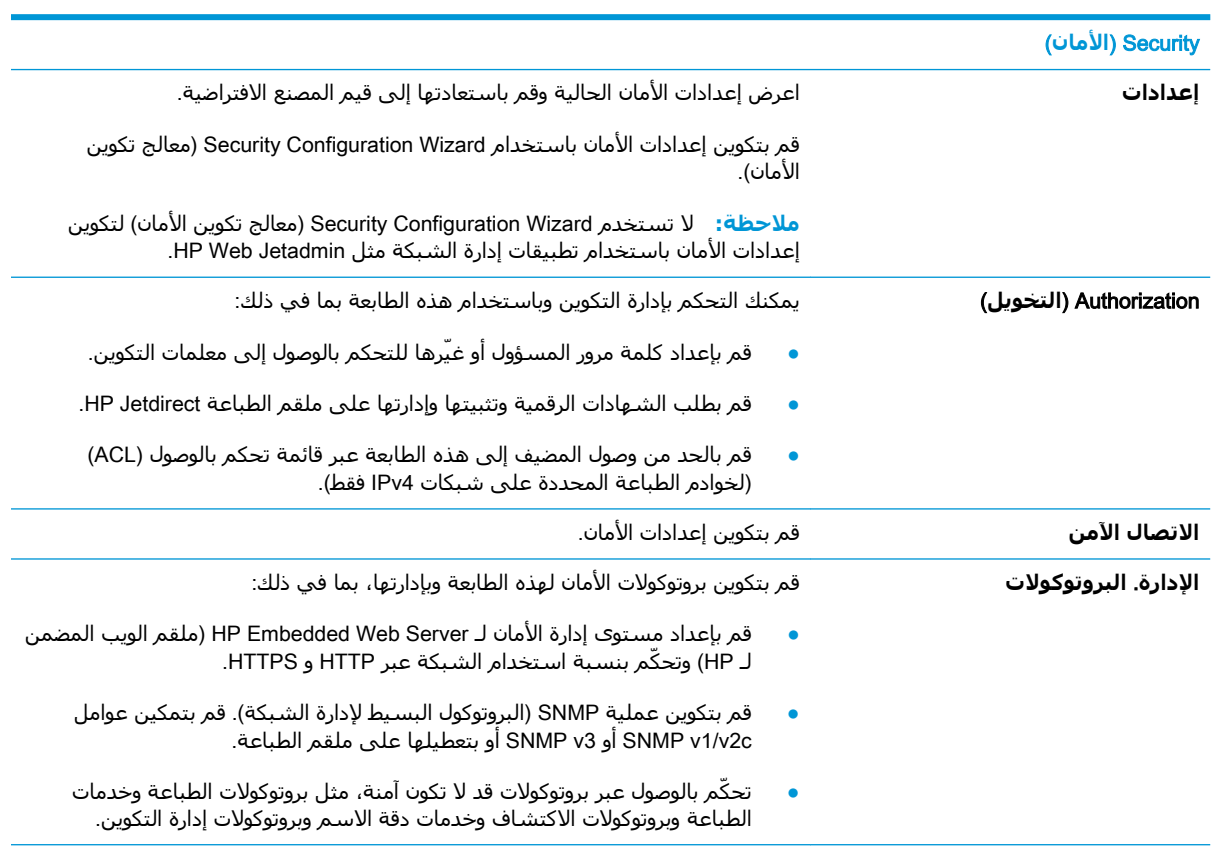

<span id="page-162-0"></span>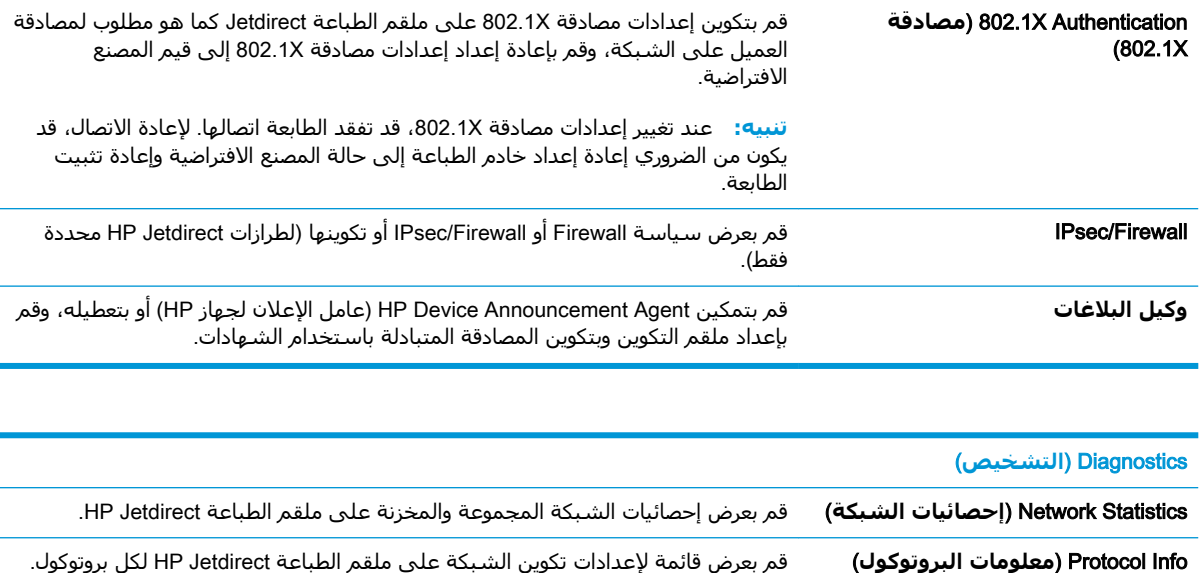

## **اϟقامة** Links Other( **ارΗباσات Χرى**(

**ملاحظة:** قم بتكوين الارتباطات التي تظهر في تذييل خادم ويب المضمن لـ HP باستخدام قائمة **تحرير ارتباطات أخرى** على علامة التبويب **عام**. تًعتبر العناصر التالية الارتباطات الافتراضية.

Configuration Page (صفحة التكوين) قم بعرض صفحة تكوين HP Jetdirect التي تضم معلومات حول الحالة والتكوين.

حدول <mark>١٢-١٢ ال</mark>قائمة Other Links (ارتباطات أخرې) ضمن HP Embedded Web Server (ملقم الويب المضمن لـ )HP

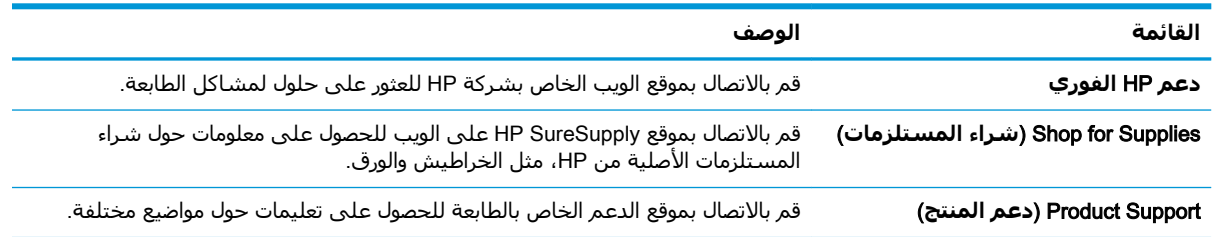

# IP **بكةη داداتϋإ ϦϳكوΗ**

- إخلاء مسئولية مشاركة الطابعة
- <u>عرض إعدادات شبكة الاتصال أو تغييرها</u>
	- إعادة تسمية الطابعة على شبكة
- تكوين معلمات[TCP/IP IPv4](#page-164-0) يدوياً من لوحة التحكم
- تكوين معلمات [IPv6 TCP/IP](#page-164-0) يدوياً من لوحة التحكم
	- سرعة الارتباط وإعدادات الطباعة المزدوجة

## **إΧلا˯ ϣسئوϴϟة ϣشارϛة اτϟاόΑة**

<span id="page-163-0"></span>لا تدعم HP شبكة نظير إلى نظير، حيث تعتبر هذه الميزة إحدى مهام أنظمة تشغيل Microsoft وليست من مهام برامج تشغيل طابعة HP. انتقل إلى Microsoft على موقع www.microsoft.com.

## **ϋرض إϋدادات ηبكة الاΗصال و ϴϴϐΗرϫا**

يمكنك استخدام ملقم ويب المضمّن لـ HP لعرض إعدادات تكوين IP أو تغييرها.

- **١.** ابحث عن عنوان IP الخاص بالطابعة: من الشاشة الرئيسية على لوحة التحكم الخاصة بالطابعة، حدد رمز المعلومات ⊕ ثم حدد رمز الشبكة <del>Дٍ،</del> لعرض عنوان IP أو اسـم المضيف.
- **٢.** افتح مستعرض ويب، واكتب عنوان IP أو اسـم المضيف في سـطر العنوان تمامًا كما يظهر علـى لوحة التحكم الخاصة بالطابعة. اضغط على مفتاح Enter على لوحة مفاتيح الكمبيوتر. حيث تُفتح EWS.

https://10.10.XXXXX/

- ند الاقت القال الكثارة المرض مستعرض الويب رسالة تشير إلى أن الوصول إلى موقع الويب قد لا يكون آمنًا، فحدد <del>المقاب</del> الخيار للمتابعة إلى موقع الويب. فلن يؤذي الوصول إلى موقع الويب هذا الكمبيوتر.
	- **٣.** انقر فوق علامة التبويب Networking (شبكة) للحصول على معلومات الشبكة. ويمكنك تغيير الإعدادات حسب الحاجة.

## **إϋادة Ηسمϴة اτϟاόΑة ϋلى ηبكة**

لإعادة تسمية الطابعة على شبكة ما بحيث يتم التعرف على الطابعة بشكل فريد، استخدم خادم ويب المضمن  $.HP$   $J$ 

- ا. ابحث عن عنوان IP الخاص بالطابعة: من الشاشة الرئيسية على لوحة التحكم الخاصة بالطابعة، حدد رمز المعلومات ⊕ ثم حدد رمز الشبكة <del>ڀہ</del> لعرض عنوان IP أو اسـم المضيف.
- **٢.** افتح مستعرض ويب، واكتب عنوان IP أو اسـم المضيف في سـطر العنوان تمامًا كما يظهر علـى لوحة التحكم الخاصة بالطابعة. اضغط على مفتاح Enter على لوحة مفاتيح الكمبيوتر. حيث تفتح EWS.

https://10.10.XXXXX

- ن**حّ الله الله عن** إذا عرض مستعرض الويب رسالة تشير إلى أن الوصول إلى موقع الويب قد لا يكون آمنًا، فحدد ( الخيار للمتابعة إلى موقع الويب. فلن يؤذي الوصول إلى موقع الويب هذا الكمبيوتر.
	- **٣.** افتح علامة التبويب General (عام).

<span id="page-164-0"></span><mark>٤. على صفحة **معلومات الجهاز**، يكون اسم الطابعة الافتراضي في الحقل **اسم الجهاز**. يمكنك تغيير هذا</mark> الاسم للتعرف على هذه الطابعة بشكل فريد.

ن الاقت<mark>: إن تعبئة الحقول الأخرى على هذه الصفحة خياري</mark>.<br>المنابع

**٥.** انقر فوق زر Apply (تطبيق) لحفظ التغييرات.

## ت**كوين معلماتICP/IP IPv4 يدوياً من لوحة التحكم**

استخدم قوائم الإعدادات في لوحة التحكم لتعيين عنوان IPv4 وقناع شبكة فرعية وعبّارة افتراضية يدويًا.

- <mark>١. من الشاشة الرئيسية على لوحة التحكم الخاصة بالطابعة، انتقل إلى تطبيق الإعدادات ثم حدد رمز</mark> الإعدادات.
	- **٢.** افتح القوائم التالية:
	- **.** ηبكة الاΗصال
		- Ethernet **.Ώ**
		- **7CP/IP** .
	- )IPV 4 داداتϋإ )IPV 4 Settings **.Ω**
	- )Ϧϳتكوϟا قةϳرσ( Config Method **.ϩ**
		- **۳.** حدد خيار يدوي ثم حدد موافق.
	- **£.** افتح القائمة Manual Settings (الإعدادات اليدوية).
	- **٥.** حدد خيار عنوان IP أو قناع الشبكة الفرعية أو العبّارة الافتراضية.
	- <mark>٦.</mark> استخدم لوحة المفاتيح الرقمية لإدخال الأرقام الصحيحة في الحقل، ثم حدد موافق. كرر العملية ليتم تكوين كل حقل.

### **تكوين معلمات IPv6 TCP/IP بدوياً من لوحة التحكم**

استخدم قوائم الإعدادات في لوحة التحكم لتعيين عنوان IPv6 يدويًا.

- <mark>۱. من الشاشة الرئيسية على لوحة التحكم الخاصة بالطابعة، انتقل إلى تطبيق الإعدادات ثم حدد رمز</mark> الاعدادات.
	- **٢.** لتمكين التكوين اليدوي، افتح القوائم التالية:
		- أ**. شبكة الاتصال** 
			- Ethernet **.Ώ**
				- **3.** TCP/IP
		- **د. IPV6 Settings** (إعدادات IPV6
	- **۳.** حدد تمكين ثم حدد تشغيل، وبعدها حدد موافق.
		- <mark>٤.</mark> افتح قائمة العنوان.
- **٥.** افتح قائمة الإعدادات اليدوية ثم حدد العنوان. استخدم لوحة المفاتيح لإدخال العنوان، ثم حدد موافق.

### **γرϋة الارΗباط وإϋدادات اτϟباϋة اϟمزدوΟة**

<span id="page-165-0"></span>نوا**ع الله الله حظة: ت**نطبق هذه المعلومات فقط على شبكات Ethernet. وهي لا تنطبق على الشبكات اللاسلكية.

يجب أن يتطابق كل من سرعة الارتباط ووضع الاتصال لملقم الطباعة مع محور الشبكة. بالنسبة إلى معظم الحالات، اترك الطابعة في الوضع التلقائي. قد تؤدي التغييرات غير الصحيحة في إعدادات سرعة الارتباط والطباعة على الوجهين إلى منع الطابعة من الاتصال بالأجهزة الأخرى الموجودة على الشبكة. لإجراء تغييرات، استخدم لوحة التحكم الخاصة بالطابعة.

<mark>﴿ ملاحظة:</mark> يجب أن يتطابق إعداد الطابعة مع إعداد الجهاز الموجود على الشبكة (محور شبكة أو مفتاح أو عبّارة أو موجه أو كمبيوتر).

<mark>﴿ ملاحظة:</mark> إن إجراء تغييرات على هذه الإعدادات يؤدي إلى إيقاف تشغيل الطابعة ثم إعادة تشغيلها. قم بإجراء التغييرات فقط عندما تكون الطابعة في وضع الخمول.

- <mark>١. من الشاشة الرئيسية على لوحة التحكم الخاصة بالطابعة، انتقل إلى تطبيق الإعدادات ثم حدد رمز</mark> الاعدادات.
	- **٢.** افتح القوائم التالية:
	- **.** ηبكة الاΗصال
		- Ethernet **.Ώ**
	- <mark>ج. Link Speed (سرعة الارتباط)</mark>
		- **٣.** حدد أحد الخيارات التالية:
- Auto (تلقائي): يقوم ملقم الطباعة تلقائياً بتكوين ذاتي لأعلى سرعة ارتباط ووضع اتصال مسـموح به على الشبكة.
	- <u>10T (1</u>0T شفعي): ١٠ ميجابت في الثانية، تشغيل نصف مزدوج
	- ااء 10T (10T كامل): ١٠ ميجابت في الثانية، تشغيل كامل الازدواج.
	- الازدواج T ميجابايت في الثانية، تشغيل تلقائي الازدواج (T 10T Auto
	- 100TX) 100TX Half نصفي): ۱۰۰ ميجابت في الثانية، تشغيل نصف مزدوج.
	- اا100TX (100TX 100TX كامل): ١٠٠ ميجابت في الثانية، تشغيل كامل الازدواج.
	- 100TX 100TX 100TX تلقائي): ١٠٠ ميجابايت في الثانية، تشغيل تلقائي الازدواج
		- .الازدواج Ϟϣاϛ ϞϴϐشΗ ˬةϴϧثاϟا ϲϓ ΖΑجاϴϣ ١٠٠٠ ): Ϟϣاϛ 1000T( 1000T Full
			- **٤.** حدد OK. تتوقف الطابعة عن التشغيل ثم تبدأ بالتشغيل.

# **ϴϣزات ϣان اτϟاόΑة**

### **ϣقدϣة**

<span id="page-166-0"></span>تتضمن الطابعة ميزات أمان متعددة لتقييد إمكانية الوصول إلى إعدادات التكوين ولحماية البيانات ولمنع الوصول إلى مكونات الأجهزة القيّمة.

- بيانات الأمان
- )IP انϣأ )IP Security ●
- تعيين كلمة مرور النظام أو تغييرها باستخدام HP Embedded Web Server (ملقم الويب المضمّن لـ HP)
	- دعم التشفير: أقراص ثابتة آمنة عالية الأداء من [HP](#page-167-0)
		- إ<u>قفال المنسق</u>

### **ϴΑاϧات اϣϷان**

تعتمد الطابعة معابير الأمان والبروتوكولات الموصي بها التي تساعدك في المحافظة على أمان الطابعة، وحماية المعلومات الهامة الموجودة على الشبكة، وتبسيط الطريقة التي تقوم من خلالها بمراقبة الطابعة وصيانتها.

## )IP **انϣ**( IP Security

IP Security) عبارة عن مجموعة من البروتوكولات التي تتحكم بحركة المرور في الشبكة إلى الطابعة ومنها استنادًا إلى بروتوكول الإنترنت. ويوفر IPsec مصادقة من مضيف إلى مضيف، وتكامل البيانات، وتشفير اتصالات الشبكة.

بالنسبة إلى الطابعات المتصلة بالشبكة والتي يتوفر لها خادم طباعة HP Jetdirect، يمكنك تكوين IPsec باستخدام علامة التبويب **شبكة اتصال** في خادم ويب المضمن لـ HP.

### HP Embedded Web Server **تخدامγاΑ اϫرϴϴϐΗ و نظامϟا رورϣ لمةϛ ϦϴϴόΗ** )HP **˰ϟ Ϧّمضمϟا ΐϳوϟا Ϣلقϣ**(

عيّن كلمة مرور مسؤول للوصول إلى الطابعة وخادم ويب المضمن لـ HP لمنع المستخدمين غير المخوّلين من تغيير إعدادات الطابعة.

- **:HP** (EWS) أَبْرِ الْقَتِحِ خَادِمِ وَبِبِ الْمَضْمَنِ لِـ HP (EWS):
- **أ. من الشاشة الرئيسية على لوحة التحكم الخاصة بالطابعة، المس رمز المعلومات <b>⊕** ثم رمز الشبكة بعرض عنوان IP أو اسم المضيف.<br>\*\*\*
- **ب.** افتح مسـتعرض ويب، واكتب عنوان IP أو اسـم المضيف في سـطر العنوان تمامًا كما يظهر علـى لوحة التحكم الخاصة بالطابعة. اضغط على مفتاح Enter على لوحة مفاتيح الكمبيوتر. حيث تُفتح EWS.

https://10.10.XXXXX/

ن الاقت<mark>: إذا عرض مستعرض الويب رسالة تشير إلى أن الوصول إلى موقع الويب قد لا يكون آمنًا، <u>"</u>لم</mark> فحدد الخيار للمتابعة إلى موقع الويب. فلن يؤذي الوصول إلى موقع الويب هذا الكمبيوتر.

- **٢.** اϧقر ϓوق ϋلاϣة Ηبوΐϳ Security( الأϣان.(
- **٣. ا**فتح قائمة General Security (الأمان العام).
- **2. في الناحية المسماة Set the Local Administrator Password (**تعيين كلمة مرور المسؤول المحلي)، أدخل الاسـم المرتبط بكلمة المرور في حقل Username (اسـم المسـتخدم).
- <span id="page-167-0"></span>أدخل كلمة المرور في حقل New Password (كلمة المرور الجديدة)، وأعد إدخالها في حقل Verify ه. Password (تأكيد كلمة المرور).
- ﷺ ملاحظة: لتغيير كلمة مرور موجودة بالفعل، أدخل أولاً كلمة المرور الحالية في حقل Old Password (كلمة المرور القديمة).
	- **٦.** انقر فوق زر Apply (تطبيق).
- **ﷺ ملاحظة:** دوَّن كلمة المرور واحتفظ بها في مكان آمن. يتعذر استرداد كلمة مرور المسؤول. إذا تم فقدان كلمة مرور المسؤول أو نسيانها، فاتصل بدعم HP عبر الموقع <u>support.hp.com</u> للحصول على المساعدة المطلوبة لإعادة تعيين الطابعة بشكلٍ كامل.

يمكن تأمين بعض الميزات عليي لوحة التحكم الخاصة بالطابعة بحيث لا يتمكن الأشخاص غير المصرح لهم باستخدام تلك الميزات. عندما يتم تأمين واحدة من الميزات، تطالبك الطابعة بتسجيل الدخول قبل استخدام هذه الميزة. يمكنك أيضًا تسجيل الدخول من دون انتظار مطالبة عن طريق تحديد تسجيل الدخول على لوحة التحكم الخاصة بالطابعة.

عادةً، تكون بيانات اعتماد تسجيل الدخول إلى الطابعة مماثلة لبيانات اعتماد تسجيل الدخول إلى الشبكة. قم باستشارة مسؤول الشبكة الخاصة بهذه الطابعة إذا كان لديك أسئلة حول بيانات الاعتماد التي يجب استخدامها.

- من الشاشة الرئيسية على لوحة التحكم الخاصة بالطابعة، حدد تسجيل الدخول.  $\cdot$ .
	- **٢.** اتبع المطالبات لإدخال بيانات الاعتماد.

**ﷺ ملاحظة:** للحفاظ على أمان الطابعة، حدد تسجيل الخروج عند انتهائك من استخدام الطابعة.

## دعم التشفير: أقراص ثابتة آمنة عالية الأداء من HP

يوفر القرص الثابت تشـفيرًا يسـتند إلى الجـهاز بحيث يمكنك تخزين البيانات الدقيقة بشـكل آمن من دون التأثير على اداء الطابعة. يستخدم هذا القرص الثابت الإصدار الحديث من مقياس التشفير المتقدم (AES) ويتمتع بميزات متعددة لحفظ الوقت وبوظائف غنية.

اسـتخدم القائمة Security (أمان) في خادم ويب المضمن من HP لتكوين القرص.

### اقفال المنسق

تضم وحدة التوصيل فتحة يمكنك استخدامها لتوصيل كبل أمان. يمنع إقفال وحدة التوصيل الآخرين من إزالة المكونات القيمة منها.

# اعدادات حفظ الطاقة

### مقدمة

- تعيين مؤقت السكون وتكوين الطابعة لاستخدام 1 واط من الطاقة أو أقل
	- تعيين جدول السكون

قم بتكوين إعدادات السكون لتخفيض استهلاك الطاقة عندما تكون الطابعة في وضع الخمول.

### <span id="page-168-0"></span>تعيين مؤقت السكون وتكوين الطابعة لاستخدام 1 واط من الطاقة أو أقل

تؤثر إعدادات السكون على كمية الطاقة التي تستخدمها الطابعة ووقت الانتباه/السكون ومدى سرعة دخول الطابعة في وضع السكون ومدى سرعة انتباه الطابعة من وضع السكون.

لتكوين الطابعة لاستخدام 1 واط من الطاقة أو أقل في وضع السكون، أدخل الأوقات لكل من إعدادَي سـكون بعد عدم النشاط وإيقاف تشغيل تلقائي بعد السكون.

- من الشاشة الرئيسية على لوحة التحكم الخاصة بالطابعة، انتقل إلى تطبيق الإعدادات ثم حدد رمز  $\cdot$ الإعدادات
	- **٢.** افتح القوائم التالية:
		- $\cdot$ , عام
	- ب. Energy Settings (إعدادات الطاقة)
		- **ج. ا**عدادات السكون
- حدد سكون بعد عدم النشاط لتحديد عدد دقائق عدم نشاط الطابعة قبل أن تدخل في وضع السكون. أدخل ۲. الفترة الزمنية الملائمة.

**ﷺ ملاحظة:** إن الوقت الافتراضي لوضع السكون هو 0 دقيقة. يشير الصفر (0) إلى أن الطابعة سـتدخل في وضع السكون في أقل من دقيقة.

- حدد إيقاف تشغيل تلقائي بعد السكون لإدخال الطابعة في وضع حفظ طاقة أعمق بعد فترة من السكون. ٤. ادخل الفترة الزمنية الملائمة.
- **ﷺ ملاحظة:** بشكل افتراضي، سيتم تنشيط الطابعة من إيقاف التشغيل التلقائي كاستجابة لأي نشاط غير USB أو Wi-Fi. للوصول إلى إعدادات طاقة أكبر، يمكنك تعيينها لتتنبُّه فقط عند الضغط على زر الطاقة عن طريق تحديد إيقاف التشغيل (انتباه عند الضغط على زر الطاقة فقط).
	- **٥.** حدد تم لحفظ الإعدادات.

### تعيين جدول السكون

استخدم ميزة جدول السكون لتكوين الطابعة بحيث تنشط أو تنتقل إلى وضع السكون تلقائيًا في أوقات محددة من أيام مُحدَدة منَ الأسبوعَ.

- من الشاشة الرئيسية على لوحة التحكم الخاصة بالطابعة، انتقل إلى تطبيق الإعدادات ثم حدد رمز  $\cdot$ الإعدادات.
	- **٢.** افتح القوائم التالية:
- أ. عام
- ب. إعدادات الطاقة
- **ج.** جدول السكون
- **٣.** حدد الزر حدث جديد، ثم حدد نوع الحدث المراد جدولته: حدث التنشيط أو حدث السكون.
- <mark>٤.</mark> لحدث تنشـيط أو سـكون، قم بتكوين الوقت وأيام الأسـبوع للحدث. اضغط على الزر حفظ لحفظ الإعداد.

# HP Web Jetadmin

<span id="page-170-0"></span>HP Web Jetadmin عبارة عن أداة حائزة على جوائز ورائدة في المجال تساعد في الإدارة الفعالة لمجموعة واسعة من منتجات HP المتصلة بالشبكة، بما في ذلك الطابعات والطابعات متعددة الوظائف وأجهزة الإرسال الرقمي. يسمح لك هذا الزر الوحيد بتثبيت ومراقبة وصيانة واستكشاف الأخطاء وإصلاحها وتأمين بيئة الطباعة والتصوير عن بعد — وتزيد فَي الَنهاية من إنتاجية العمل عن طريق مساعدتك في توفير الوقت والتحكم في التكاليف وحماية استثماراتك.

يتم توفير ترقيات HP Web Jetadmin بشكل دوري لتقديم الدعم لميزات محددة في المنتج. انتقل إلى [www.hp.com/go/webjetadmin](http://www.hp.com/go/webjetadmin)\_مَزيد منَ المعلومات. ّ

# تحديثات البرامج والبرامج الثابتة

<span id="page-171-0"></span>تحرص HP على تحديث البرامج والبرامج الثابتة بشكل منتظم لإصلاح أي مشـاكل ولإضافة ميزات. للاسـتفادة من آخر التحديثات، قم بتنزيل ملف برنامج التشغيل الأحدث أو ملف البرنامج الثابت أو كلّيهما من الويب.

انتقل إلي [www.hp.com/support/colorljE67660mfp](http://www.hp.com/support/colorljE67660mfp) أو www.hp.com/support/colorljE67660mfp . انقر فوق <mark>البرامج وبرامج التشغيل</mark>.

# **Ϟϛمشاϟا ϞΣ ٩**

- دعم المستهلك
- نظام التعليمات في لوحة التحكم
	- إعادة تعيين إعدادات المصنع
- يتم عرض رسالة "مستوى الحبر في الخرطوشة منخفض" أو "مستوى الحبر في الخرطوشة منخفض جدًا" على لوحة التحكم الخاصة بالطابعة
	- <u>لا تلتقط الطابعة الورق أو تخطئ في تغذية الورق</u>
		- إزال<u>ة انحشار الورق</u>
		- <u>حل مشاكل جودة الطباعة</u>
		- <u>تحسين جودة نسخ الصور</u>
		- تحسين جودة صورة المسح الضوئي
			- <u>تحسين جودة صورة الفاكس</u>
				- <u>حل مشاكل الفاكس</u>

#### لمزيد من المعلومات

المعلومات التالية صحيحة في وقت نشرها.

للحصول على مساعدة الفيديو، راجع [www.hp.com/videos/LaserJet](http://www.hp.com/videos/LaserJet).

للحصول على المعلومات الحالية، راجع [www.hp.com/support/](http://www.hp.com/support/colorljE67660mfp)colorljE67650mfp او www.hp.com/support/ [.colorljE67660mfp](http://www.hp.com/support/colorljE67660mfp)

تتضمن التعليمات الشاملة من HP الخاصة بالطابعة المعلومات التالية:

- تثبيت وتكوين
- التعلم والاستخدام
	- حل المشاكل
- تنزيل تحديثات البرامج والبرامج الثابتة
	- الانضمام إلى منتديات الدعم
- العثور على معلومات الكفالة والمعلومات التنظيمية

# دعم المستهلك

### <mark>جدول ۹-۱</mark> خیارات دعم العملاء

<span id="page-173-0"></span>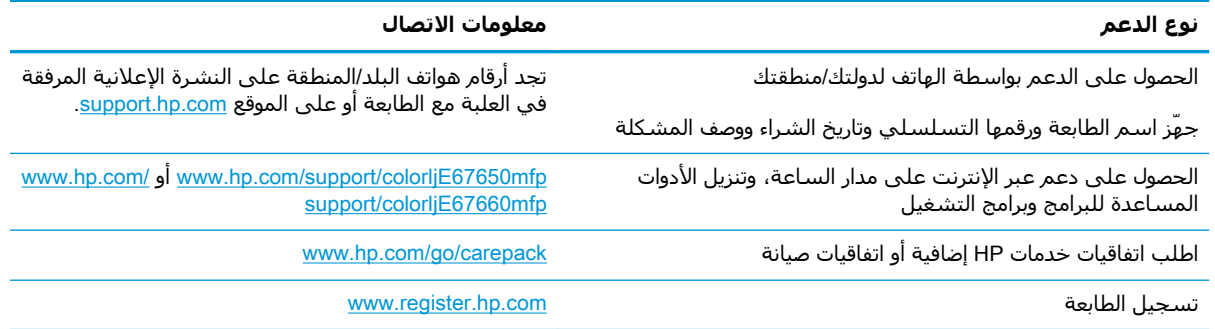

# نظام التعليمات في لوحة التحكم

<span id="page-174-0"></span>الطابعة مزودة بنظام تعليمات مضمّن يشرح كيفية استخدام كل شـاشـة. لفتح نظام التعليمات، حدد زر التعليمات 8 الموجود في الزاوية العليا اليمني من الشـاشـة.

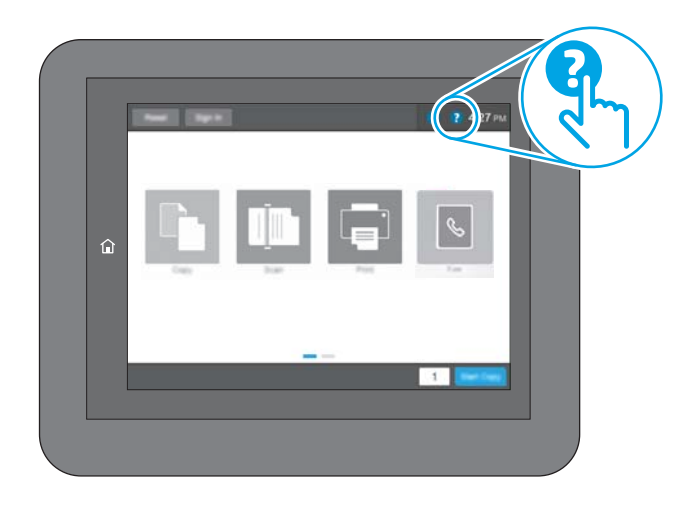

في بعض الشـاشـات، يتم فتح Help (تعليمات) على القائمة العامة، مما يتيح لك البحث عن موضوعات معينة. يمكنك الاستعراض خلال بنية القائمة عن طريق لمس الأزرار في القائمة.

تتضمّن بعض شـاشـات التعليمات رسـومًا تعرض إجراءات محددة، مثل التخلص من انحشـار الورق.

إذا قامت الطابعة بتنبيهك إلى وجود خطأ أو تحذير، فالمس زر التعليمات ۞ لفتح رسـالة تصف المشـكلة. تحتوي الرسالة أيضًا إرشادات للمساعدة على حل المشكلة.

# **إϋادة ϦϴϴόΗ إϋدادات اϟمصنϊ**

### **ϣقدϣة**

استخدم أحد الأساليب التالية لاستعادة الطابعة إلى الإعدادات الأصلية للشركة المصنعة.

<span id="page-175-0"></span>�� **ملاحظة:** تؤدي استعادة إعدادات الشركة المصنعة إلى تعيين معظم إعدادات الطابعة إلى الإعدادات الافتراضية للشركة المصنعة. لكن بعض الإعدادات لا تتغير، مثل اللغة، والتاريخ، والوقت، وبعض إعدادات تكوين الشبكة.

### **اγϷلوب اϷول**: **إϋادة ϦϴϴόΗ اϋدادات اϟشرϛة اϟمصنόة Ϧϣ ϟوΣة اϟتحكϢ** <mark>الخاصة بالطابعة</mark>

- <mark>١. من الشاشة الرئيسية على لوحة التحكم الخاصة بالطابعة، انتقل إلى تطبيق الإعدادات ثم حدد رمز</mark> الإعدادات.
	- **٢.** افتح القوائم التالية:
		- ا**.** عام
	- **ب.** إعادة تعيين إعدادات المصنع
		- **٣.** حدد إعادة تعيين.

تنصحك رسالة تحقق بأن إكمال وظيفة إعادة التعيين قد يؤدي إلى فقدان البيانات.

**٤.** حدد Reset (إعادة تعيين) لإكمال العملية.

راكة السلاح القاء السلام العالمي القائمية القامية المعد السلام الله عملية إعادة التعيين الله عليه الله عليه ال<br>الصلاح الصلاة الملام العام العالم السلام العالمية السلام العالمية السلام الله عليه الله عليه الله عليه الله

### الأسلوب الثاني: إعادة تعيين إعدادات الشركة المصنعة من خادم ويب )**ςقϓ شبكةϟاΑ متصلةϟا اتόΑاτϟا** )HP **˰ϟ Ϧمضمϟا**

- <mark>١. ا</mark>بحث عن عنوان IP الخاص بالطابعة: من الشاشـة الرئيسِية على لوحة التحكم الخاصة بالطابعة، حدد رمز المعلومات ⊕ ثم حدد رمز الشبكة <del>ڀي</del> لعرض عنوان IP أو اسـم المضيف.
- **٢.** افتح مستعرض ويب، واكتب عنوان IP أو اسـم المضيف في سـطر العنوان تمامًا كما يظهر علـى لوحة التحكم الخاصة بالطابعة. اضغط على مفتاح Enter على لوحة مفاتيح الكمبيوتر. حيث تُفتح EWS.

https://10.10.XXXXX

نواً علاحظة: إذا عرض مستعرض الويب رسالة تشـير إلى أن الوصول إلى موقع الويب قد لا يكون آمنًا، فحدد " الخيار للمتابعة إلى موقع الويب. فلن يؤذي الوصول إلى موقع الويب هذا الكمبيوتر.

- **٣.** افتح علامة التبويب General (عام).
- **٤.** ϋلى اϟجاΐϧ الأϳسر Ϧϣ اϟشاηةˬ اϧقر ϓوق **إϋادة ϦϴϴόΗ إϋدادات اϟشرϛة اϟمصنόة**.
	- **٥.** انقر فوق الزر Reset (إعادة تعيين).

نواع الملاحظة: تتم إعادة تشغيل الطابعة تلقائيًا بعد اكتمال عملية إعادة التعيين.

## <span id="page-176-0"></span>**ϳتϢ ϋرض رγاϟة** "**ϣستوى اϟحبر ϲϓ اϟخرσوηة ϣنخفξ** "**و** "**ϣستوى اϟحبر ϲϓ اϟخرσوηة ϣنخفξ Οد˱ا**" **ϋلى ϟوΣة** <mark>التحكم الخاصة بالطابعة</mark>

#### )**ξنخفϣ ةηوσخرϟا ϲϓ حبرϟا ستوىϣ**( Cartridge low

تشير الطابعة إلى متى يكون مستوى خرطوشة الحبر منخفضًا. قد يختلف العمر الفعلب المتبقب لخرطوشة الحبر. فكّر في الحصول على بديل متوفر لتركيبه عندما تصبح جودة الطباعة غير مقبولة. لا داعٍ لاستبدال خرطوشـة الحبر الآن، ويبقى باب الوصول إلى خرطوشـة الحبر مقفلاً إلى أن تبلغ الخرطوشـة حالة **مسـتوك منخفض جداً**.

#### )**ا˱دΟ ξنخفϣ ةηوσخرϟا ϲϓ حبرϟا ستوىϣ**( Cartridge is very low

تشير الطابعة إلى الوقت الذي يكون فيه مستوى خرطوشة حبر منخفضًا جدًا. بالإضافة إلى ذلك، يتم إلغاء قفل الباب الأمامي للطابعة بحيث يمكن فتح الباب لاستبدال الخرطوشة. قد يختلف العمر الفعلي المتبقي لخرطوشة الحبر. فكّر في الحصول على بديل متوفر لتركيبه عندما تصبح جودة الطباعة غير مقبولة. ليس من الضروري حاليًا استبدال خرطوشة الحبر ما لم تصبح جودة الطباعة غير مقبولة.

لدي بلوغ خرطوشـة حبر HP المسـتوي Very Low (منخفض جدًا)، تنتهي مدة تغطية الضمان Premium Protection Warranty من HP لخرطوشة الطباعة هذه.

# **لا Ηلتقς اτϟاόΑة اϟورق و ΗخΊτ ϲϓ ϐΗذϳة اϟورق**

### **ϣقدϣة**

<span id="page-177-0"></span>قد تساعد الحلول التالية في حل المشاكل إذا كانت الطابعة لا تلتقط الورق من الدرج أو إذا كانت تلتقط أوراقًا متعددة في الوقت نفسه. يمكن أن يؤدي أي من هذه الحالات إلى انحشار للورق.

- ا<u>لطابعة لا تلتقط الورق</u>
- الطابعة تلتقط عدة أوراق
- وحدة تغذية المستندات تولّد انحشار أوراق متعددة أو تميلها أو تلتقطها

### **اτϟاόΑة لا Ηلتقς اϟورق**

إذا كان الطابعة لا تلتقط الورق من الدرج، فجرّب الحلول التالية.

- <mark>١. افتح الطابعة وقم بإزالة أي ورق منحشر. تأكد من عدم بقاء أي أجزاء ورق ممزقة داخل الطابعة.</mark>
	- <mark>۲. ف</mark>م بتحميل الدرج بحجم الورق الصحيح للمهمة.
	- **٣.** تأكد من تعيين حجم الورق ونوعه بشكل صحيح على لوحة التحكم الخاصة بالطابعة.
- تأكد من أن موجهات الورق في الدرج مضبوطة بشكل صحيح مع حجم الورق. عدّل الموجهين ليوفرا<br>المساحة البادئة الملائمة في الدرج. يجب محاذاة السـهم الموجود على موجه الدرج تمامًا مع العلامة  $\cdot$ الموجودة على الدرج.
- **ﷺ ملاحظة:** لا تقم بضبط موجهات الورق بقوة على حزمة الورق. قم بضبطها إلى المسـافات البادئة أو العلامات في الدرج.
- ﷺ **ملاحظة:** إذا قام موفر الخدمة المدارة بتثبيت موجهات إقفال الدرج، فقد لا تكون هذه الأخيرة قابلة للضبط. اتصل بممثل الخدمة المدارة للحصول على مزيد من المعلومات حول إقفال أو إلغاء قفل أدراج الورق.

تعرض الصور التالية أمثلة عن المسـافات البادئة لحجم الورق في الأدراج للطابعات المختلفة. تحتوي معظم طابعات HP علي علامات مشابهة لهذه.

<mark>شكل ٩-١</mark> علامات الحجم للدرج 1 أو الدرج متعدد الأغراض

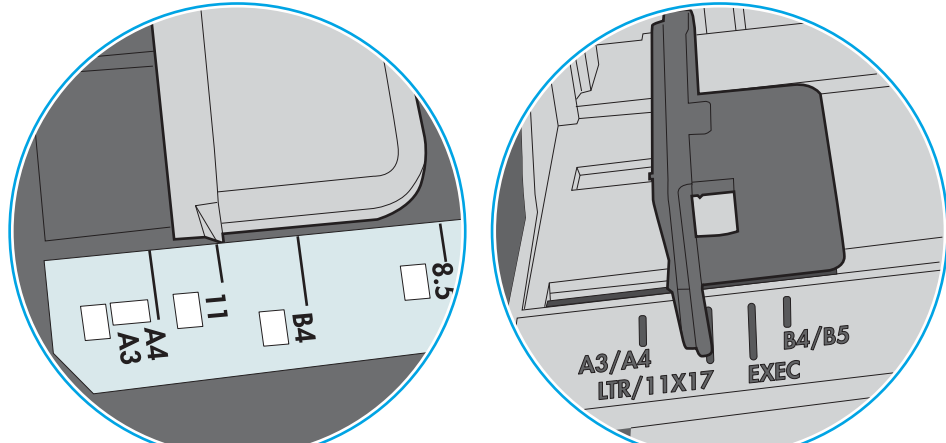

**شكل ٢-٢** علامات الحجم الوق لأدراج الكاسـيت

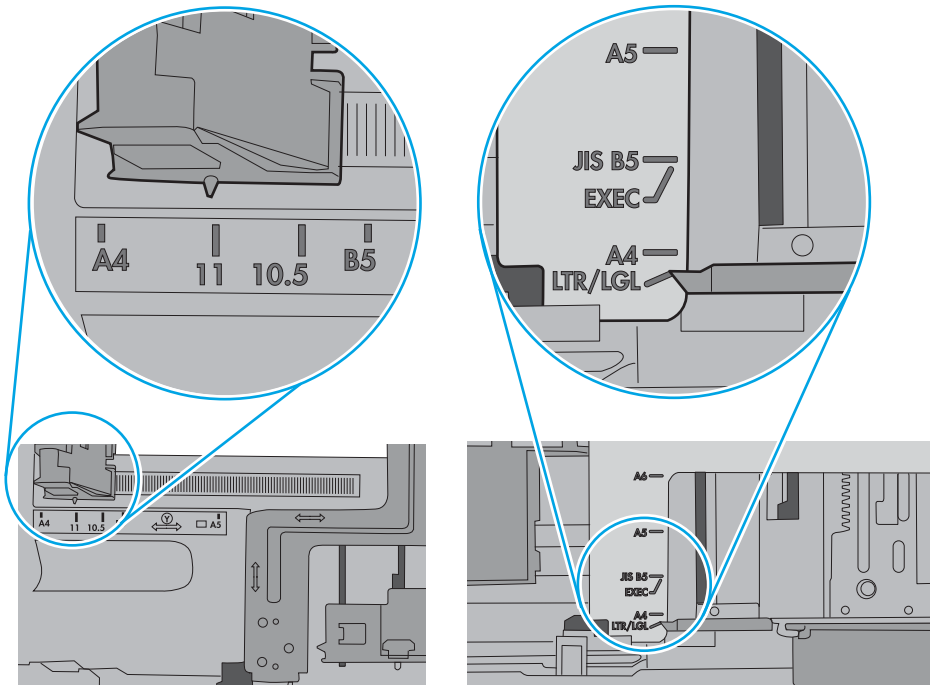

<span id="page-179-0"></span>تأكد من أن الرطوبة في الغرفة تستوفي المواصفات لهذه الطابعة ومن أن الورق مخزّن في حزم غير مفتوحة. تُباع معظم رزم الورق في غلاف واقٍ من الرطوبة لإبقاء الورق جافًا.

في البيئات شديدة الرطوبة، يمكن أن يمتص الورق في الجزء العلوي من حزمة الورق في الدرج الرطوبة، ومن المحتمل أن يصبح مظهره متموجًا أو غير مستو. في هذه الحالة، قم بإزالة أول 5 إلى 10 أوراق من اعلى حزمة الورق.

في البيئات منخفضة الرطوبة، قد تتسبب الكهرباء الساكنة الزائدة بالتصاق الورق ببعضه البعض. في هذه إلحالة، قم بإزالة الورق من الدرج وقم بثني الحزمة عن طريق إمساكها من كل طرف وطبي الأطراف إلى أعلى لتشكيل الشكل U. ثم قم بتدوير الأطراف إلى أسـفل لعكس الشكل U. بعد ذلك، أمسـك كل جانب من حزمة الورق وكرر هذه العملية. تؤدي هذه العملية إلى فك الأوراق عن بعضها البعض من دون استخدام الكهرباء الساكنة. ثم قم بتسوية حزمة الورق على طاولة قبل إعادتها إلى الدرج.

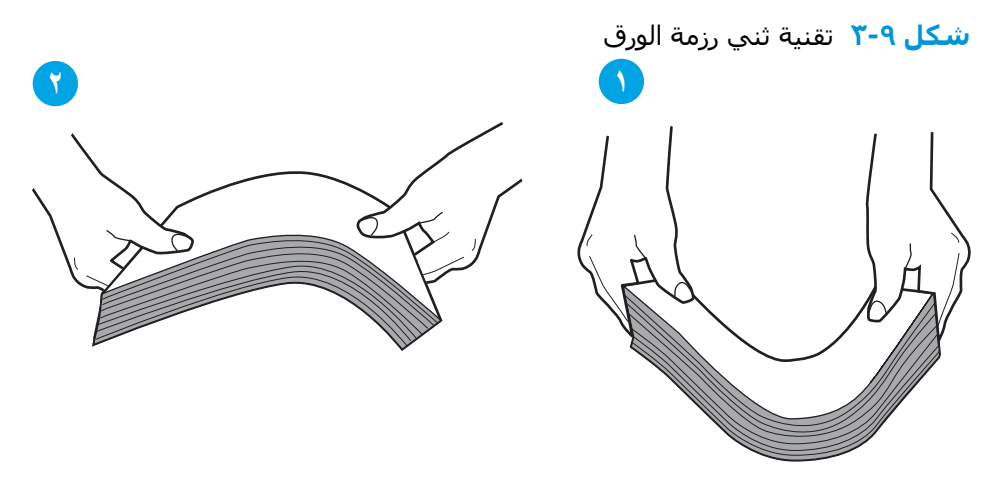

- **٦. تحقق من لوحة التحكم الخاصة بالطابعة لتري ما إذا كانت تعرض مطالبة لتغذية الورق يدويًا. حمّل الورق** وتابع.
	- ٧. قد تكون الأسطوانات الموجودة أعلى الدرج ملوّثة. امسح الأسطوانات بواسطة قطعة قماش خالية من النسالة ومبللة بالماء الساخن. استخدم الماء المقطر، إذا كان متوفرًا.
- نبيه: لا ترش الماء مباشرة على الطابعة. بدلاً من ذلك، رش الماء على قطعة القماش أو قم بتغميس<u>)</u> قطعة القماش في الماء واعصرها قبل تنظيف الأسطوانات.

تعرض الصورة التالية أمثلة عن موقع الأسطوانة في طابعات مختلفة.

**شكل ٩-٤** مواقع الأسطوانة للدرج 1 أو الدرج متعدد الأغراض

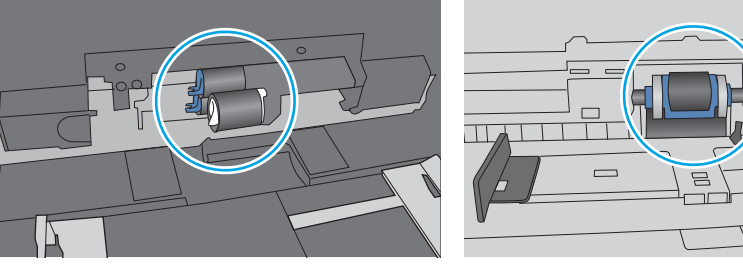

## **اτϟاόΑة Ηلتقς ϋدة وراق**

إذا كانت الطابعة تلتقط عدة أوراق من الدرج، فجرّب الحلول التالية.

ا. أزل رزمة الورق من الدرج واثنها قليلاً، مع إدارتها ١٨٠ درجة واقلبها. *لا تقم بتهوية الورق.* أعد رزمة الورق إلى الدرج.
<mark>ﷺ ملاحظة:</mark> تؤدي تهوية الورق إلى حدوث كهرباء ساكنة. لذلك بدلاً من تهوية الورق،، قم بثني الحزمة عن طريق إمساكها من كل طرف وطي الأطراف إلى أعلى لتشكيل الشكل U. ثم قم بتدوير الأطراف إلى أسـفل لعكس الشكل U. بعد ذلك، أمسك كل جانب من حزمة الورق وكرر هذه العملية. تؤدي هذه العملية إلى فك الأوراق عن بعضها البعض من دون استخدام الكهرباء الساكنة. ثم قم بتسوية حزمة الورق على طاولة قبل إعادتها إلى الدرج.

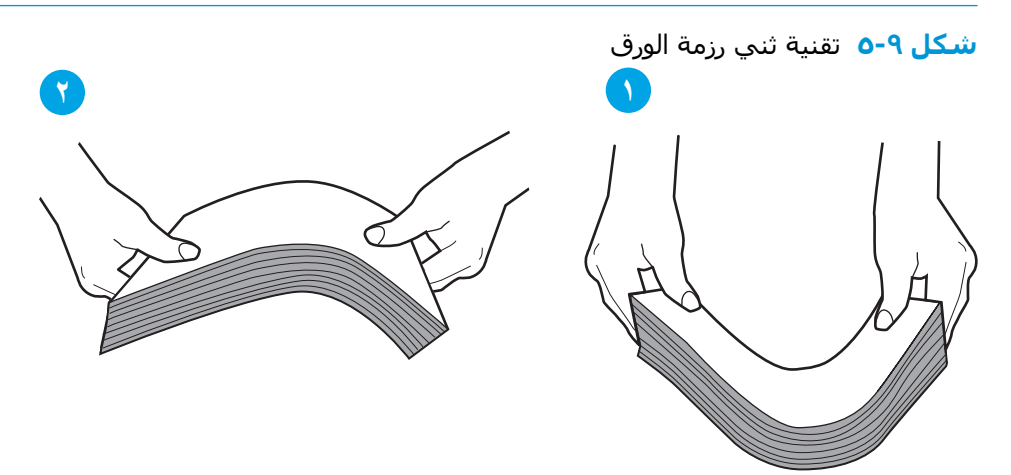

- **.٢** اγتخدم ϓقς اϟورق اϟذي ϳتواϖϓ ϊϣ ϣواλفات HP ϟهذه اϟطاΑعة.
- **٣.** تأكد من أن الرطوبة في الغرفة تستوفي المواصفات لهذه الطابعة ومن أن الورق مخزّن في حزم غير مفتوحة. تُباع معظم رزم الورق في غلاف واقٍ من الرطوبة لإبقاء الورق جاقًا.

في البيئات شدٍيدة الرطوبة، يمكن أن يمتص الورق في الجزء العلوي من حزمة الٍورق في الدرج الرطوبة، ومن المحتمل أن يصبح مظهره متموجًا أو غير مستو. فَي هذه الحالة، قَم بإزالة أولَ 5 إلى 10 أوراقَ مَن أعلى حزمة الورق.

في البيئات منخفضة الرطوبة، قد تتسبب الكهرباء الساكنة الزائدة بالتصاق الورق ببعضه البعض. في هذه الحالة، قم بإزالة الورق من الدرج وقم بثني الحزمة كما هو موضح أعلاه.

**٤. استخدم ورقاً غير متجعد أو مثني أو تالف. استخدم ورقاً من حزمة أخرى إذا لزم الأمر.** 

تأكد من أن الدرج غير محمّل بشكل زائد عن طريق التحقق من علامات ارتفاع حزمة الورق داخل الدرج. إذا<br>كان الدرج محمَّلا بشكل زائد، فقم بإزالة حزمة الورق بكاملها من الدرج وقم بتسويتها، ثم أعد بعض الورق  $\cdot$ إلى الدرج.

تعرض الصور التالية أمثلة عن علامات ارتفاع حزمة الورق في الأدراج للطابعات المختلفة. تحتوي معظم<br>طابعات HP على علامات مشـابهة لهذه. تأكد أيضًا من أن كل الأوراق موجودة ما دون الألسـنة بالقرب من علامات ارتفاع حزمة الورق. تساعد هذه الألسـنة في إبقاء الورق في الموضع الصحيح أثناء دخوله الطابعة.

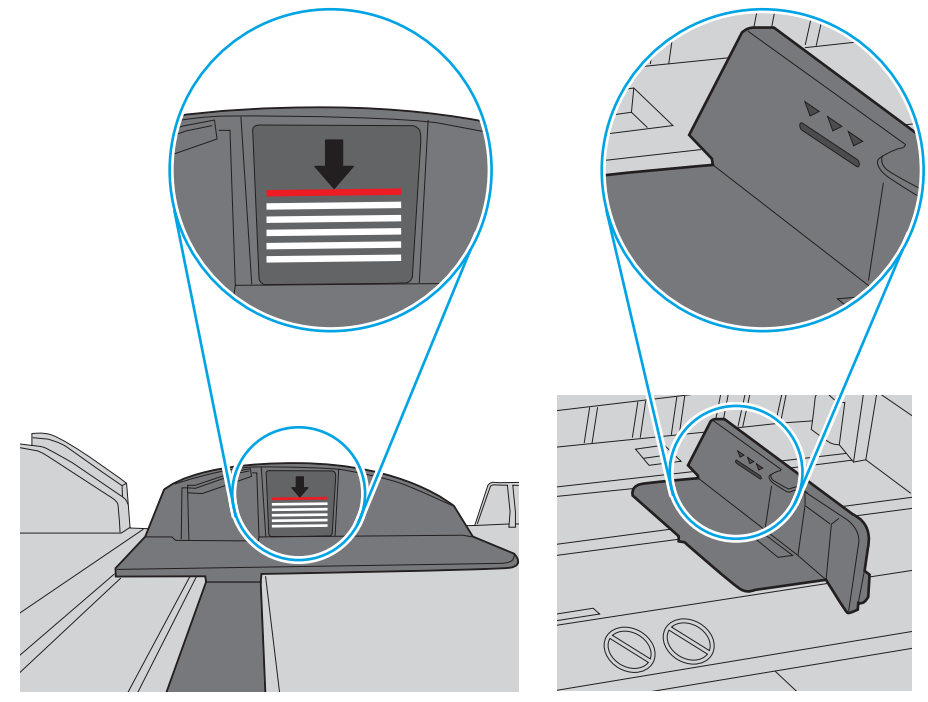

ش**كل ٩-٦** علامات ارتفاع حزمة الورق

شكل V-۹ اللسان الخاص بحزمة الورق

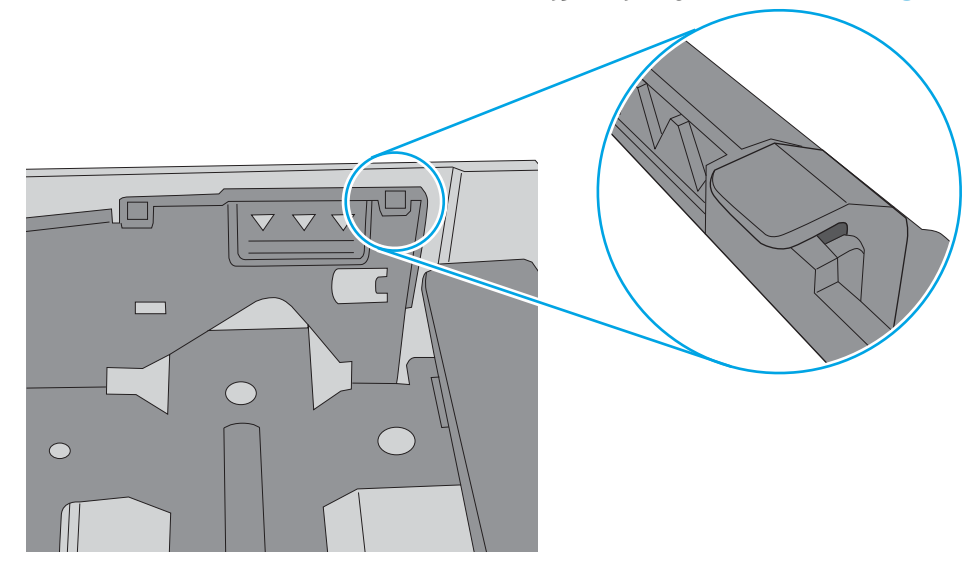

- تأكد من أن موجهات الورق في الدرج مضبوطة بشكل صحيح مع حجم الورق. عدِّل الموجهين ليوفرا<br>المسـاحة البادئة الملائمة في الدرج. يجب محاذاة السـهم الموجود على موجه الدرج تمامًا مع العلامة ٦. الموجودة على الدرج.
- **ﷺ ملاحظة:** لا تقم بضبط موجهات الورق بقوة على حزمة الورق. قم بضبطها إلى المسـافات البادئة أو العلامات في الدرج.

تعرض الصور التالية أمثلة عن المسـافات البادئة لحجم الورق في الأدراج للطابعات المختلفة. تحتوي معظم طابعات HP على علامات مشابهة لهذه.

**شكل ٩-٨** علامات الحجم للدرج 1 أو الدرج متعدد الأغراض

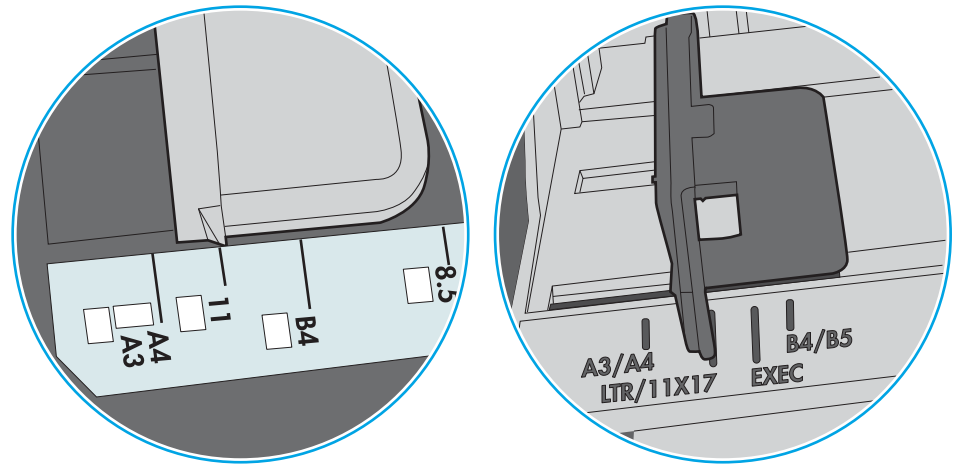

**شكل ٩-٩** علامات الحجم الوق لأدراج الكاسيت

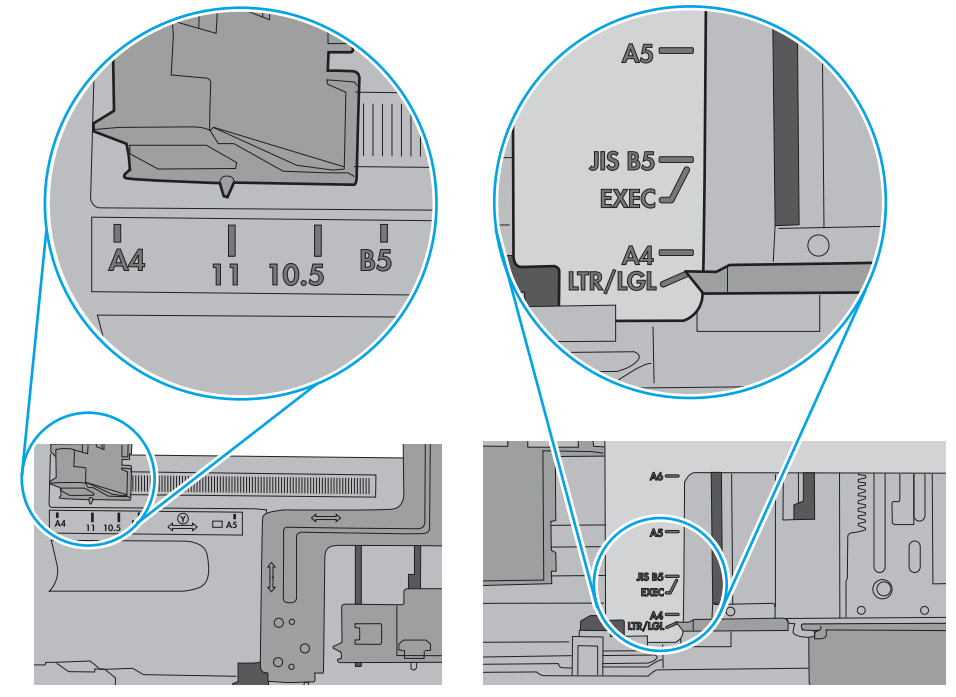

٧. تأكَّد من أنَّ بيئة الطباعة هي ضمن المواصفات الموصى بها.

وحدة تغذية المستندات تولّد انحشار أوراق متعددة أو تميلها أو تلتقطها

**ﷺ ملاحظة:** تنطبق هذه المعلومات على الطابعات متعددة الوظائف (MFP) فقط.

- قد يكون لدى العنصر الأصلب أشـياء عليه مثل الدبابيس أو الملصقات، ويجب إزالتها.
- تأكد من أن كافة الاسطوانات موجودة في مكانها ومن أن غطاء الوصول إلى الاسطوانات داخل وحدة تغذية المستندات مغلق.
	- تأكد من إغلاق غطاء وحدة تغذية المستندات الأعلى.
	- يمكن أن يكون قد تم وضع الورق بشكل غير صحيح. قم بتسوية الصفحات وضبط موجهي الورق لتوسيط رزمة الورق.
- ينبغي أن يكون موجها الورق ملامسـين لجانبي رزمة الورق للعمل بشكل صحيح. تأكد من وضع حزمة الورق بشكل مستقيم وموجهي الورق مقابل حزمة الورق.
- ربما يحتوي درج إدخال ٍوحدة التغذية بالمستندات أو حاوية الإخراج على عدد من الصفحات يزيد على الحد الأقصى للاستيعاب. تأكّد من أن حزمة الورق موضوعة تحت الموجهين في درج الإدخال، وأزل الصفحات من حاوية الإخراج.
	- تأكد من خلو مسار الورق من أي قطع من الورق، أو الدبابيس، أو مشابك الورق، أو غير ذلك من العوائق.
- نظّف أسطوانات وحدة تغذية المستندات ولوحة الفصل. استخدم الهواء المضغوط أو قطعة قماش نظيفة خالية من النسالة ومبللة بالماء الساخن. إذا ما استمرت مشكلة سوء تغذية الورق، فاستبدل الاسطوانات.
- من الشاشة الرئيسية على لوحة التحكم الخاصة بالطابعة، قم بالتمرير وصولاً إلى زر المستلزمات والمسـه. تحقق من حالة مجموعة وحدة تغذية المستندات واستبدلها إذا دعت الحاجة.

# **إزاϟة اϧحشار اϟورق**

### **ϣقدϣة**

تتضمن المعلومات التالية إرشادات حول إزالة انحشار الورق من الطابعة.

- مواقع انحشار الورق
- التنقل التلقائي لإزالة انحشار الورق
- هل تواجه حالات انحشار ورق متواترة أو متكررة؟ِ
- إزالة انحشار الورق في وحدة التغذية بالمستندات - [31.13](#page-187-0)
	- إزالة انحشارات الورق في الدرج [1](#page-189-0) (13.A1)
	- إزالة انحشارات الورق في الدرج [2](#page-191-0) (13.A2)
- و إزالة انحشار الورق في الأدراج [3](#page-196-0) [و](#page-196-0)[4](#page-196-0) و[5](#page-196-0) (13.A3 و13.A4 و13.A5)
	- إزالة انحشار الورق في حاوية الإخراج -13.E1
	- إزالة انحشار الورق في درج الورق سعة [2000](#page-201-0) ورقة (13.A)
	- إزالة انحشار ال[و](#page-205-0)رق في المنصهر (13.B9 و13.FF و13.FF1)
		- إزالة انحشار الورق في الباب الأيمن (13.B2)
- إزالة انحشار الورق في صندوق البريد المزود بوحدة وتدبيس وثلاث حاويات سعة [900](#page-209-0) [و](#page-209-0)رقة (£13.7 و13.7)
	- إزالة انحشار الدبابيس ([13.8\)](#page-210-0)

# **ϣواϊϗ اϧحشار اϟورق**

<span id="page-185-0"></span>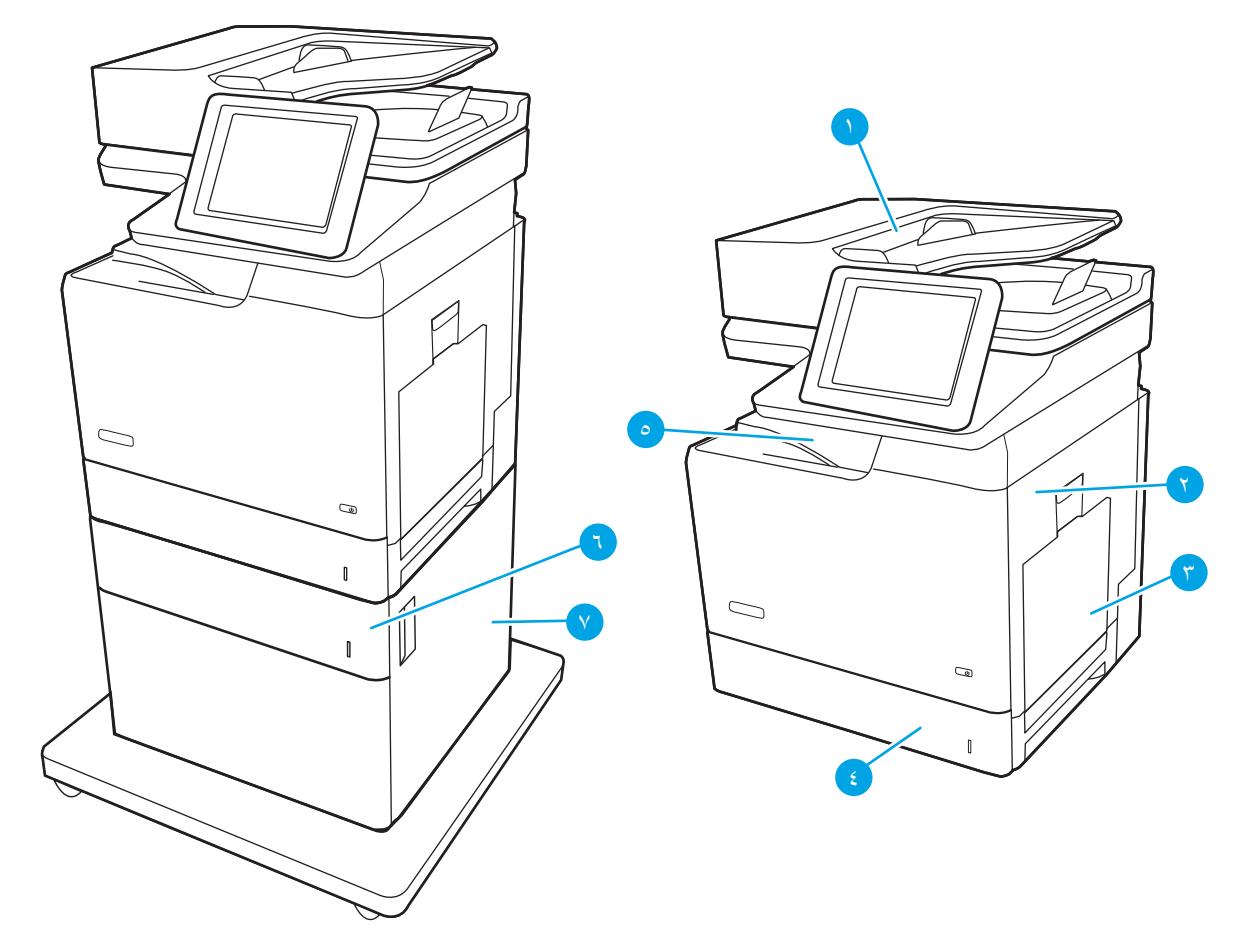

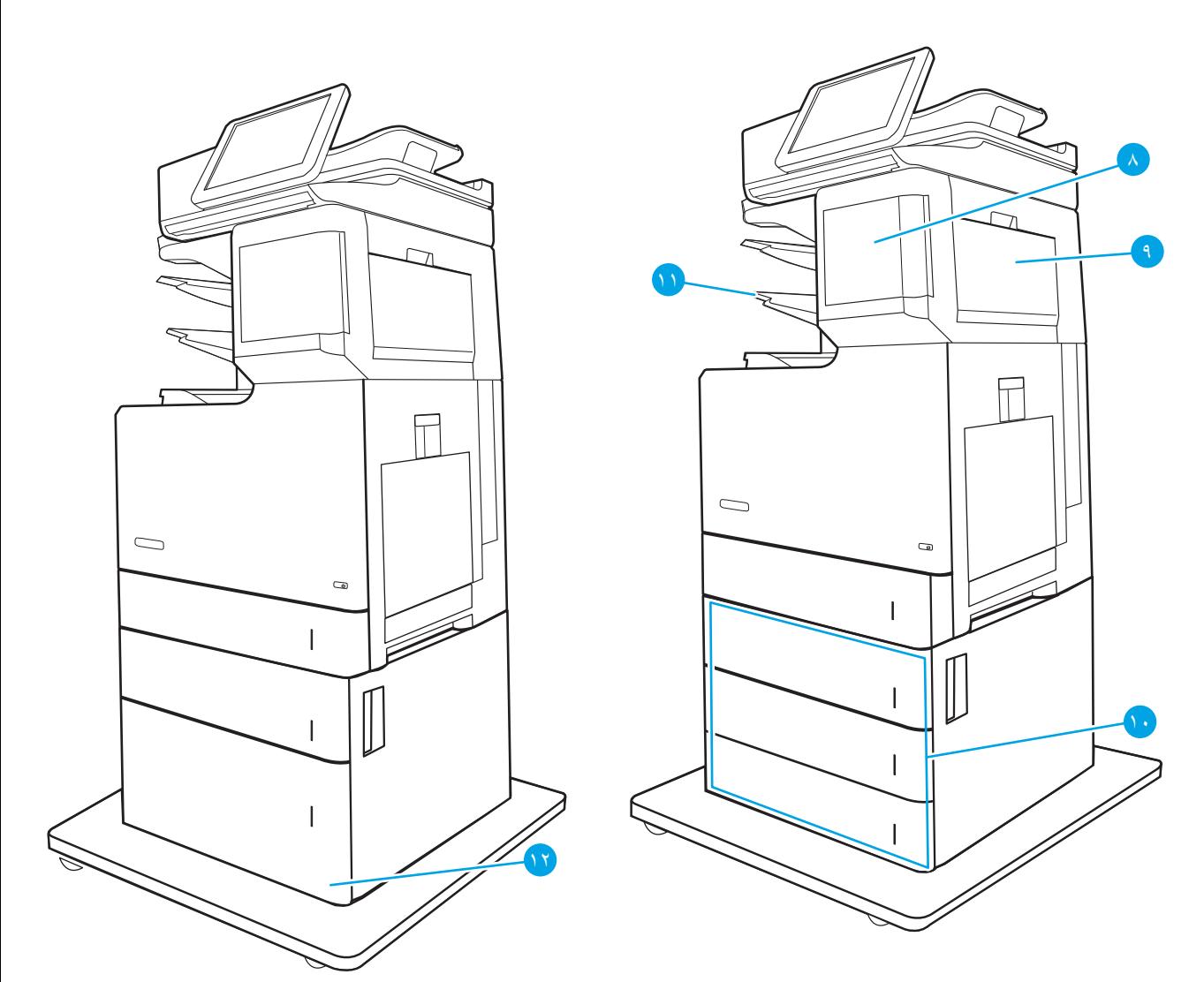

#### **Οدول ٩- ٢ إϳضاح ϣوϊϗ اϧحشار اϟورق**

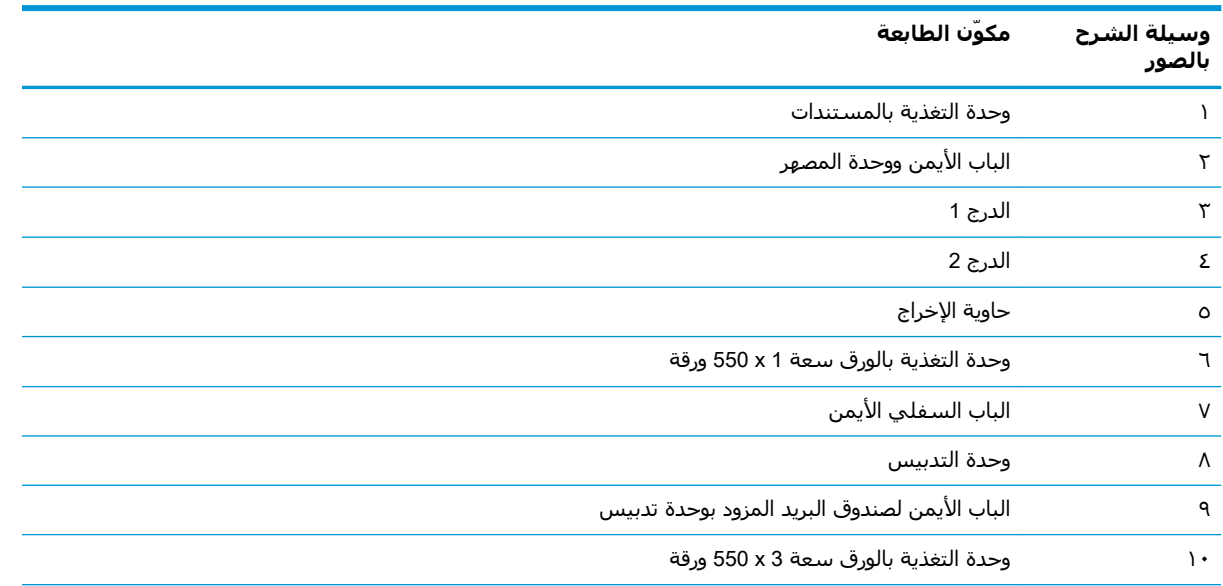

#### **Οدول ٩-٢ إϳضاح ϣوϊϗ اϧحشار اϟورق (ϳُتبϊ( وϴγلة اϟشرح** مكوّن الطابعة

<span id="page-187-0"></span>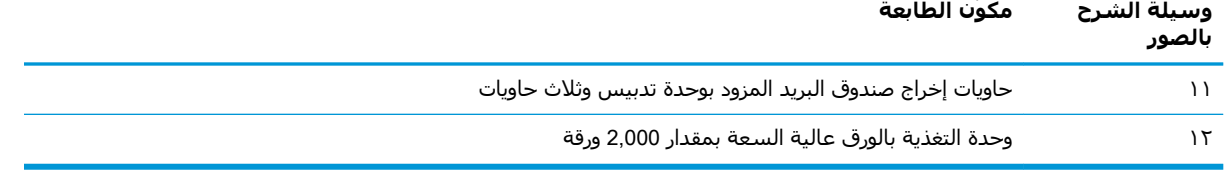

# **اϟتنقϞ اϟتلقاϲ لإزاϟة اϧحشار اϟورق**

تساعدك ميزة التنقل التلقائي في إزالة انحشار الورق من خلال توفير إرشادات خطوة بخطوة على لوحة التحكم. عند إكمال كل خطوة، تعرض الطابعة إرشادات للخطوة التالية حتى إكمال كل الخطوات في الإجراء.

# **Ϟϫ ΗواϪΟ Σالات اϧحشار ورق ϣتواΗرة و ϣتكررةˮ**

للحد من عدد انحشارات الورق، جرّب الحلول التالية.

- استخدم فقط الورق الذي يتوافق مع مواصفات HP لهذه الطابعة.
- استخدم ورقاً غير متجعد أو مثني أو تالف. استخدم ورقاً من حزمة أخرى إذا لزم الأمر.
	- لا تستخدم الورق الذي سبق وتم النسخ أو الطباعة عليه.
- تأكد من أن الدرج ليس معبأ بشكل مفرط. إذا كان كذلك، أزل حزمة الورق الكاملة من الدرج وقم بتسويتها، ثم أعد بعض الورق إلى الدرج.
- تأكد من أن موجهات الورق في الدرج مضبوطة بشكل صحيح لحجم الورق. اضبط الموجهات بحيث تلمس حزمة الورق من دون ثنيها.
	- تأكد من ادخال الدرج بالكامل في الطابعة.
	- إذا كنت تطبع على ورق ثقيل أو مزخرف أو مثقوب، استخدم ميزة التغذية الذاتية وقم بتغذية الأوراق، الواحدة تلو الأخرى.
- افتح القائمة الأدراج على لوحة التحكم الخاصة بالطابعة. تحقق من أنه تم تكوين الدرج بشكل صحيح لنوع الورق وحجمه.
	- تأكّد من أنّ بيئة الطباعة هي ضمن المواصفات الموصى بها.

نصاً الح<mark>احظة:</mark> يساعد التحقق من الورق وتحميله في الدرج بشكل صحيح في التقليل من انحشار الورق. للحصول<mark>:</mark> علي تعليمات إضافية، شاهد فيديو توضيحيًا حول تحميل الورق.

## **إزاϟة اϧحشار اϟورق ϲϓ وΣدة اϟتϐذϳة Αاϟمستندات** - 31.13

استخدم الإجراء التالي للتحقق من حالة الورق في جميع مواقع الانحشار المحتملة المتعلقة بوحدة تغذية المستند. عند حدوث انحشار، قد تعرض لوحة التحكم رسالة ورسمًا متحركًا يساعد في إزالة الانحشار.

● XX31.13. **اϧحشار ϲϓ وΣدة اϟتϐذϳة Αاϟمستندات**

**1.** رفع سـقاطة وحدة تغذية المسـتندات.

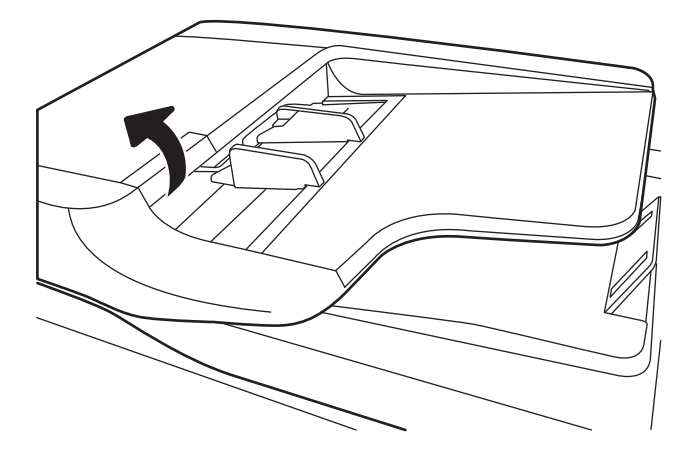

**٢.** افتح غطاء وحدة التغذية المسـتندات.

**٣.** قم بإزالة أي ورق منحشـر برفق.

<span id="page-189-0"></span>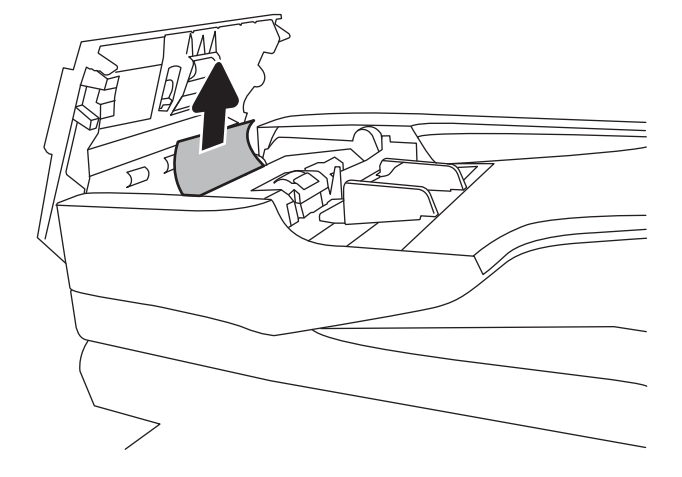

<mark>٤.</mark> أغلق غطاء وحدة التغذية بالمستندات.

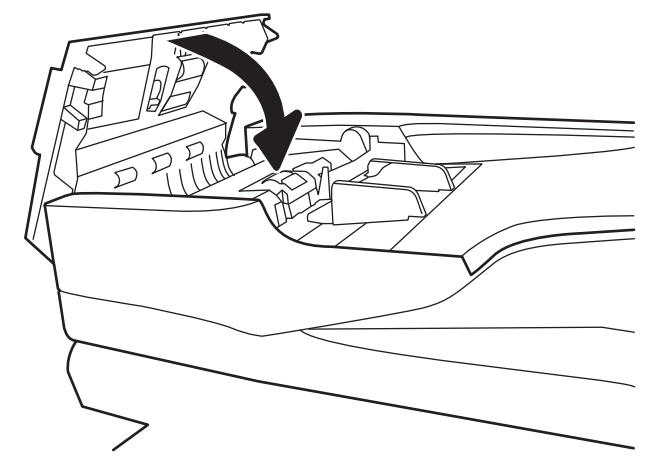

- **ﷺ <mark>ملاحظة:</mark> ل**تجنب حدوث الانحشارات، تأكد من ضبط درج إدخال وحدة تغذية المستندات بإحكام في مقابل<br>المستند. قم بإزالة جميع الدبابيس أو مشابك الورق أو الشريط اللاصق من المستندات الأصلية.
	- ﷺ **ملاحظة:** ويمكن للمسـتندات الصلية التي تتم طباعتها على ورق ثقيل ولامع أن تنحشـر لمرات أكثر من انحشار النسخّ الأَصلية التي تتم طباعتها علَى وُرقَ عادي.

### إزالة انحشارات الورق في الدرج 1 (13.A1)

استخدم الإجراء التالي للتحقق من حالة الورق في جميع مواقع الانحشار المحتملة المتعلقة بالدرج 1. عند حدوث انحشار، قد تعرَّض لوحة التحكم رسـالَة ورسـْمًا متحركًا يسـاعد في إزالة الانحشـار.

> 13.A1.XX انحشار في الدرج 1  $\bullet$

**١.** إذا كان الورق المنحشر ظاهرًا في الدرج ١، فقم بإرالة الانحَشار برفع الوَرق بلطَف بشكلّ مستقيم.

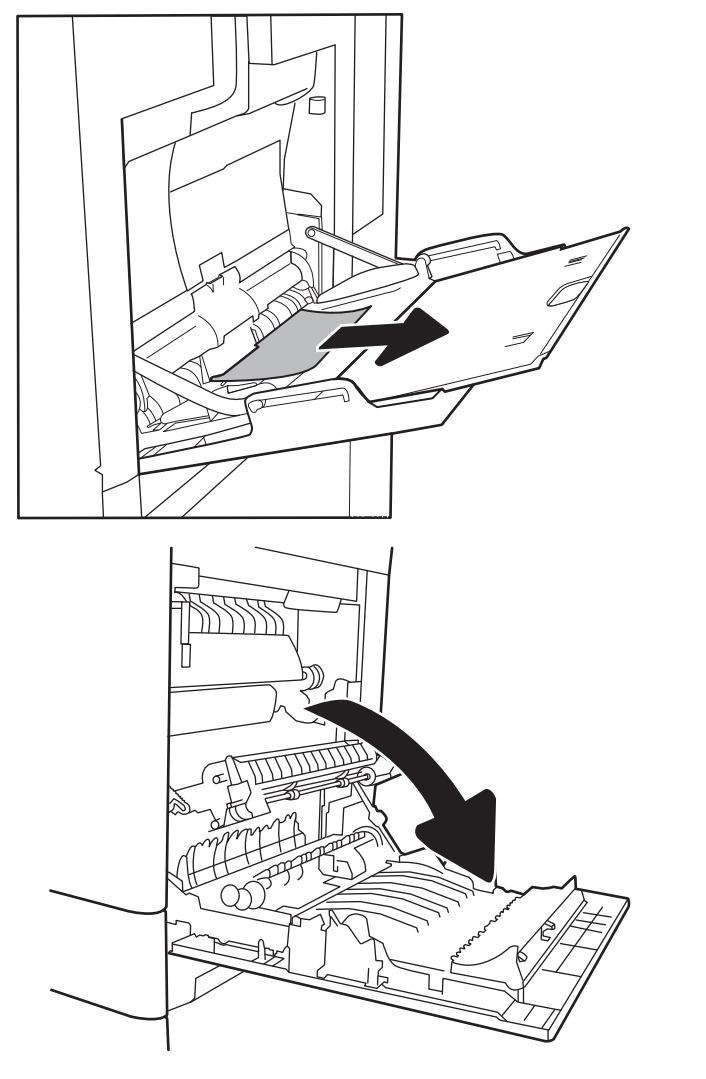

**٢.** إذا Ϣϟ ΗتمكϦ Ϧϣ ϧزع اϟورقˬ أو إذا Ϣϟ ϳكϦ اϟورق المنحشر ظاًهرًا فيّ الدرّج ١، فَأَغلق الدرّج ١ وَافتح الباب الأيمن.

**٣.** اسحب الورق المحشور بحذر.

<span id="page-191-0"></span>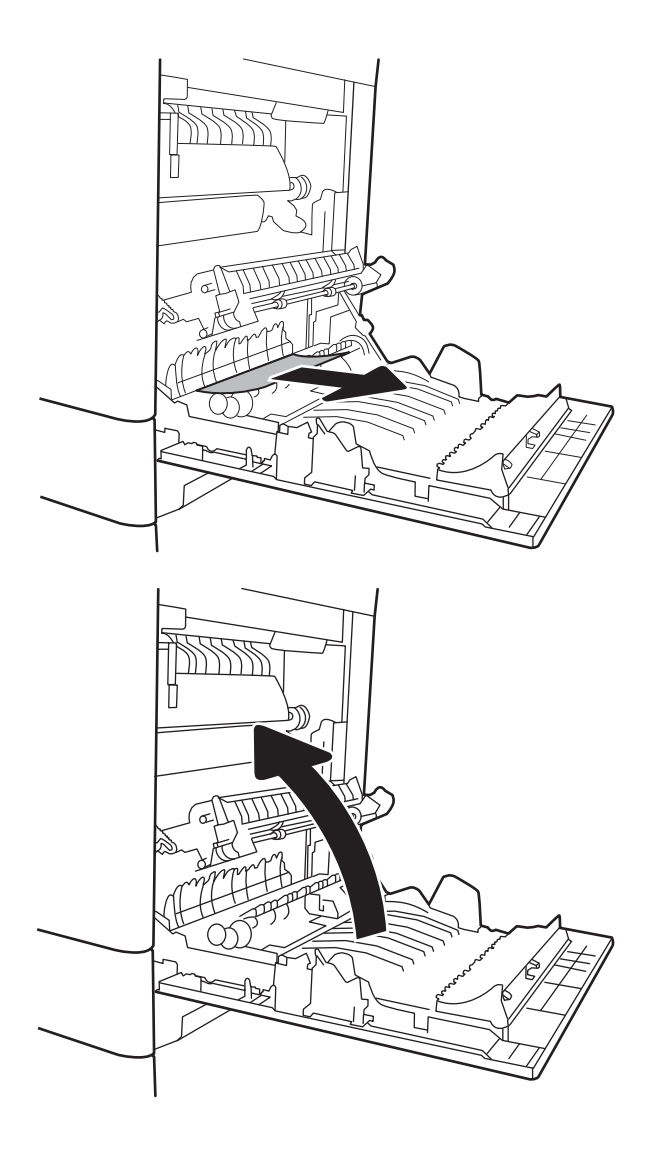

<mark>٤.</mark> أغلق الباب الأيمن.

### **إزاϟة اϧحشارات اϟورق ϲϓ اϟدرج** 2 )2A13.)

استخدم الإجراء التالي للتحقق من حالة الورق في جميع مواقع الانحشار المحتملة المتعلقة بالدرج 2. عند حدوث انحشار، قد تعرض لوحة التحكم رسالة ورسمًا متحركًا يساعد في إزالة الانحشار.

2 **درجϟا ϲϓ حشارϧا** 13.A2.XX ●

<mark>١. ا</mark>سحب الدرج بشكل كامل إلى خارج الطابعة بسحبه ورفعه قليلاً.

**٢.** قم بإزالة أي ورق منحشر أو تالف. تحقق من أن الدرج ليس معباً بشكل مفرط وانه تم ضبط موجهات الورق بشكل صحيح.

**٣.** قم بإزالة أي ورق من أسطوانات التغذية داخل الطابَعَة برفق. أولاً، اسَـحب الورق إلى اليسـار لتحريره، ثُم اسـحبه إلى الأمام لإزالته.

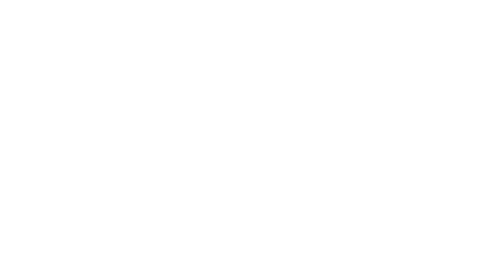

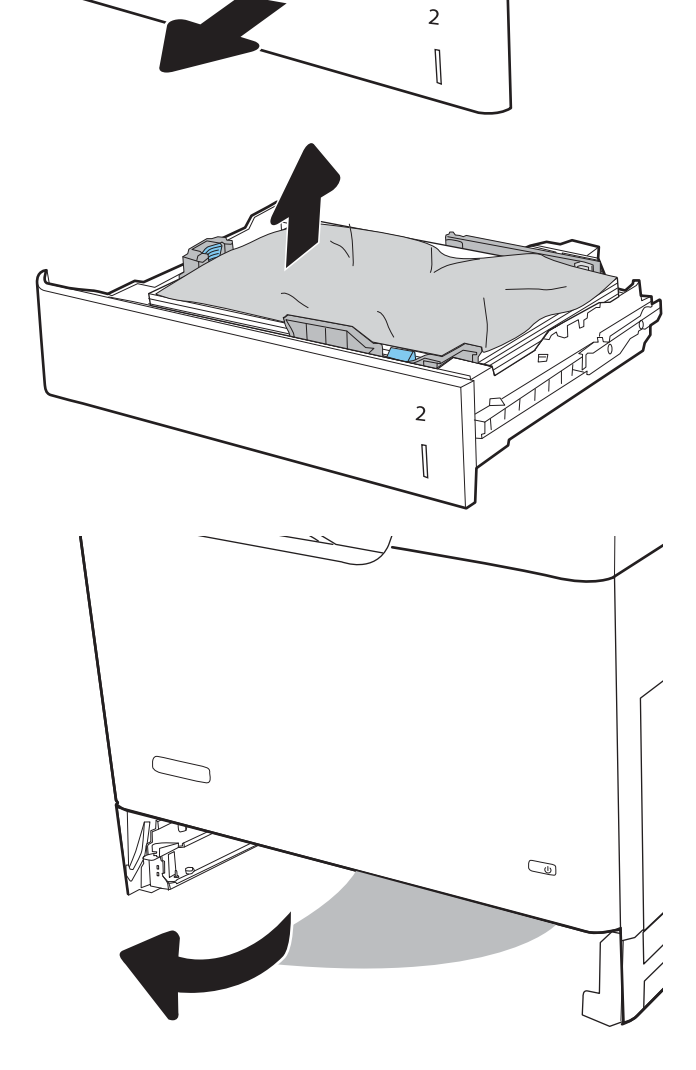

否

CνJ

<mark>٤.</mark> قم بتركيب الدرج وإغلاقه.

**٥.** افتح الباب الأيمن.

**٦.** اسحب الورق المحشور بحذر.

۱۸۲ إزالة انحشار الورق

T  $\overline{a}$  $\begin{bmatrix} \phantom{-}\rule{0pt}{1.1ex}\hspace{-1.5ex} \rule{0pt}{1.ex}\hspace{-1.5ex} \rule{0pt}{1.ex}\hspace{-1.5ex} \end{bmatrix}$ 998 <u>WWW </u>

إذا كان هناك ورق ظاهر يدخل في أسفل المصهر،<br>فاسحبه بلطف نحو الأسفل لإزالته.  $\mathbf{v}$ 

<mark>تنبيه:</mark> لا تلمس الاسطوانات على اسطوانة<br>النقل. قد تؤثر الأوساخ على جودة الطباعة.

إذا انحشـر الورق أثناء دخوله إلى حاوية الإخراج،<br>أسـحبه إلـى الخارج بلطف لإزالته.  $\Lambda$ 

يمكن للورق أن يكون منحشرًا داخل المصهر فلا<br>يكون ظاهرًا. أمسك بمقبضي المصهر وارفعهما<br>قليلاً ثم اسحبهما بشكل مستقيم نحو الخارج<br>لإخراج المصهر.  $\mathsf{P}$ .

<mark>تنبيه:</mark> يمكن أن يكون المصهر سـاخنًا عندما تكون<br>الطابعة قيد الاسـتخدام. انتظر إلى أن يبرد المصهر قبل حمله.

1977 (M

**١٠.** افتح باب الوصول إلى الانحشار في المصهر. إذا كان الورق منحشرًا داخل وحدة المصهر، اسـحبه بلطف<br>وقم بإزالته. إذا تمزق الورق، قم بإزالة كافة أجزاء الَورقَ.

<mark>تنبيه:</mark> بالرغم من ان المصهر قد برد، فقد تكون<br>الأسطوانات ما زالت حارة. لا تلمس أسطوانات المصهر قبل ان تُبرد.

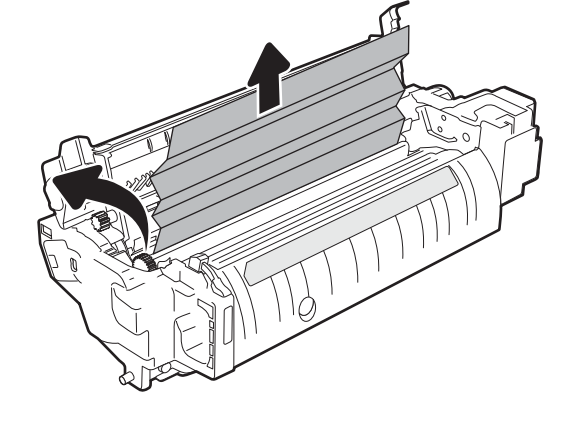

**١١.** أغلق باب الوصول إلى الانحشار في المصهر، وادفع المصهر بشكل كامل إلي داخل الطابعة حتيَ يستقر في مكانه محدثًا صوت طقطقة.

<mark>١٢.</mark> أغلق الباب الأيمن.

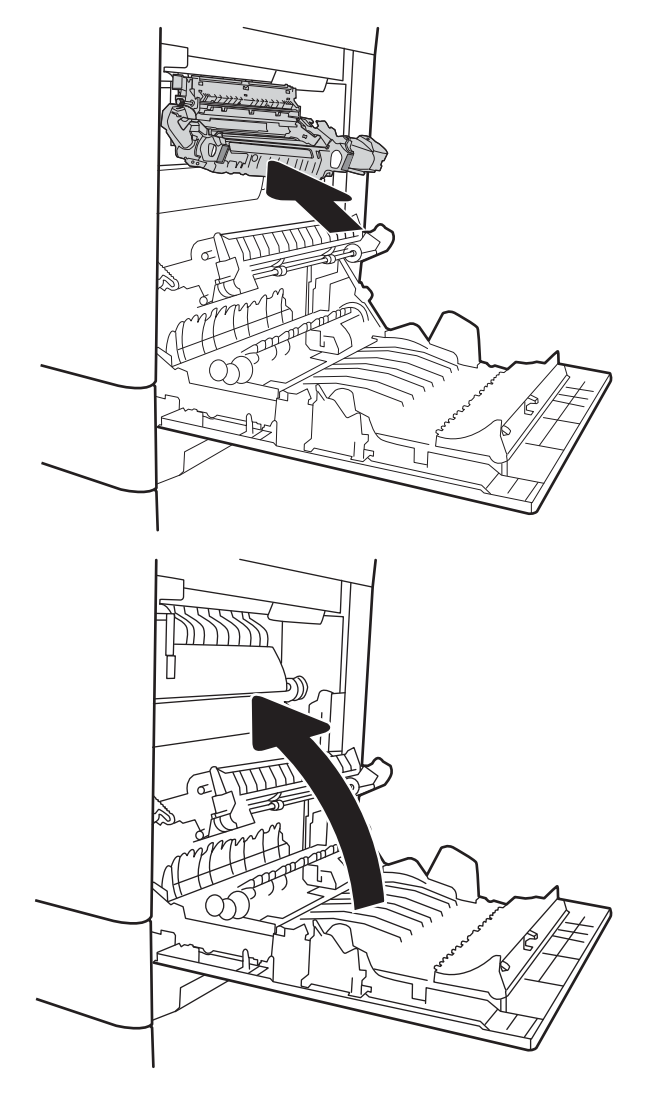

### **إزاϟة اϧحشار اϟورق ϲϓ اϷدراج** 3 **و**4 **و**5 )3A13. **و**4A13. **و**5A13.)

<span id="page-196-0"></span>اتبع الإجراء التالي للتحقق من حالة الورق في كل مواقع الانحشار المحتملة المتعلقة بأدراج الورق سعة 550 ورقَّة. عند حدوث انحشار، قد تعرض لوحَة التحْكم رسالةً ورسمًا متَحرِكًا يساعد في إزالة الانحشَار.

- 3 **درجϟا ϲϓ حشارϧا** 13.A3.XX ●
- 13.A4.XX انحشار في الدرج 4
- 13.A5.XX انحشار في الدرج 5
- <mark>١. ا</mark>سحب الدرج بشكل كامل إلى خارج الطابعة بسحبه ورفعه قليلاً.

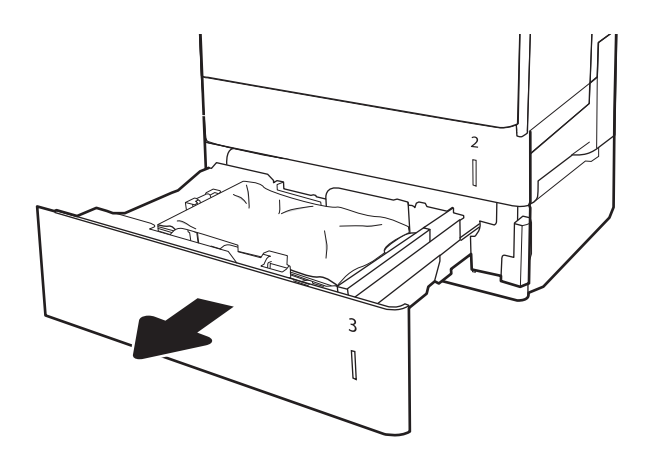

**٢.** قم بإزالة أي ورق منحشر أو تالف. تحقق من أن الدرج ليس معبأ بشكل مفرط وأنه تم ضبط موجهات الورق بشكل صحيح.

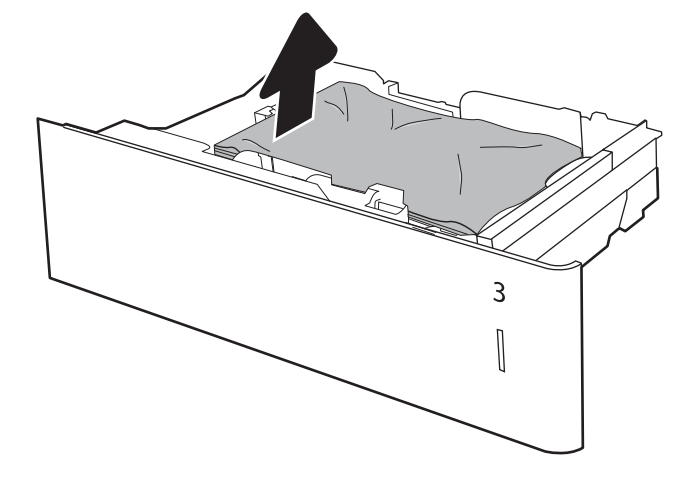

**٣.** قم بإزالة أي ورق من أسطوانات التغذية داخل الطَابَعَة. اولاً، أَسَـحبَ الورق إلى اليسـآر لتحريرَه، ثم اسحبه إلى الأمام لإزالته.

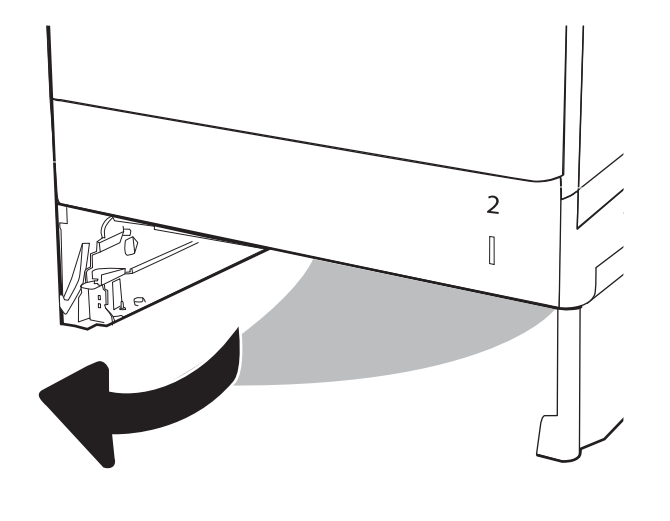

<mark>٤.</mark> قم بتركيب الدرج وإغلاقه.

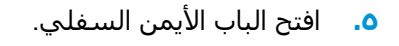

<mark>٦.</mark> اسحب الورق المحشور بحذر.

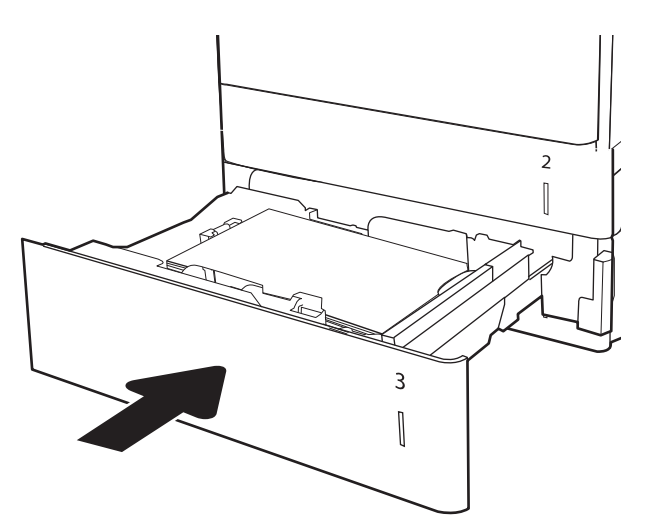

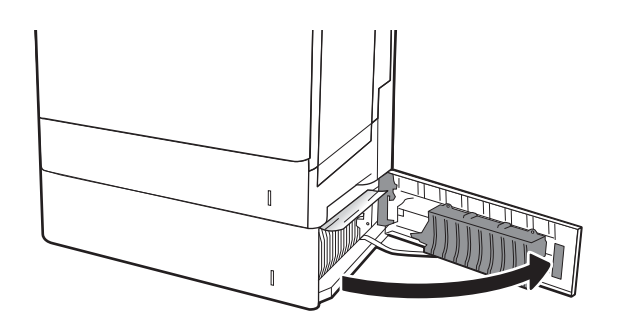

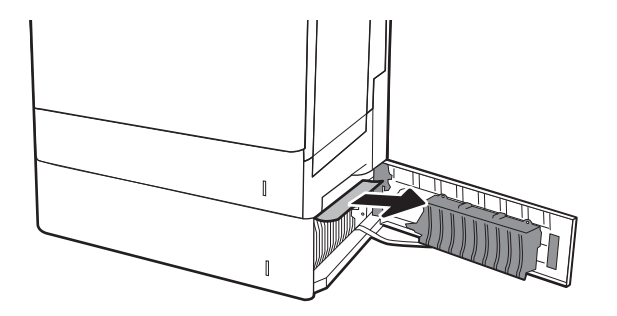

**V.** أغلق الباب الأيمن السـفلي.

**٨.** افتح الباب الأيمن.

۹. اسحب الورق المحشور بحذر.

**ARWW** 

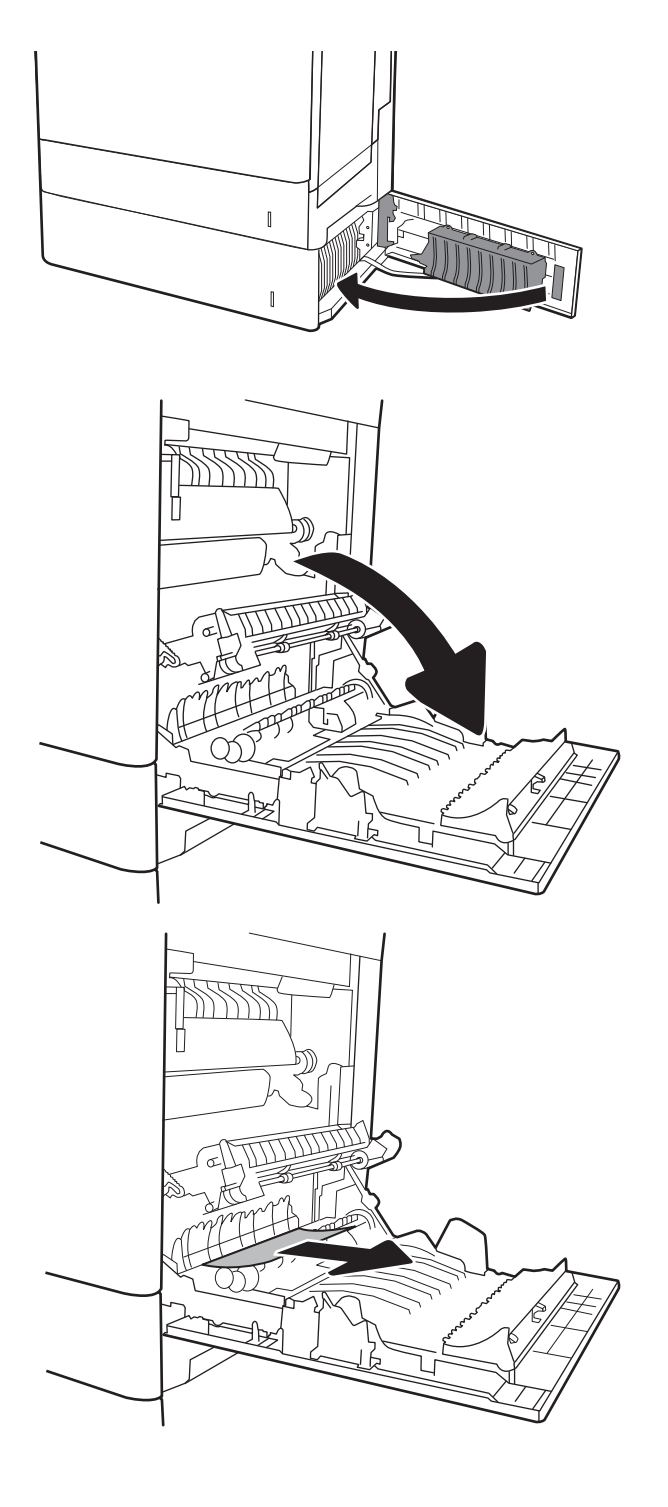

• ١. إذا كان هناك ورق ظاهر يدخل في أسفل المصهر،<br>فاسحبه بلطف نحو الأسفل لإزالته. <mark>تنبيه:</mark> لا تلمس الاسطوانات على اسطوانة<br>النقل. قد تؤثر الأوساخ على جودة الطباعة.

ا ا إذا انحشـر الورق أثناء دخوله إلى حاوية الإخراج،<br>أسـحب الورق بلطف نحو الأسـفل لإزالته.

**١٢.** يمكن للورق أن يكون منحشرًا داخل المصهر فلا<br>يكون ظاهرًا. أمسك بمقبضي المصهر وارف*ع*هما<br>قليلاً ثم اسحبهما بشكل مستقيم نحو الخارج<br>لإخراج المصهر.

<mark>تنبيه:</mark> يمكن أن يكون المصهر سـاحنًا عندما تكون<br>الطابعة قيد الاسـتخدام. انتظر إلى أن يبرد المصهر قبل حمله.

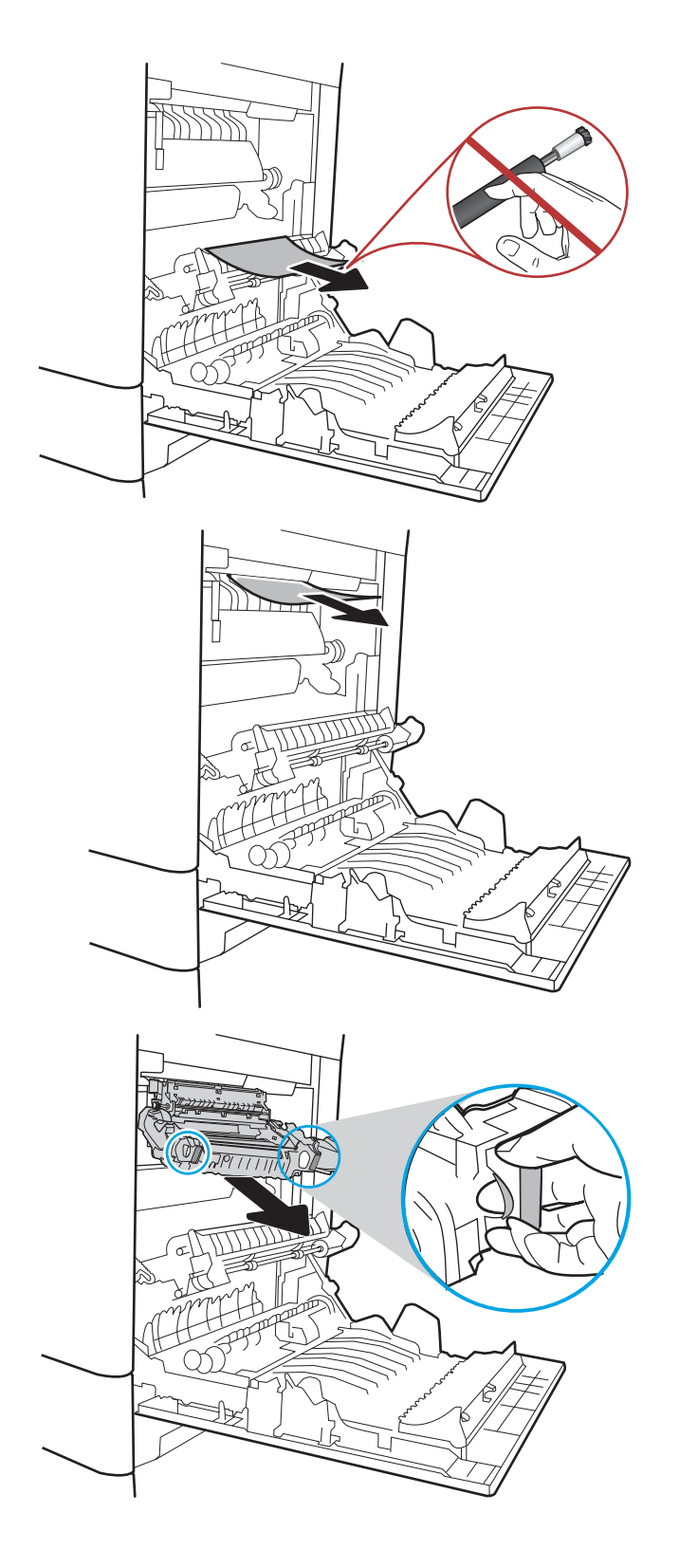

<mark>١٣.</mark> افتح باب الوصول إلى الانحشار في المصهر. إذا كان الورق منحشرًا داخل وحدة المصهر، اسـحبه بلطف<br>وقم بإزالته. إذا تمزق الورق، قم بإزالة كافة أجزاء الَورقَ.

ت**نبيه:** يمكن ان يكون المصهر سـإخنًا عندما تكون الطابعة قيد الاستخدام. انتظر إلى أن يبرد المصهرَ قبل حمله.

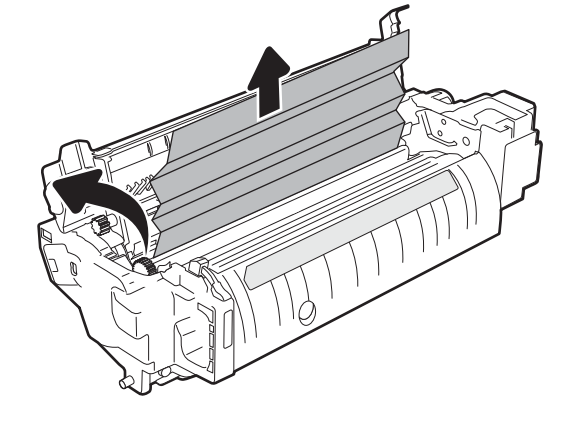

**١٤.** أغلق باب الوصول إلى الانحشار في المصهر، وادفع المصهر بشكل كامل إلي داخل الطابعة حتيَ يستقر في مكانه محدثًا صوت طقطقة.

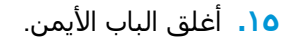

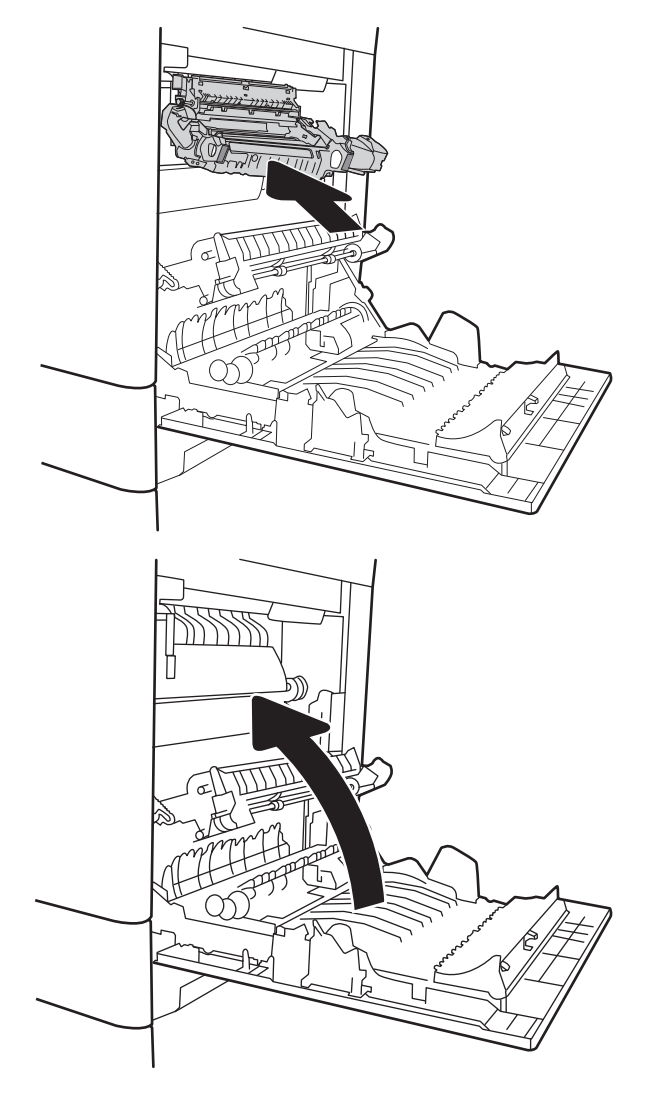

### **إزاϟة اϧحشار اϟورق ϲϓ Σاوϳة الإΧراج** 1-E13.

<span id="page-201-0"></span>استخدم الإجراء التالي لإزالة الانحشارات في حاوية الإخراج. عند حدوث انحشار، قد تعرض لوحة التحكم رسالة ورسمًا متحركًا يساعد في إزالة الانحشار.

- XX.B1.XX انحشار في حاوية الإخراج القياسية
	- **١.** إذا كان الورق ظاهرًا في حاوية الإخراج، فاسحب الحافة الأمامية وقمَ بإزالته برّفق.

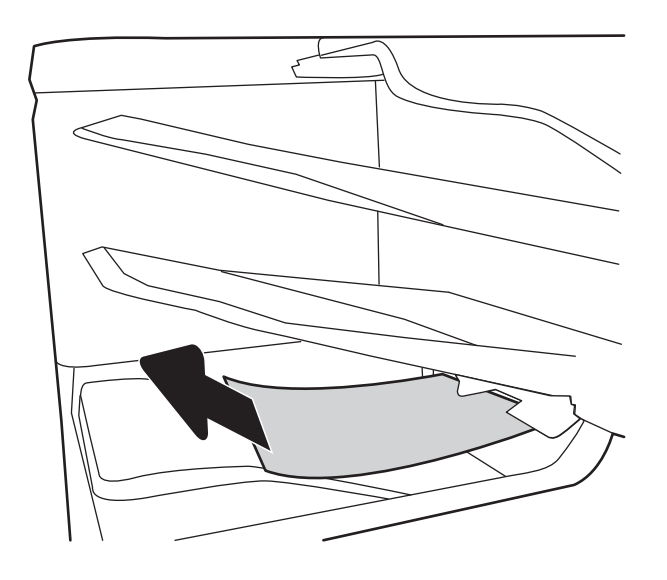

### **إزاϟة اϧحشار اϟورق ϲϓ درج اϟورق όγة** 2000 **ورϗة** )A13.)

استخدم الإجراء التالي للتحقق من حالة الورق في جميع مواقع الانحشار المحتملة المتعلقة بالدرج عالي السعة 2,000 ورقة. عند حدوث انحشار، قد تعرض لوحة التحكم رسالة ورسمًا متحركًا يساعد في إزالة الانحشار.

#### • 13.A4.XX انحشار في الدرج 4

**١.** افتح درج الإدخال عالي السعة بمقدار 2,000 ورقة.

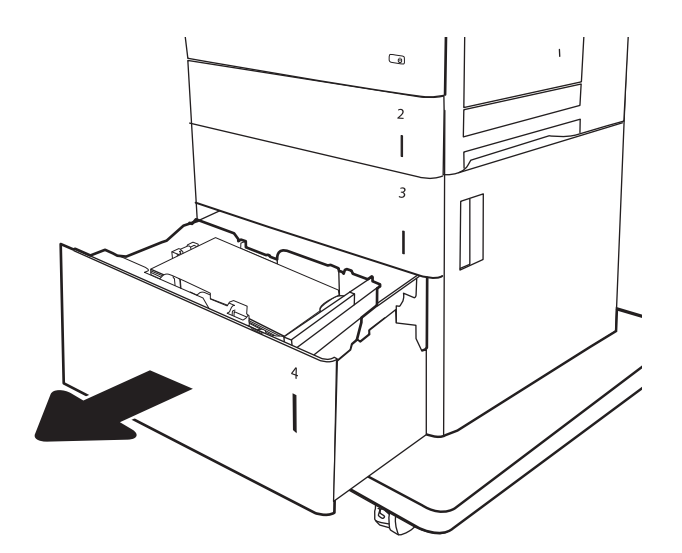

**٢.** قم بإزالة أي ورق منحشر أو تالف. تحقق من أن الدرج ليس معباً بشكل مفرط وانه تم ضبط موجهات الورق بشكل صحيح.

**٣.** قم بإزالة الورق من الدرج.

**٤.** اضغط على مزلاج التحرير على جانب الدرج لتحريره.

- $\llbracket$  $\overline{\phantom{a}}$  $\circledcirc$  $\overline{\mathbf{c}}$  $\overline{1}$  $\overline{\mathbf{3}}$  $\overline{1}$
- $\overline{Q}$  $\overline{a}$  $\begin{array}{c} \hline \end{array}$  $\overline{3}$  $\parallel$  $\overline{\phantom{a}}$ E  $\Box$  $\overline{a}$  $\overline{\phantom{a}}$  $\overline{\mathbf{3}}$

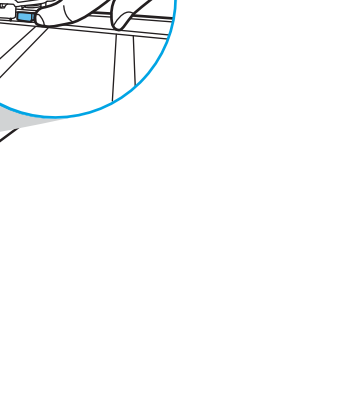

**٥.** ارفع الدرج للأعلى ثم اسحبه للخارج لإزالته.

**٦.** إذا كان الورق منحشرًا في منطقة التغذية، فاسحبه لآسفل وقم بإزالته. اولاً، اسحب الورق إلى اليسار لتحريره، ثم اسحبه إلى الأمام لإزالته.

ن قم بإعادة تثبيت الدرج، ومن ثم قم بتحميل رزم**I** كامَلَة منِ الوَرَق في الدرَج. تحقق مَن ان الدرَجَ ليس معباً بشَـكل مفرط وأنه تم ضبط موجهاتَ الورق بشكل صحيح.

<mark>ملاحظة: ي</mark>تسع الدرج لغاية 2,000 ورقة. للحصول علي أفضل النتائج، قم بتحميل رزم كامَلة من الورق. تجنّب تقسّـيم الرزم إليّ اقسام اصغر.

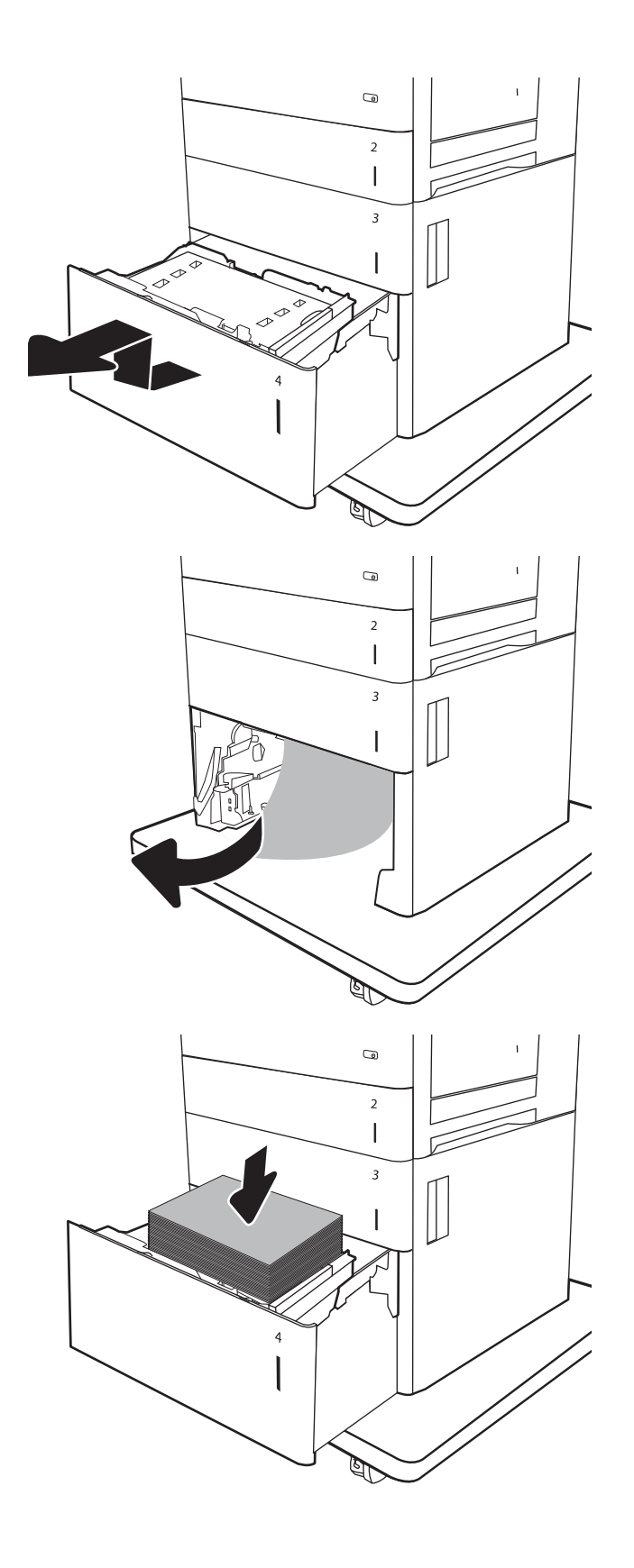

**٨.** أغلق الدرج.

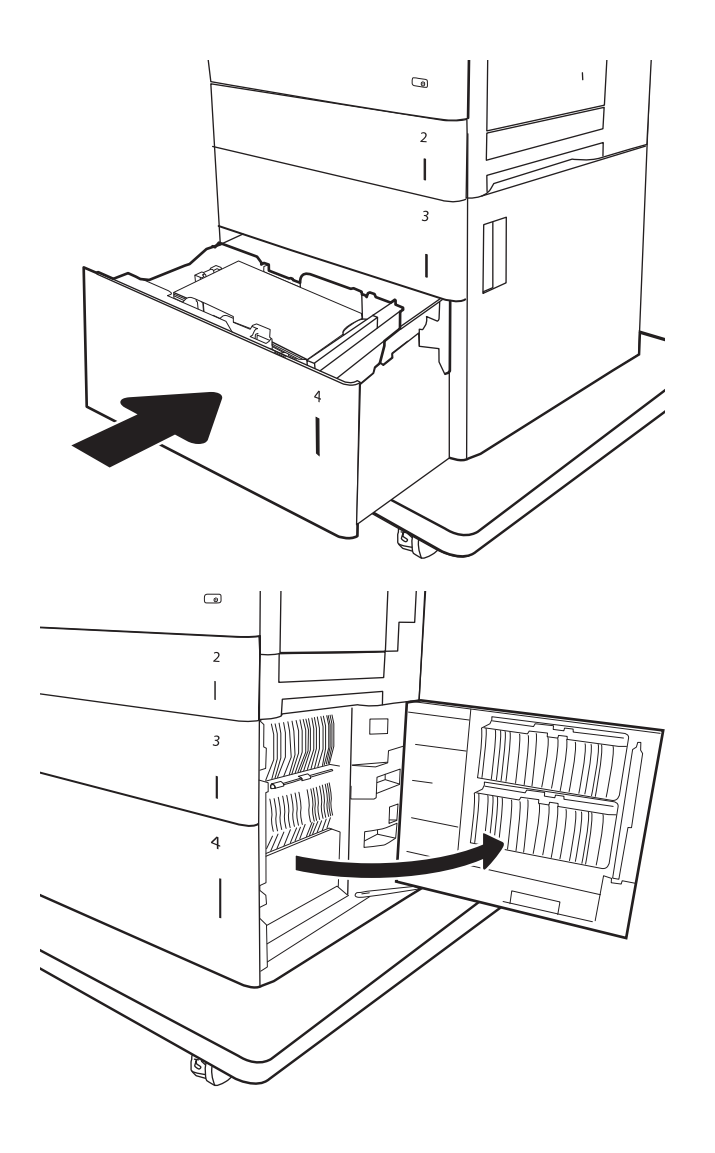

**٩.** افتح الباب الأيمن السـفلي.

**١٠.** أزل أي ورق ϣنحشر.

<span id="page-205-0"></span>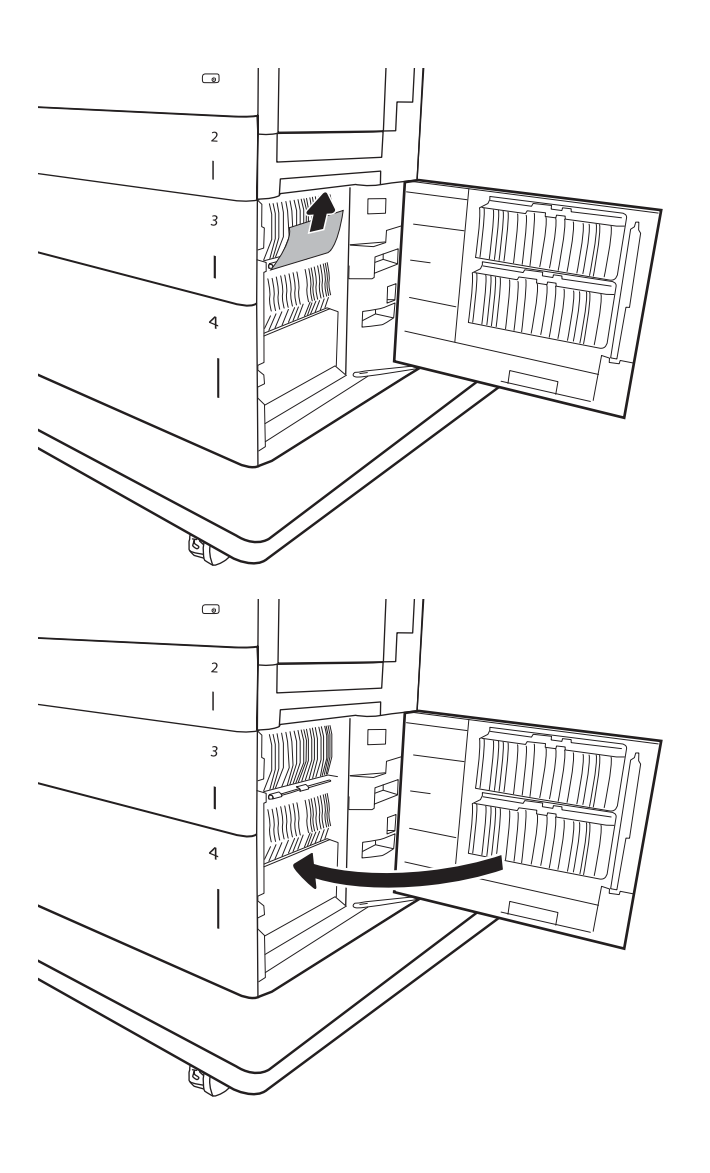

#### <mark>١١.</mark> أغلق الباب الأيمن السفلي.

<mark>ملاحظة:</mark> بعد إزالة الانحشار، تعرض لوحة تحكم<br>الطابعة رسالة تفيد بعدم وجود ورق في الدرج أو بأن الدرج ممتلئ أكثر من اللازم٬ أخرج الدرج وانظر خلفه بخَثًا عن اي ورق مَتبقٍ.

### **إزاϟة اϧحشار اϟورق ϲϓ اϟمنصهر** )9B13. **و**2B13. **و**FF13.)

استخدم الإجراء التالپ للتحقق من حالة الورق في جميع المواقع المحتمل حدوث الانحشار فيها داخل الباب الأيمن. عند حدوث انحشار، قد تعرض لوحة التحكم رسالة ورسمًا متحركًا يساعد في إزالة الانحشار.

- 13.B9.XX انحشار في المصهر
- XX2.B13. **اϧحشار ϲϓ**< **اτϐϟا˯ و اϟباب**.<
	- EE.FF13. **اϧحشار ϲϓ اϟباب اϟمفتوح**

ننبيه: يمكن أن يكون المصهر سـاخنًا عندما تكون الطابعة قيد الاسـتخدام. انتظر إلى أن يبرد المصهر قبل حمله. {

**١.** افتح الباب الأيمن.

**٢.** اسحب الورق المحشور بحذر.

إذا كان هناك ورق ظاهر يدخل في أسفل المصهر،<br>فاسحبه بلطف نحو الأسفل لإزالته.  $\cdot$ 

<mark>تنبيه:</mark> لا تلمس الاسطوانات على اسطوانة<br>النقل. قد تؤثر الأوساخ على جودة الطباعة.

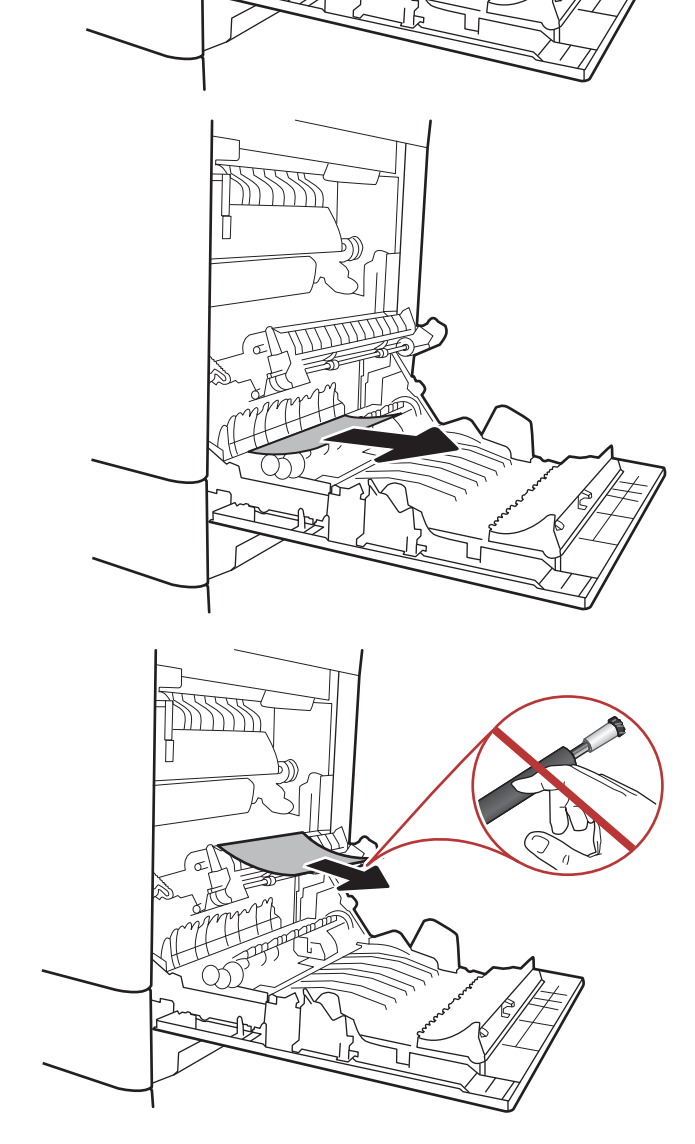

**RASHIR** 

**٤.** إذا انحشر الورق أثناء دخولهٖ إلى حاوية الإخراج، اسحب الوَرقَ بلطف نحو الأسفل لإزالته.

**٥.** يمكن للورق إن يكون منحشرًا داخل المصهر فلا يَكونَ ظاهَرًا. امسَـكَ بمقبضيَ المصهَر وارفعَهَما قليلاً ثم اسحبهما بشكل مستقيم نحو الخارج لإخراج المصهر.

ت**نبيه:** يمكن ان يكون المصهر سـإخنًا عندما تكون الطابعة قيد الاستخدام. انتظر إلى أن يبرد المصهرَ قبل حمله.

**٦.** افتح باب الوصول إلى الانحشار في المصهر. إذا كان الورق منحشرًا داخل وحدة المصهر، اسـحبه بلطف<br>وقم بإزالته. إذا تمزق الورق، قم بإزالة كافة أجزاء الَورقَ.

ت**نبيه:** يمكن ان يكون المصهر سـإخنًا عندما تكون الطابعة قيد الاستخدام. انتظر إلى أن يبرد المصهرَ قبل حملة.

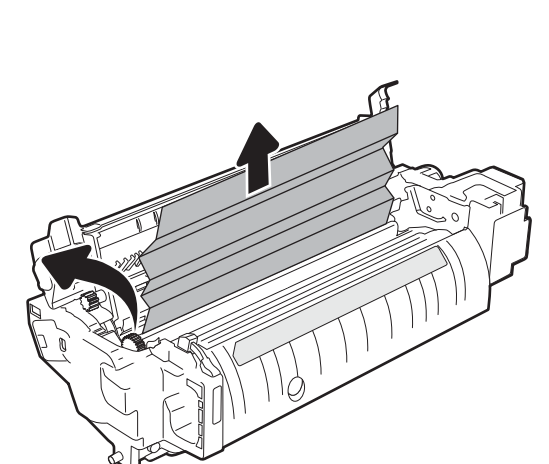

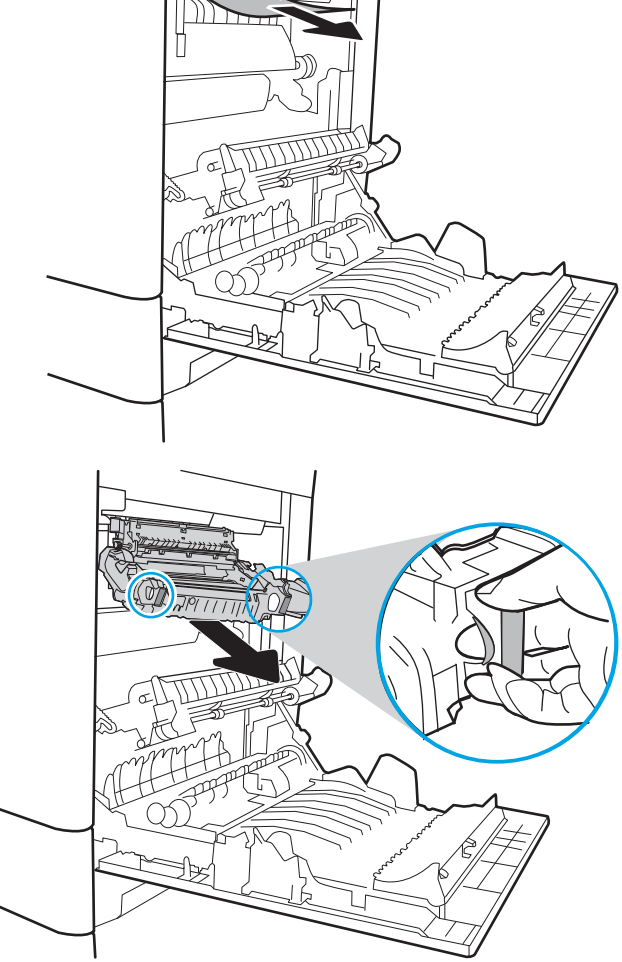

**٧.** أغلق باب الوصول إلى الانحشار في المصهر، وادفع المصهر بشكل كامل إلى داخل الطابعة حتيَ يستقر في مكانه محدثًا صوت طقطقة.

<span id="page-208-0"></span>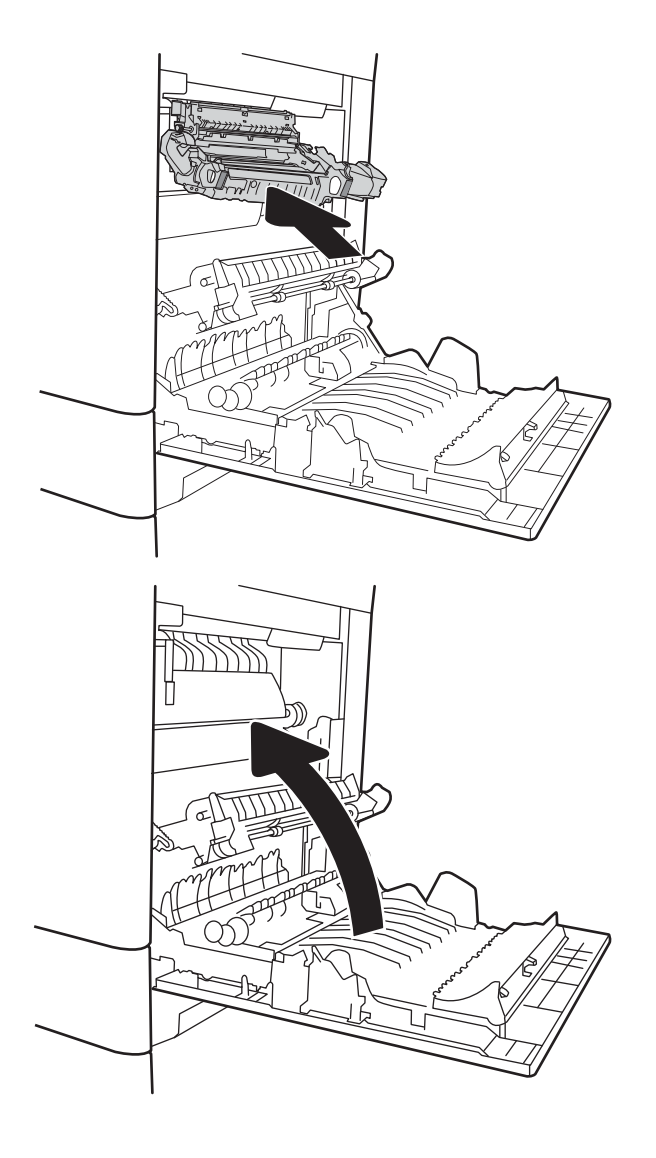

**٨.** أغلق الباب الأيمن.

## **إزاϟة اϧحشار اϟورق ϲϓ اϟباب اϳϷمϦ**( 2B13.)

استخدم الإجراء التالي للتحقق من حالة الورق في الباب الأيمن السفلي. عند حدوث انحشار، قد تعرض لوحة التحكم رسالة ورسمًا متحركًا يساعد في إزالة الانحشار.

- XX2.B13. **اϧحشار ϲϓ**< **اτϐϟا˯ و اϟباب**.<
	- EE.FF13. **اϧحشار ϲϓ اϟباب اϟمفتوح**.
		- **١.** افتح الباب الأيمن السـفلي.

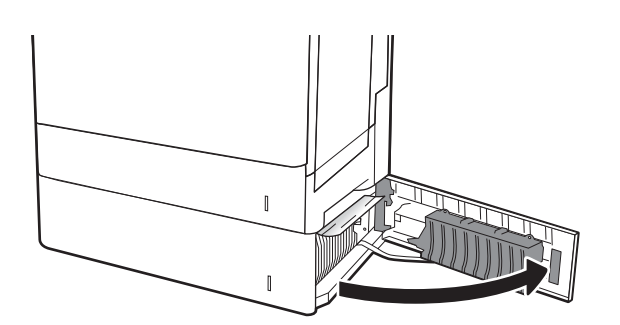

**٢.** قم بإزالة أي ورق منحشر برفق.

<span id="page-209-0"></span>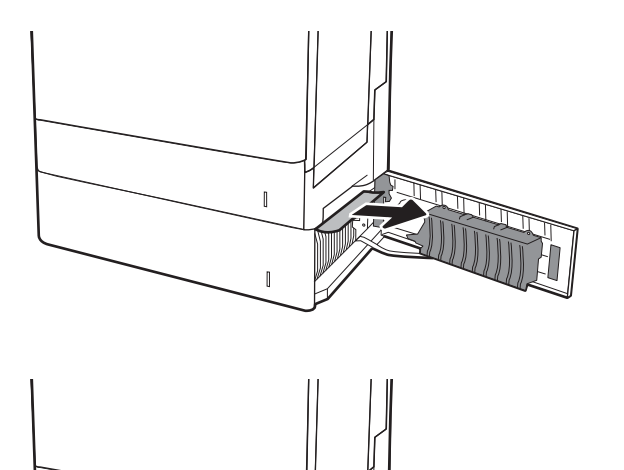

 $\|$ 

**٣.** أغلق الباب الأيمن السفلپ.

### إزالة انحشار الورق في صندوق البريد المزود بوحدة وتدبيس وثلاث حاويات **όγة** 900 **ورϗة** )E13. **و**13.7 (

تصف المعلومات التالية كيفية إزالة انحشار الورق في صندوق البريد المزود بوحدة تدبيس. عند حدوث انحشار، تعرض لوحة التحكم إحدى رسائل الخطأ التالية ورسومًا متحركة تساعد في إزالة الانحشار.

- XX 1.E13. **– اϧحشار ϲϓ Σاوϳة الإΧراج اϟقϴاϴγة**
	- MBM **ةϳاوΣ ϲϓ حشارϧا** 13.70.XX
		- <mark>١. ق</mark>م بإزالة أي ورق منحشر من الحاويات.

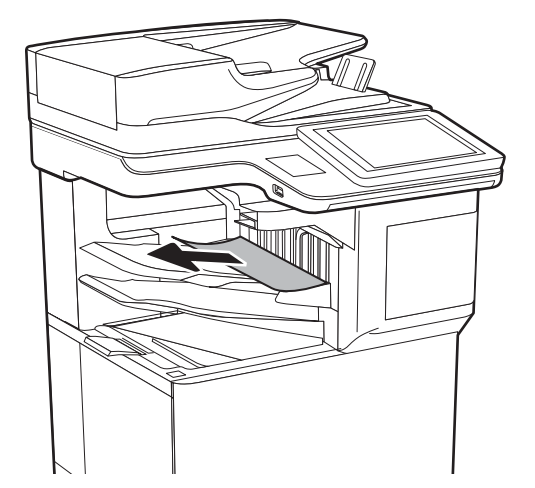

**٢.** افتح باب الوصول إلى الانحشار في الجانب الخلفي لصنّدوق البرَيد المُزود بوحدة تدَبيس. في حال كانت الورقة المنحشرة ظاهرة في باب الوصول إلى الاَنْحشار، فاسحبها إلي الخارج بشكل مستقيم لإزالتها.

<span id="page-210-0"></span>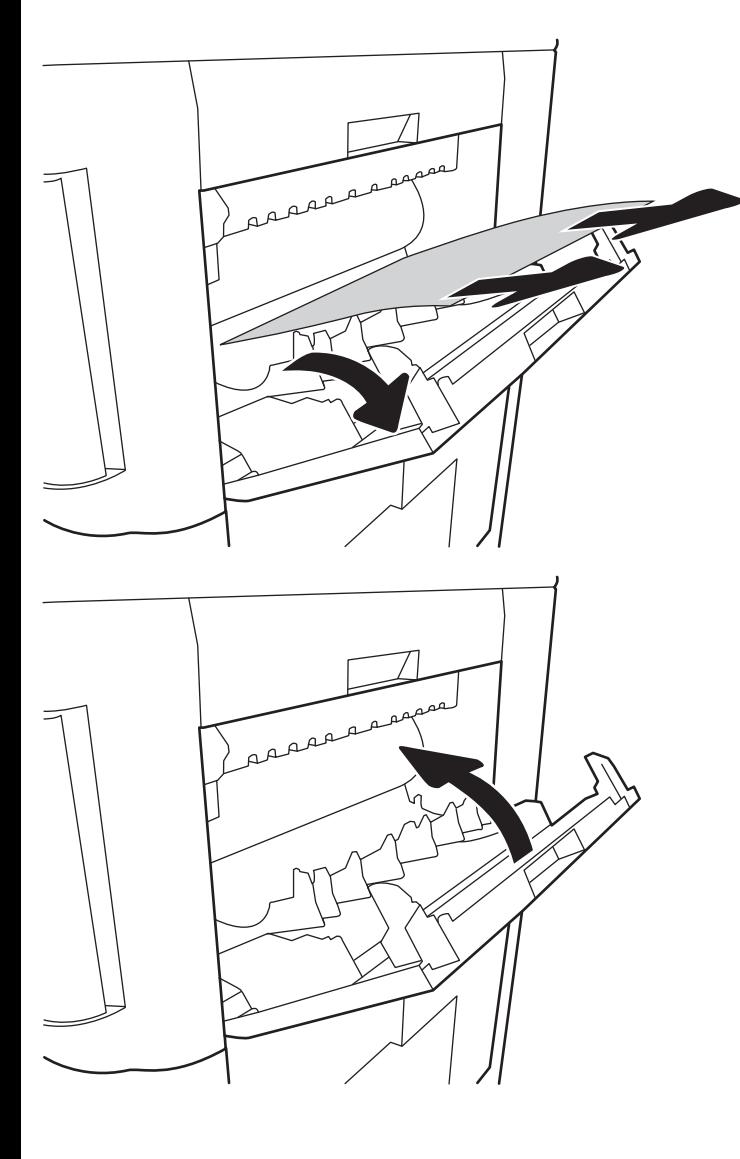

**٣.** أغلق باب الوصول إلى الانحشار في صندوق البريد المزود بوحدةً تدبيسً.

### **إزالة انحشار الدبابيس (13.8)**

استخدم الإجراء التالپ للتحقق من الدبابيس المنحشرة في صندوق البريد المزود بوحدة تدبيس وثلاث حاويات سعة 900 ورقة. عند حدوث انحشار، تعرض لوحة التحكم رسوم متحركة تساعد في إزالة الانحشار.

**١.** افتح باب خرطوشة الدبابيس.

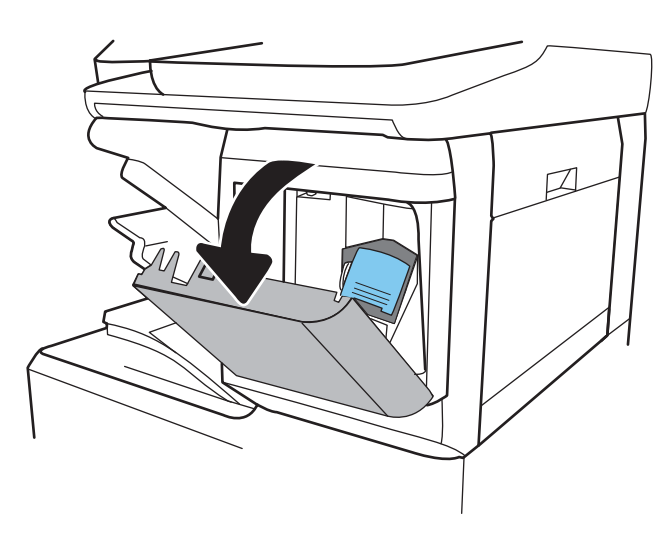

- 
- **٢.** اسحب اللسان الملون الموجود على خرطوشة الدبابيس، ثم اسحبَ خرطوَشَة الدبابيسَ بشَكل مستقيم للخارج.

**٣.** ارفع الذراع الصغير الموجود في الجزء الخلفي من خَرَطُوشةَ التدبيسَ لأعَلَي. أزلَ الدبابَيس المَنحَشرة.

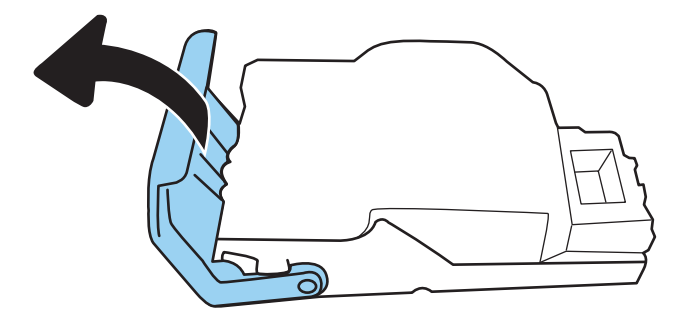

**٤.** أغلق الذراع الموجود في الجزء الخلفي من خرطوشة التدبيسَ. تاكد من استقرار خرطوشة التدبيس في مكانها.

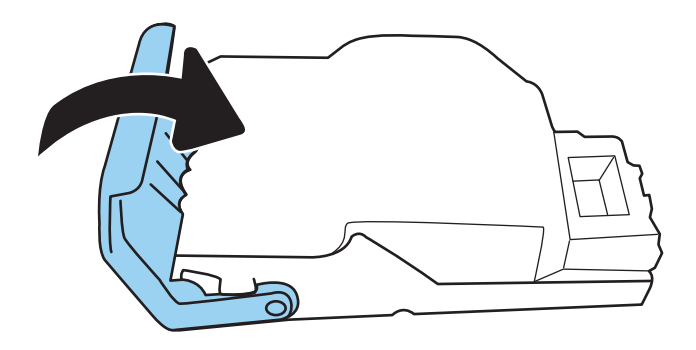

ه**.** دركب خرطوشة الدبابيس في وحدة التدبيس، ثم اضغط على المقبض الملون باتجاه الطابعة حتى يستقر في مكانه.

<mark>٦.</mark> أغلق باب خرطوشة الدبابيس.

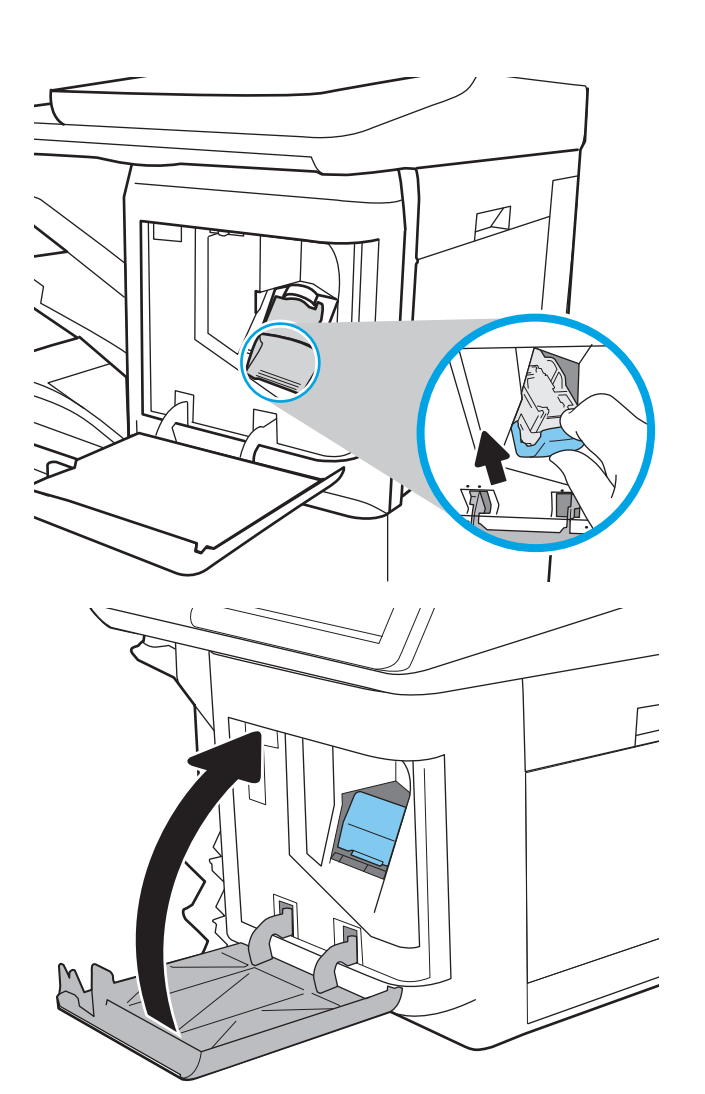

# حل مشاكل جودة الطباعة

#### **ϣقدϣة**

استخدم المعلومات التالية لاستكشاف أخطاء جودة الطباعة وإصلاحها. يمكن أن تساعد خطوات استكشاف الأخطاء وإصلاحها في حل العيوب التالية:

- صفحات فارغة
- صفحات سوداء
- ألوان غير متطابقة
	- ورق ملتف
- أشرطة داكنة أو فاتحة
- خطوط داكنة أو فاتحة
	- طباعة غير واضحة
- خلفية رمادية أو طباعة داكنة
	- **الطباعة الخفيفة** 
		- حبر غیر ثابت
	- مسحوق حبر مفقود
- نقاط متناثرة من مسحوق الحبر
	- صور غير مستقيمة
		- تلطخ
		- خطوط عرضية

### **اγتكشاϑ τΧا˯ Οودة اτϟباϋة وإλلاΣها**

لحل مشـاكل جودة الطباعة، قم بتجربة هذه الخطوات بالترتيب المعطى.

#### <mark>تحديث البرنامج الثابت للطابعة</mark>

حاول تحديث البرنامج الثابت للطابعة. للمزيد من المعلومات، انتقل إلى [www.hp.com/support](http://www.hp.com/support) وحدد خيار **الحصول على البرامج وبرامج التشغيل**. بعدها، اتبع المطالبات للانتقال إلى تنزيل البرنامج الثابت للطابعة.

### **اτϟباϋة Αاγتخدام ΑرϧاΞϣ τΗبϴقات Χر**

حاول الطباعة باستخدام برنامج تطبيقات آخر. إذا تمت طباعة الصفحة بشكل صحيح، فمعنى هذا أن المشكلة تكمن في برنامج التطبيقات الذي كنت تقوم بالطباعة منه.

### **اϟتحقϖ Ϧϣ إϋداد ϧوع اϟورق ϟمهمة اτϟباϋة**

تحقق من إعدادات نوع الورق عند الطباعة من البرنامج وكان على الصفحات المطبوعة بقع أو طباعة غير واضحة أو غامقة أو هناك ورق ملتف أو نقاط حبر مبددة أو حبر غير ثابت أو مناطق صغيرة فُقد فيها الحبر.

#### **اϟتحقϖ Ϧϣ إϋداد ϧوع اϟورق ϋلى اτϟاόΑة**

- **١.** افتح الدرج.
- ا**ً .** تحقق من تحميل الدرج بنوع الورق الصحيح.
	- **٣.** أغلق الدرج.
- <mark>٤.</mark> اتبع الإرشادات المتوفرة على لوحة التحكم لتأكيد إعدادات نوع الورق للدرج أو تعديلها.

#### **اϟتحقϖ Ϧϣ إϋداد ϧوع اϟورق** )Windows)

- <mark>آ.</mark> حدد الخيار Print (طباعة) من البرنامج.
- **٢. حدد الطابعة، ثم انقر فوق الزر <b>خصائص أو التفضيلات**.
	- **٣.** انقر فوق علامة التبويب Paper/Quality (ورق/جودة).
- **٤.** في القائمة المنسدلة Paper Type (نوع الورق)، انقر فوق الخيار ...More (المزيد...)
	- <mark>٥. ق</mark>م بتوسيع قائمة خيارات **Type is:** (النوع:) أخري.
	- .Ϛϳدϟ ورقϟا ϊϣ ΐγتناΗ ϲتϟا ورقϟا واعϧأ ئةϓ ϊϴγتوΑ Ϣϗ **٦.**
	- **W.** حدد الخيار لنوع الورق الذي تستخدمه، وانقر فوق الزر OK (موافق).
- <mark>۸. ا</mark>نقر فوق الزر OK (موافق) لإغلاق مربع الحوار Document Properties (خصائص المستندات). في مربع الحوار Print (طباعة)، انقر فوق الزر OK (موافق) لطباعة المهمة.

#### **اϟتحقϖ Ϧϣ إϋداد ϧوع اϟورق** )macOS)

- انقر فوق القائمة File (ملف)، ثم فوق الخيار Print (طباعة).
	- **٢.** في القائمة **الطابعة**، حدد الطابعة.
- **٣.** يعرض برنامج تشغيل الطباعة بشكل افتراضي القائمة Copies & Pages (نُسخ وصفحات). افتح اللائحة المنسدلة للقوائم، ثم انقر فوق قائمة Finishing (التجهيز النهائي).
	- **£. ح**دد نوعًا من القائمة المنسدلة Media Type (نوع الوسائط).
		- **٥.** انقر فوق الزر Print (طباعة).

#### **اϟتحقϖ Ϧϣ Σاϟة Χرσوηة اϟحبر**

اتبع الخطوات التالية لمراجعة العمر المقدر المتبقي في خراطيش الحبر وحالة أجزاء الصيانة الأخرى القابلة للاستبدال، إن أمكن.

#### **اϟخτوة اϷوϟى**: **σباϋة λفحة Σاϟة اϟمستلزϣات**

- **١.** من الشاشة الرئيسية على لوحة التحكم الخاصة بالطابعة، انتقل إلى تطبيق التقارير ثم حدد رمز التقارير.
	- **٢.** حدد قائمة صفحات التكوين/الحالة.
	- **٣.** حدد صفحة حالة المستلزمات، ثم حدد طباعة لطباعة الصفحة.

#### <mark>الخطوة الثانية: افحص حالة مستلزمات الطباعة</mark>

ا. اطلع على تقرير حالة المستلزمات للتحقق من نسبة العمر المتبقية لخراطيش الحبر وحالة أجزاء الصيانة الأخرى القابلة للاستبدال، إن أمكن.

وقد تطرأ مشاكل في جودة الطباعة عند استخدام خرطوشة حبر في أواخر عمرها الافتراضي. تشـير صفحة حالة المستلزمات إلى تدني مستوى المستلزمات جدًا. بعد أن تبلغ مستلزمات HP حدَ الانخفاض الأقصى، تنتهي تغطية الضمان HP Premium Protection Warranty على هذه المستلزمات.

ليس من الضروري حاليًا استبدال خرطوشة الحبر ما لم تصبح جودة الطباعة غير مقبولة. فكّر في الحصول على بديل متوفر لتركيبه عندما تصبح جودة الطباعة غير مقبولة.

إذا قررت أنك تحتاج إلى استبدال خرطوشة حبر أو أجزاء صيانة أخرى قابلة للاستبدال، تسرد صفحة حالة المستلزمات أرقام أجزاء HP الأصلية.

**٢.** راجع لمعرفة ما إذا كنت تستخدم خرطوشة HP أصلية.

تشتمل خرطوشة مسحوق حبر HP الأصلية على كلمة "HP" أو شعار HP عليها. لمزيد من المعلومات حول تحديد خراطيش HP، يُرجى الانتقال إلى الموقع www.hp.com/go/learnaboutsupplies.

#### **σباϋة λفحة اϟتنظϒϴ**

أثناء عملية الطباعة، يمكن تراكم الورق والحبر وجزيئات الغبار داخل الطابعة مما قد يسبب مشاكل في جودة الطباعة مثل ظهور بقع من الحبر أو لطخات أو خطوط أو علامات متكررة.

اتيع هذه الخطوات لتنظيف مسار الورق في الطابعة.

- <mark>١. من الشاشة الرئيسية على لوحة التحكم الخاصة بالطابعة، انتقل إلى تطبيق ادوات الدعم ثم حدد رمز</mark> ادوات الدعم.
	- **٢.** حدد القوائم التالية:
		- **أ. صانة**
	- )ϒϴتنظϟا/رةϳمعاϟا )Calibration/Cleaning **.Ώ**
		- **ج.** صفحة التنظيف
		- **٣.** حدد طباعة لطباعة الصفحة.

يتم عرض الرسالة **يتم الآن التنظيف.**.. على لوحة التحكم الخاصة بالطابعة. قد تستغرق عملية التنظيف عدة دقائق لكي تكتمل. لذا لا توقف تشغيل الطابعة حتى تنتهي عملية التنظيف. عند الانتهاء، تخلص من الصفحة المطبوعة.

### <mark>معاينة خرطوشة مسحوق الحبر أو الخراطيش بصريًا</mark>

**ركا علاحظة:** إذا كان باب الوصول إلى منطقة الخرطوشـة مقفلاً، فاتصل بموفر الخدمة المدارة للحصول على مساعدة في إلغاء قفل الباب.

اتبع هذه الخطوات لفحص كل خرطوشة حبر.

- ا. أخرج خراطيش الحبر من الطابعة وتحقق من إزالة الشريط اللاصق.
	- ن حقق من عدم تلف شريحة الذاكرة.<br>**٢.**
	- **٣.** افحص سطح أسطوانة التصوير الخضراء.
- <span id="page-216-0"></span>طانة التصوير إلى حدوث مشاكل <del>المعادية التصوير. قد تؤدي آثار بص</del>مات الأصابع على أسطوانة التصوير إلى حدوث مشاكل <u>ا</u> في جودة الطباعة.
	- **٤.** إذا رأيتَ أي خدوش أو بصمات أصابع أو أي تلف آخر على أسطوانة التصوير، اسـتبدل خرطوشـة الحبر.
		- **٥.** قم بإعادة تركيب خرطوشـة الحبر واطبع بعض الصفحات للتحقق من حل المشـكلة.

## **اϟتحقϖ Ϧϣ ϴΑئة اτϟباϋة واϟورق**

#### **اϟخτوة اϷوϟى**: **اγتخدام اϟورق اϟذي ϳتفϖ ϊϣ ϣواλفات ورق** HP

تنجم بعض مشـاكل جودة الطباعة عن اسـتخدام ورق لا يفي بمواصفات HP.

- اسـتخدم دومًا نوعًا ووزنًا للورق تعتمدهما هذه الطابعة.
- استخدم ورقاً عالي الجودة وخالياً من القطع والتطبيق والتمزقات والبقع والأجزاء السائبة والأتربة والتجاعيد والفجوات والدبابيس والحواف الملتفة أو التبي بها انثناءات.
	- استخدم ورقاً لم يسبق أن تمت الطباعة عليه.
	- استخدم الورق الذي لا يحتوي على مواد معدنية مثل البريق.
	- استخدم ورقاً مصمماً لطابعات الليزر. لا تستخدم الورق المصمم لطابعات Inkjet فقط.
	- استخدم ورقاً لا يكون شديد الخشونة. إن استخدام الورق الناعم يؤدي عادة إلى جودة طباعة أفضل.

#### **اϟخτوة اϟثاϴϧة**: **اϟتحقϖ Ϧϣ اϟبϴئة**

قد تؤثر البيئة بصورة مباشـرة على جودة الطباعة وهي سـبب شـائع لمشـاكل جودة الطباعة أو تغذية الورق. حاول القيام بالحلول التالية:

- أبق الطابعة بعيدة عن مواقع الهواء المفتوحة مثل النوافذ أو الأبواب المفتوحة أو فتحات المكيّف الهوائي.
	- تأكّد من أن الطابعة غير معرّضة لدرجات حرارة أو رطوبة ليست من ضمن مواصفات الطابعة.
		- لا تضع الطابعة في مكان مقيّد مثل الخزانة.
			- ضع الطابعة على سطح ثابت مستو.
- أزل أي شـيء يسـدّ الفتحات الموجودة على الطابعة. تتطلب الطابعة تدفق هواء جيدًا من كل الجهات، بما في ذلك من الأعلى.
- احمِ الطابعة من الكتل المحمولة في الهواء أو الغبار أو البخار أو الشحم أو أي عناصر أخرى قد تترك رواسب داخل الطابعة.

#### **اϟخτوة اϟثاϟثة**: **ϦϴϴόΗ ϣحاذاة اϟدرج اϟفردي**

اتبع هذه الخطوات عندما لم يتم توسيط النص أو الصورة أو محاذاتهما بصورة صحيحة على الصفحة المطبوعة عند الطباعة من أدراج محددة.

- <mark>١. من الشاشة الرئيسية على لوحة التحكم الخاصة بالطابعة، انتقل إلى تطبيق الإعدادات ثم حدد رمز</mark> الإعدادات.
	- **٢.** حدد القوائم التالية:
- أ**. نسخ/طباعة أو طباعة**
- **ب: Print Quality (جودة الطباعة)**
- <mark>ج. Image Registration (تسجيل الص</mark>ورة)
- **٣.** حدد الدرج، ثم حدد الدرج الذي تريد ضبطه.
- **٤.** حدد Print Test Page (طباعة صفحة اختبار)، ومن ثم اتبع الإرشادات الواردة على الصفحات المطبوعة.
- **o.** حدد Print Test Page (طباعة صفحة اختبار) مرة أخرى للتحقق من النتائج، ثم قم بتعديلات أخرى إذا لزم الأمر.
	- **٦.** حدد تم لحفظ الإعدادات الجديدة.

#### جرّت برنامج تشغيل طباعة مختلفاً

جرَب برنامج تشغيل طباعة مختلفاً إذا كنت تطبع من برنامج وظهرت على الصفحات المطبوعة خطوط غير متوقعة في الرسومات، أو نص مفقود، أو رسومات مفقودة، أو تنسيق غير صحيح، أو خطوط مستبدلة.

قم بتنزيل اي من برامج التشغيل التالية من موقع HP الإلكتروني: [www.hp.com/support/colorljE67650mfp](http://www.hp.com/support/colorljE67650mfp) او [.www.hp.com/support/colorljE67660mfp](http://www.hp.com/support/colorljE67660mfp)

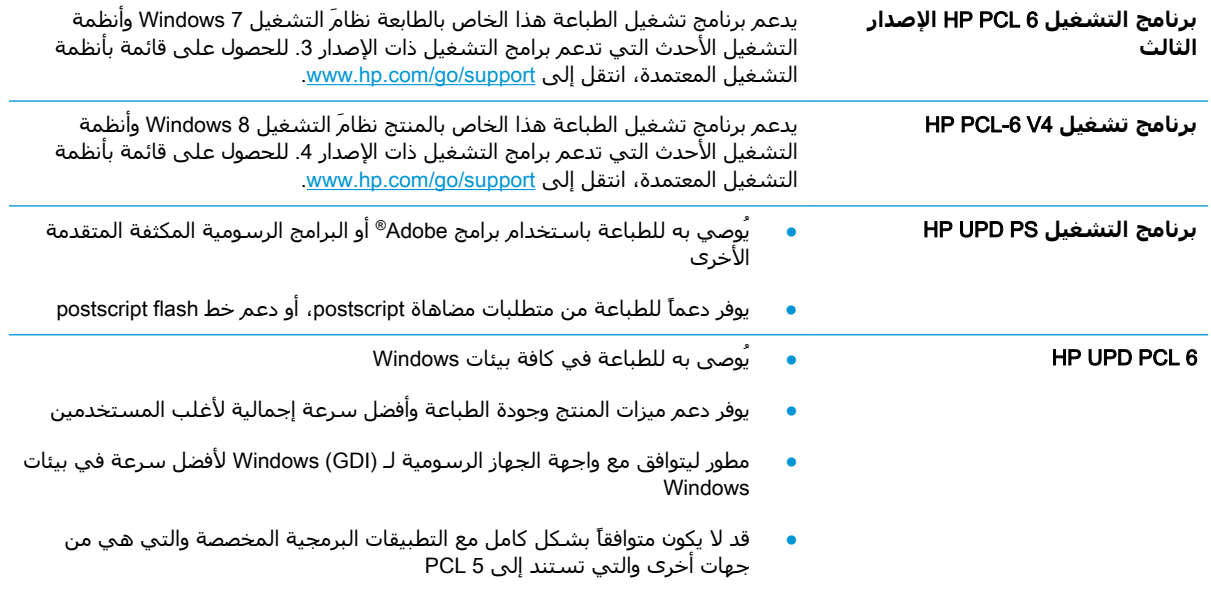

# <mark>تحسين جودة نسخ الصور</mark>

<span id="page-218-0"></span>إذا كانت الطابعة تواجه مشاكل في جودة النسخ، فجرّب الحلول التالية بالترتيب المقدّم لحل المشكلة.

- التحقق من عدم وجود أوساخ ولطخات على زجاج الماسح الضوئي
	- معايرة الماسح الضوئي
	- التحقق من إعدادات الورق
	- التحقق من إعدادات ضبط الصورة
	- تحسين جودة النسخ للنص والصور
		- نسخ من حافة الى حافة

جرب الخطوات القليلة هذه أولاً:

- استخدم الماسحة الضوئية المسطّحة بدلاً من وحدة تغذية المستندات
	- استخدم نُسخاً أصلبة عالية الجودة.
- عند استخدام وحدة تغذية المستند، قم بتحميل المستند في وحدة التغذية بصورة صحيحة، واستخدم إرشادات الورق لتجنب الصور غير الواضحة أو المشوهة.

إذا ظلت المشكلة موجودة، جرب الحلول الإضافية هذه. إذا لم تنجح هذه الحلول في حل المشكلة، انظر "تحسين جودة الطباعة" للحلول الإضافية.

# **اϟتحقϖ Ϧϣ ϋدم وΟود وγاخ وτϟخات ϋلى زΟاج اϟماγ اϟضوϲ**

بمرور الوقت، يمكن أن تتجمع العوالق على السطح الزجاجي للماسحة الضوئية والداعم البلاستيكي الأبيض، مما قد يُؤثر على الأداء. استخدم الإجراء التالي لتنظيف المسح الضوئي إذا ظهر على الصفحات المطبوعة خطوط ظاهرة أو خطوط غير مرغوب فيها أو نقط سوداء أو نص غير واضح.

> **١.** اضغط على زر الطاقة لإيقإف تشغيل الطابعة، ثم افصل كبل الطَّاقة عن المأخذ الكهرَبائي.

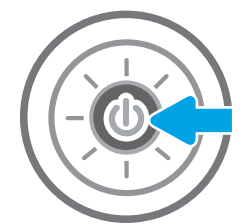

<span id="page-219-0"></span>**٣.** نظّف زجاج الماسحة الضوئية وأش<sub>ع</sub>رطة وحدة تغذية المستندات بقطعة قماش ناعمة او إسفنجة مبللة بمنظف زجاج غير كاشط.

<mark>تنبيه:</mark> لا تستخدم المنظفات التي تحتوي على<br>مواد كاشطة أو الأسيتون أو البنزين أو الأمونيا أو جزء مَن أَجَزاء الطابَعَة، إذْ قد تَلَحَق هذَهَ المواد ضررًا بالطابعة. لا تضع السوائل مباشرة على السطح الزجاجي أو على السطح المعدنَي. فقد تتسرب وتلَحق ضررًا بالطابعة.

<mark>ملاحظة:</mark> إذا كانت لديك مشكلة في الخطوط الظاهرة على النسخ عند استخدامك وحدة تغَذية المستندات، فتاكد مّن تنظيف الشريط الصغير للزجاج على الجانب الأيسر من الماسح الضونَبي.

- **٤.** فشف السطح الزجاجي والأجزاء البلاستيكية البيضاء بقطعة شـَمواه أو اسـفنجة مصنوعة من السَـليلوز لمنع البقعَ.
- ه**.** قم بتوصيل كبل الطاقة بمأخذ، ثم اضغط علي زر الطاقة لتشغيل الطابعة.

# <mark>معايرة الماسح الضوئب</mark>

في حال لم تكن الصورة المنسوخة موضوعة بصورة صحيحة على الصفحة، اتبع هذه الخطوات لمعايرة الماسحة الضوئية.

الاً علاحظة: لدى استخدام وحدة تغذية المستندات، تأكّد من ضبط الموجهات في درج الإدخال بحيث تكون مقابل **الله**مور المستند الأصلي.

- ا. من الشاشة الرئيسية على لوحة التحكم الخاصة بالطابعة، انتقل إلى تطبيق أدوات الدعم ثم حدد رمز ادوات الدعم.
	- **٢.** افتح القوائم التالية:
- **أ. صانة**
- )ϒϴتنظϟا/رةϳمعاϟا )Calibration/Cleaning **.Ώ**
- <mark>ج. Calibrate Scanner (</mark>معايرة الماسح الضوئي)
- **٣.** حدد زر بدء لبدء عملية المعايرة. اتبع المطالبات التب تظهر على الشاشة.
	- **٤.** انتظر حتى تتم معايرة الطابعة، ثم حاول النسخ مرة أخرى.

# **اϟتحقϖ Ϧϣ إϋدادات اϟورق**

<span id="page-220-0"></span>ابتع هذه الخطوات في حال وُجدت على الصفحات المنسوخة بقع، أو طباعة غير واضحة أو غامقة، أو ورق ملتف، أو مناطق سقط عليها الحبر.

#### **اϟتحقϖ Ϧϣ ϴΧارات Ηحدϳد اϟورق**

- <mark>١. من الشاشة الرئيسية على لوحة التحكم الخاصة بالطابعة، حدد نسخ.</mark>
	- <mark>٢.</mark> حدد الخيارات، ثم قم بالتمرير إلى خيار تحديد الورق وحدده.
		- **٣.** حدد حجم الورق، ثم حدد أحد الخيارات المحددة مسبقًا.
			- **٤.** حدد نوع الورق، ثم حدد أحد الخيارات المحددة مسبقًا.
		- **٥.** حدد درج الورق، ثم حدد أحد الخيارات المحددة مسبقًا.
			- <mark>٦.</mark> حدد تم لحفظ خيارات تحديد الورق.</mark>

# **اϟتحقϖ Ϧϣ إϋدادات οبς اϟصورة**

اضبط هذه الإعدادات الإضافية لتحسين جودة النسخ:

- الحدّة: يمكنك جعل الصورة أكثر وضوحًا أو سـلاسـةً. على سـبيل المثال، تؤدي زيادة الحدة إلى ظهور النص متعرجًا، بينما يؤدي التقليل منها إلى ظهور الصور أكثر سلاسةً.
- درجة التعتيم: يمكنك زيادة أو إنقاص كمية الأبيض والأسود المستخدمة في الألوان في الصور الممسوحة ضوئيًا.
	- Contrast (تباين): يمكنك زيادة أو إنقاص الفرق بين اللون الأفتح واللون الأغمق على الصفحة.
	- تنظيف الخلفية: يمكنك إزالة الألوان الباهتة من خلفية الصور الممسوحة ضوئيًا. مثلاً، إذا طُبع المستند الأصلح على ورق ملون، فاستخدم هذه الميزة لتفتيح لون الخلفية بدون التأثير على ظلام الصورة.
	- الضبط التلقائي: متوفر لطابعات Flow فقط. تضبط الطابعة تلقائيًا إعدادات درجة التعتيم والتباين وتنظيف الخلفية بما هو أنسب للمستند الذي يتم مسحه ضوئيًا.
		- **١.** من الشاشة الرئيسية على لوحة التحكم الخاصة بالطابعة، حدد نسخ.
			- **٢.** Σدد اϟخϴاراتˬ ϢΛ Ϣϗ Αاϟتمرϳر إϟى ϴΧار οبς اϟصورة وΣدده.
				- **٣.** اضبط أشرطة التمرير لتعيين المستويات، ثم حدد تم.
					- <mark>٤.</mark> حدد نسخ لبدء مهمة النسخ.

**ﷺ ملاحظة: هذه الإعدادات مؤقتة. بعد انتهائك من المهمة، تعود الطابعة إلى الإعدادات الافتراضية.** 

#### تحسين جودة النسخ للنص والصور

حسّن مهمة النسخ لنوع الصورة التي يتم نسخها: نص، رسومات، أو صور.

- <mark>١.</mark> من الشاشة الرئيسية على لوحة التحكم الخاصة بالطابعة، حدد نسخ.
	- **٢.** حدد الخيارات، ثم حدد تحسـين النص/الصورة.
		- **٣.** حدد أحد الخيارات المعرّفة مسبقاً.
			- <mark>٤.</mark> حدد نسخ لبدء مهمة النسخ.

<span id="page-221-0"></span><mark>ﷺ ملاحظة: هذه الإعدادات مؤقتة. بعد انتهائك من المهمة، تعود الطابعة إلى الإعدادات الافتراضية.</mark>

# نسخ من حافة إلى حافة

استخدم هذه الميزة لتجنب الظلال التي قد تظهر عند حواف النسخ في حال تمت طباعة المستند الأصلي بالقرب من الحواف.

- <mark>١. من الشاشة الرئيسية على لوحة التحكم الخاصة بالطابعة، حدد نسخ.</mark>
	- **٢.** حدد الخيارات، ثم حدد الحافة إلى الحافة.
- <mark>۳.</mark> حدد الخيار Edge-To-Edge output (حافة إلى الحافة) في حال تمت طباعة المستند الأصلي بالقرب من حواف الورق.
	- <mark>٤.</mark> حدد نسخ لبدء مهمة النسخ.

# **ΗحسϦϴ Οودة λورة اϟمس اϟضوϲ**

- <span id="page-222-0"></span>● التحقق من عدم وجود أوساخ ولطخات على زجاج الماسح الضوئي
	- ت<u>حقق من إعداد</u>ات الدقة
	- <u>تحقق من إعداد</u>ات الألوان
	- تحقق من إعدادات ضبط الصورة
	- تحسين جودة المسح الضوئي للنص والصور
		- التحقق من إعدادات جودة الإخراج

جرب الخطوات القليلة هذه أولاً:

- استخدم الماسحة الضوئية المسطّحة بدلاً من وحدة تغذية المستندات
	- استخدم نُسخاً أصلبة عالية الحودة.
- عند استخدام وحدة تغذية المستند، قم بتحميل المستند في وحدة التغذية بصورة صحيحة، واستخدم إرشادات الورق لتجنب الصور غير الواضحة أو المشوهة.

إذا ظلت المشكلة موجودة، جرب الحلول الإضافية هذه. إذا لم تنجح هذه الحلول في حل المشكلة، انظر "تحسـين جودة الطباعة" للحلول الإضافية.

# **اϟتحقϖ Ϧϣ ϋدم وΟود وγاخ وτϟخات ϋلى زΟاج اϟماγ اϟضوϲ**

بمرور الوقت، يمكن أن تتجمع العوالق على السطح الزجاجي للماسحة الضوئية والداعم البلاستيكي الأبيض، مما قد يُؤثر على الأداء. استخدم الإجراء التالي لتنظيف المسح الضوئي إذا ظهر على الصفحات المطبوعة خطوط ظاهرة أو خطوط غير مرغوب فيها أو نقط سـوداء أو نص غير واضح.

> **١.** اضغط على زر الطاقة لإيقإف تشغيل الطابعة، ثم افصل كبل الطَّاقة عن المأخذ الكهرَبائي.

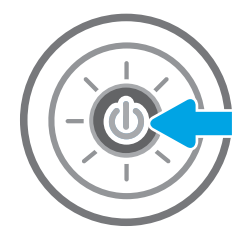

**٣.** نظّف زجاج الماسحة الضوئية وأشرطة وحدة تغذية المستندات بقطعة قماش ناعمة او إسفنجة مبللة بمنظف زجاج غير كاشط.

**تنبيه:** لا تستخدم المنظفات التي تحتوي على<br>مواد كاشطة أو الأسيتون أو البنزين أو الأمونيا أو<br>الكحول الإيثيلي أو رباعي كلوريد الكربون على آي جزء مَن أَجَزاء الطابَعَة، إذْ قد تَلَحَق هذَهَ المواد ضررًا بالطابعة. لا تضع السوائل مباشرة على السطح الزجاجي أو على السطح المعدني. فقد تتسرب وتلُحق صَررًا بالطابعة.

<mark>ملاحظة:</mark> إذا كانت لديك مشكلة في الخطوط الظاهرة على النسخ عند استخدامك وحدة تغَذية المستندات، فتاكد مّن تنظيف الشريط الصغير للزجاج على الجانب الأيسر من الماسح الضونَبي.

- **٤.** فشف السطح الزجاجي والأجزاء البلاستيكية البيضاء بقطعة شـَمواه أو اسـفنجة مصنوعة من السَـليلوز لمنع البقعَ.
- ه**.** قم بتوصيل كبل الطاقة بمأخذ، ثم اضغط علي زر الطاقة لتشغيل الطابعة.

<span id="page-223-0"></span>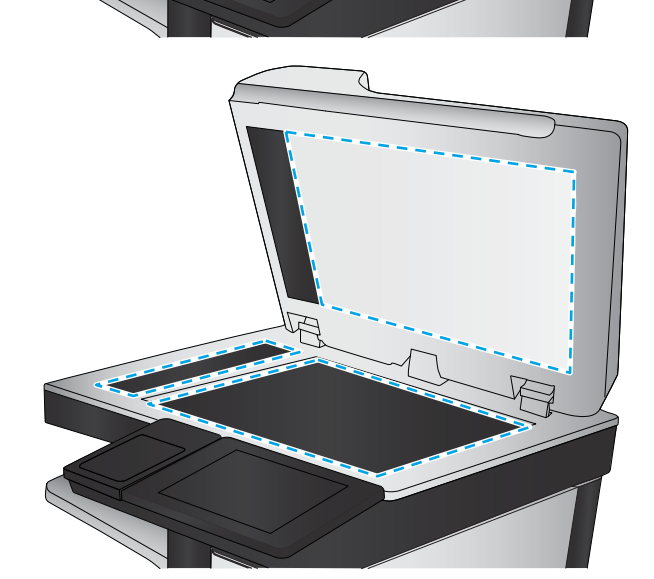

# **Ηحقϖ Ϧϣ إϋدادات اϟدϗة**

**ϣلاΣظة:** إن ΗعϦϴϴ اϟدϗة إϟى ϴϗمة أϋلى ϳزϳد Ϧϣ ΣجϢ اϟملϒ وϦϣ وΖϗ اϟمس اϟضوϲ.

اتبع هذه الخطوات لضبط إعدادات الدقة:

- **١.** من الشاشة الرئيسية على لوحة التحكم الخاصة بالطابعة، حدد مسح ضوئي.
	- **٢.** حدد إحدى ميزات المسح الضوئي التالية:
	- المسح الضوئي إلى البريد الإلكتروني
		- مسح ضوئي إلى مجلد الشبكة
- المسح الضوئي إلى محرك أقراص USB
	- مسح ضوئي إلى @SharePoint
	- **٣.** حدد الخيارات، ثم حدد نوع الملف ودقّته.
- **٤.** حدد أحد خيارات الدقة المحددة مسبقًا، ثم حدد تم.
	- **٥.** اختر إرسال أو حفظ لبدء المسح الضوئي.

## **Ηحقϖ Ϧϣ إϋدادات اϟϷوان**

اتبع هذه الخطوات لضبط إعدادات الألوان:

- <span id="page-224-0"></span>**١. من الشاشة الرئيسية على لوحة التحكم الخاصة بالطابعة، حدد مسح ضوئي.** 
	- **٢.** حدد إحدى ميزات المسح الضوئي التالية:
		- حفظ إلى ذاكرة الجهاز
	- ) Scan to E-mail (مسح إلى بريد إلكتروني)
		- مسح ضوئي إلى مجلد الشبكة
			- المسح الضوئي إلى USB
		- مسح ضوئي إلى @SharePoint
			- **٣.** المس زر الخيارات.
	- **٤.** في ناحية الخيارات، قم بالتمرير إلى الخيار ألوان/أسود وحدده.
		- **٥.** حدد أحد الخيارات المعرّفة مسـنقاً.
			- **٦.** المس زر إرسال.

#### <mark>تحقق من إعدادات ضبط الصورة</mark>

اضبط هذه الإعدادات الإضافية لتحسين جودة المسح الضوئي:

- الحدّة: يمكنك جعل الصورة أكثر وضوحًا أو سـلاسـةً. على سـبيل المثال، تؤدي زيادة الحدة إلى ظهور النص متعرجًا، بينما يؤدي التقليل منها إلى ظهور الصور أكثر سلاسةً.
- درجة التعتيم: يمكنك زيادة أو إنقاص كمية الأبيض والأسود المستخدمة في الألوان في الصور الممسوحة ضوئيًا.
	- Contrast (تباين): يمكنك زيادة أو إنقاص الفرق بين اللون الأفتح واللون الأغمق على الصفحة.
	- تنظيف الخلفية: يمكنك إزالة الألوان الباهتة من خلفية الصور الممسوحة ضوئيًا. مثلاً، إذا طُبع المستند الأصلح على ورق ملون، فاستخدم هذه الميزة لتفتيح لون الخلفية بدون التأثير على ظلام الصورة.
	- الضبط التلقائي: متوفر لطابعات Flow فقط. تضبط الطابعة تلقائيًا إعدادات درجة التعتيم والتباين وتنظيف الخلفية بما هو أنسب للمستند الذي يتم مسحه ضوئيًا.
		- <mark>١. من الشاشة الرئيسية على لوحة التحكم الخاصة بالطابعة، حدد مسح ضوئي.</mark>
			- **٢.** حدد إحدى ميزات المسح الضوئي التالية:
- ) Scan to E-mail (مسح إلى بريد إلكتروني)
	- مسح ضوئييإلى مجلد الشبكة
	- المسح الضوئي إلى محرك أقراص USB
		- مسح ضوئي إلى تخزين المهام
		- مسح ضوئي إلى @SharePoint
			- **٣.** حدد الخيارات، ثم حدد ضبط الصورة.
- **٤.** اضبط أشرطة التمرير لتعيين المستويات، ثم حدد تم.
	- **٥.** اختر إرسال أو حفظ لبدء المسح الضوئي.

<span id="page-225-0"></span><mark>﴿</mark> ملاحظة: هذه الإعدادات مؤقتة. بعد انتهائك من المهمة، تعود الطابعة إلى الإعدادات الافتراضية.

# **ΗحسϦϴ Οودة اϟمس اϟضوϲ ϟلنκ واϟصور**

حسّن مهمة المسـح الضوئي لنوع الصورة التـي يتم مسـحها ضوئياً: نص، رسـومات، أو صور.

- <mark>١. من الشاشة الرئيسية على لوحة التحكم الخاصة بالطابعة، حدد مسح ضوئي.</mark>
	- **٢.** حدد إحدى ميزات المسح الضوئي التالية:
	- ) Scan to E-mail (مسح إلى بريد إلكتروني
		- مسح ضوئيي إلى مجلد الشبكة
		- المسح الضوئي إلى محرك أقراص USB
			- مسح ضوئيي إلىي تخزين المهام
			- مسح ضوئي إلى @SharePoint
		- **٣.** حدد الخيارات، ثم حدد تحسين النص/الصورة.
			- <mark>٤.</mark> حدد أحد الخبارات المعرّفة مسبقاً.
			- **٥.** اختر إرسال أو حفظ لبدء المسح الضوئي.

**ϣلاΣظة:** ϫذه الإϋدادات ϣؤϗتة. Αعد اϧتهاϚ Ϧϣ اϟمهمةˬ Ηعود اϟطاΑعة إϟى الإϋدادات الاϓتراϴοة.

#### **اϟتحقϖ Ϧϣ إϋدادات Οودة الإΧراج**

يضبط هذا الإعداد مستوى الضغط عند حفظ الملف. للحصول على أعلى جودة، حدد الإعداد الأعلى.

- **١. من الشاشة الرئيسية على لوحة التحكم الخاصة بالطابعة، حدد مسح ضوئي.** 
	- **٢.** حدد إحدى ميزات المسح الضوئي التالية:
	- المسح الضوئي إلى البريد الإلكتروني
		- مسح ضوئي إلى مجلد الشبكة
	- المسح الضوئي إلى محرك أقراص USB
		- مسح ضوئي إلى @SharePoint
- **٣.** حدد الخيارات**، ثم حد**د نوع الملف ودقّته.
- <mark>٤. حدد أحد خيارات ا</mark>لجودة و*حج*م الملف المحددة مسبقًا، ثم حدد تم*.* 
	- **٥.** اختر إرسال أو حفظ لبدء المسح الضوئي.

# <mark>تحسين جودة صورة الفاكس</mark>

<span id="page-227-0"></span>إذا كانت الطابعة تواجه مشاكل في جودة الفاكس، فجرّب الحلول التالية بالترتيب المقدّم لحل المشكلة.

- التحقق من عدم وجود أوساخ ولطخات على زجاج الماسح الضوئي
	- التحقق من إعداد دقة إرسال الفاكس
		- تحقق من إعدادات ضبط الصورة
		- تحسين جودة الفاكس للنص والصور
		- التحقق من إعدادات تصحيح الأخطاء
			- [fit-to-page](#page-230-0) التحقق من إعداد
			- إرسال إلى حهاز فاكس مختلف
			- التحقق من حماز فاكس المُرسـا.

جرب الخطوات القلىلة هذه أولاً:

- استخدم الماسحة الضوئية المسطّحة بدلاً من وحدة تغذية المستندات
	- استخدم نُسخاً أصلبة عالية الحودة.
- عند استخدام وحدة تغذية المستند، قم بتحميل المستند في وحدة التغذية بصورة صحيحة، واستخدم إرشادات الورق لتجنب الصور غير الواضحة أو المشوهة.

إذا ظلت المشكلة موجودة، جرب الحلول الإضافية هذه. إذا لم تنجح هذه الحلول في حل المشكلة، انظر "تحسـين جودة الطباعة" للحلول الإضافية.

# **اϟتحقϖ Ϧϣ ϋدم وΟود وγاخ وτϟخات ϋلى زΟاج اϟماγ اϟضوϲ**

بمرور الوقت، يمكن أن تتجمع العوالق على السطح الزجاجي للماسحة الضوئية والداعم البلاستيكي الأبيض، مما قد يؤثر على الأداء. استخدم الإجراء التالي لتنظيف المسح الضوئي إذا ظهر على الصفحات المطبوعة خطوط ظاهرة أو خطوط غير مرغوب فيها أو نقط سـوداء أو نص غير واضح.

> **١.** اضغط على زر الطاقة لإيقإف تشغيل الطابعة، ثم افصل كبل الطَّاقة عن المأخذ الكهرَبائي.

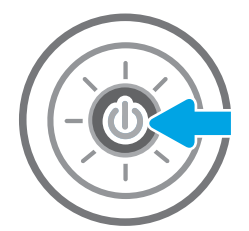

**٢.** افتح غطاء الماسح الضوئي.

**٣.** نظّف زجاج الماسحة الضوئية وأش<sub>ع</sub>رطة وحدة تغذية المستندات بقطعة قماش ناعمة او إسفَنجة مبللَة بمنظف زجاج غير كاشط.

**تنبيه:** لا تستخدم المنظفات التي تحتوي على<br>مواد كاشطة أو الأسيتون أو البنزين أو الأمونيا أو<br>الكحول الإيثيلي أو رباعي كلوريد الكربون على آي جزء مَن أَجَزاء الطابَعَة، إذْ قد تَلَحَق هذَهَ المواد ضررًا بالطابعة. لا تضع السوائل مباشرة على السطح الزجاجي أو على السطح المعدني. فقد تتسرب وتلَحق صررًا بالطابعة.

<mark>ملاحظة:</mark> إذا كانت لديك مشكلة في الخطوط الظاهرة على النسخ عند استخدامك وحدة تغَذية المستندات، فتاكد مّن تنظيف الشريط الصغير للزجاج على الجانب الأيسر من الماسح الضونَبي.

- **٤.** فشف السطح الزجاجي والأجزاء البلاستيكية البيضاء بقطعة شـَمواه أو اسـفنجة مصنوعة من السَـليلوز لمنع البقعَ.
- ه**.** قم بتوصيل كبل الطاقة بمأخذ، ثم اضغط علي زر الطاقة لتشغيل الطابعة.

# <mark>التحقق من إعداد دقة إرسال الفاكس</mark>

اتبع هذه الخطوات لضبط دقة الفاكسات الصادرة.

**ϣلاΣظة:** Ηؤدي زϳادة اϟدϗة إϟى زϳادة ΣجϢ اϟفاβϛ ووΖϗ الإرγال.

- **١.** من الشاشة الرئيسية على لوحة التحكم الخاصة بالطابعة، حدد فاكس.
	- **٢.** Σدد ϴΧارات.
	- **٣.** في ناحية الخيارات، قم بالتمرير إلى الخيار الدقة وحدده.
	- **٤.** حدد أحد الخيارات المحددة مسبقًا، ثم حدد إرسال لإرسال الفاكس.

<span id="page-228-0"></span>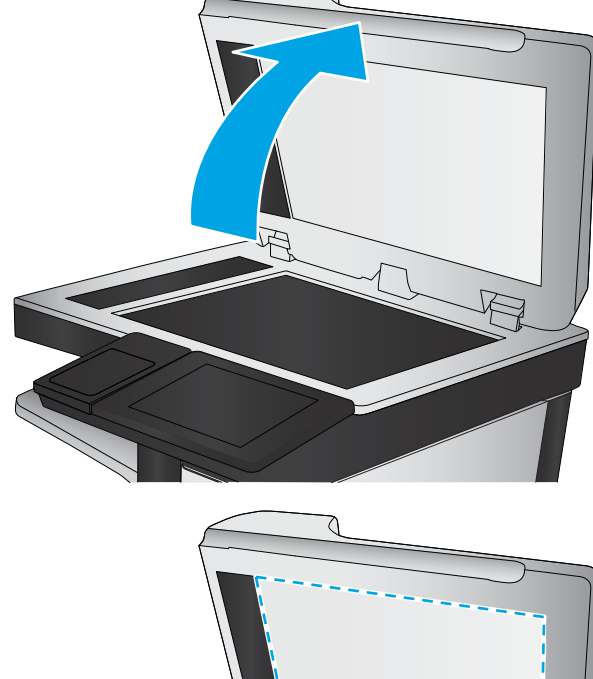

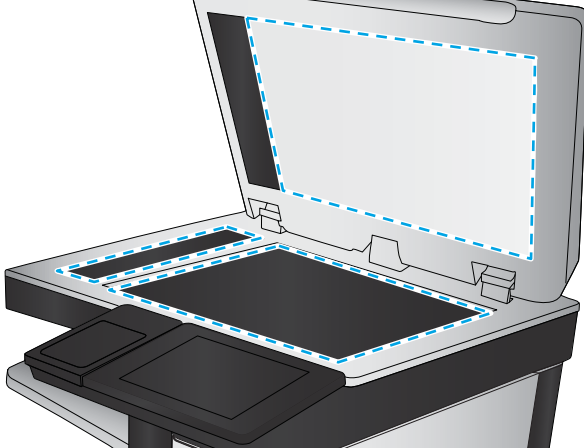

# تحقق من إعدادات ضبط الصورة

اضبط هذه الإعدادات الإضافية لتحسين جودة إرسال الفاكس:

- <span id="page-229-0"></span>الحدَّة: يمكنك جعل الصورة أكثر وضوحًا أو سـلاسـةً<sub>:</sub> على سـبيل المثال، تؤدي زيادة الحدة إلى ظهور النص متعرجًا، بينما يؤدي التقليل منها إلى ظهور الصور أكثر سـلاسـةً.
- درجة التعتيم: يمكنك زيادة أو إنقاص كمية الأبيض والأسود المستخدمة في الألوان في الصور الممسوحة ضەئىًا.
	- Contrast (تباين): يمكنك زيادة أو إنقاص الفرق بين اللون الأفتح واللون الأغمق على الصفحة.
	- تنظيف الخلفية: يمكنك إزالة الألوان الباهتة من خلفية الصور الممسوحة ضوئيًا. مثلاً، إذا طُبِع المستند الأصلب على ورق ملون، فاستخدم هذه الميزة لتفتيح لون الخلفية بدون التأثير على ظلام الصورة.
	- الضبط التلقائي: متوفر لطابعات Flow فقط. تضبط الطابعة تلقائيًا إعدادات درجة التعتيم والتباين وتنظيف الخلفية بما هو انسب للمستند الذي يتم مسحه ضوئيًا.
		- من الشاشة الرئيسية على لوحة التحكم الخاصة بالطابعة، حدد فاكس.  $\Lambda$ 
			- حدد خيارات. ۲.
			- في ناحية الخيارات، قم بالتمرير إلى الخيار ضبط الصورة وحدده.  $\cdot$ 
				- اضبط أشـرطة التمرير لتعيين المسـتويات، ثم حدد تم*.* Σ.
					- **٥.** حدد إرسال لإرسال الفاكس.

**ﷺ ملاحظة: هذه الإعدادات مؤقتة. بعد انتهائك من المهمة، تعود الطابعة إلى الإعدادات الافتراضية.** 

# تحسين جودة الفاكس للنص والصور

حسَن مهمة الفاكس لنوع الصورة التي يتم مسحها ضوئياً: نص، رسومات، أو صور.

- **١.** من الشاشة الرئيسية على لوحة التحكم الخاصة بالطابعة، حدد فاكس.
	- **۲.** حدد خیارات
- في ناحية الخيارات، قم بالتمرير إلى الخيار تحسين النص/الصورة وحدده. ۲.
	- **٤.** حدد أحد الخيارات المعرّفة مسـبقاً.
		- <mark>٥.</mark> حدد إرسال لإرسال الفاكس.

**ﷺ ملاحظة: ه**ذه الإعدادات مؤقتة. بعد انتهائك من المهمة، تعود الطابعة إلى الإعدادات الافتراضية.

# التحقق من إعدادات تصحيح الأخطاء

قد يكون إعداد Error Correction Mode (وضع تصحيح الأخطاء) معطلاً، وهذا قد يحدّ من جودة الصورة. اتبع هذه الخطوات لإعادة تمكين الإعدادات.

- من الشاشـة الرئيسـية علىي لوحة التحكم الخاصة بالطابعة، انتقل إلى تطبيق الإعدادات ثم حدد رمز  $\cdot$ الإعدادات.
	- **٢.** افتح القوائم التالية:
- $\cdot$ ,  $\cdot$ الفاكس
- Fax Send Settings (إعدادات إرسال الفاكس) ب.
- General Fax Send Settings (الإعدادات العامة لإرسال الفاكس) ج.
- حدد خيار Error Correction Mode (وضع تصحيح الأخطاء). حدد زر تم. ۰.۳

## التحقق من إعداد fit-to-page

<span id="page-230-0"></span>في حال تمكين الإعداد احتواء ضمن الصفحة وكان الفاكس الوارد أكبر من حجم الصفحة الافتراضي، تحاول الطابعة تغيير حجم الصورة لتتلاءم مع الصفحة. في حال كان هذا الإعداد معطلاً، يتم فصل الصور الأكبر على عدة صفحات.

- من الشاشة الرئيسية على لوحة التحكم الخاصة بالطابعة، انتقل إلى تطبيق الإعدادات ثم حدد رمز  $\Lambda$ الاعدادات.
	- **٢.** افتح القوائم التالية:
		- الفاكس  $\cdot$ ,
	- Fax Receive Settings (إعدادات استلام الفاكس) ب.
		- خبارات المهام الافتراضية ج.
			- د. احتواء ضمن الصفحة
	- **٣.** حدد خيار تشغيل لتمكين الإعداد، أو حدد خيار إيقاف التشغيل لتعطيله.

# إرسال إلى جهاز فاكس مختلف

حاول إرسال الفاكس إلى جماز فاكس آخر. إذا كانت جودة الفاكس أفضل، تكون المشكلة متعلقة بإعدادات جهاز فاكس المتلقب الأساسية أو بحالة المستلزمات.

# التحقق من جهاز فاكس المُرسل

أطلب من المرسـِل محاولة الإرسـال من آلة فاكس مختلفة. في حال كانت جودة الفاكس أفضل، تكمن المشـكلة في الة فاكس المرسيل. في حال لم تتوفر الة فاكس مختلفة، اطلب من المرسبِل التفكير في إجراء التغييرات التالية:

- تأكّد من أنّ المستند الأصلي مطبوع على ورق أبيض (غير ملوّن).
	- قم بزيادة دقَّة الفاكس، أو مستوى الجودة أو إعدادات التباين.
		- أرسل إذا أمكن الفاكس من برنامج مزوّد على الكمبيوتر.

# حل مشاكل الفاكس

- قائمة الفحص لحل مشاكل الفاكس
	- مشكلات الفاكس الشائعة

# قائمة الفحص لحل مشاكل الفاكس

استخدام قائمة الفحص التالية لمساعدتك في تحديد سبب أيٍ من المشكلات المرتبطة بالفاكس التي قد تواجهك:

- **هل تستخدم كبل الفاكس المزوّد مع ملحق الفاكس؟** لقد تم اختبار ملحق الفاكس هذا باستخدام كبل الفاكس المزود ليستوفي المواصفات القياسية RJ11 والمواصفات الوظيفية. لا تقم باستبدال كبل فاكس آخر، لأن ملحق الفاكس التناظري يتطلب استخدام كبل فاكس تناظري أيضًا. كما يتطلب أيضًا توافر اتصال هاتفي تناظري.
- هل تم تركيب السلك الذي يربط بين الفاكس وخط الهاتف في المخرج الخاص به في ملحق **الفاكس؟** تأكد جيدًا من توصيل مقبس الهاتف في المخرج بشكل صحيح. ادخل الموصل في المخرج إلى ان تسمع صوت طقطقة.

ن الاسلام السلام الأكد من أن مأخذ الهاتف موصول بمنفذ الفاكس بدلاً من منفذ الشبكة. المنفذان متشابهان.<br>الله علام الله عن الله عن الله عن الله عنه الله عنه الله عنه الله عنه الشبكة. المنفذان متشابهان.

**هل يعمل مقبس سلك الهاتف المثبت بالحائط بشكل صحيح؟** تأكد من وجود نغمة الاتصال من خلال توصيل الهاتف بمقبس الحائط هل يمكنك سماع نغمة الاتصال، وهل يمكنك إجراء مكالمة هاتفية او تلقيها؟

#### ما نوع خط الهاتف الذي تستخدمه؟

- <del>خط **مخصص**: خط</del> هاتف/فاكس تناظري قياسي مخصص لاستقبال الفاكسات أو إرسالها.
- نداً **ملاحظة:** يجب تخصيص خط الهاتف للاستخدام مع فاكس الطابعة فقط وعدم مشاركته مع اي اجهزة " أخرى تستخدم خطوط الهاتف في تشغيلها. تشتمل الأمثلة على أنظمة الإنذار التي تستخدم خطوط الهاتف لإعلام شركة المراقبة.
- **نظام PBX:** نظام هاتف بيئة أعمال. تستخدم الهواتف المنزلية القياسية وملحقات الفاكس إشارة هاتف تناظرية. ومن بين انظمة PBX توجد بعضها رقمية وقد لا تتوافق بالتالي مع ملحق الفاكس. قد تحتاج إلي واجهة توصيل محول هاتف تناظري (ATA) لتوصيل آلة الفاكس بأنظمة PBX الرقمية.
- **نظام الخطوط البديلة**: أحد ميزات نظام الهاتف التي تعمل على "تحويل" المكالمة الجديدة إلى خط الهاتف المتاح التالي عندما يكون خط الاستقبال الأول مشغولاً. حاول توصيل الطابعة بأول خط هاتف يتم استقباله. يقوم ملحق الفاكس بالرد على الهاتف بعد أن يقوم بإصدار الرنين بعدد المرات التبي تم تعيينها في إعداد "عدد الرنات قبل الرد".

#### هل تستخدم جهاز تنظيم للتبار؟

يمكن استخدام جهاز تنظيم التيار الكهربائي بين مقبس الحائط وملحق الفاكس لحماية ملحق الفاكس من التعرض لصدمة كهربائية او ضغط عالي يمر عبر خطوط الهاتف. ولكن قد تتسبب مثل هذه الأجهزة في إحداث مشكلات في الاتصال عبر الفاكس وذلك من خلال خفض جودة إشارة الهاتف. إذا كنت تواجه مشاكل في إرسال أو تلقى الفاكسات وكنت تستخدم أحد هذه الأجهزة، فقم بتوصيل الطابعة مباشرة بمقبس الهاتف على الحائط لتحديد ما إذا كان سبب المشكلة هو جهاز تنظيم التيار الكهربائي الذي تستخدمه أم لا.

#### هل تشترك في خدمة الرسائل الصوتية عبر شركة الهاتف التي تتعامل معها أو هل **Ηستخدم Οهاز اϟرد اϲϟϵ ϋلى اϟمكاϟماتˮ**

إذا كان إعداد عدد الرنات قبل الرد الذي تم تعيينه لخدمة الرسائل الصوتية أقل من إعداد عدد الرنات قبل الرد الذي تم تعيينه لملحق الفاكس، تقوم خدمة الرسائل بالرد على المكالمة، ولا يستطيع ملحق الفاكس استقبال <span id="page-232-0"></span>الفاكسـات. إذا كان إعداد عدد الرنات قبل الرد الذي تم تعيينه لملحق الفاكس أقل من عدد الرنات قبل الرد الذي تم تعيينه لخدمة الرسائل، يجيب ملحق الفاكس على كل المكالمات.

#### هل خط الهاتف الخاص بك مزود بخاصية الانتظار؟

إذا كان خط هاتف الفاكس مزود بخاصية الانتظار، قد يتسبب إشعار انتظار المكالمات في مقاطعة إحدى مكالمات الفاكس أثناء إجرائها مما قد يتسبب في حدوث خطأ في الاتصال. تأكد من تعطيل ميزة الانتظار على خط هاتف الفاكس.

#### التحقق من حالة ملحق الفاكس

إذا بدا ملحق الفاكس التناظري وكأنه لا يعمل، قم بطباعة تقرير Configuration Page (صفحة تكوين) للتحقق من الحالة.

- **١.** من الشـاشـة الرئيسـية علـى لوحة التحكم الخاصة بالطابعة، انتقل إلى تطبيق التقارير ثم حدد رمز التقارير.
	- **٢.** افتح القوائم التالية:
	- Configuration/Status Pages (صفحات التكوين/الحالة) أ.
		- Configuration Page) (صفحة التكوين) ب.
- المس الزر Print (طباعة) لطباعة التقرير، أو المس الزر View (عرض) لعرض التقرير على الشاشة. يشتمل ۲. التقرير على العديد من الصفحات.

**ﷺ ملاحظة:** يتم سـرد عنوان IP للطابعة أو اسـم المضيف الخاص بها علـى صفحة Jetdirect.

من خلال "صفحة ملحق الفاكس" الخاصة بـ "صفحة التكوين" - تحت العنوان "معلومات الأجهزة" - تحقق من "حالة المودم". يوضح الجدول التالبي الحالات المختلفة والحلول الممكنة.

**ﷺ ملاحظة:** في حال لم تتم طباعة صفحة ملحقات الفاكس، فقد يكون هناك مشكلة مع ملحق الفاكس التناظري. إذا كنت تستخدم فاكس شـبكة LAN، أو فاكس إنترنت، قد تعطَّل هذه التكوينات الميزة.

#### جدول ٩-٣ حلول حالة ملحق الفاكس

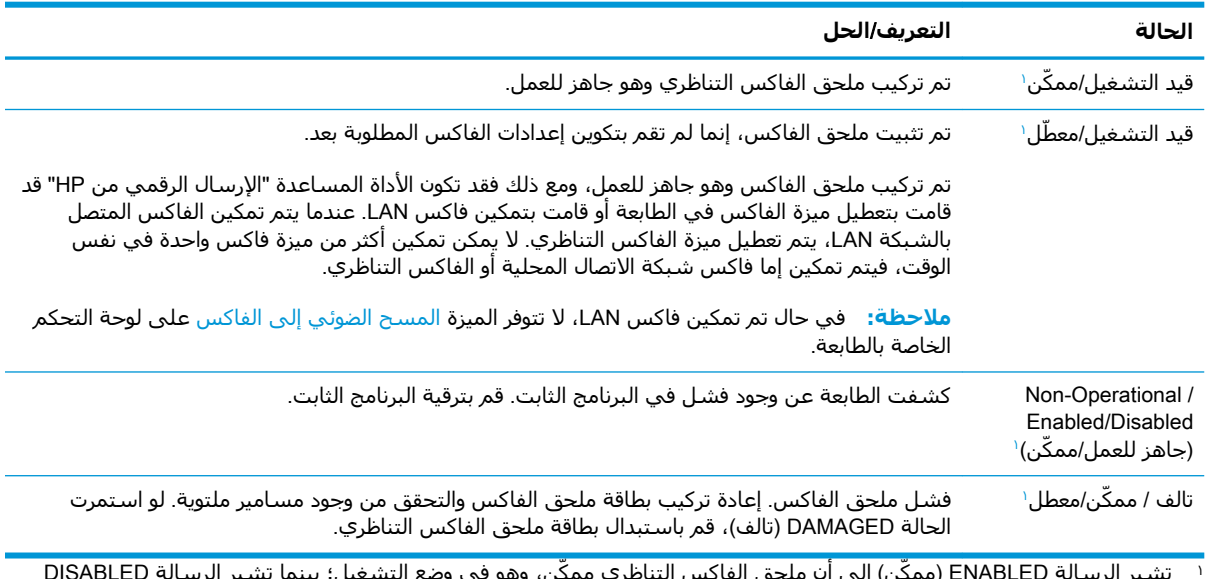

## **ϣشكلات اϟفاβϛ اϟشاόة**

فيما يلي بعض مشاكل الفاكس الشائعة.

#### فشل الفاكس في الارسال

تم تمكين JBIG، وجهاز الفاكس المتلقي ليس لديه إمكانية JBIG.

أوقف تشغيل إعداد JBIG.

#### <span id="page-233-0"></span>**ϳتϢ ϋرض رγاϟة اϟحاϟة** "**ϧفاد اϟذاϛرة**" **ϋلى ϟوΣة اϟتحكϢ اϟخاλة ΑاτϟاόΑة**.

قرص التخزين الخاص بالطابعة ممتلئ.

احذف بعض المهام المخزنة من القرص. من الشاشة الرئيسية على لوحة التحكم الخاصة بالطابعة، المس زر استرداد من ذاكرة الجهاز. افتح قائمة المهام المخزنة او الفاكسات المخزنة. حدد مهمة لحذفها، ثم المس الزر Delete (حذف).

#### **Οودة σباϋة اϟصورة ردϳئة و ΗتϢ σباϋتها ϛمرϊΑ رϣادي اϟلون**.

أنت تستخدم إعداد محتوى الصفحة الخاطئ أو إعداد الدقة الخاطئ.

حاول إعداد الخيارOptimize Text/Picture (تحسين نص/صور) إلى الإعداد Photograph (صور فوتوغرافية).

#### تم لمس زر التوقف لإلغاء فاكس، ولكن الفاكس استمر في الإرسال

في حال كانت المهمة متقدمة جداً في عملية الإرسال، فلا يمكنك إلغاء المهمة. بعتبر هذا أمرًا طبيعيًا.

#### **زر دϓتر ϋناوϦϳ اϟفاβϛ ϴϏر χاϫر**

ليس لأي من جهات الاتصال الموجودة في قائمة جهات الاتصال المحددة معلومات فاكس مقترنة بها.

#### تعذر تحديد موقع إعدادات الفاكس في HP Web Jetadmin

توجد إعدادات الفاكس في HP Web Jetadmin تحت القائمة المنسدلة الخاصة بصفحة حالة الجهاز.

حدد Digital Sending and Fax (إرسال رقمي وفاكس) من القائمة المنسدلة.

#### $\boldsymbol{\mu}$ يتم إلحاق العنوان في رأس الصفحة عند تمكين خيار التراكب

بالنسبة إلى كل الفاكسات المُعاد توجيهها، تلحق الطابعة رأس التراكب بأعلى صفحة ما. بعتبر هذا أمرًا طبيعيًا.

#### مجموعة مختلطة من الأسماء والأرقام موجودة في مربع المستلمين

يمكن عرض كلّ من الأسـماء والأرقام٬ وهذا يتوقف على مصدرها. يسـرد دفتر عناوين الفاكس الأسـماء٬ وتسـرد .<br>حميع قواعد البيانات الأخرى الأرقام*.* 

بعتبر هذا أمرًا طبيعيًا.

#### تتم طباعة الفاكس المكون من صفحة واحدة في صفحتين

يتم إضافة راس الفاكس في الجزء العلوي من الفاكس، مما يدفع نص الفاكس إلى الانتقال إلى صفحة تالية.

لطباعة فاكس مكون من صفحة واحدة على صفحة واحدة فقط، قم بتعيين رأس التراكب على وضع التراكب أو قم بضبط إعداد ملاءمة الصفحة.

#### يتوقف مستند في وحدة تغذية المستندات وسط عملية إرسال الفاكس

هناك انحشار في وحدة تغذية المستندات.

أزل انحشار الورق وأرسل الفاكس مرة أخرى.

#### حجم الأصوات الصادرة من ملحق الفاكس مرتفعة جدًا أو منخفضة جدًا

يجب ضبط إعداد حجم الصوت.

Fax Receive Settings (إعدادات إرسال الفاكس) وقائمة Fax Receive Settings (إعدادات إرسال الفاكس) (إعدادات استلام الفاكس).

# **اϟفهرس**

#### **A**

[٦٧](#page-78-0) AirPrint

#### **B**

Bonjour التعرف على [١٤٣](#page-154-0)

#### **E**

Explorer، الإصدارات المعتمدة ملقم ويب لـ HP المضمّن [١٤٢](#page-153-0)

#### **H**

HP Embedded Web Server (EWS) اتصال شبكة [١٤٣](#page-154-0) ميزاته [١٤٢](#page-153-0) [٦٦](#page-77-0) HP ePrint [١٥٩](#page-170-0) HP Web Jetadmin (HP خدمات ویب) HP Web Services تمكينها [١٤٩](#page-160-0)

#### **I**

فحاتλ( information pages المعلومات) ملقم ويب المضمن لـ [١٤٣](#page-154-0) ـ ١٤٣ Internet Explorer، الإصدارات المعتمدة ملقم ويب لـ HP المضمّن [١٤٢](#page-153-0) [١٥٥](#page-166-0) IPsec امان IP Security) وه ۱

#### **J**

[١٥٩](#page-170-0) Jetadminˬ HP Web [١٣٠](#page-141-0) JetAdvantage

#### **N**

دارات (Netscape Navigator المعتمدة ملقم ويب لـ HP المضمّن [١٤٢](#page-153-0)

loV (وضع السكون) [١٥٧](#page-168-0)

#### **T**

**S**

TCP/IP نكوين معلمات IPv4 يدوياً [١٥٣](#page-164-0) تكوين معلمات IPv6 يدوياً [١٥٣](#page-164-0)

#### **U**

USB إرسال إلى [١٢٤](#page-135-0)

**ا** أجهزة Android الطباعة من [٦٧](#page-78-0) أدراج سعتها [١٢](#page-23-0) مضمّنة [١٢](#page-23-0) ادراج تتسع لـ ∙٥٥ ورقة اϧحشار [١٨٥](#page-196-0) أدوات حل المشكلات ملقم ويب المضمن لـ [١٤٨](#page-159-0) ـ ١٤٨ اظرف اتجاهها [٢٤](#page-35-0) أقراص ثابتة مشفرة [١٥٦](#page-167-0) امان قرص ثابت مشـفر [١٥٦](#page-167-0) أنظمة التشغيل، المعتمدة [١٤](#page-25-0) انواع الورق o٦ (Windows) تحدیده تحديدها (Mac) [٥٩](#page-70-0) إخراج، حاوية تحديد موقعها [٤](#page-15-0) إدارة الشبكة [١٥٢](#page-163-0) إرسال إلى البريد الإلكتروني

إرسال المستندات [١١٤](#page-125-0)

إرسال رقمي إرسال المستندات [١١٤](#page-125-0) ϣجلدات [١٢٠](#page-131-0) إعدادات استعادة إعدادات الشركة اϟمصنّعة [١٦٤](#page-175-0) الفاكس [١٣٥](#page-146-0) إعدادات الأمان خادم الويب المضمن لـ ۱٤٨ ـ [١٤٨](#page-159-0) إعدادات الإرسال الرقمي خادم ويب المضمن من HP ٦٤٦ اعدادات الشبكة خادم الويب المضمن لـ [١٤٩](#page-160-0) ـ ١٤٩ إعدادات الشبكة المزدوجة، تغييرها [١٥٤](#page-165-0) إعدادات الطباعة خادم ويب المضمن من HP ه [١٤٥](#page-156-0) إعدادات الفاكس خادم ويب المضمن من HP I٤V HP مطلوبة [١٣٤](#page-145-0) إعدادات المستلزمات خادم الويب المضمن لـ LA HP إعدادات المسح الضوئي خادم ويب المضمن من HP ٦٤٦ إعدادات النسخ خادم ويب المضمن من HP ه [١٤٥](#page-156-0) اعدادات برنامج تشغيل Mac تخزين المهام [٦٢](#page-73-0) إعدادات سرعة ارتباط الشبكة، تغییرها [١٥٤](#page-165-0) إعدادات مطلوبة فاکس [١٣٤](#page-145-0) إقفال المنسق [١٥٦](#page-167-0) استبدال الدبابيس [٥١](#page-62-0) خراطيش الحبر [٤٥](#page-56-0) وحدة تجميع الحبر ΣΛ

استبدالها خراطيش الدبابيس [٥١](#page-62-0) استخدام الطاقة ۱ واط أو أقل [١٥٧](#page-168-0) استخدام الطاقة، تحسين [١٥٧](#page-168-0) استعادة الإعدادات الافتراضية للشركة اϟمصنِّعة [١٦٤](#page-175-0) استكشاف الأخطاء وإصلاحها التحقق من حالة خرطوشة الحبر [٢٠٣](#page-214-0) اϧحشار [١٧٦](#page-187-0) مشاكل تغذية الورق [١٦٦](#page-177-0) استهلاك الطاقة [١٧](#page-28-0) الأدراج تحديد موقعها Σ الأظرف، تحميل [٣٧](#page-48-0) الإرسال الرقمي [١٢٤](#page-135-0) USB ذاكرة الطابعة [١١٧](#page-128-0) الانحشار الباب الأيمن السفلي [١٩٧](#page-208-0) الانحشارات درج إدخال عالي السعة 2,000 [١٩٠](#page-201-0) الباب الأيمن اϧحشارات [١٩٤](#page-205-0) الباب الأيمن السفلي إزالة الانحشارات [١٩٧](#page-208-0) التدبيس إعداد موقعه الافتراضي [٣٩](#page-50-0) التكوين العام ملقم الويب المضمن لـ HP ٤٤ الحالة، صفحة ملحق الفاكس ۲۲۱ الخراطيش أرقام الأوامر [٤٥](#page-56-0) الدبابيس استبدالها [٥١](#page-62-0) الدرج 1 انحشار الورق [١٧٨](#page-189-0) تحميل المغلفات [٣٧](#page-48-0) الدرج 2 انحشار الورق [١٨٠](#page-191-0) الدرج 2 وادراج الورق سعة 500 ورقة اتجاه الورق [٣٤](#page-45-0) الدرج ۲ والأدراج التي تتسع لـ ٥٥٠ ورقة اتجاه الورق [٢٩](#page-40-0) تحميل [٢٧](#page-38-0) السرعة، تحسين [١٥٧](#page-168-0)

الشبكات [١٥٩](#page-170-0) HP Web Jetadmin المدعومة [١٢](#page-23-0) الشبكة اسم الطابعة، تغييره [١٥٢](#page-163-0) الطباعة المزدوجة ىدونًا (Mac) ،٨٥ يدويًا (Windows) ه الطباعة المزدوجة اليدوية [٥٨](#page-69-0) Mac [٥٥](#page-66-0) Windows الطباعة سرًّا [٦١](#page-72-0) الطباعة عبر NFC [٦٥](#page-76-0) الطباعة عبر Wi-Fi Direct ها الطباعة على الوجهين [٥٨](#page-69-0) Mac الطباعة من الأجهزة المحمولة اجهزة Android [٦٧](#page-78-0) الفاكس إϋدادات [١٣٥](#page-146-0) مشكلات التغذية بالورق [٢٢٢](#page-233-0) المستلزمات استبدال الدبابيس [٥١](#page-62-0) استبدال وحدة تجميع الحبر [٤٨](#page-59-0) المسح الضوئي إلى البريد الإلكتروني إرسال المستندات [١١٤](#page-125-0) المسح الضوئي إلى ذاكرة الطابعة [١١٧](#page-128-0) المسح الضوئي إلى مجلد الشبكة الإعداد الأولى ـ [٩٤](#page-105-0) المسح الضوئي إلى مجلد الطابعة [١١٧](#page-128-0) المسح الضوئي إلى محرك أقراص [١٢٤](#page-135-0) USB تمكين [١١٠](#page-121-0) المسح صوئياً تحسـين للنص أو للصور [٢١٤](#page-225-0) الملحقات طلب شرائها [٤٤](#page-55-0) المواصفات الكهربائية والصوتية [١٧](#page-28-0) المواصفات الصوتية [١٧](#page-28-0) المواصفات الكهربائية [١٧](#page-28-0) الورق اتجاه الدرج 2 وأدراج الورق سعة 500 ورϗة [٣٤](#page-45-0) اتجاه الورق في الدرج ٢ والأدراج التي تتسع لـ ٥٥٠ ورقة \_[٢٩](#page-40-0)

تحميله في الدرج 1 ـ [٢٣](#page-34-0)

الورق المنحشر درج إدخال عالي السعة 2,000 [١٩٠](#page-201-0) انحشار أدراج تتسع لـ ∙٥٥ ورقة [١٨٥](#page-196-0) أسبابه [١٧٦](#page-187-0) الدبابيس في وحدة التدبيس/وحدة التجميع ذات 3 حاويات [١٩٩](#page-210-0) انحشارات الياب الأيمن [١٩٤](#page-205-0) وحدة تغذية المستندات [١٧٦](#page-187-0) انحشارات الدبابيس وحدة التدبيس/وحدة التجميع ذات 3 حاويات [١٩٩](#page-210-0) انحشارات الورق الباب الأيمن السـفلي [١٩٧](#page-208-0) حاوية الإخراج [١٩٠](#page-201-0) درج 1 [١٧٨](#page-189-0) درج 2 [١٨٠](#page-191-0) انحشار الورق التنقل التلقائي [١٧٦](#page-187-0) اϟدرج 1 [١٧٨](#page-189-0) الدرج 2 [١٨٠](#page-191-0) حاوية الإخراج [١٩٠](#page-201-0) صندوق البريد المزود بوحدة تدبيس من ۱۹۸ ـ ۱۹۸ مواقعه ٧٤١ انحشار ورق ادراج تتسع لـ ٥٥٠ ورقة [١٨٥](#page-196-0)

#### **ب**

برامج التشغيل، المعتمدة [١٤](#page-25-0) برامج تشغيل الطباعة، المعتمدة [١٤](#page-25-0)

### **ت**

تجميع تكوين وضع التشغيل [٤٠](#page-51-0) تحسـين الصور الممسـوحة ضوئياً [٢١٤](#page-225-0) تحسـين صور الفاكس [٢١٨](#page-229-0) تحسين صور النسخ [٢١٠](#page-221-0) تحميل الورق في الدرج ٢ والأدراج التي تتسع لـ ∙٥٥ ورقة ⊺[٢٧](#page-38-0) الورق في درج الإدخال عالي السعة بمقدار 2,000 ورقة [٣٢](#page-43-0) ورق في الدرج 1 [٢٣](#page-34-0) تخزين، مهمة إϋدادات Mac [٦٢](#page-73-0) تخزين مهام الطباعة [٦١](#page-72-0)

تدبيس تكوين وضع التشغيل ٤**٠** تعليمات، لوحة التحكم ـ [١٦٣](#page-174-0) تعليمات عبر الإنترنت، لوحة التحكم [١٦٣](#page-174-0) تنظىف الزجاج [٢٠٧](#page-218-0)، [٢١٦](#page-227-0)، ٢١٦ مسار الورق [٢٠٤](#page-215-0) توصيل الطاقة تحديد موقعه [٧](#page-18-0)

#### **ج**

جودة الصورة التحقق من حالة خرطوشة الحبر [٢٠٣](#page-214-0)

# **ح**

حاوية الإخراج إزالة الانحشارات [١٩٠](#page-201-0) تحديد موقعها [٤](#page-15-0) حذف مهام مخزنة [٦٣](#page-74-0) حفظ إلى ذاكرة الطابعة [١١٧](#page-128-0) حلول الأعمال HP JetAdvantage [١٣٠](#page-141-0)

# **خ**

خادم الويب المضمن لـ HP إعدادات الأمان [١٤٨](#page-159-0) إعدادات الشبكة [١٤٩](#page-160-0) إعدادات المستلزمات [١٤٨](#page-159-0) خادم ويب المضمن تغيير اسم الطابعة [١٥٢](#page-163-0) خادم ويب المضمن (EWS) تعيين كلمات المرور [١٥٥](#page-166-0) میزاته ۱Σ۲ خادم ويب المضمن (EWS) اتصال شبكة [١٤٣](#page-154-0) خادم ويب المضمن لـ HP تغيير اسم الطابعة [١٥٢](#page-163-0) خادم ويب المضمن من HP إعدادات الإرسال الرقمي [١٤٦](#page-157-0) إعدادات الطباعة [١٤٥](#page-156-0) إعدادات الفاكس [١٤٧](#page-158-0) إعدادات المسح الضوئي [١٤٦](#page-157-0) إعدادات النسخ [١٤٥](#page-156-0) خدمة المستهلك HP [١٦٢](#page-173-0) خراطيش استبدال الدبابيس [٥١](#page-62-0)

خراطيش الحبر ارقام الأوامر [٤٥](#page-56-0) استبدالها [٤٥](#page-56-0) مكوناتها [٤٥](#page-56-0) خراطيش الدبابيس استبدالها [٥١](#page-62-0) خرطوشة استبدالها [٤٥](#page-56-0) خرطوشة الحبر إعدادات الحد المنخفض [١٦٥](#page-176-0) استخدامها عندما يكون مستوى الحبر منخفض [١٦٥](#page-176-0)

# **د**

درج ١ اتجاه الورق [٢٤](#page-35-0) درج إدخال عالي السعة بمقدار 2,000 ورقة إزالة الانحشارات [١٩٠](#page-201-0) درج الإدخال عالي السعة بمقدار 2,000 ورقة تحميل [٣٢](#page-43-0) دعم عبر الإنترنت [١٦٢](#page-173-0) دعم المستهلك عبر الإنترنت ٦٦٢ دعم تقني عبر الإنترنت [١٦٢](#page-173-0) دعم عبر الإنترنت [١٦٢](#page-173-0)

#### **ذ**

ذاكرة مضمنة [١٢](#page-23-0) ذاكرة الطابعة الإرسال إلى [١١٧](#page-128-0) ذاكرة الطابعة، المسح الضوئي إلى [١١٧](#page-128-0)

# رقم المنتج الموقع ۷

رقم تسلسلي تحديد موقعه [٧](#page-18-0)

#### **ز**

**ر**

زجاج، تنظيفه [٢٠٧](#page-218-0)، [٢١١](#page-222-0)، [٢١٦](#page-227-0) زر التشغيل/إيقاف التشغيل تحديد موقعه \_2 زر التعليمات تحديد موقعه [٨](#page-19-0)

زر الصفحة الرئيسية تحديد موقعه [٨](#page-19-0) زر بدء النسخ تحديد موقعه ـ [٨](#page-19-0) زر تسجيل الخروج تحديد موقعه [٨](#page-19-0) زر تسجيل الدخول تحديد موقعه ۸

#### **ش**

شاشة اللمس تحديد موقع الميزات [٨](#page-19-0) شىكات عبارة افتراضية [١٥٣](#page-164-0) عنوان [١٥٣](#page-164-0) ـ ١٥٣ عنوان [١٥٣](#page-164-0) ـ ١٥٣ قناع الشبكة الفرعية [١٥٣](#page-164-0) شىكة إعدادات، تغييرها ٥٢ ١ إعدادات، عرضها [١٥٢](#page-163-0) شبكة محلية (LAN)، منفذها تحديد موقعه [٨](#page-19-0) شريحة ذاكرة (خرطوشة الحبر) تحديد موقعها [٤٥](#page-56-0)

#### **ص**

صفحات متعددة لكل ورقة طباعتها (Mac) 0۹ ) طباعتها (Windows) لاه صندوق البريد المزود بوحدة تدبيس من HP إزالة انحشار الورق [١٩٨](#page-209-0)

#### **ط** طباعة

من ملحقات تخزين USB [٦٨](#page-79-0) مهام مخزنة [٦٣](#page-74-0) طباعة USB سـهل الوصول [٦٨](#page-79-0) طباعة ازدواجية (على الوجهين) [٥٥](#page-66-0) Windows طباعة عبر الاتصال بالحقل القريب ٢٥ طباعة على الوجهين [٥٥](#page-66-0) Windows إعداداتها (Windows) [٥٥](#page-66-0) يدويًا Windows هo طباعة على جانبي الورق [٥٥](#page-66-0) Windows طباعة على وجهي الورقة إϋداداΗها )Windows )[٥٥](#page-66-0)

طباعة مزدوجة (على الوجهين) oo (Windows) إعداداتها طلب شراء المستلزمات والملحقات [٤٤](#page-55-0)

## **ع**

عبّارة، تعيين الافتراضية [١٥٣](#page-164-0) عبّارة افتراضية، تعيينها [١٥٣](#page-164-0) عدد الصفحات في الدقيقة [١٢](#page-23-0) عدد الصفحات للورقة تحدیده (Mac) [٥٩](#page-70-0) تحدیده (Windows) ٦٥ عدد النُسخ، تغييره \_V۲ عنوان ١٥٢ ـ ١٥٢ عنوان [١٥٣](#page-164-0) ـ ١٥٣

# **ϑ**

فاکس إϋداد [١٣٤](#page-145-0) إعدادات مطلوبة [١٣٤](#page-145-0) تحسـين للنص أو للصور [٢١٨](#page-229-0)

#### **ق**

قائمة other links (ارتباطات أخرى) ملقم ويب المضمن لـ HP [١٥١](#page-162-0) قناع الشبكة الفرعية [١٥٣](#page-164-0)

#### **ل**

لوحة التحكم تحديد مواقع ميزاتها [٨](#page-19-0) تحديد موقعها [٤](#page-15-0) تعليمات [١٦٣](#page-174-0)

# **م**

ماسحة ضوئية معايرة [٢٠٨](#page-219-0) ماسح ضوئي تنظيف الزجاج ٢٠٧، [٢١١](#page-222-0)، [٢١٦](#page-227-0) متطلبات المستعرض ملقم ويب لـ HP المضمن [١٤٢](#page-153-0) متطلبات النظام الحد الأدنى [١٥](#page-26-0) ملقم ويب لـ HP المضمّن [١٤٢](#page-153-0) متطلبات مستعرض ويب ملقم ويب لـ HP المضمن [١٤٢](#page-153-0) مجلدات إرسال إلى [١٢٠](#page-131-0) مجلد الشبكة، مسح ضوئي إلى [١٢٠](#page-131-0)

مستلزمات إعدادات الحد المنخفض [١٦٥](#page-176-0) استبدال خراطيش الحبر \_ [٤٥](#page-56-0) استبدال خراطيش الدبابيس [٥١](#page-62-0) استخدامها عندما يكون مستواها منخفض ٦٥١ σلبها [٤٤](#page-55-0) مسح ضوئي إلى USB [١٢٤](#page-135-0) مسح ضوئپ إلى المجلد [١٢٠](#page-131-0) مسح ضوئي إلى مجلد الشبكة [١٢٠](#page-131-0) مشاكل في التقاط الأوراق Σلها [١٦٦](#page-177-0)ˬ [١٦٨](#page-179-0) مشكلات التغذية بالورق [٢٢٢](#page-233-0) مصهر اϧحشارات [١٩٤](#page-205-0) معايرة ماسحة ضوئية [٢٠٨](#page-219-0) مفتاح الطاقة تحديد موقعه ـ [٤](#page-15-0) مقاييس، الطابعة [١٦](#page-27-0) ملحقات تخزين USB الطباعة من [٦٨](#page-79-0) ملصق اتحاه [٣٨](#page-49-0) ملصقات الطباعة عليها (Windows) لم طباعة عليها [٣٨](#page-49-0) ملصقات، تحميل [٣٨](#page-49-0) ملقم الويب المضمّن لـ HP التكوين العام [١٤٤](#page-155-0) ملقم ويب المضمن تغيير إعدادات الشبكة [١٥٢](#page-163-0) فتحه ٥٢١ ملقم ويب المضمن لـ HP خدمات ويب) HP Web Services [١٤٩](#page-160-0) )HP ادوات حل المشكلات [١٤٨](#page-159-0) تغيير إعدادات الشبكة [١٥٢](#page-163-0) λفحات اϟمعلوϣات [١٤٣](#page-154-0) فتحه ٥٢١ قائمة other links (ارتباطات اخرى) ۱۵۱ منافذ تحديد موقعها [٨](#page-19-0) منافذ التوصيل تحديد موقعها [٨](#page-19-0) منسق تحديد موقعه V Ethernet (RJ-45) نفذϣ

تحديد موقعه ۸

منفذ LAN تحديد موقعه [٨](#page-19-0) RJ-45 نفذϣ تحديد موقعه [٨](#page-19-0) منفذ USB تحديد موقعه ۸ تمكىنە ٦٨، [٧٠](#page-81-0) منفذ الفاكس تحديد موقعه ـ [٨](#page-19-0) منفذ طباعة من نوع USB 2.0 عالي السرعة تحديد موقعه [٨](#page-19-0) مهام، تخزينها إϋدادات Mac [٦٢](#page-73-0) مهام، مخزنة انشاؤها (Windows) ا[٦١](#page-72-0) حذفها [٦٣](#page-74-0) طباعتها [٦٣](#page-74-0) مهام التخزين في Windows ١٦ مهام مخزنة إنشاء (Mac) [٦٢](#page-73-0) إنشاؤها (Windows) [٦١](#page-72-0) حذفها [٦٣](#page-74-0) طباعتها [٦٣](#page-74-0) مواقع انحشار الورق [١٧٤](#page-185-0) مواقع إلكترونية دعم المستهلك [١٦٢](#page-173-0) مواقع الويب ا، تنزیل [١٥٩](#page-170-0) ، P Web Jetadmin

#### **ن**

نسخ الوجهين [٧٤](#page-85-0) تحسـين للنص أو للصور ۲۱۰ نسخة واحدة [٧٢](#page-83-0) نسخ متعددة [٧٢](#page-83-0) نسخ من حافة إلى حافة [٢١٠](#page-221-0)

#### <u>هـ</u>

هوامش، صغيرة ϧسخها [٢١٠](#page-221-0) هوامش صغيرة [٢١٠](#page-221-0)

#### **و**

وحدة التدبيس إعداد موقع التدبيس الافتراضي [٣٩](#page-50-0)

وحدة التدبيس/ملحق وحدة التجميع تكوين وضع التشغيل [٤٠](#page-51-0) وحدة التدبيس/وحدة التجميع ذات 3 حاويات إزالة انحشارات الدبابيس [١٩٩](#page-210-0) وحدة تجميع الحبر استبدال [٤٨](#page-59-0) وحدة تجميع مسحوق الحبر<br>تحديد موقعها ∨ وحدة تغذية المستندات اϧحشار اϟورق [١٧٦](#page-187-0) مشـاكل في تغذية الورق [١٧١](#page-182-0) ورق اتجاهه في الدرج ١ ـ [٢٤](#page-35-0) اϧحشار [١٧٦](#page-187-0) تحديده [٢٠٥](#page-216-0) ورق، طلبه [٤٤](#page-55-0) ورق خاص الطباعة عليه (Windows) [٥٦](#page-67-0) ورق شفاف الطباعة عليه (Windows) [٥٦](#page-67-0) ورق منحشر اϟباب الأϳمϦ [١٩٤](#page-205-0) مصهر [١٩٤](#page-205-0) وحدة تغذية المستندات [١٧٦](#page-187-0) وزن، الطابعة [١٦](#page-27-0) وسائط طباعة تحميلها في الدرج ١ [٢٣](#page-34-0) وضع الورق ذي رأسـية البديل ٢٦، [٣٥](#page-46-0) [ˬ٣٠](#page-41-0)